Agilent Technologies, Inc. 24001 E. Mission Liberty Lake, WA 99019

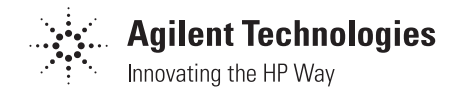

June 8, 2000

Dear Customer,

As of November 1, 1999, four of Hewlett-Packard's businesses, test and measurement, semiconductor products, health care solutions, and chemical analysis became a new company, Agilent Technologies. Now, many of your Hewlett-Packard products and services are in the care of Agilent Technologies.

At Agilent Technologies, we are working diligently to make this transition as smooth as possible for you. However, as a result of this transition, the products and related documentation contained in this shipment may be labeled with either the Hewlett-Packard name and logo, the Agilent Technologies name and logo, or a combination of both. Information in this package may refer to Hewlett-Packard (HP), but applies to your Agilent Technologies product. Hewlett-Packard and Agilent branded products with the same model number are interchangeable.

Whatever logo you see, the information, products, and services come from the same reliable source.

If you have questions about Agilent Technologies products and services, please visit our website at http://www.agilent.com.

Sincerely,

Rebranding Team

# **HP E8285A CDMA Mobile Station Test Set**  *Application Guide*

**HP Part No. E8285-90019 Printed in U. S. A. September 1999**

**Rev. B**

### Copyright © Hewlett-Packard Company 1999

**Notice** Information contained in this document is subject to change without notice.

All Rights Reserved. Reproduction, adaptation, or translation without prior written permission is prohibited, except as allowed under the copyright laws.

This material may be reproduced by or for the U.S. Government pursuant to the Copyright License under the clause at DFARS 52.227-7013 (APR 1988).

Hewlett-Packard Company Learning Products Department 24001 E. Mission Liberty Lake, WA 99019-9599 U.S.A.

### **Manufacturer's Declaration**

This statement is provided to comply with the requirements of the German Sound Emission Directive, from 18 January 1991. This product has a sound pressure emission (at the operator position)  $<$  70 dB(A).

- Sound Pressure  $Lp < 70$  dB(A).
- At Operator Position.
- Normal Operation.
- According to ISO 7779:1988/EN 27779:1991 (Type Test).

## **Herstellerbescheinigung**

Diese Information steht im Zusammenhang mit den Anforderungen der Maschinenlärminformationsverordnung vom 18 Januar 1991.

- Schalldruckpegel  $Lp < 70$  dB(A).
- Am Arbeitsplatz.
- Normaler Betrieb.
- Nach ISO 7779:1988/EN 27779:1991 (Typprüfung).

#### **Safety GENERAL**

### **Considerations**

This product and related documentation must be reviewed for familiarization with safety markings and instructions before operation.

This product has been designed and tested in accordance with *IEC Publication 1010*, "Safety Requirements for Electronic Measuring Apparatus," and has been supplied in a safe condition. This instruction documentation contains information and warnings which must be followed by the user to ensure safe operation and to maintain the product in a safe condition.

### SAFETY EARTH GROUND

A uninterruptible safety earth ground must be provided from the main power source to the product input wiring terminals, power cord, or supplied power cord set.

### CHASSIS GROUND TERMINAL

To prevent a potential shock hazard, always connect the rear-panel chassis ground terminal to earth ground when operating this instrument from a dc power source.

### SAFETY SYMBOLS

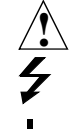

Indicates instrument damage can occur if indicated operating limits are exceeded.

Indicates hazardous voltages.

Indicates earth (ground) terminal

### *WARNING*

**A WARNING note denotes a hazard. It calls attention to a procedure, practice, or the like, which, if not correctly performed or adhered to, could result in personal injury. Do not proceed beyond a WARNING sign until the indicated conditions are fully understood and met.**

### *CAUTION*

A CAUTION note denotes a hazard. It calls attention to an operation procedure, practice, or the like, which, if not correctly performed or adhered to, could result in damage to or destruction of part or all of the product. Do not proceed beyond an CAUTION note until the indicated conditions are fully understood and met.

### **Safety Considerations for this Instrument**

## *WARNING* **This product is a Safety Class I instrument (provided with a protective earthing ground incorporated in the power cord). The mains plug shall only be inserted in a socket outlet provided with a protective earth contact. Any interruption of the protective conductor inside or outside of the product is likely to make the product dangerous. Intentional interruption is prohibited.. Whenever it is likely that the protection has been impaired, the instrument must be made inoperative and be secured against any unintended operation. If this instrument is to be energized via an autotransformer (for voltage reduction), make sure the common terminal is connected to the earth terminal of the power source. If this product is not used as specified, the protection provided by the equipment could be impaired. This product must be used in a normal condition (in which all means for protection are intact) only. No operator serviceable parts in this product. Refer servicing to qualified personnel. To prevent electrical shock, do not remove covers. Servicing instructions are for use by qualified personnel only. To avoid electrical shock, do not perform any servicing unless you are qualified to do so. The opening of covers or removal of parts is likely to expose dangerous voltages. Disconnect the product from all voltage sources while it is being opened. Adjustments described in the manual are performed with power supplied to the instrument while protective covers are removed. Energy available at many points may, if contacted, result in personal injury. The power cord is connected to internal capacitors that my remain live for 5 seconds after disconnecting the plug from its power supply. For Continued protection against fire hazard, replace the line fuse(s) only with 250 V fuse(s) or the same current rating and type (for example, normal blow or time delay). Do not use repaired fuses or short circuited fuseholders.**

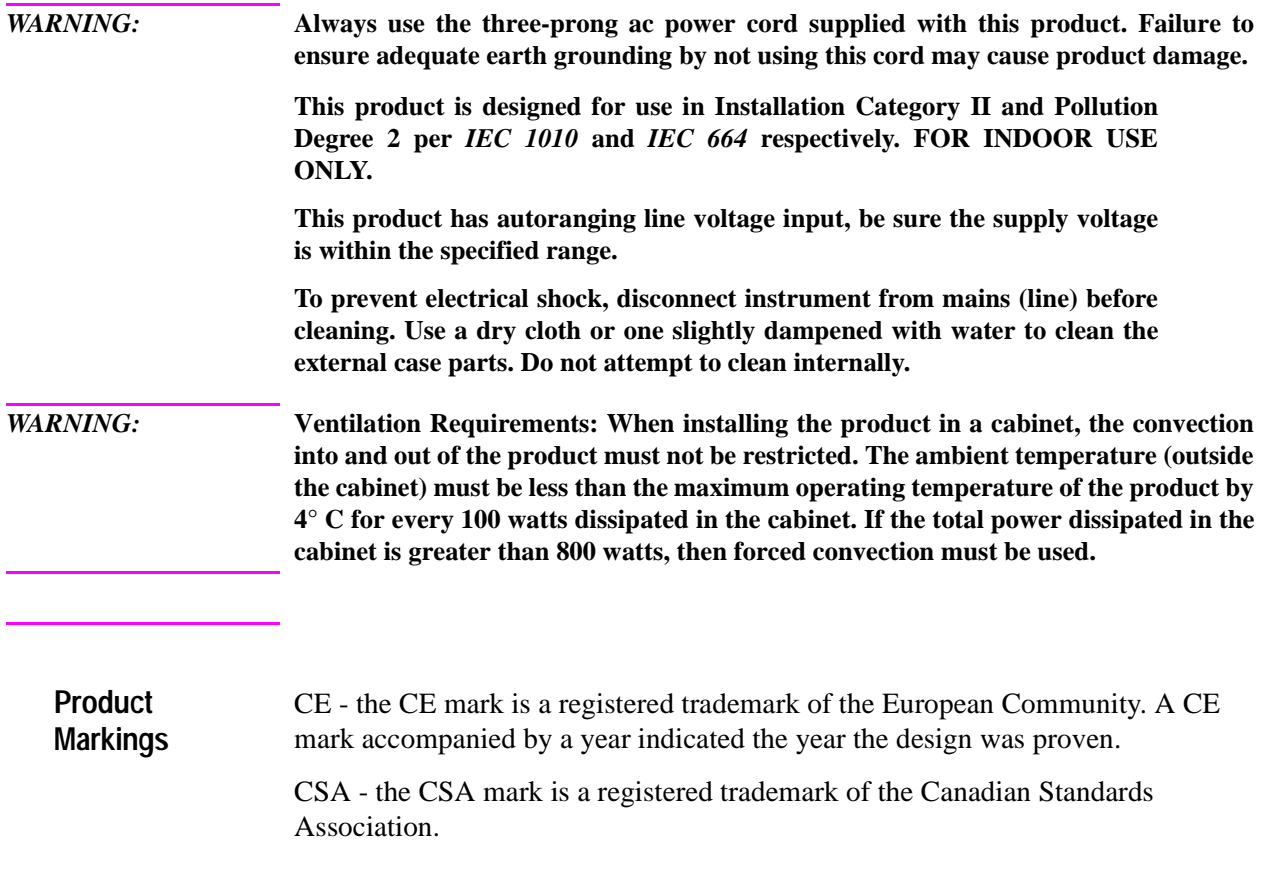

### **Hewlett-Packard Warranty Statement for Commercial Products**

### **HP E8285A CDMA Mobile Station Test Set**

**Duration of Warranty: 1 year 1.** HP warrants HP hardware, accessories and supplies against defects in materials and workmanship for the period specified above. If HP receives notice of such defects during the warranty period, HP will, at its option, either repair or replace products which prove to be defective. Replacement products may be either new or like-new.

- **2** HP warrants that HP software will not fail to execute its programming instructions, for the period specified above, due to defects in material and workmanship when properly installed and used. If HP receives notice of such defects during the warranty period, HP will replace software media which does not execute its programming instructions due to such defects.
- **3.** HP does not warrant that the operation of HP products will be uninterrupted or error free. If HP is unable, within a reasonable time, to repair or replace any product to a condition as warranted, customer will be entitled to a refund of the purchase price upon prompt return of the product.
- **4** HP products may contain remanufactured parts equivalent to new in performance or may have been subject to incidental use.
- **5.** The warranty period begins on the date of delivery or on the date of installation if installed by HP. If customer schedules or delays HP installation more than 30 days after delivery, warranty begins on the 31st day from delivery.
- **6** Warranty does not apply to defects resulting from (a) improper or inadequate maintenance or calibration, (b) software, interfacing, parts or supplies not supplied by HP, (c) unauthorized modification or misuse, (d) operation outside of the published environmental specifications for the product, or (e) improper site preparation or maintenance.
- **7** TO THE EXTENT ALLOWED BY LOCAL LAW, THE ABOVE WARRANTIES ARE EXCLUSIVE AND NO OTHER WARRANTYOR CONDITION, WHETHER WRITTEN OR ORAL IS EXPRESSED OR IMPLIED AND HP SPECIFICALLY DISCLAIMS ANY IMPLIED WARRANTIES OR CONDITIONS OR MERCHANT-ABILITY, SATISFACTORY QUALITY, AND FITNESS FOR A PARTICULAR PURPOSE.
- **8** HP will be liable for damage to tangible property per incident up to the greater of \$300,000 or the actual amount paid for the product that is the subject of the claim, and for damages for bodily injury or death, to the extent that all such damages are determined by a court of competent jurisdiction to have been directly caused by a defective HP product.

**9.** TO THE EXTENT ALLOWED BY LOCAL LAW, THE REMEDIES IN THIS WARRANTY STATEMENT ARE CUSTOMER'S SOLE AND EXCLUSIVE REMEDIES. EXCEPT AS INDICATED ABOVE, IN NO EVENT WILL HP OR ITS SUPPLIERS BE LIABLE FOR LOSS OF DATA OR FOR DIRECT, SPECIAL, INCIDENTAL, CONSEQUENTIAL (INCLUDING LOST PROFIT OR DATA), OR OTHER DAMAGE, WHETHER BASED IN CONTRACT, TORT, OR OTHERWISE.

FOR CONSUMER TRANSACTIONS IN AUSTRALIA AND NEW ZEALAND: THE WARRANTY TERMS CONTAINED IN THIS STATEMENT, EXCEPT TO THE EXTENT LAWFULLY PERMITTED, DO NOT EXCLUDE RESTRICT OR MODIFY AND ARE IN ADDITION TO THE MANDATORY STATUTORY RIGHTS APPLICABLE TO THE SALE OF THIS PRODUCT TO YOU.

**ASSISTANCE** *Product maintenance agreements and other customer assistance agreements are available for Hewlett-Packard products. For any assistance, contact your nearest Hewlett-Packard Sales and Service Office.*

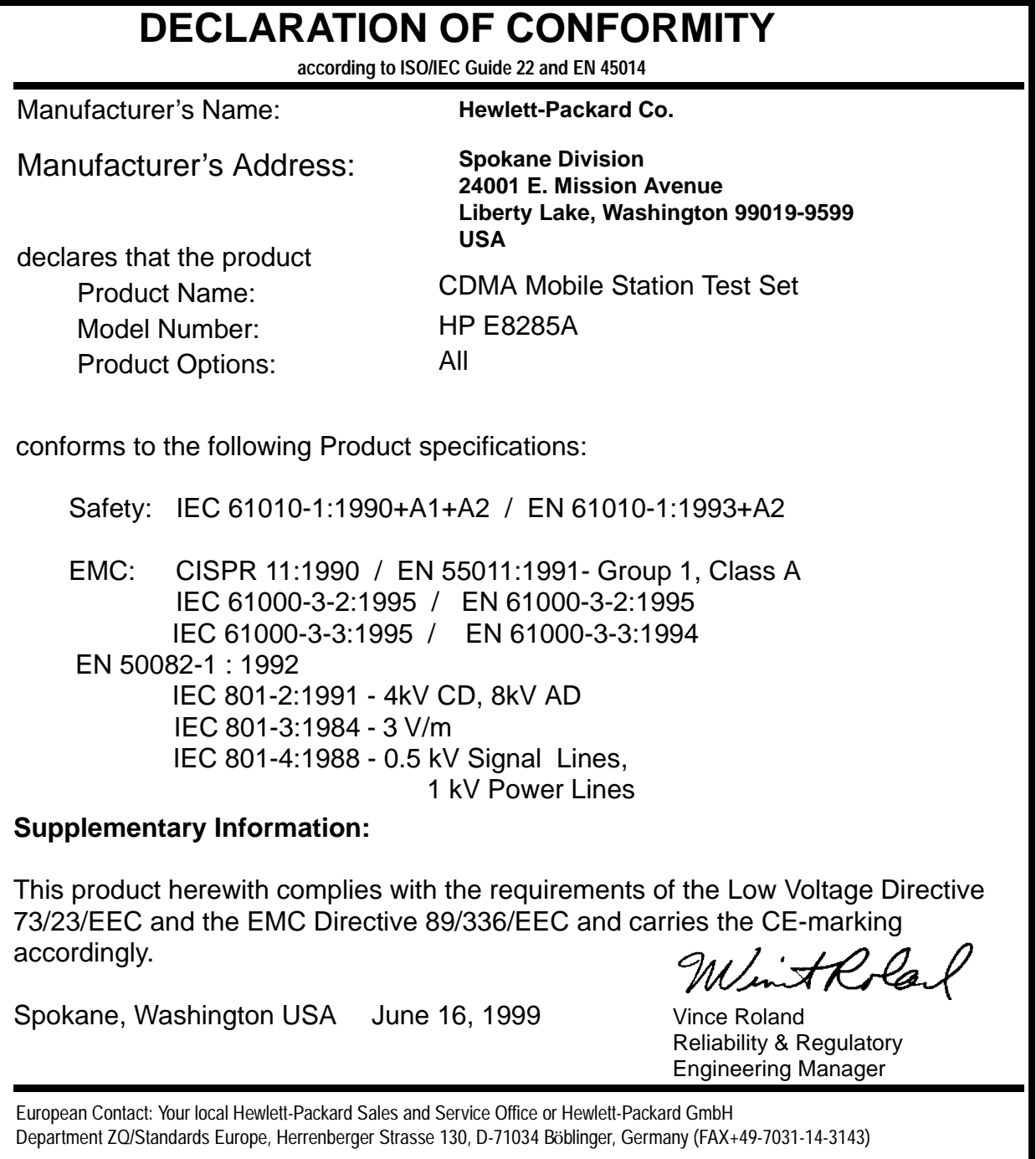

## **Contents**

## **[Calibrating the Test Set](#page-13-0)**

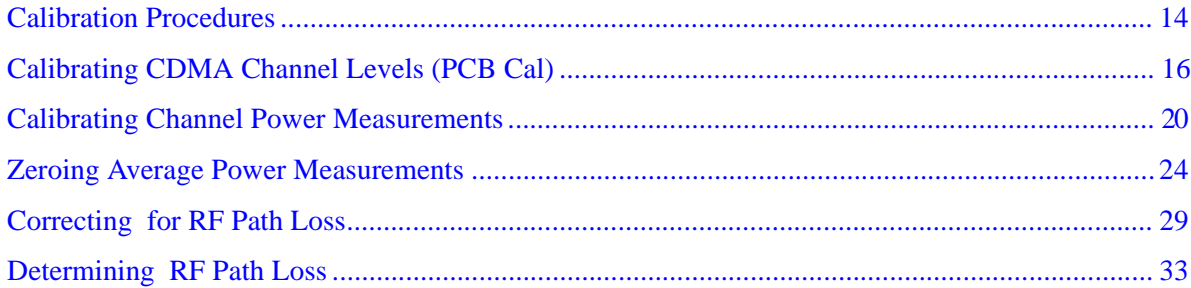

## **[Setting Up a Call](#page-45-0)**

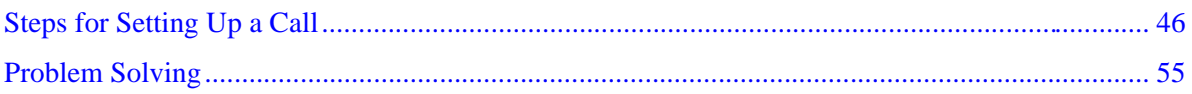

## **[CDMA Receiver Tests](#page-59-0)**

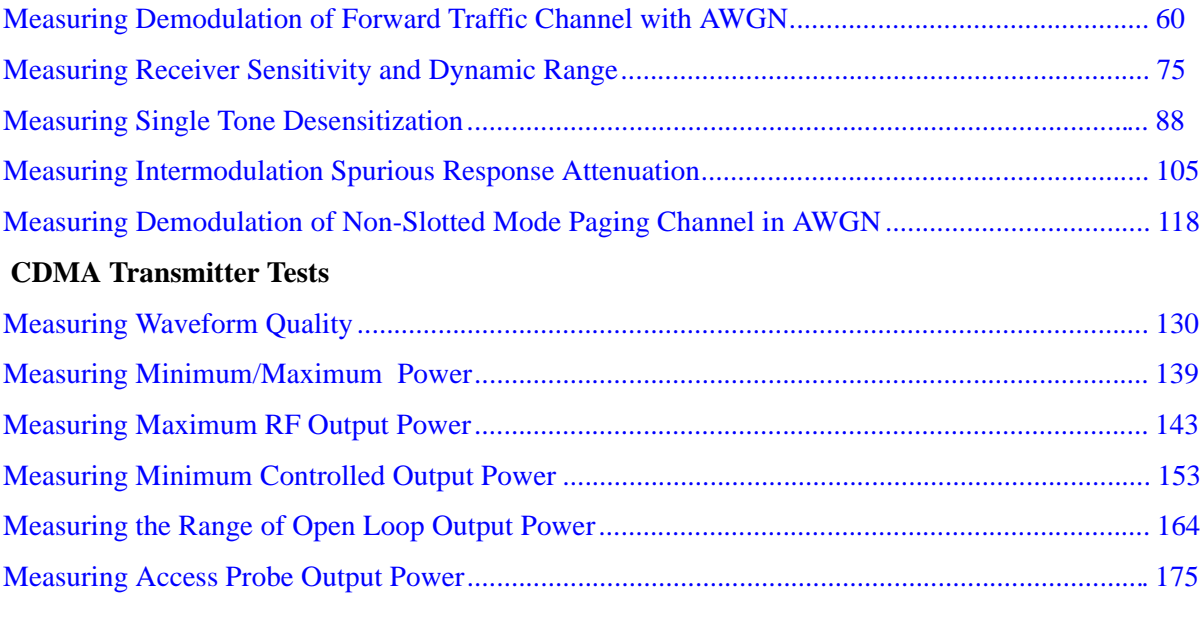

## **[CDMA to Analog Handoff](#page-189-0)**

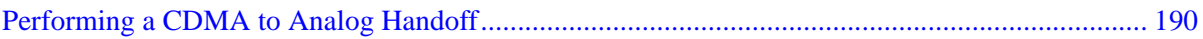

## **[Authentication Tests](#page-199-0)**

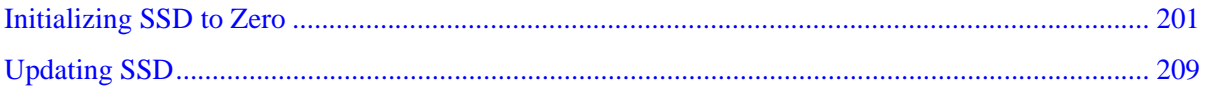

## **Contents**

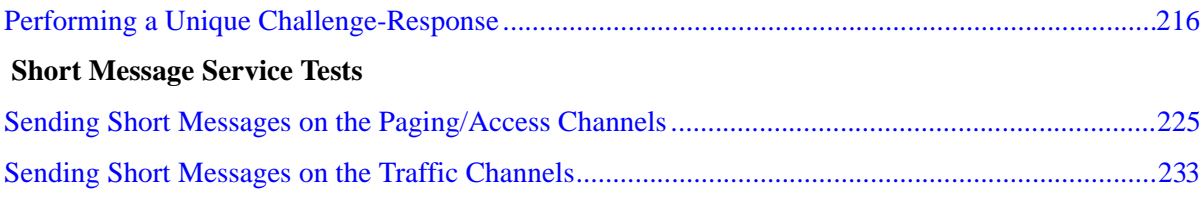

## **[Establishing HP-IB Communication](#page-241-0)**

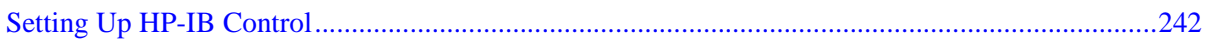

## **[Using the Analog Call Processing Subsystem](#page-247-0)**

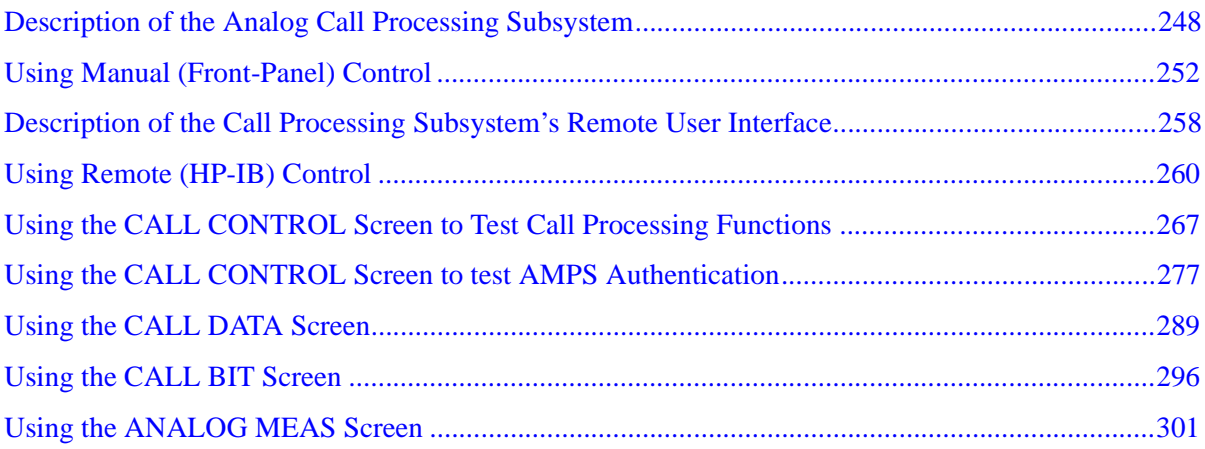

## **[Protocol Logging](#page-305-0)**

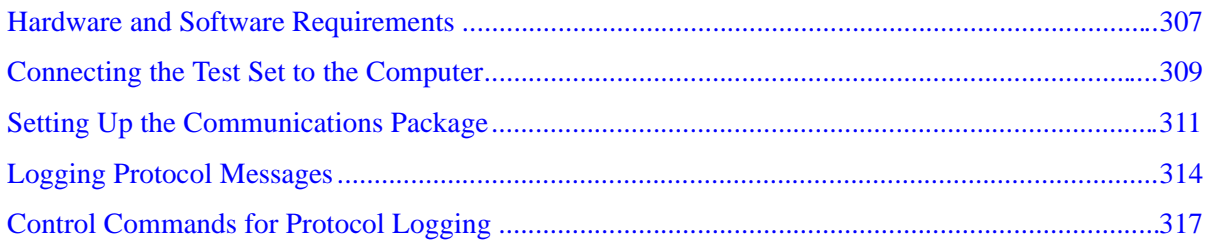

## **[Increasing Measurement Throughput](#page-321-0)**

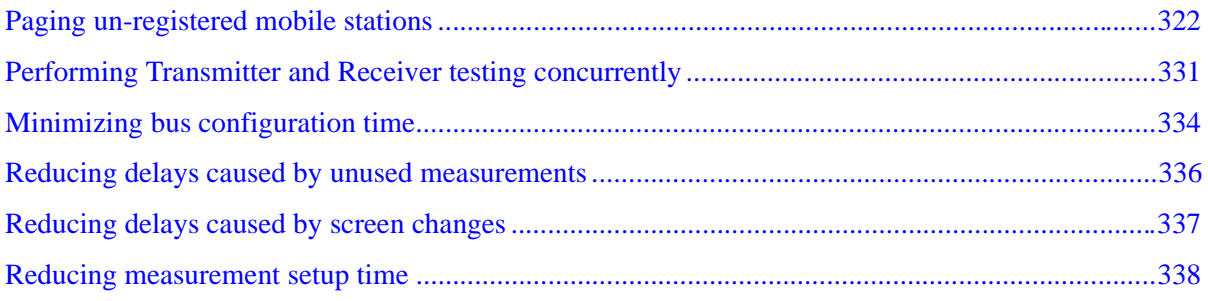

<span id="page-13-0"></span>**Calibrating the Test Set** 

## <span id="page-14-0"></span>**Calibration Procedures**

The list below shows all of the calibration procedures that must be performed periodically when testing CDMA mobile stations with the Test Set.

**["Calibrating CDMA Channel Levels \(PCB Cal\)" on page 16](#page-16-0)**

**["Calibrating Channel Power Measurements" on page 20](#page-20-0)**.

**["Zeroing Average Power Measurements" on page 24](#page-24-0)**.

**["Correcting for RF Path Loss" on page 29](#page-29-0)**.

**["Determining RF Path Loss" on page 33](#page-33-0)**.

### **Guidelines:**

**["Recommended Periodic Calibration Procedures:" on page 15](#page-15-0)** provides a checklist of calibration procedures for various events that could affect the performance of the Test Set.

Guidelines include:

- After **["Calibrating CDMA Channel Levels \(PCB Cal\)" on page 16](#page-16-0)** (also known as "PCB CAL") is performed, you must then perform **["Calibrating Channel Power](#page-20-0)  [Measurements" on page 20](#page-20-0)**.
- It is *highly* recommended that **["Correcting for RF Path Loss" on page 29](#page-29-0)**, for both the forward and reverse channels, be performed before using the Test Set to make measurements. This procedure eliminates the need for adding level offsets to your test code, and extends the Test Set's operating range with some mobile stations.
- A 30-minute warm-up period is recommended to allow the Test Set to reach a stable operating temperature.

## <span id="page-15-0"></span>**Recommended Periodic Calibration Procedures:**

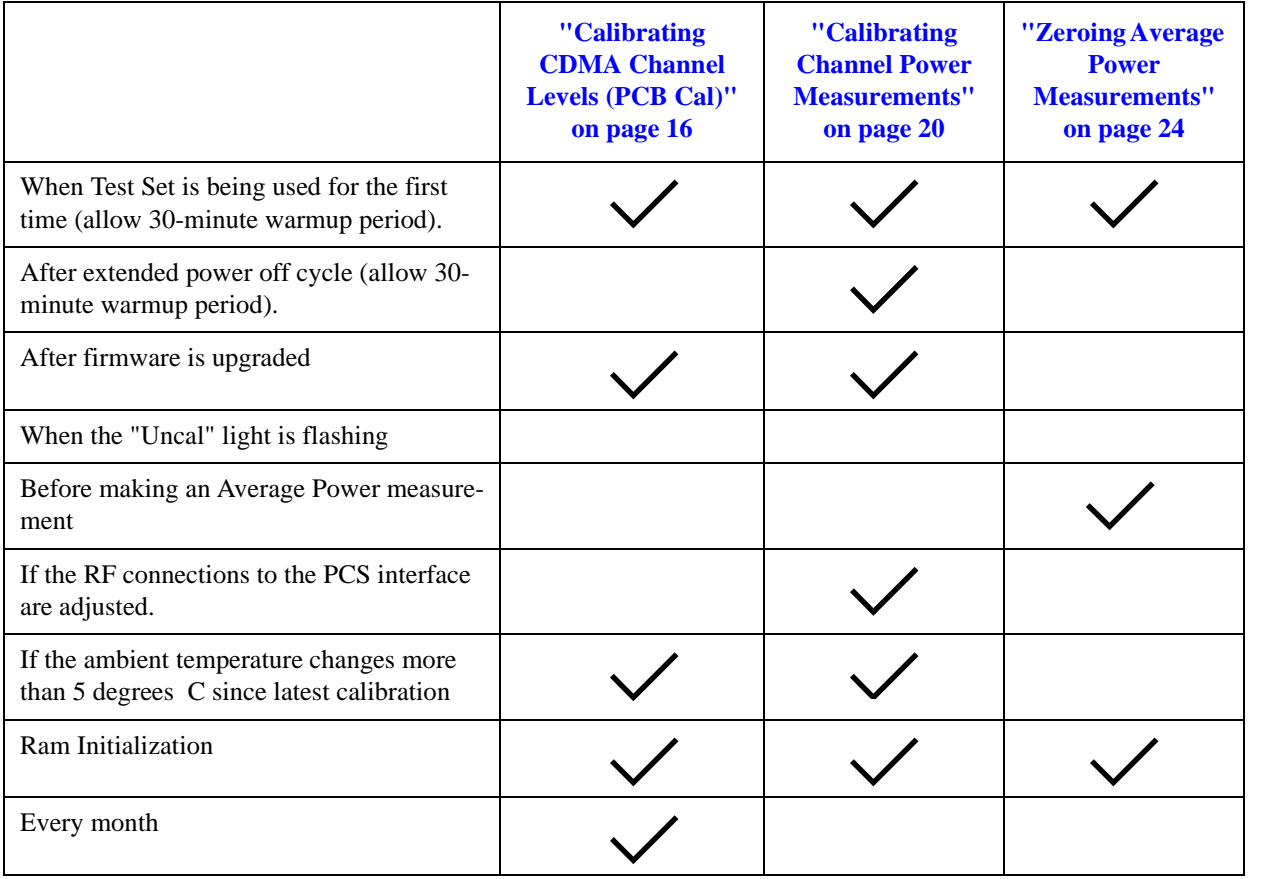

# <span id="page-16-0"></span>**Calibrating CDMA Channel Levels (PCB Cal)**

Approximate time: 8 minutes

The Test Set optimizes the level accuracy of CDMA code channels and the AWGN (Additive White Gaussian Noise) generator by measuring the analog I/Q signals on an internal DSP-based voltmeter. Level correction factors are generated by a ROM-based program named PCB\_CAL and are applied to gain control DACs, which control the fine level adjustment in the amplitude scaling path.

Calibrated channel power provides accurate values for Eb/Nt, the ratio between Traffic channel power and AWGN. It is critical that these levels remain accurate. A level accuracy error of 0.8 dB could alter FER from 0.5% to 5%.

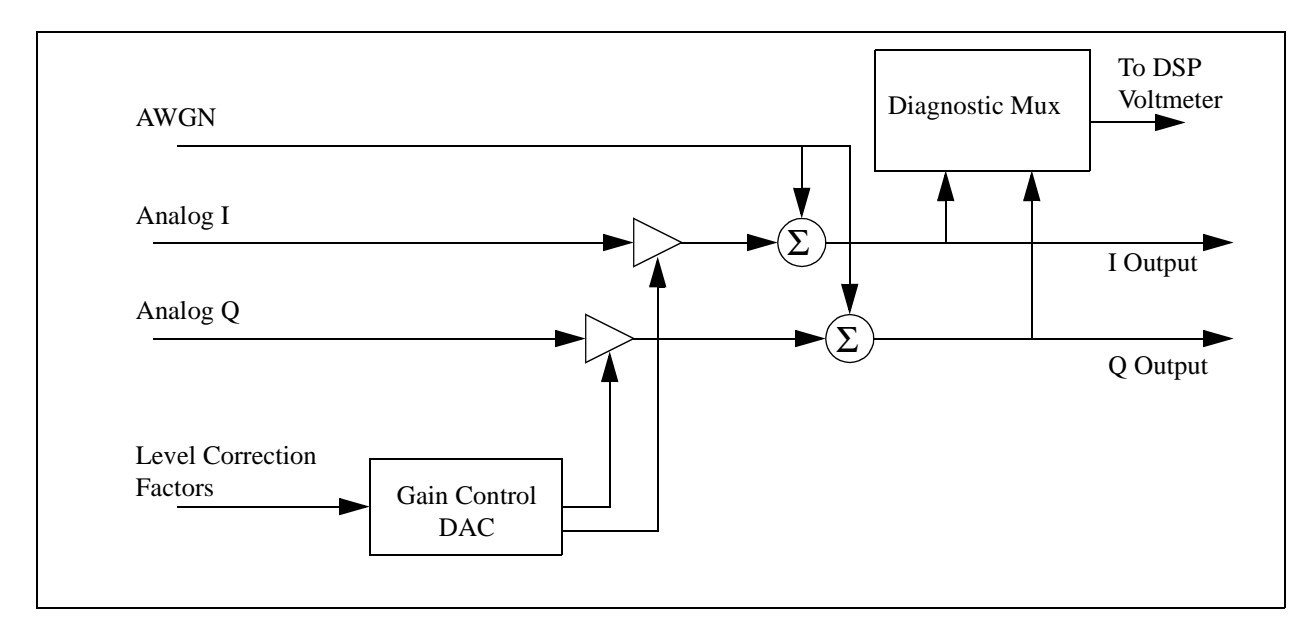

### **Procedure Overview**

**For detailed step-by-step explanation see the page associated with the step.** 

- **1. ["Load the PCB\\_CAL procedure." on page 17](#page-17-0)**.
- **2. ["Lower the Test Set's output power if necessary." on page 26](#page-26-0)**.
- **3. ["Select the Average Power measurement." on page 27](#page-27-0)**.

## <span id="page-17-0"></span>**1. Load the PCB\_CAL procedure.**

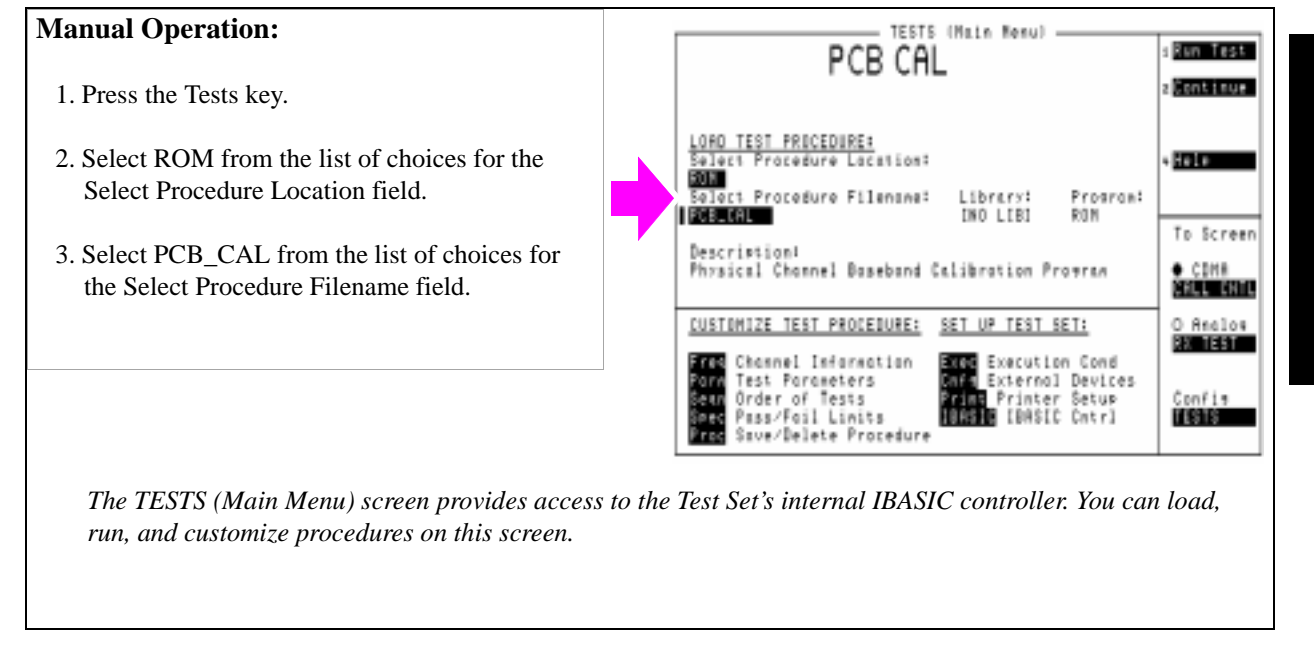

### **HP-IB Syntax**

"DISP TEST" ! displays the TESTS (Main Menu) screen.

"TEST:PROC:LOC 'ROM'" ! selects ROM as the test procedure location.

"TEST:PROC:NAME 'PCB\_CAL'" !selects the file named "PCB\_CAL"

## **2. Remove power from the ANTENNA IN port.**

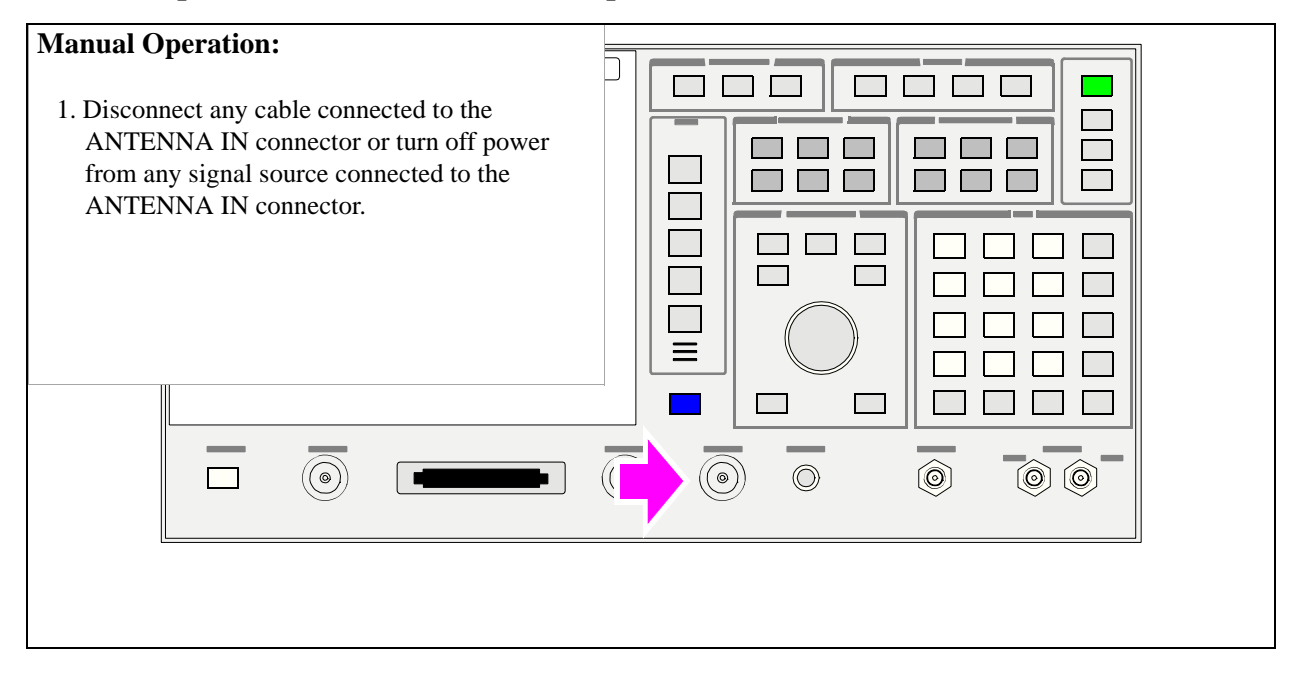

## **3. Run the PCB\_CAL Procedure.**

#### **Manual Operation:** TESTS (Main Nemu) Run Test PCB CAL Continue 1. Position the cursor next to the Run Test field. <u>LORO TEST PROCEDURE:</u><br>Select Procedure Lacation: 2. Press the knob. Hele 如耳 Select Procedure Filensne: Program: Library: IND LIBI PCBLEAL ROM 3. When the PCB\_CAL procedure has completed, To Screen cycle power. Description: Physical Chonnel Baseband Calibration Provram O COMA<br>Maritimania CUSTOMIZE TEST PROCEDURE: SET UP TEST SET: O Analos **Hall** 11 Channel Information **De Execution Cond** Test Parameters<br>Order of Tests<br>Pass/Fail Linits<br>Save/Delete Procedure **Art** External Devices<br>**Clue** Printer Setup onfis **BUSINE (BASEC Catr)** II SHE *At the beginning of the procedure, the Test Set will beep and the message "Direct latch write occurred. Cycle power when done servicing" will appear. This is normal.*

*During this procedure the display will show cal factors for I and Q channels on the screen.When the calibration procedure has completed, the message "Cycle instrument power to restore test set to normal operating conditions" will be displayed at the top of the screen. Cycle power using the front panel POWER key, or send the SYSTem:RESTart command shown below.*

*The PCB\_CAL procedure will run for about 8 minutes unless a failure occurs. If a failure occurs, the program will stop, bit 8 in the Calibration Status Register will be set true, and the Test Set will display "PCB CAL UNSUCCESSFUL".* 

### **HP-IB Syntax**

"TEST:PROC:RUN" !starts the PCB Cal routine

"STATus:OPERation:CONDition" !queries the Operation Status Register. If the PCB Cal procedure is still running, bit 14 (IBASIC Program Running) will be set true.

"STATus:CALibration:EVENt?" !queries the Calibration Status Register. If the PCB Cal procedure failed, bit 8 will be set true.

"SYSTem:RESTart" !re-boots the Test Set (can be performed in place of cycling power)

## <span id="page-20-0"></span>**Calibrating Channel Power Measurements**

The time period for calibrating channel power measurements depends on the span of frequencies selected. A message will be displayed to let the user know how long the procedure will take.

The Test Set can be configured to limit calibration to specific bands, calibrate all bands, or calibrate the frequency range corresponding with designated RF channel standards (for example, Japan CDMA).

Average Power measurements are zeroed as part of the Channel Power calibration process.

### **Procedure Overview**

**For detailed step-by-step explanation see the page associated with the step.** 

- **1. ["Configure the Test Set to calibrate alternate frequency bands. \(Optional\)" on](#page-21-0)  [page 21](#page-21-0)**
- **2. ["Select the Channel Power or Access Probe Power measurement." on page 22](#page-22-0)**.
- **3. ["Calibrate the Channel Power measurement." on page 23](#page-23-0)**.

## <span id="page-21-0"></span>**1. Configure the Test Set to calibrate alternate frequency bands. (Optional)**

### **Manual Operation:**

- 1. Press the Config key to display the CONFIGURE screen.
- 2. Position the cursor in front of Alt Pwr Ms Cal Bands field. Press the knob and select the additional channel standard or complete cellular band for channel power measurement calibration.

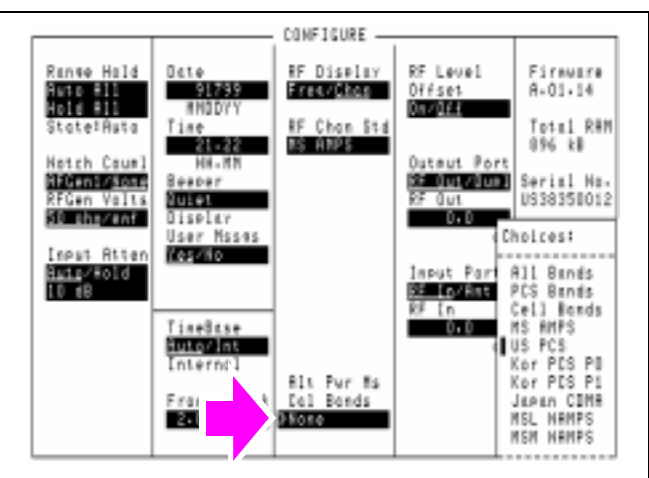

*Channel Power Calibration will be performed over the frequency bands included in the RF Chan Std and the Alt Pwr Ms Cal Bands field selections. Adding an alternate channel standard or band will increase the time required for the Test Set to perform Channel Power Calibration.*

## <span id="page-22-0"></span>**2. Select the Channel Power or Access Probe Power measurement.**

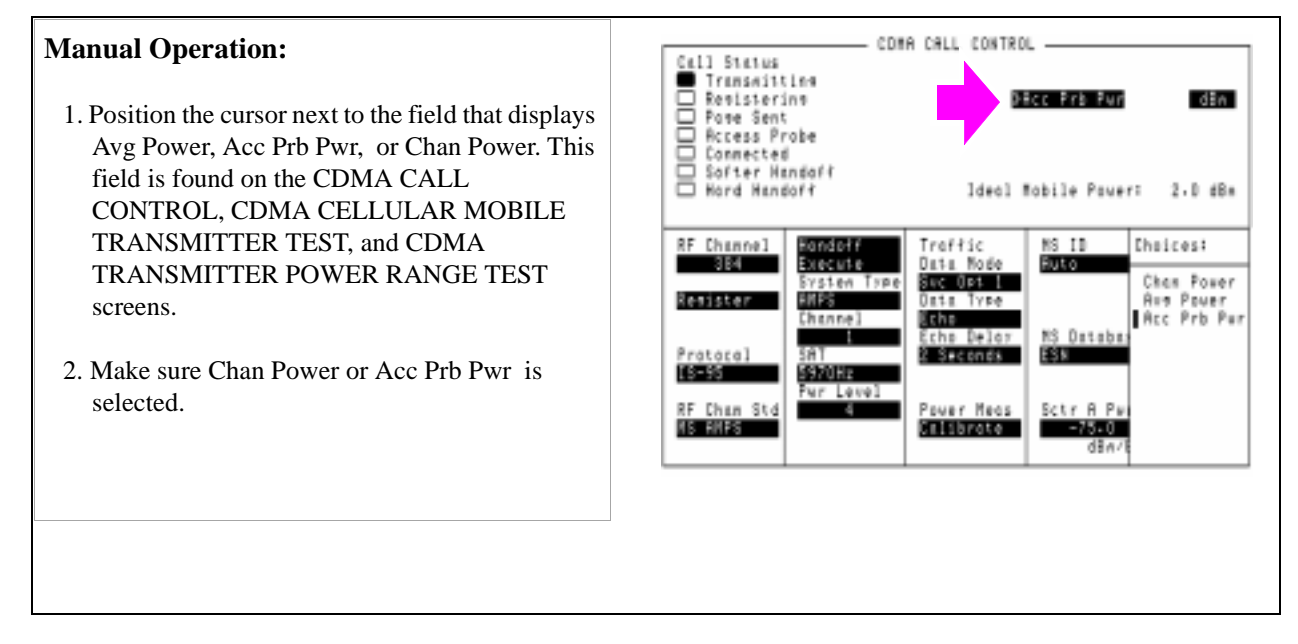

### **HP-IB Syntax**

"CDMA:TX:POW:MEAS 'Chan Power'" selects Channel Power measurements.

## <span id="page-23-0"></span>**3. Calibrate the Channel Power measurement.**

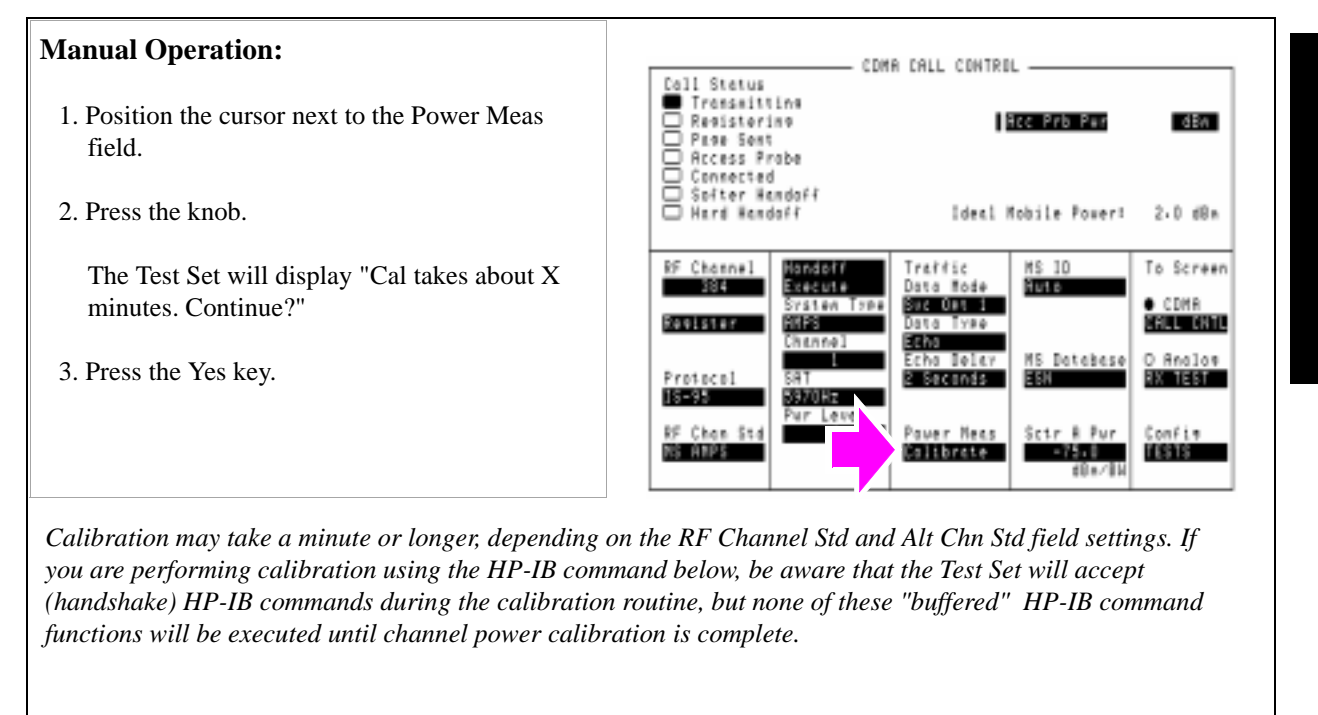

### **HP-IB Help**

During the channel power calibration firmware routine, the Test Set will not respond to HP-IB queries. To determine when this procedure is done, query the Calibrating status register. When calibration has completed, the Test Set will return a value with bit 0 and bit 1 set true.

If your controlling application has an I/O timeout enabled make sure that sufficient time is given for the Test Set to complete calibration and provide a query response in its output queue. Or, disable the timeout during channel power calibration.

### **HP-IB Syntax**

```
"MEAS:CDM:CHAN:CAL" !calibrates Channel Power measurements.
"STAT:OPER:CAL:EVENt?" !queries the Calibrating Status Event Register.
Bit 1 is the channel power calibration bit.
```
## <span id="page-24-0"></span>**Zeroing Average Power Measurements**

Approximate length of time: 2 seconds

Average Power measurements should be zeroed before each measurement or series of measurements.

*NOTE: A misleading Average Power measurement may appear when low (or no) signal power is applied to the RF Input!* When the RF generator's output port selection is **RF IN**/ **OUT**, some of the signal energy from the Test Set's generator is detected by the Test Set's broadband average power meter. This condition does not affect typical CDMA measurements for two reasons: 1) During Average Power measurements CDMA generator levels are too low to introduce significant energy to the power detector. 2) When the generator level is high enough to introduce significant energy to the power detector, the mobile station's signal power should be within the range of Channel Power measurements. Channel power measurements are frequency-selective, and do not detect significant energy from the Test Set's generator, which is tuned 45 MHz away from the analyzer.

### **Procedure Overview**

**For detailed step-by-step explanation see the page associated with the step.** 

- **1. ["Remove power from the RF IN/OUT connector." on page 25](#page-25-0)**.
- **2. ["Lower the Test Set's output power if necessary." on page 26](#page-26-0)**.
- **3. ["Select the Average Power measurement." on page 27](#page-27-0)**.
- **4. ["Zero the Average Power measurement." on page 28](#page-28-0)**.

**Chapter 1<br>Calibrating the Test Set Calibrating the Test Set**

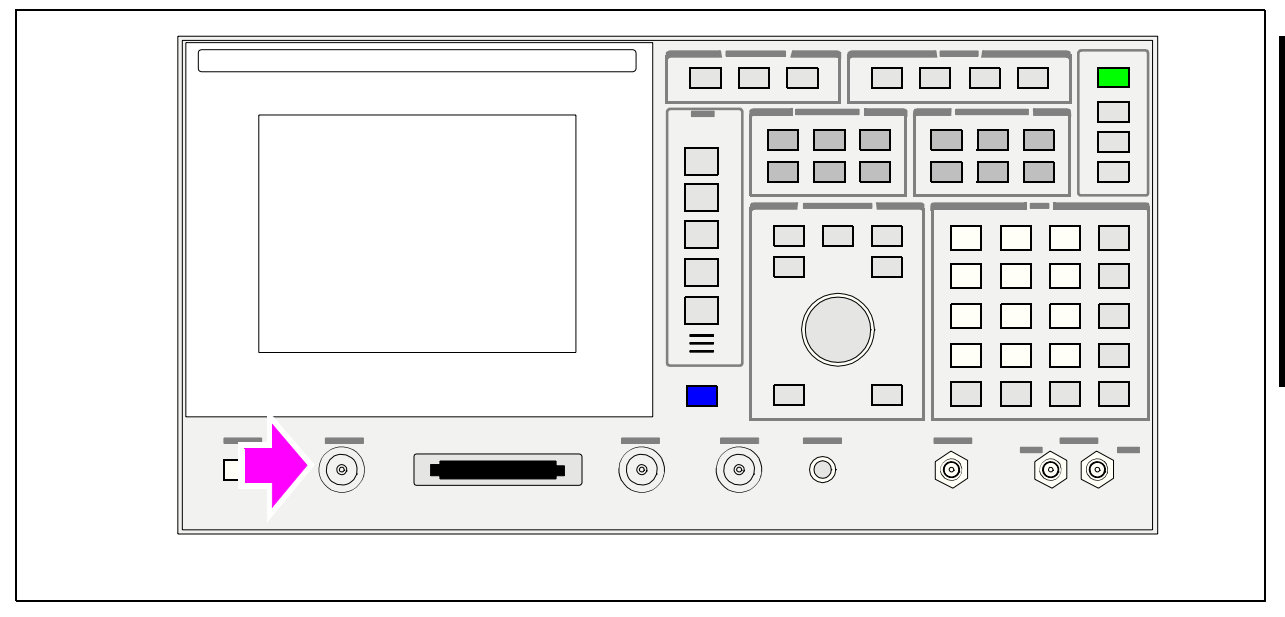

## <span id="page-25-0"></span>**1. Remove power from the RF IN/OUT connector.**

## <span id="page-26-0"></span>**2. Lower the Test Set's output power if necessary.**

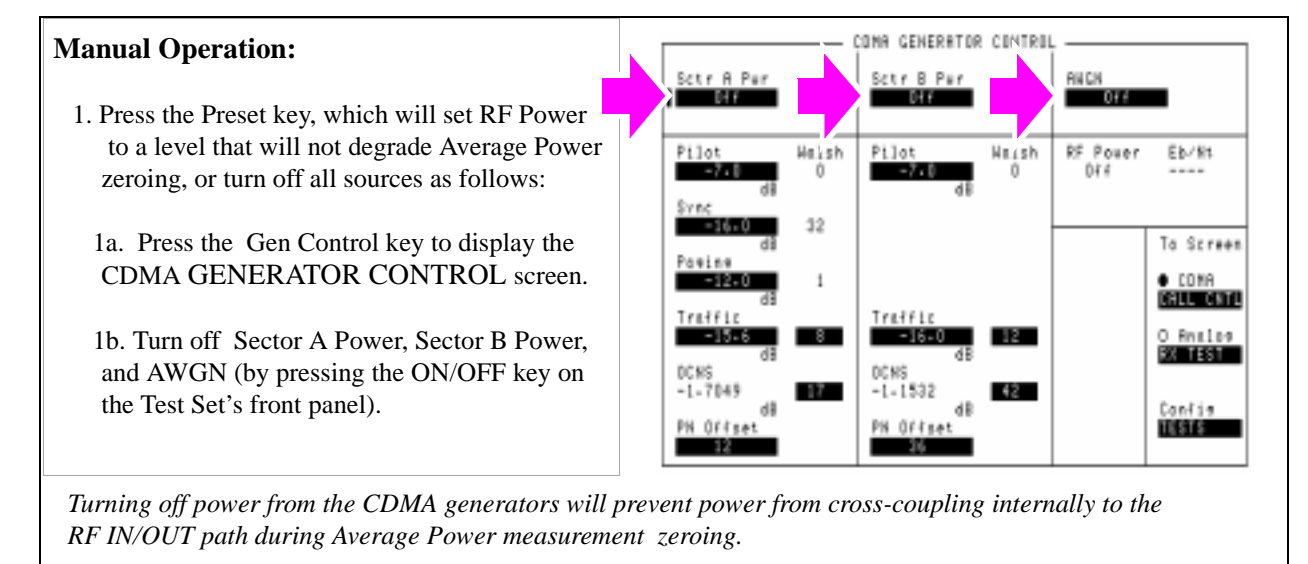

*Presetting the test Set (\*RST HP-IB command) will turn off Sector B and AWGN, and will lower Sector A Power to a level that will not affect zeroing the Average Power measurement, making it unnecessary to turn Sector A Power off.*

### **HP-IB Syntax**

"CDMA:CELL:ASEC:STAT OFF" !turns off Sector A Power "CDMA:CELL:BSEC:STAT OFF" !turns off Sector B Power "CDMA:AWGN:STAT OFF" !turns off AWGN

## <span id="page-27-0"></span>**3. Select the Average Power measurement.**

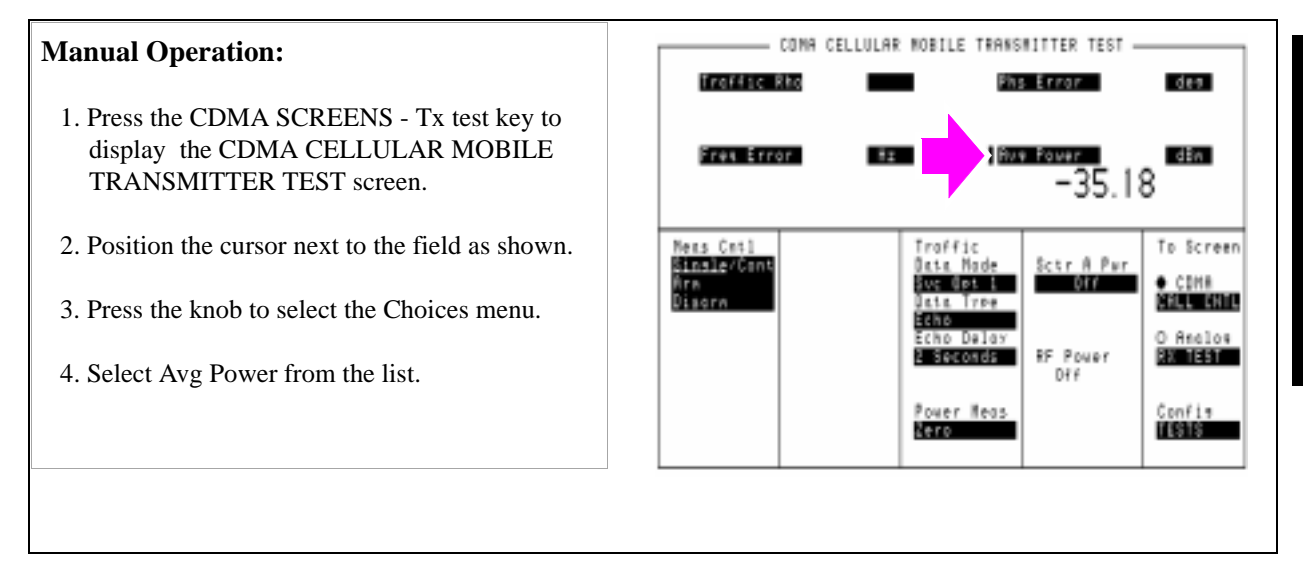

### **HP-IB Syntax**

"CDMA:TX:POW:MEAS 'Avg Power'" selects Average Power measurements.

## <span id="page-28-0"></span>**4. Zero the Average Power measurement.**

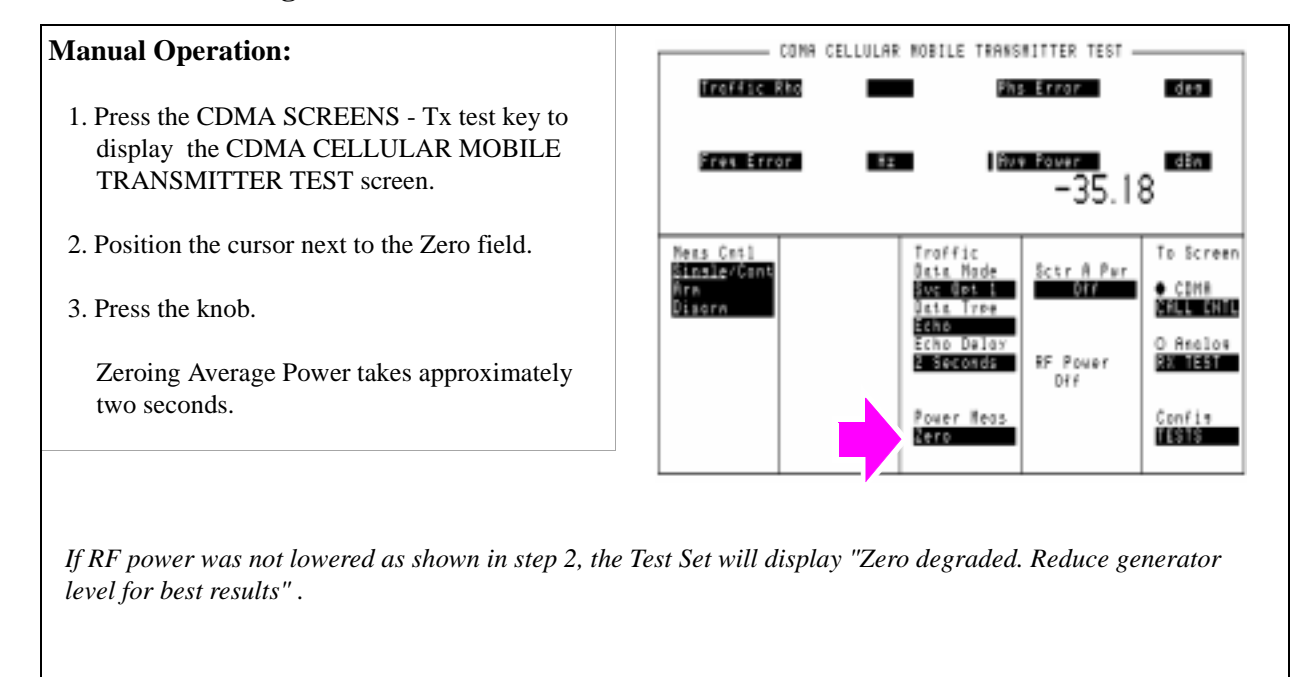

### **HP-IB Syntax**

"MEAS:CDM:AVGP:ZERO" ! zeroes the average power meter.

## <span id="page-29-0"></span>**Correcting for RF Path Loss**

Approximate time: N/A (this procedure is simply a field entry).

The Test Set provides fields to enter independent path loss values for the forward and reverse channels to compensate for the differences in frequency response.

The settings you make in the following procedure must be re-entered after a power-cycle, instrument preset, or HP-IB reset ("\*RST).

It is *highly* recommended that RF path loss is corrected for in the following manner.

### *NOTE:* The Test Set's attenuator auto-ranging algorithm, used for adjusting gain in the RF analyzer path, estimates the expected power level from the phone using the open loop power control formula. External path loss, entered in the procedure below, is used by the auto-ranging algorithm to ensure the analyzer is not overdriven or underdriven.

### **Procedure Overview**

**For detailed step-by-step explanation see the page associated with the step.** 

- **1. ["Enter the forward channel path loss from the Test Set to the MSUT." on page 30](#page-30-0)**.
- **2. ["Enter the reverse channel path loss from the Test Set to the MSUT." on page 31](#page-31-0)**.
- **3. ["Turn on RF Level Offset." on page 32](#page-32-0)**.

## <span id="page-30-0"></span>**1. Enter the forward channel path loss from the Test Set to the MSUT.**

If you do not know the path loss for your connecting hardware, **[see "Determining](#page-33-0)  [RF Path Loss" on page 33](#page-33-0)**

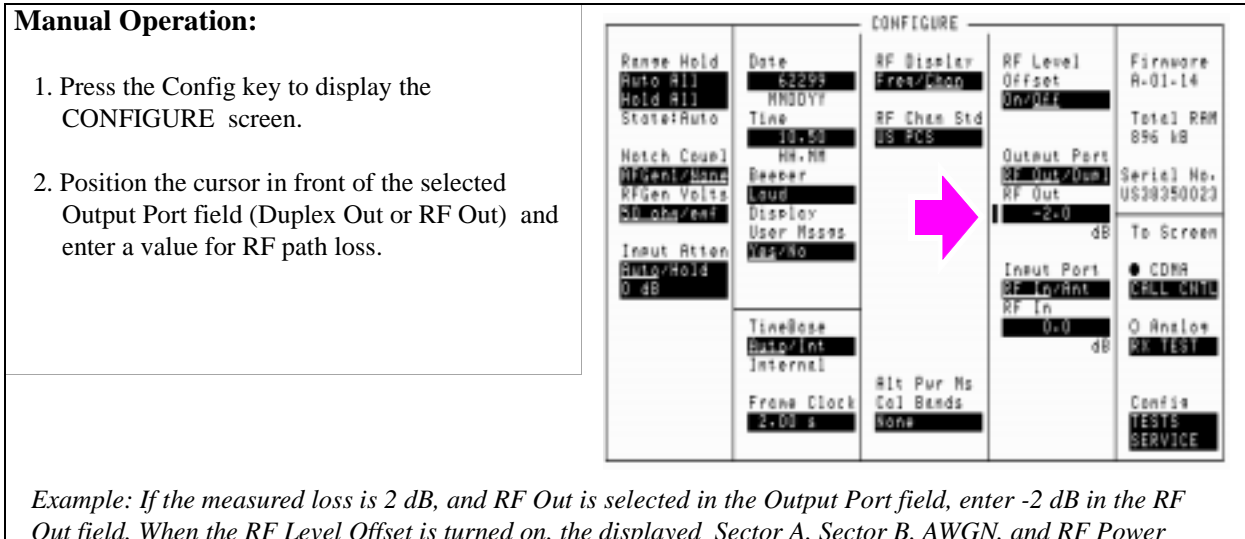

*Out field. When the RF Level Offset is turned on, the displayed Sector A, Sector B, AWGN, and RF Power outputs will be decreased by 2 dB. No actual level changes occur as a result of turning on RF Level Offset.*

## Chapter 1, Calibrating the Test Set **Correcting for RF Path Loss**

## <span id="page-31-0"></span>**2. Enter the reverse channel path loss from the Test Set to the MSUT.**

If you do not know the path loss for your connecting hardware, **[see "Determining](#page-33-0)  [RF Path Loss" on page 33](#page-33-0)**

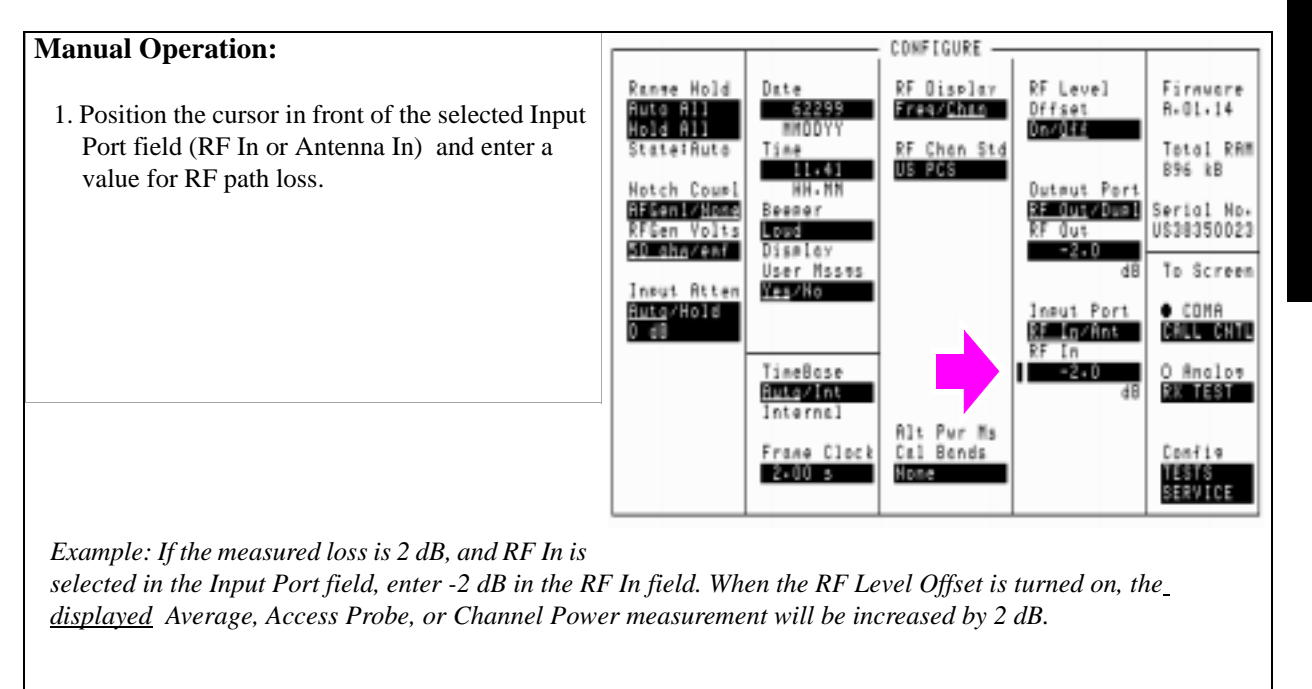

**Chapter 1 Calibrating the Test Set**

**Calibrating the Test Set** 

## <span id="page-32-0"></span>**3. Turn on RF Level Offset.**

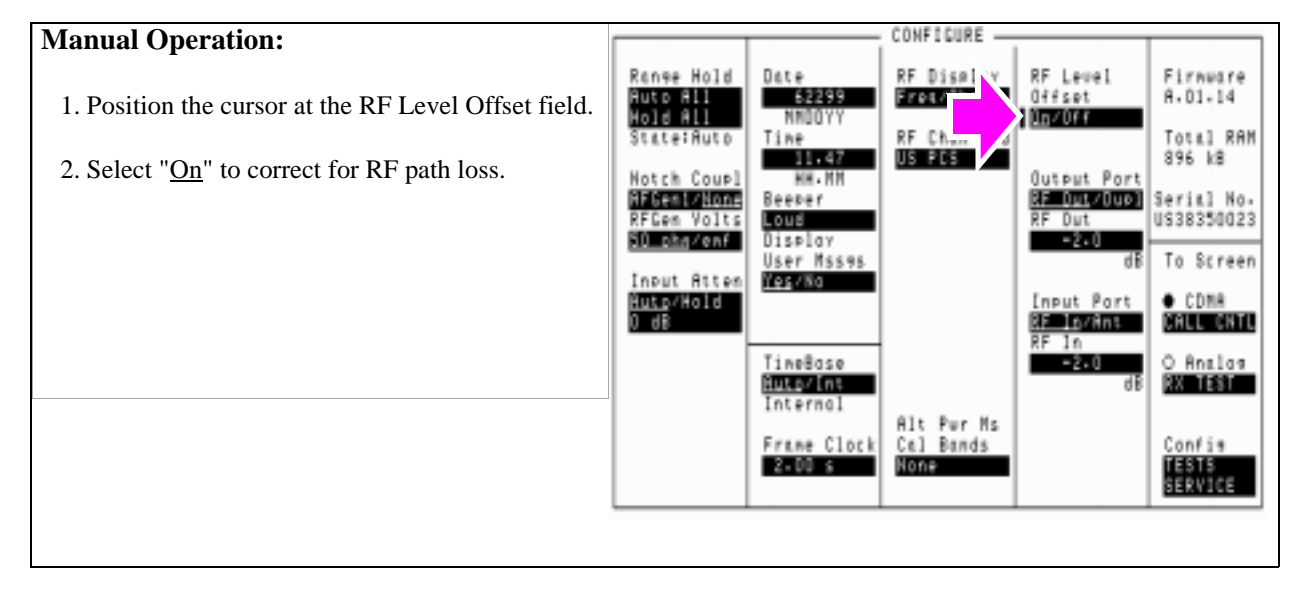

# <span id="page-33-0"></span>**Determining RF Path Loss**

The following procedure describes how to use the Test Set's signal generator and analyzer to determine path loss.

*NOTE:* The Test Set's attenuator auto-ranging algorithm, used for adjusting gain in the RF analyzer path, estimates the expected power level from the phone using the open loop power control formula. External path loss, entered in the procedure below, is applied to the auto-ranging algorithm to ensure the analyzer is not overdriven or underdriven.

### **Procedure Overview**

**For detailed step-by-step explanation see the page associated with the step.** 

- **1. ["Procedure Prerequisites" on page 34](#page-34-0)**.
- **2. ["Configure the Test Set to be tuned to a frequency." on page 35](#page-35-0)**.
- **3. ["Configure the Test Set for RF loopback." on page 36](#page-36-0)**.
- **4. ["Connect a reference cable." on page 37](#page-37-0)**.
- **5. ["Enter a forward or reverse channel frequency value." on page 38](#page-38-0)**.
- **6. ["Set a 0 dBm reference for the path loss measurement." on page 39](#page-39-0)**.
- **7. ["Enter the CDMA forward or reverse channel path loss." on page 42](#page-42-0)**.

## <span id="page-34-0"></span>**1. Procedure Prerequisites**

### **User-supplied reference cabling, including:**

- (2) 3 dB Attenuators
- (2) Cable Adapters
- (1) Low-loss cable

The reference cabling will connect the Test Set's RF output to RF input for the purpose of making a reference measurement. The addition of the 3 dB attenuators minimizes the effects of VSWR during the path loss measurement.

#### **Zero the Tx Power measurement**

- 1. Remove power from the RF IN/OUT and ANTENNA IN connectors.
- 2. Press the ANALOG SCREENS TX test key to display the TX TEST screen.
- 3. Position the cursor in front of the TX Pwr Zero field.
- 4. Press the knob.

#### CONFIGURE -**Manual Operation:** RF Display<br><mark>Bresslinn</mark> Range Hald Firmuare Dote ia I 6268. Ruto Ril<br>Mold Ril  $A - 01 - 14$ 1. Press the UTILITIES Config key to display the MMDD Total RAM<br>896 kB RF Offset CONFIGURE screen. Tine State:Ruto  $\frac{(1-\alpha)(1+\alpha)}{(1-\alpha)(1-\alpha)(1+\alpha)}$ -1 Natch Caup1 **Qutput Port Clicent Conc**<br>RFCon Yalts<br><mark>SD angent</mark> 80-000000 RF Dut/Due] Seritl No.<br>US38350023 Beeper 2. Position the cursor at the RF Display field. Loud **HH<sub>z</sub>** RF Dut **Oisplay**  $0 - 0$ To Screen User Misses<br>NGC 188 dB 3. Select Freq by pressing the knob to toggle the Input Atten Huto∕Hold<br>O dB Input Part O CDMA underlined selection. BE In/Ans CALL CATL I۱ TineBase<br>**Literatur O** Rosles<br>**BUSICE**  $D - D$ 4. Position the cursor at the RF Offset field. Internal 5. Select Off by pressing the knob to toggle the Frane Clock<br>**Sculu**s Confis underlined selection. TESTS<br>SERVICE

## <span id="page-35-0"></span>**2. Configure the Test Set to be tuned to a frequency.**

**Chapter 1**<br>Calibrating the Test Set **Calibrating the Test Set**
### **3. Configure the Test Set for RF loopback.**

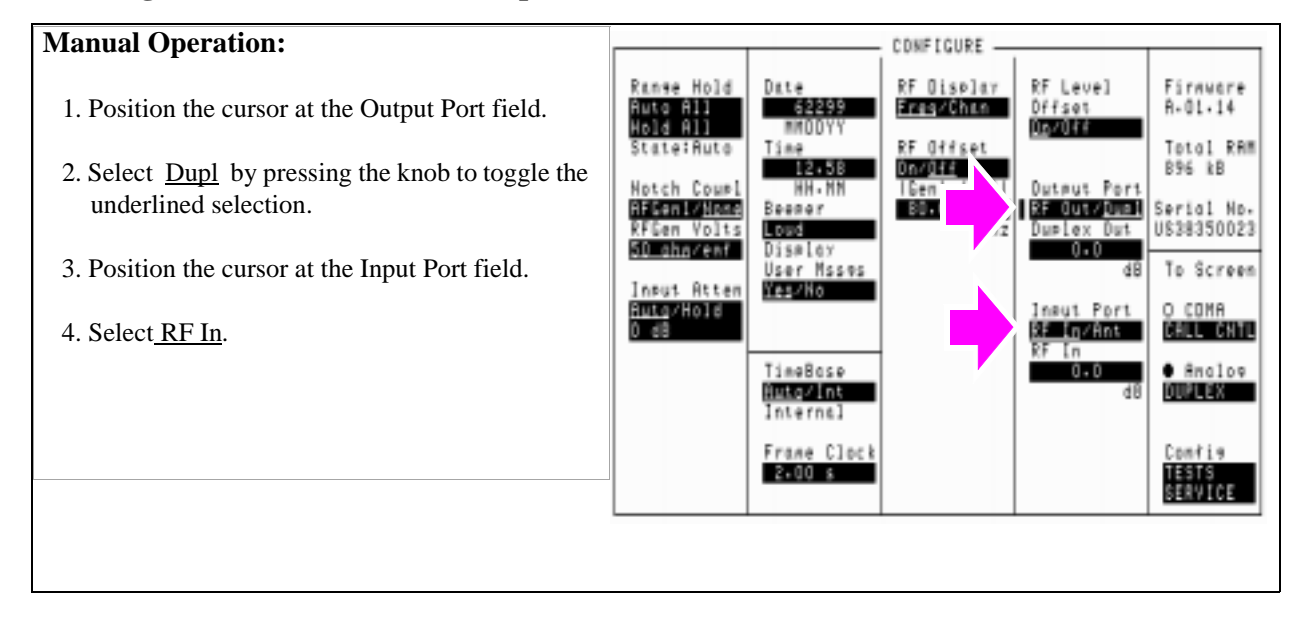

### **4. Connect a reference cable.**

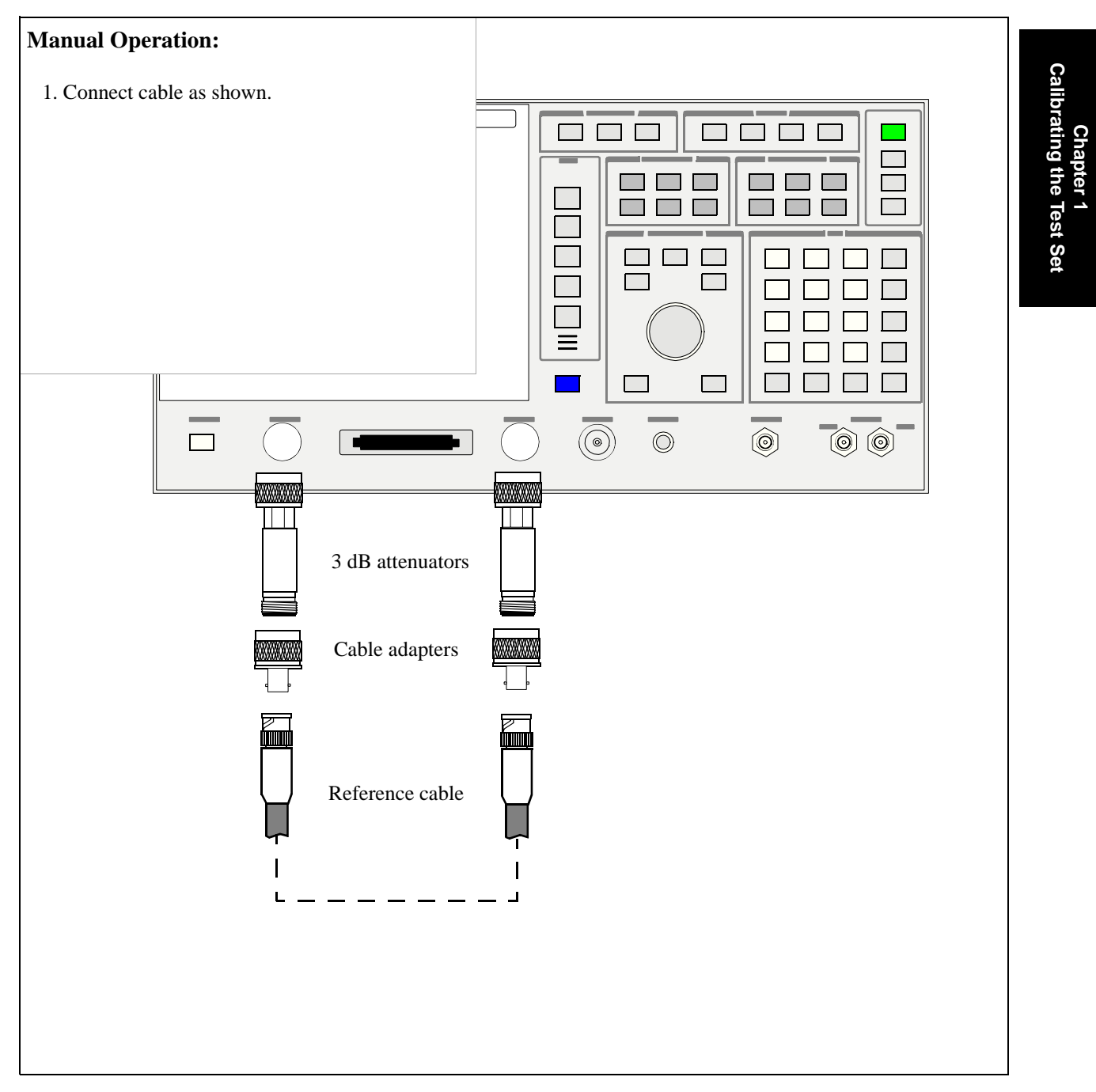

### **5. Enter a forward or reverse channel frequency value.**

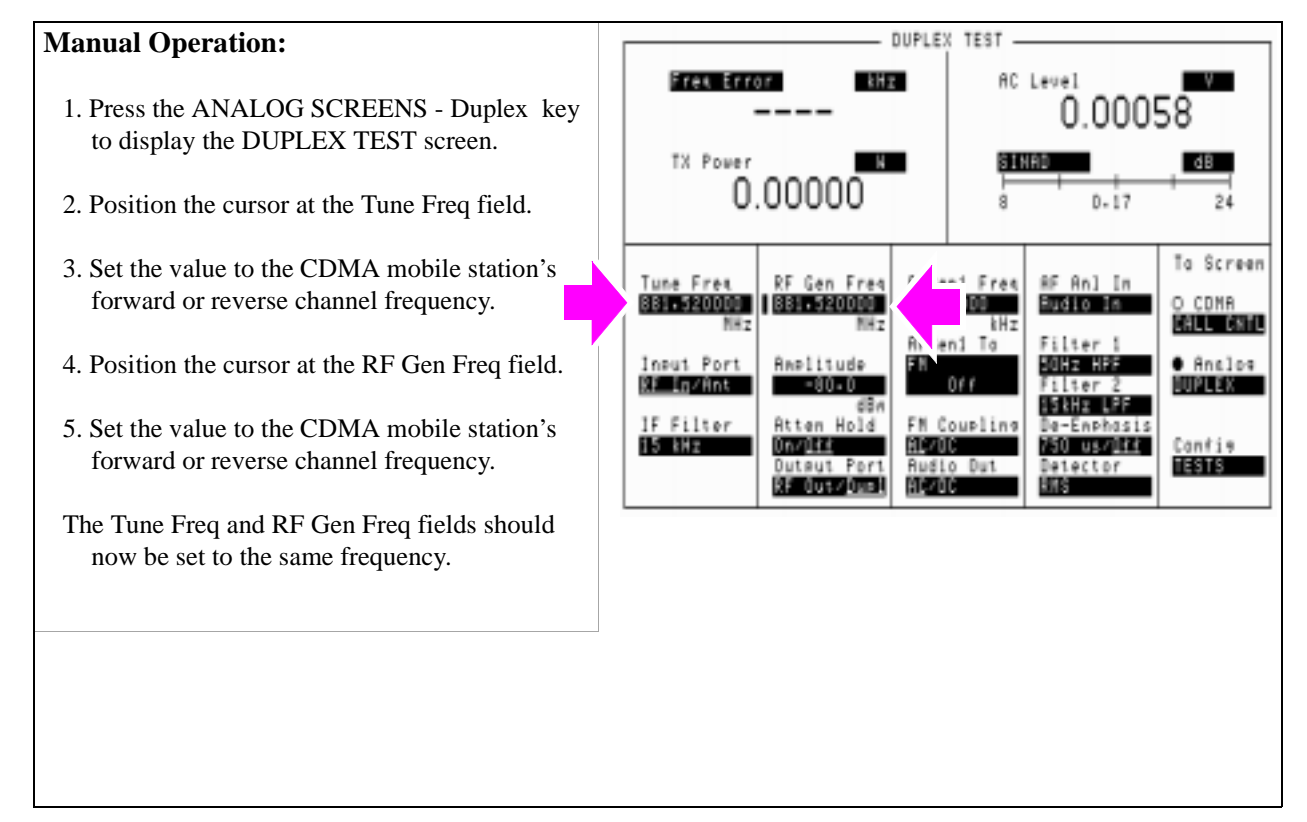

**38** 

#### **6. Set a 0 dBm reference for the path loss measurement.**

#### **Manual Operation:**

- 1. Position the cursor at the Amplitude field.
- 2. Set the value to 0 dBm with the DATA keys.
- 3. Position the cursor at the Tx Power units-ofmeasure field.
- 4. Turn on the Tx Power measurement.
- 5. With the cursor positioned at the units-ofmeasure field for the TX power measurement, press the dBm key.
- 6. Press and release the SHIFT key, followed by the INCR  $\div$  10 key (Ref set).
- 8. Press the knob. The "Ref" annunciator should appear, indicating that a reference value has been set. The TX Power measurement should be close to 0.01 dBm.

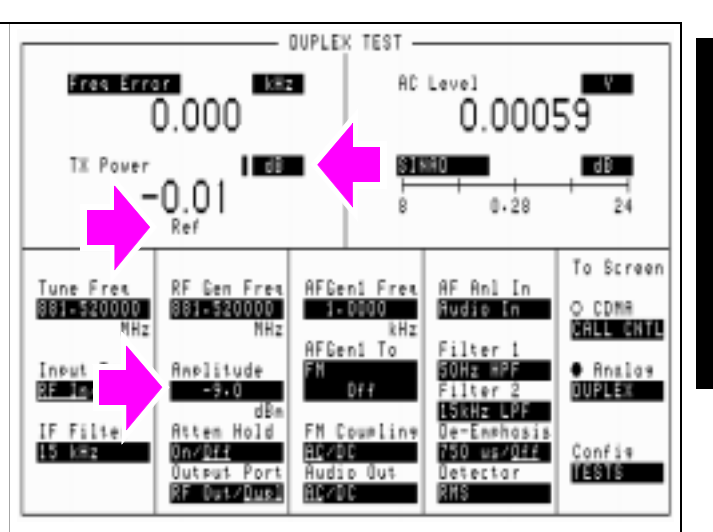

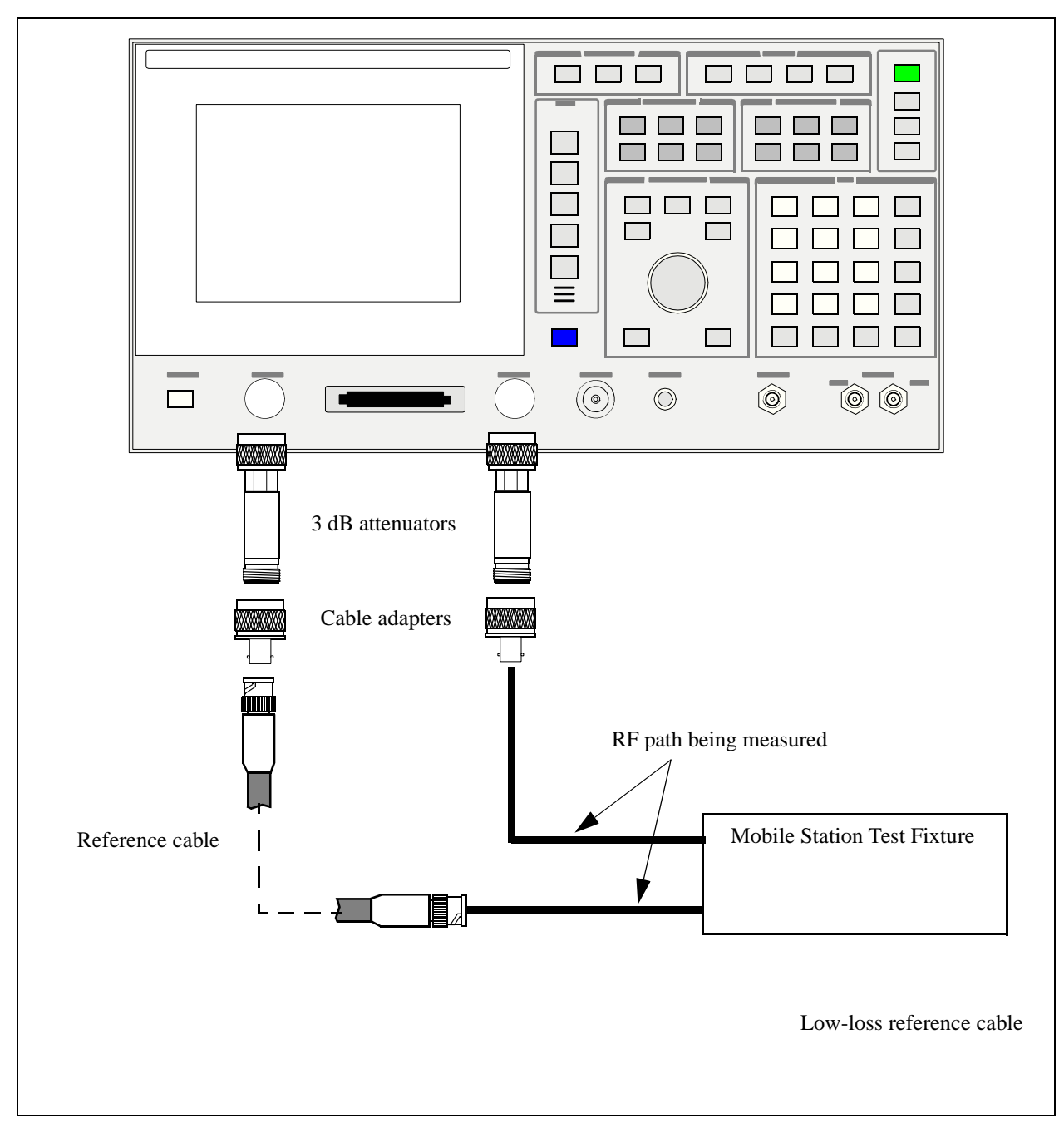

## **7. Connect the cable and hardware being measured for path loss.**

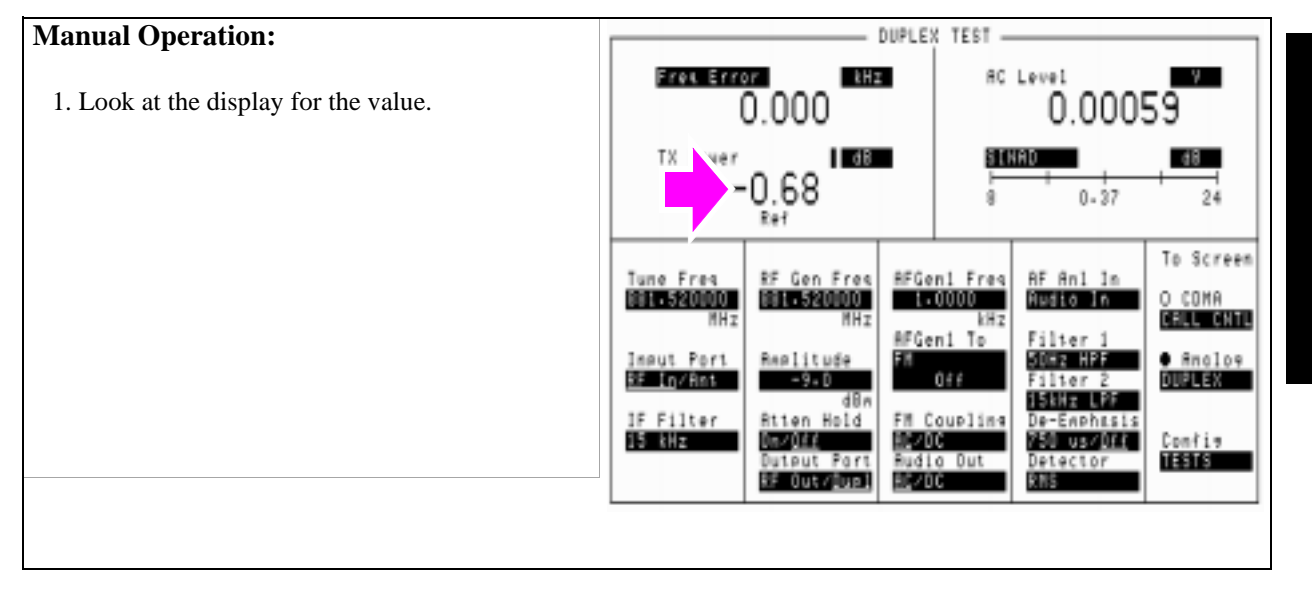

#### **8. Obtain the value of the RF path loss.**

#### **9. Enter the CDMA forward or reverse channel path loss.**

The TX Power measurement obtained from the previous step is the measured RF path loss for the forward or reverse channel, and should be entered in the Test Set's RF Out or Duplex Out field (if the measurement was on a forward channel frequency) or the RF In or Antenna In field (if the measurement was on a reverse channel frequency). **[See "Correcting for RF Path Loss" on page 29](#page-29-0)**.

#### **Manual Operation:**

- 1. Press the UTILITIES Config key to display the CONFIGURE screen.
- 2. Select the Output Port and Input Port settings you will use during mobile station testing.
- 3. If the frequency setting was for the forward CDMA channel, position the cursor at the Output Port field and enter the value obtained from the previous step. you will use during mobile station testing.
- 4. If the frequency setting was for the reverse CDMA channel, position the cursor at the Input Port field and enter the value obtained from the previous step.
- 5. Turn the RF Level Offset field On.

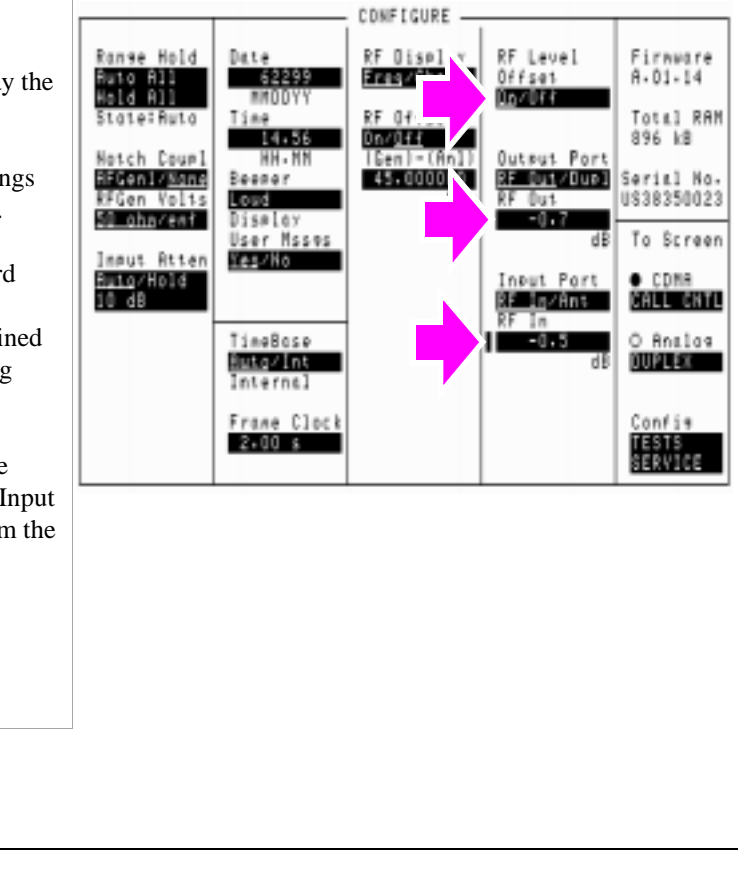

#### **Manual Operation:** CONFIGURE -**Chapter 1**<br>Calibrating the Test Set RF Level<br>Offset<br>Ng**alik** Range Hold Date RF Display Firmware **THE REAL** 1. Position the cursor at the RF Display field. Freq/Chan  $A - 01 - 14$ Ruto All<br>Hold All Ting<br>**Bing** RF Chan Std<br>|<mark>Als Mars</mark> Total RAM State: Ruta 896 kB 2. Select Chan by pressing the knob to toggle the Notch Coupl<br>Stuart Couple<br>RFGen Volts<br>SM charent Outsut Port<br>SE OS (OR)<br>RF Out HH-HN underlined selection.Serial No.<br>US30350023 Beener Loud Display m User Msses<br>Wagana To Screen dl lmaut Atten<br>Smig/Hold<br>10 de **O** CDNA<br>MALL MALL Input Port **RE Ingenie**<br>RF In TineBose<br>**SMAR** (AS O Analos  $-0.5$ **QUELLES** Internal Alt Pur Ms<br>Cal Bonds Frane Clock Confis TESTS<br>SERVICE  $2.00 s$ **Hotel**

### **10. Return the Test Set to display RF channels.**

**Calibrating the Test Set**

Chapter 1, Calibrating the Test Set **Determining RF Path Loss**

**2**

# **Setting Up a Call**

## **Steps for Setting Up a Call**

#### **Procedure Overview**

**For detailed step-by-step explanation see the page associated with the step.** 

- **1. ["Connect the MSUT to the Test Set." on page 47](#page-47-0)**.
- **2. ["Turn on power to the MSUT and wait for the MSUT to find digital service." on](#page-48-0)  [page 48](#page-48-0)**.
- **3. ["Select the desired Service Option." on page 49](#page-49-0)**.
- **4. ["Register the MSUT \(Optional\)." on page 50](#page-50-0)**.
- **5. ["Make a call." on page 52](#page-52-0)**. **["MSUT-Terminated Call" on page 52](#page-52-0)**

**["MSUT-Originated Call ." on page 53](#page-53-0)**

### <span id="page-47-0"></span>**1. Connect the MSUT to the Test Set.**

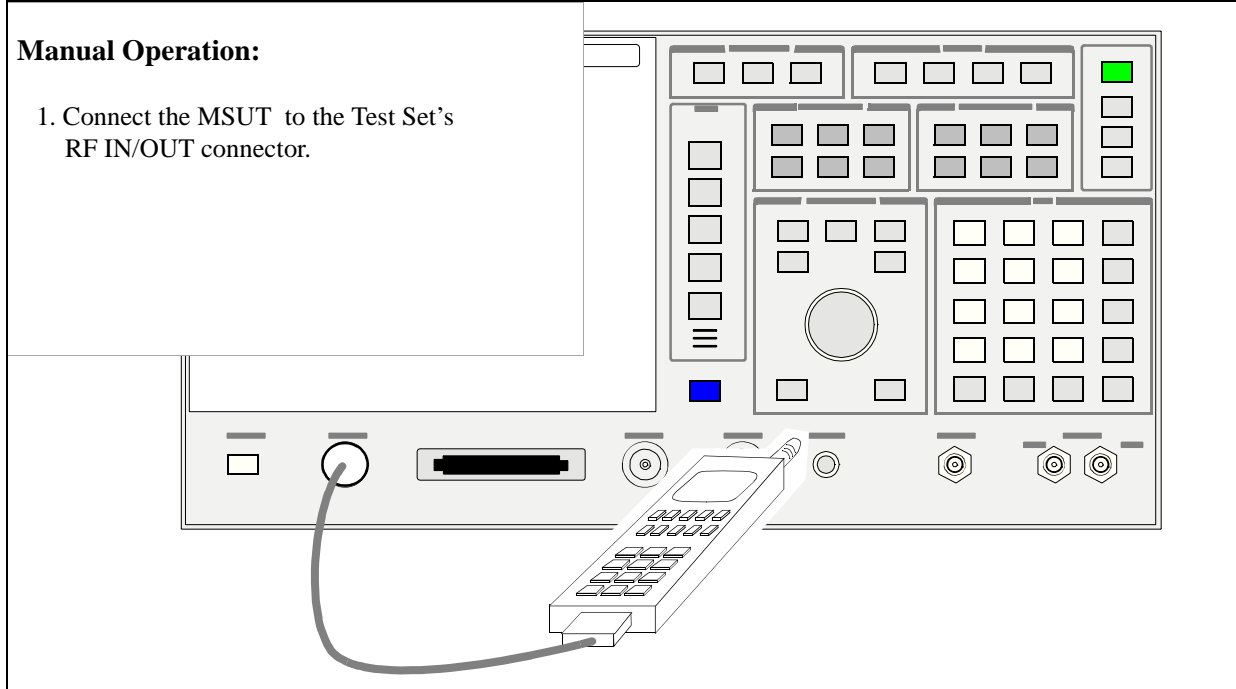

*Make sure all connections to the MSUT, including dc power, are made.*

*Some MSUT's do not have an RF connection. The MSUT manufacturer will usually make a fixture, such as a car adapter, that will provide an RF cable connection to the Test Set. The MSUT is then snapped into the fixture and an RF connection is made through an electromagnetic coupler near the MSUT antenna. When setting up a call with these type of MSUT's, the MSUT may need to be isolated from interfering signals.*

#### <span id="page-48-0"></span>**2. Turn on power to the MSUT and wait for the MSUT to find digital service.**

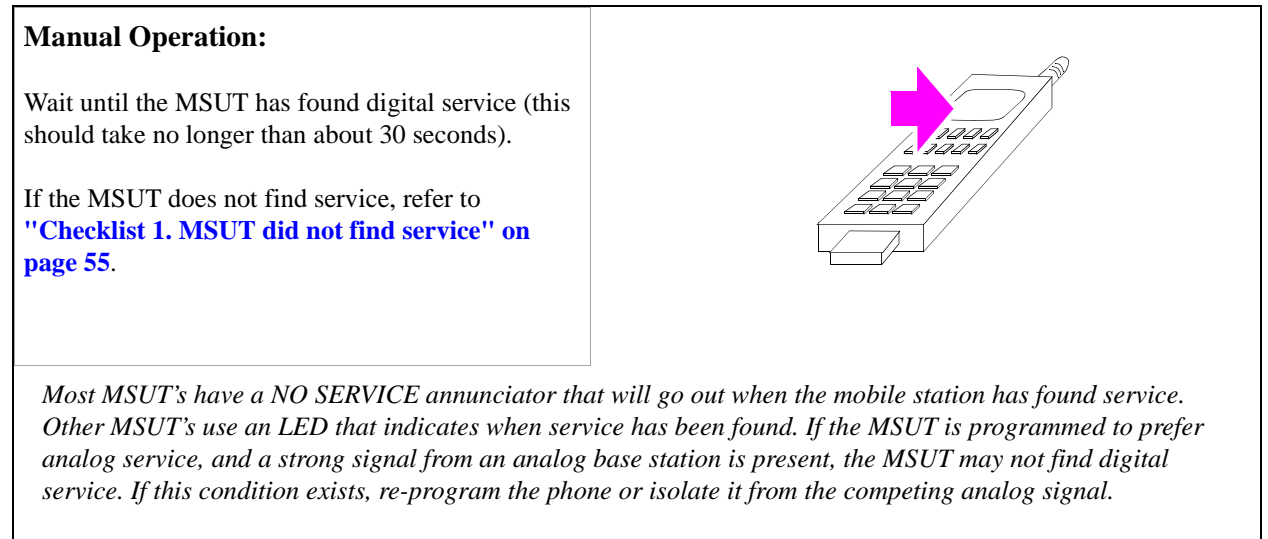

*Caution: Do not exceed 6 W continuous power into the Test Set's RF IN/OUT connector with any transmitter.*

#### <span id="page-49-0"></span>**3. Select the desired Service Option.**

#### **Manual Operation:**

- 1. Position the cursor at the Traffic Data Mode field.
- 2. Press the knob to select the field.
- 3. Select a Service Option.

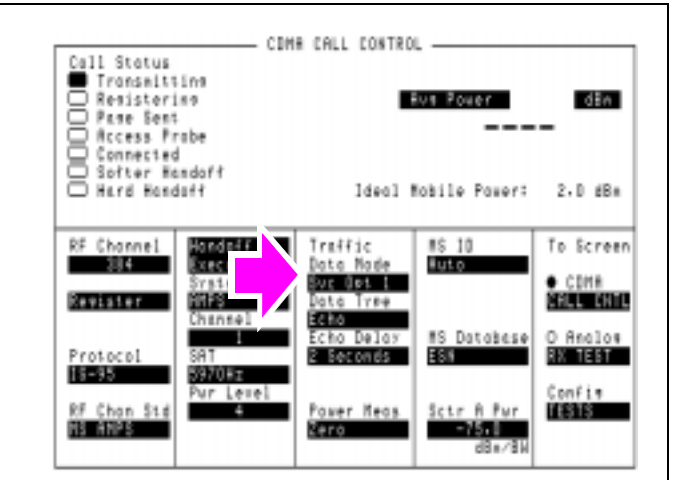

*Service Option 1 and 9 select voice loopback (normal traffic) mode. When a Service Option 1 or 9 call is connected, the Test Set will echo voice information back to the MSUT with a settable delay.* 

*Service Option 2 and 32768 select data loopback mode specified by IS-98 for MSUT receiver testing.* 

#### **HP-IB Syntax:**

"DISP CCNT;CDMA:CALL:TRAF:DATA:MODE 'SVC OPT 2'" !selects service option 2 (data loopback mode)

 **49**

### <span id="page-50-0"></span>**4. Register the MSUT (Optional).**

If you are going to make a call *from* the MSUT, or if you allow the MSUT to perform a power-up registration, you can skip this step and continue with **["MSUT-](#page-53-0)[Originated Call ." on page 53](#page-53-0)**.

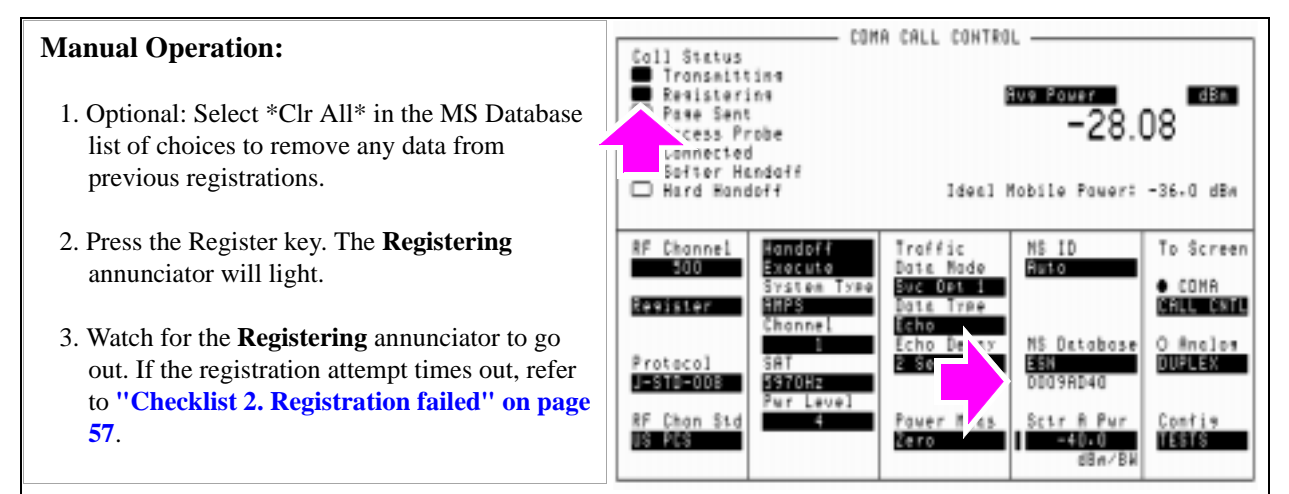

*Registration provides the Test Set with the MSUT's* 

*identification, enabling the Test Set to correctly address pages to the MSUT. (An alternative method for providing the Test Set with the MSUT's identification is to enter Phone Number, MIN, or IMSI directly into the MS ID field on the CDMA Call Control screen. This alternative method could result in significant time savings in a production test environment but the numbers you enter must precisely match the internal NAM (Numeric Assignment Module) settings in the MSUT and the MSUT must be non-slotted).*

*When the Register field is selected, values entered in the CDMA Cell Site Configuration screen's Rgstr SID and Rgstr NID fields are sent to the MSUT in a message called the System Parameters message. This SID/NID pair causes the MSUT to perform a "zone-based" registration. The Rgstr SID and Rgstr NID fields are set by default to 12. These values do not need to be changed unless the MSUT is programmed to not recognize them as valid, or the MSUT recognizes them as its home SID/NID. If either of these conditions exist, change Rgstr SID and Rgstr NID to arbitrary values that are both valid for the MSUT and do not match the MSUT's home SID/NID.*

**50** 

**HP-IB Help:** The Call Status Registering annunciator is assigned to bit 11 in the CDMA Status Register Group. The following program example polls the CDMA Status Event Register until bit 11, Mobile Station Registered, goes true.

#### **HP-IB Syntax:**

DISP CCNT;CDMA:MOB:REG !causes the mobile station to register.

#### **HP BASIC Example**

```
1 RE-SAVE "C:\HPBASIC\REG"
10 OUTPUT 714;"CDMA:MOB:DAT '*Clr All*'" !Clears MS Database values
20 OUTPUT 714;"CDMA:MOB:REG"!Begins the zone-based registration process
30 T=TIMEDATE
40 REPEAT
50 OUTPUT 714;"stat:cdma:even?" !Queries CDMA Status Event Register
60 ENTER 714;Reg
70 IF TIMEDATE-T>=25 THEN
80 PRINT "ERROR"
90 STOP
100 ELSE
110 WAIT .1 !Prevents HP-IB commands from dominating Test Set processes
120 END IF
130 UNTIL BIT(Reg,11)
140 END
```
#### <span id="page-52-0"></span>**5. Make a call.**

The Test Set supports both the following MSUT-terminated (originated from the Test Set), or [MSUT-originated calls](#page-53-0). The following section describes both types of calls.

#### **MSUT-Terminated Call**

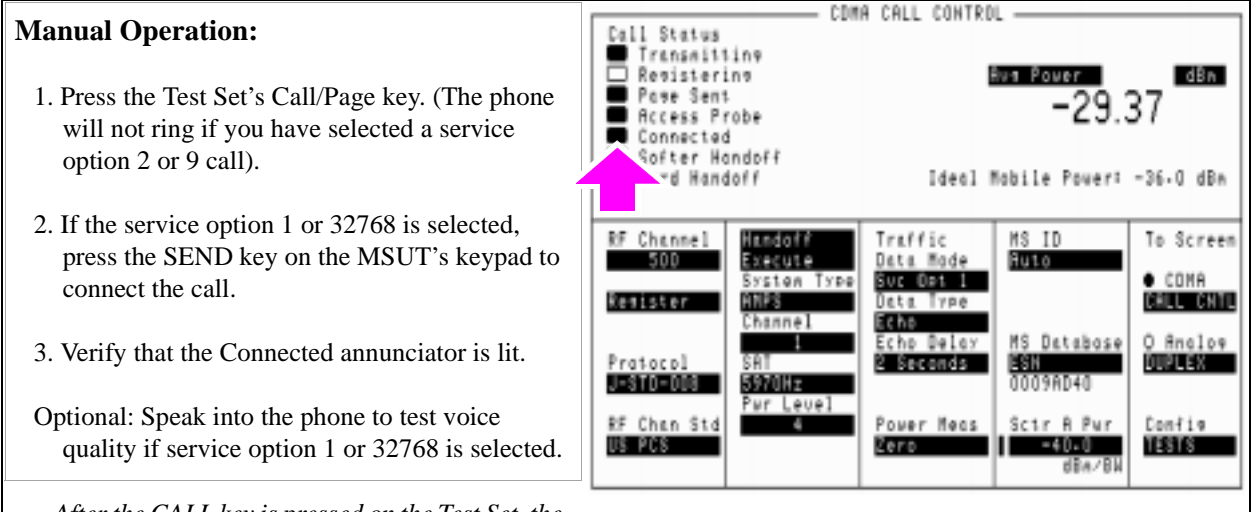

*After the CALL key is pressed on the Test Set, the* 

*Page Sent annunciator will light to indicate that a paging message was sent to the MSUT. The Access Probe annunciator will then light to indicate that the mobile station transmitted an access probe sequence in an attempt to gain system access. The MSUT should ring if the Traffic Data Mode is set to service option 1 or* 

**HP-IB Help:** The following CDMA Status Register Group bits monitor the call processing states:

- Page Sent (BCD 2)
- Access Probe (BCD 1)
- Alerting (BCD 16)
- Connected (BCD 8)

Condition registers are implemented for these bits, allowing HP-IB operation to mirror the way they work on the display.

#### **HP-IB Syntax:**

"CDMA:CALL:MAKE" !makes a call from the Test Set (mobile terminated).

## <span id="page-53-0"></span>**MSUT-Originated Call .**

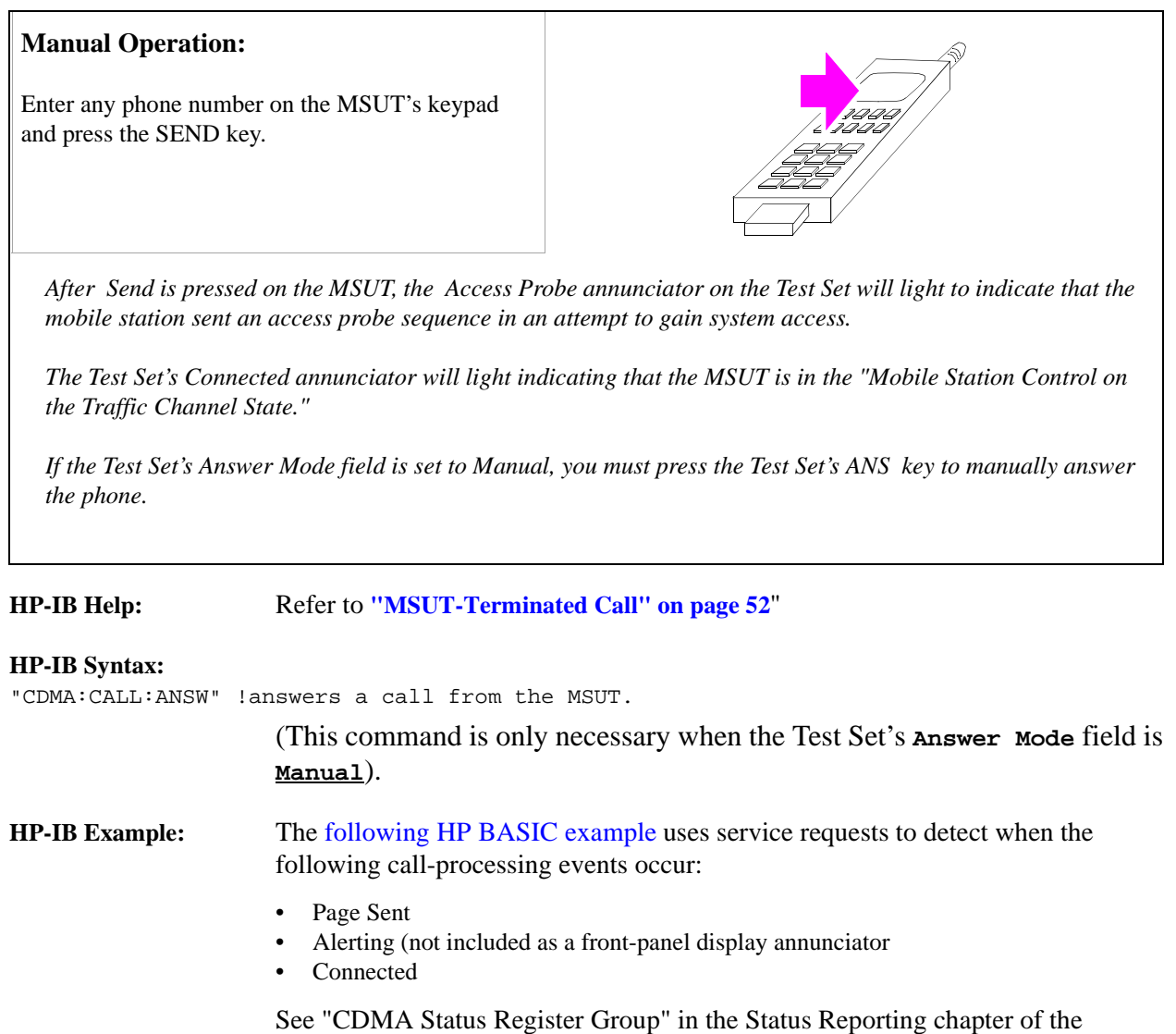

*HP E8285A User's Guide*.

 **53**

<span id="page-54-0"></span>10 Status\_byte =  $SPOLL(714)$  !clears the Status Byte Register<br>20 OUTPHT 714: \* CLEARS all event registers 20 OUTPUT 714;"\*CLS" !clears all event registers 30 CALL Cdma\_register\_enable 31 !calls subprogram to enable selected bits in 31 1 : Ithe CDMA Status Register Group<br>40 6 CALL Operation register enable 40 CALL Operation\_register\_enable !calls subprogram to enable selected bit in 41 Ithe Operation Status Register Group.<br>50 ALL Status\_register\_enable lcal 50 ALL Status\_register\_enable !calls subprogram to enable bit in !the Status Byte Register. 60 ON INTR 7,15 CALL Interrupt lspecifies a program branch to Interrupt 61 lsubprogram when an interrupt occurs. 61 !subprogram when an interrupt occurs.<br>70 ENABLE INTR 7:3 !enables the SRQ !enables the SRQ interrupt (Decimal 2 enables bit 1 of the !HP-IB interrupt enable register "SRQ Received"). 80 PRINT "WHEN MOBILE STATION IS REGISTERED, PRESS CONTINUE"<br>90 PAUSE 90 PAUSE<br>100 OUTPUT OUTPUT 714; "DISP CCNT; CDMA: CALL: MAKE" 110 LOOP<br>120 DISP 120 DISP "WAITING FOR A SERVICE REQUEST INTERRUPT"<br>130 END LOOP 130 END LOOP<br>140 END !E 140 END !End of program<br>150 SUB Cdma register enab SUB Cdma\_register\_enable 160 OUTPUT 714; "STATUS: CDMA: PTR 26; NTR 0"<br>161 : enables the CDMA Status Register Gro !enables the CDMA Status Register Group positive 162 ! transition register for the following bits:<br>163 ! Page Sent (1), Alerting (4), and Connected 163 !Page Sent (1), Alerting (4), and Connected (3) 170 OUTPUT 714;"STATUS:CDMA:ENAB 26" 171 lenables the CDMA Status Register Group event<br>171 legister to send a summary message 171 !register to send a summary message<br>172 !bit for the selected events. 172 lbit for the selected events.<br>180 SUBEND 180 SUBEND<br>190 SUB Ope 190 SUB Operation\_register\_enable<br>200 OUTPUT 714; STAT:OPER:PTR 256 200 OUTPUT 714; STAT:OPER:PTR 256;NTR 0;ENAB 256"<br>201 lenables the Operation Status Register Group !enables the Operation Status Register Group positive transition register for !the CDMA Status Register Group summary message bit (8), and enables the event register to send a summary message bit for the selected events. 210 SUBEND<br>220 SUB St 220 SUB Status\_register\_enable<br>240 OUTPUT 714; "\*SRE 128"!enab OUTPUT 714; "\*SRE 128"!enables bit 7 of the Status Register, the summary 241 !message bit from the Operation Status Register Group. SUBEND 280 SUB Interrupt<br>300 Status\_byte=S 300 Status\_byte=SPOLL(714)<br>310 OUTPUT 714; "STAT:CDMA: OUTPUT 714; "STAT: CDMA: EVEN?" 311 !queries the CDMA Status Register Group event register 320 ENTER 714; Event\_reg<br>330 SELECT 330 SELECT<br>340 CASE=2 340 CASE=2<br>360 PRINT 360 PRINT "PAGE SENT" 380 CASE=16 PRINT "ALERTING...ANSWER PHONE" 410 CASE=8<br>420 PRINT PRINT "CALL IS CONNECTED" 440 STOP<br>460 END : 460 END SELECT<br>480 OUTPUT 714 OUTPUT 714; STAT: OPER: EVEN? 481 ! query the Operation Status Register Group event register to clear bit 8,<br>482 ! the CDMA Status Register Group summary message bit. 482 ! the CDMA Status Register Group summary message bit.<br>500 ENTER 714:Oper\_event ! terminates query 500 ENTER 714; Oper\_event !terminates query<br>510 ENABLE INTR 7 1 !re-enables the SR 510 ENABLE INTR 7 1 : 1 : 1 | Ire-enables the SRQ interrupt 520 SUBEND **SUBEND** 

## <span id="page-55-0"></span>**Problem Solving**

### **Checklist 1. MSUT did not find service**

If the MSUT won't find service, refer to this checklist. If the MSUT has found service but won't register, refer to **["Checklist 2. Registration failed" on page 57](#page-57-0)**.

- ❒ *Is the RF cable connected?*
- ❒ *Is the RF Channel number correct? (Set the RF Channel on the CDMA Call Control screen.)* Refer to **[table 1](#page-56-0)** and **[table 2](#page-56-0)**.
- ❒ *Is Sector A Power adequate? If interference from other cellular band sites are present, Sector A Power may need to be set to a level greater than the instrument preset value of -75 dBm/BW. (Set Sector A Power on the CDMA Call Control screen.) Example: If the MSUT is finding analog service , adjust Sector A Power to -25 dBm/BW, then cycle power on the MSUT. Isolating the MSUT may be necessary.*
- ❒ *Is the AWGN generator (CDMA Gen Control screen) off?*
- ❒ *Is the MSUT programmed to "Home Only"? If so, set the SID field on the CDMA CELL SITE CONFIGURATION screen to the mobile station's home SID, then cycle power on the phone. If you don't know the mobile station's home SID, set the Esc Mode field on the CDMA Cell Site Configuration screen to "On".*

Refer to **[table 1](#page-56-0)**. for SID (System ID) and RF Channel requirements.

 **55**

#### <span id="page-56-0"></span>**Table 1 SID and RF Channel Settings for Call Setup**

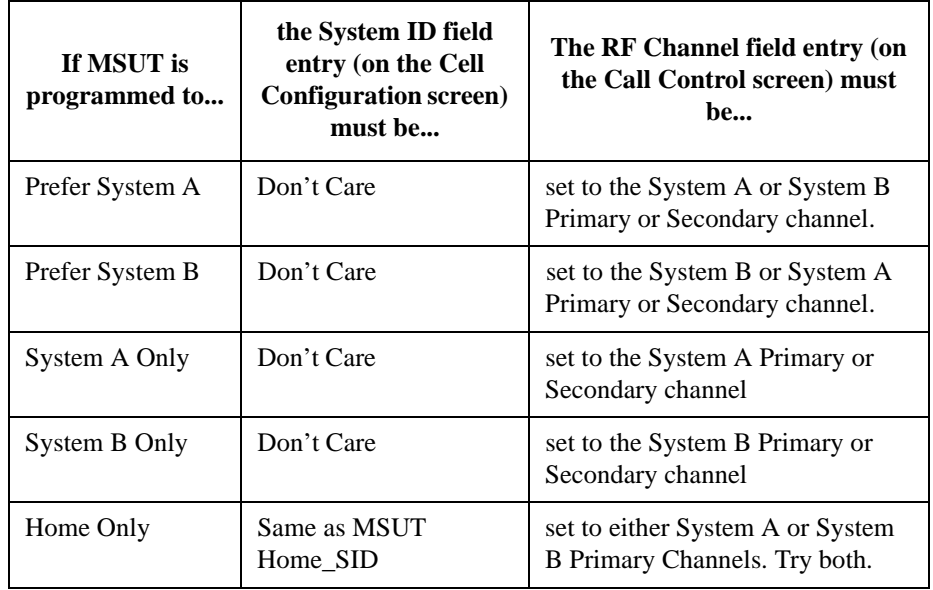

#### **Table 2 CDMA Channel Numbers (from EIA/TIA IS-95)**

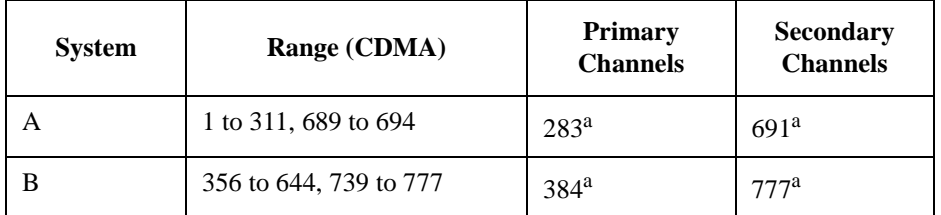

a. This channel number, although specified in the IS-95 standard as a primary or secondary channel, can be changed in the MSUT by re-programming the NAM. Trying these values *might* allow the MSUT to find service, but the only way to be certain of the correct channel numbers is to gain access to the NAM program menu in the MSUT.

#### <span id="page-57-0"></span>**Checklist 2. Registration failed**

If the MSUT has found service but won't register, refer to this checklist.

- ❒ *Is the MSUT programmed to "Home Only"? (To use the CDMA Call Control screen's Register field, the MSUT must be programmed to allow roaming.)*
- ❒ *Are the entries in the Rgstr SID and Rgstr NID fields valid entries for the MSUT? (The Rgstr SID and Rgstr NID field entries, found on the CDMA Cell Site Configuration screen, must be recognized as a valid SID/NID pair by the MSUT).*
- ❒ *Do the entries in the Rgstr SID and Rgstr NID fields match the MSUT's Home SID/ NID? (The Rgstr SID and Rgstr NID fields, found on the CDMA Cell Site Configuration screen, must be different than the MSUT Home SID/NID).*
- ❒ *Is the power supply providing adequate current? (Make sure the MSUT's power supply duplicates the voltage, impedance, and ampere hours of the manufacturers recommended power supply).*

*NOTE:* If all attempts to register the MSUT using the CDMA Call Control screen's Register field fail, perform the procedure, **["MSUT-Originated Call ." on page 53](#page-53-0)**. When the Call Status Connected annunciator is lit, the Test Set will acquire the MSUT's phone number and MIN without performing a registration.

Chapter 2, Setting Up a Call **Problem Solving**

**58** 

# **3**

# **CDMA Receiver Tests**

**["Measuring Demodulation of Forward Traffic Channel with AWGN" on page 60](#page-60-0)**.

**["Measuring Receiver Sensitivity and Dynamic Range" on page 75](#page-75-0)**.

**["Measuring Single Tone Desensitization" on page 88](#page-88-0)**.

**["Measuring Intermodulation Spurious Response Attenuation" on page 105](#page-105-0)**.

**["Measuring Demodulation of Non-Slotted Mode Paging Channel in AWGN" on](#page-118-0)  [page 118](#page-118-0)**.

## <span id="page-60-0"></span>**Measuring Demodulation of Forward Traffic Channel with AWGN**

The Test Set performs "Demodulation of Forward Traffic Channel in Additive White Gaussian Noise" as described in TIA IS-98, "CDMA Receiver Minimum Standards."

During this test, FER is measured as the Test Set provides various data rates to the mobile-station-under-test (MSUT) with the Test Set's AWGN generator turned on.

An **["HPBASIC Programming Example" on page 72](#page-72-0)** is provided.

#### **Measurement Overview**

**For detailed step-by-step explanation see the page associated with the step.** 

- **1. ["Perform initial setup." on page 61](#page-61-0)**.
- **2. ["Make a Service Option 2 or 9 call." on page 61](#page-61-0)**.
- **3. ["Set the Traffic channel level \(test parameter Traffic Ec/Ior \)." on page 62](#page-62-0)**.
- **4. ["Set the Sector A Power level." on page 63](#page-63-0)**.
- **5. ["Set the AWGN level \(test parameter Ioc\) ." on page 64](#page-64-0)**.
- **6. ["Verify that the Eb/Nt reading is correct." on page 65](#page-65-0)**.
- **7. ["Set the data rate." on page 66](#page-66-0)**.
- **8. ["Set the FER specification." on page 67](#page-67-0)**.
- **9. ["Setup the display to show interim results \(Optional\)." on page 68](#page-68-0)**.
- **10. ["Arm a single measurement." on page 69](#page-69-0)**.
- **11. ["Monitor the annunciators to determine test status." on page 70](#page-70-0)**.

#### <span id="page-61-0"></span>**1. Perform initial setup.**

- **"Preset the Test Set." on page 49**
- **"Correct for RF Path Loss." on page 50**
- **"Enter the MSUT's Protocol and RF Channel Standard." on page 51**
- **"Enter the MSUT's primary CDMA channel." on page 52**
- **"Adjust Sector A Power. (Optional)" on page 53**
- **"Save initial settings (Optional)" on page 54**

#### **2. Make a Service Option 2 or 9 call.**

- •**["Connect the MSUT to the Test Set." on page 47](#page-47-0)**
- •**["Turn on power to the MSUT and wait for the MSUT to find digital service." on page](#page-48-0)  [48](#page-48-0)**
- •**["Select the desired Service Option." on page 49](#page-49-0)**
- •**["Register the MSUT \(Optional\)." on page 50](#page-50-0)**
- •**["Make a call." on page 52](#page-52-0)**

### <span id="page-62-0"></span>**3. Set the Traffic channel level (test parameter Traffic**  $E_c/I_{or}$  **).**

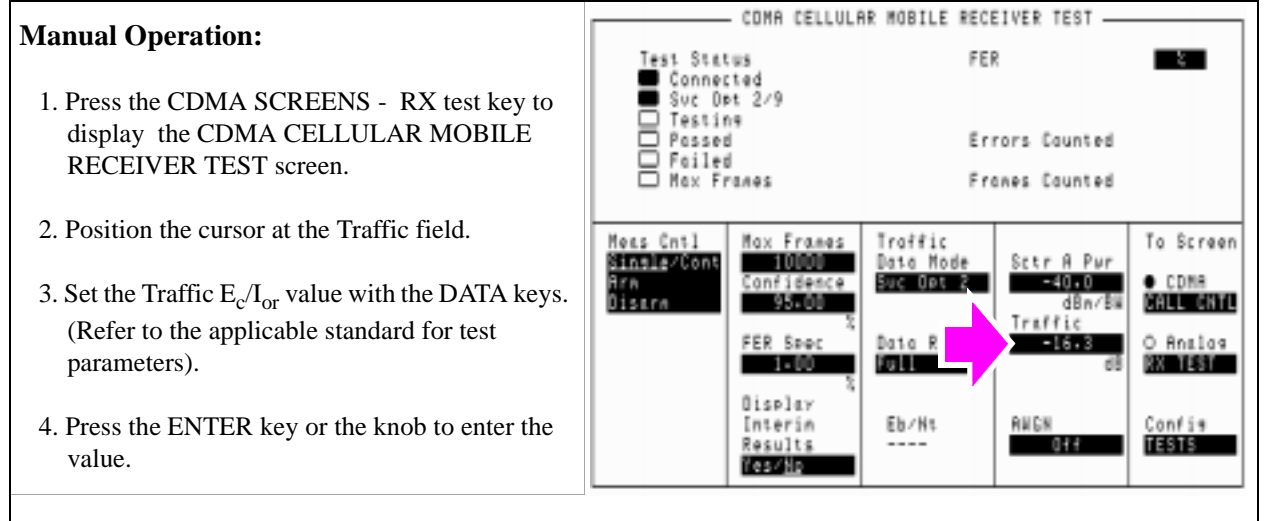

*Sector A Pilot*  $E_c/I_{or}$  *has a factory preset value of -7 dB. If it is necessary to change this setting, access the CDMA GENERATOR CONTROL screen. The CDMA GENERATOR CONTROL screen also displays total RF Power.*

*Traffic E*c*/I*or *is defined as the ratio of the average transmit energy per PN chip for the Forward Traffic Channel to the total transmitted power spectral density. Values in this field are expressed in dB, relative to Sector A Power. Energy from the power control sub-channel is not included in Traffic*  $E_c/I_{\text{or}}$ *.* 

**HP-IB Help** When the CDMA CELLULAR MOBILE RECEIVER TEST screen is accessed over the HP-IB, continuous FER measurements are automatically armed.

> Unless the **Display Interim Results** field is set to **Yes**, you will not see any results.

#### **HP-IB Syntax**

"DISP CRXT" !accesses the CDMA CELLULAR MOBILE RECEIVER TEST screen. "CDMA:CELL:ASEC:TRAF -16.3" !sets Sector A Traffic  $E_c/I_{or}$  to -16.3 dB.

#### <span id="page-63-0"></span>**4. Set the Sector A Power level.**

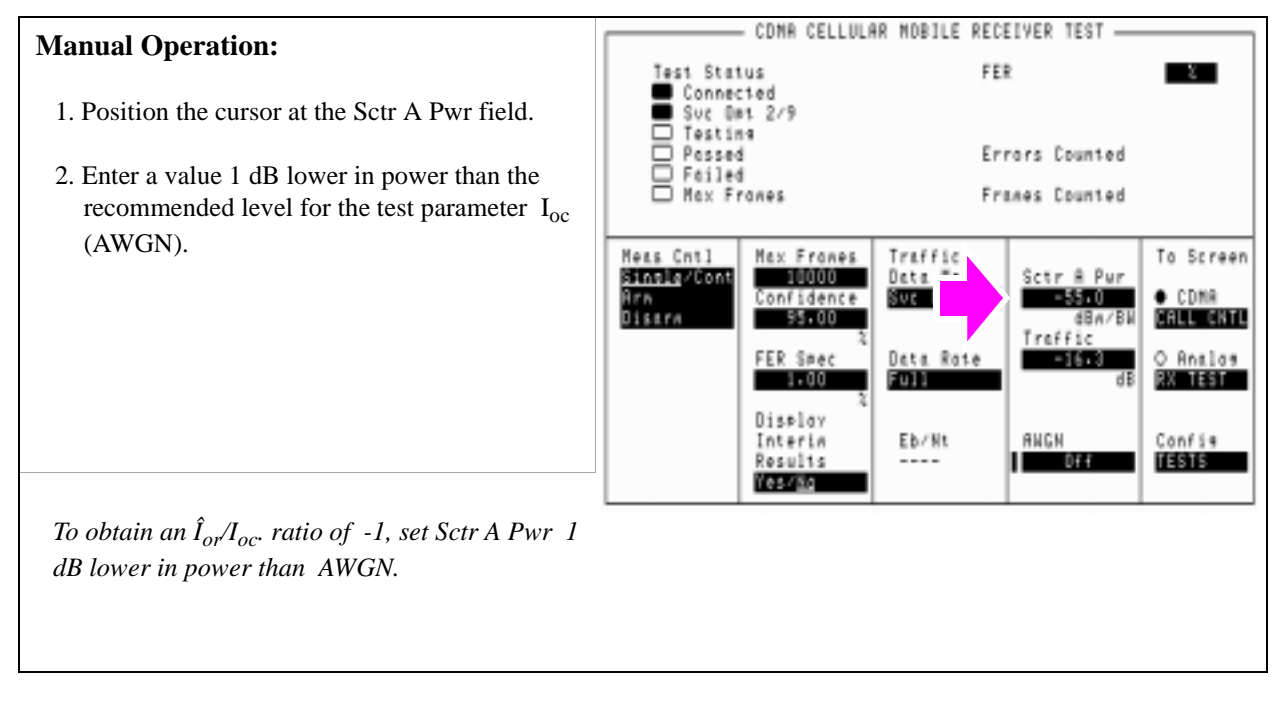

#### **HP-IB Syntax**

"CDMA:CELL:ASECtor:STATe ON" !turns Sctr A Pwr on.

"CDMA:CELL:ASECtor -55" !sets Sctr A Pwr to -55 dBM/BW.

#### <span id="page-64-0"></span>**5. Set the AWGN level (test parameter**  $I_{oc}$ **).**

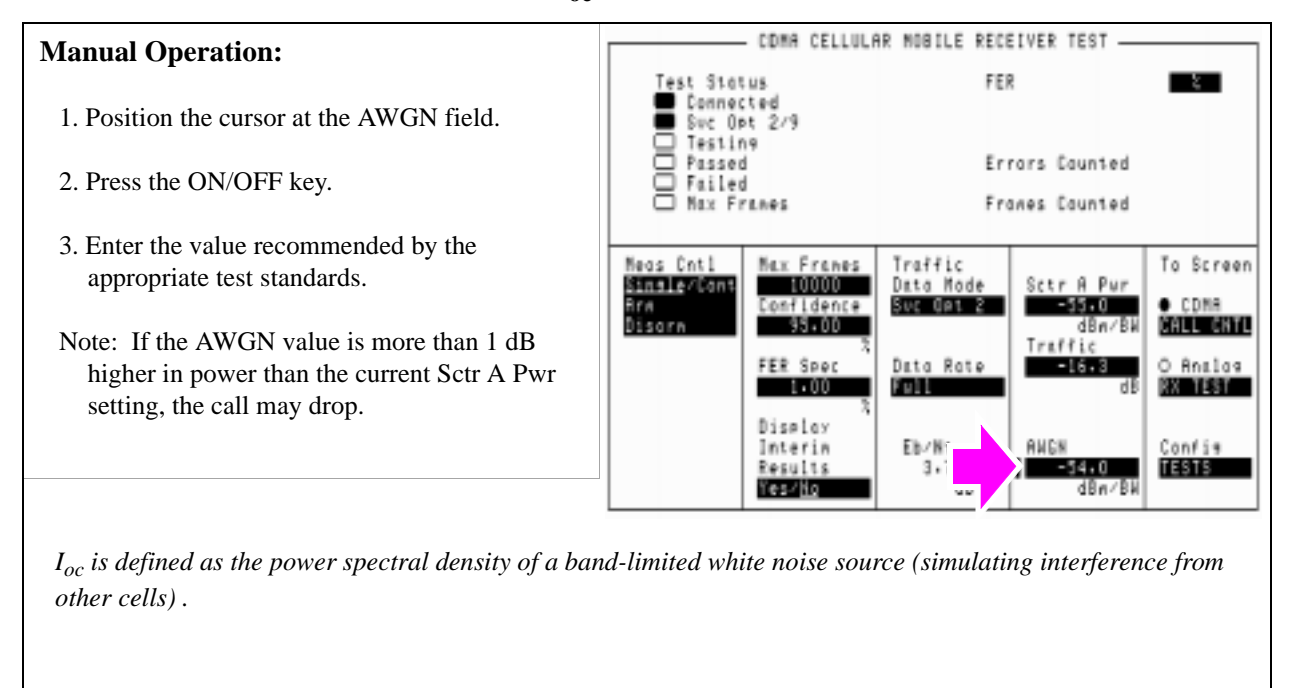

#### **HP-IB Syntax**

"CDMA:AWGN:STAT ON" !turns the Test Set's AWGN generator on. "CDMA:AWGN -54" !sets AWGN to -54 dBM/BW.

#### COMA CELLULAR MOBILE RECEIVER TEST -**Manual Operation:** Test Status FER  $\mathbf{r}$ Testamected<br>Suc Dat 2/9<br>D Testing<br>D Possed<br>⊟ Mox Frones<br>D Mox Frones Refer to the applicable standard for correct Eb/Nt values. Errors Counted Franes Counted Eb/Nt is not a user-settable field. Max Franes<br>Canfidence<br>Sec00 Meas Cmil To Screen Traffic Sinsle/Cont Data Mode Sctr A Pur O COMA<br>**Brill Brad** Arn<br>Disorn Suc Opt 2  $-55-0$ dBa Traffic FER Spec Data Rate O Analos  $-1.00$ FOL. EX 1551 Display Interi Eb/N1 AWGN anfis Result  $3 - 77$  $-54.0$ 16919 dB Yes/Mg dBn/Bk *Eb/Nt is calculated from Sector A Power, AWGN, and the Data Rate. Refer to TIA IS-98 for values.*

## <span id="page-65-0"></span>**6. Verify that the**  $E_b/N_t$  **reading is correct.**

The resolution of  $E_b/N_t$  as displayed on the Test Set is in hundredths of a dB. TIA IS-98 expresses this value in *tenths of a dB.*

#### **HP-IB Syntax**

"CDMA: STN?" ! queries the  $E_b/N_t$  field.

#### <span id="page-66-0"></span>**7. Set the data rate.**

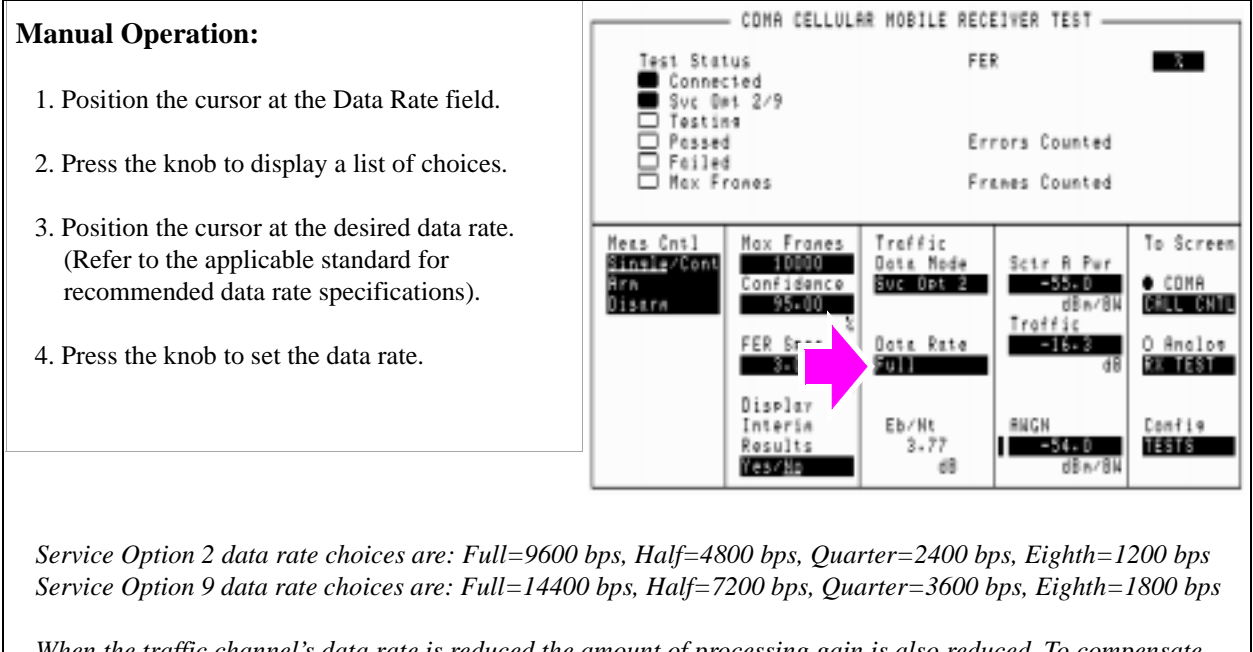

*When the traffic channel's data rate is reduced the amount of processing gain is also reduced. To compensate for this reduction, Traffic E<sub>c</sub>/I<sub>or</sub> is increased (refer to tables in applicable test standards such as IS-98).* 

#### **HP-IB Syntax**

"MEAS:CDMA:CALL:TRAF:DATA:RATE 'FULL'" !sets the Data Rate to 9600 or 14400 bps, depending on Traffic Data Mode.

### <span id="page-67-0"></span>**8. Set the FER specification.**

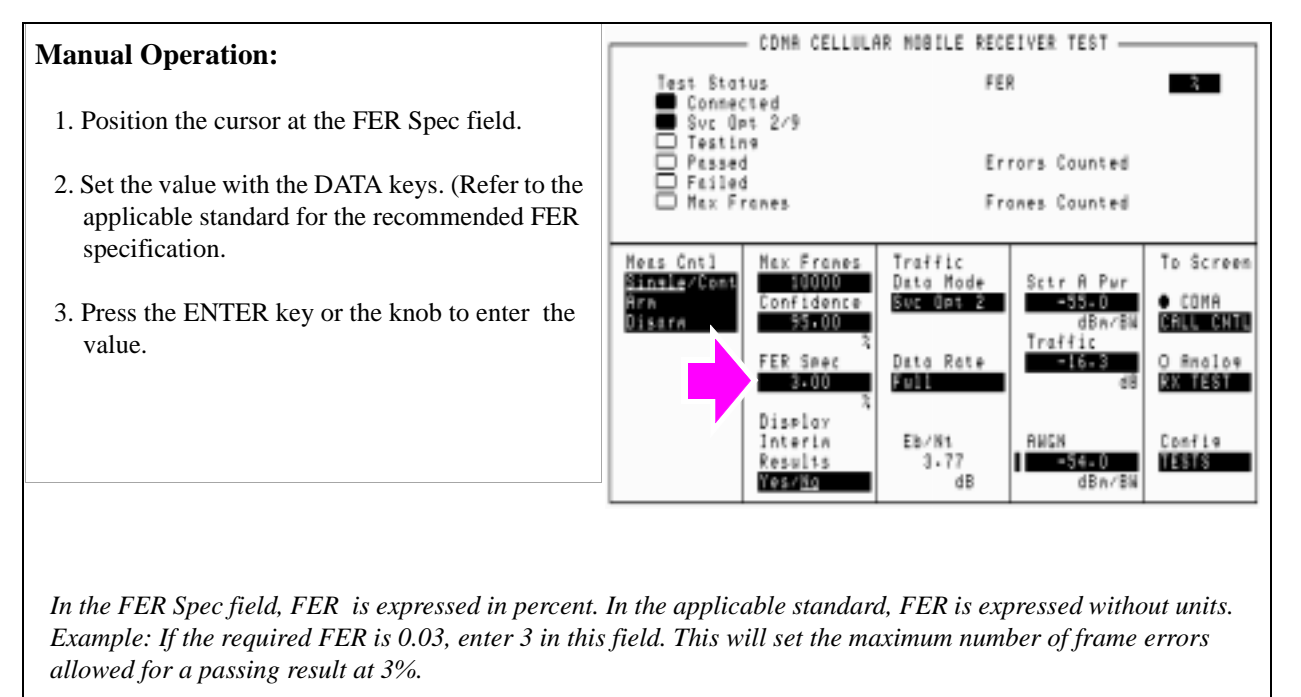

*Frame errors result when the Test Set determines that the frame data it received from the MSUT does not match the frame data sent.*

#### **HP-IB Syntax**

"MEAS:CDM:FER:CONF:LIM 3" !sets the FER to 0.03.

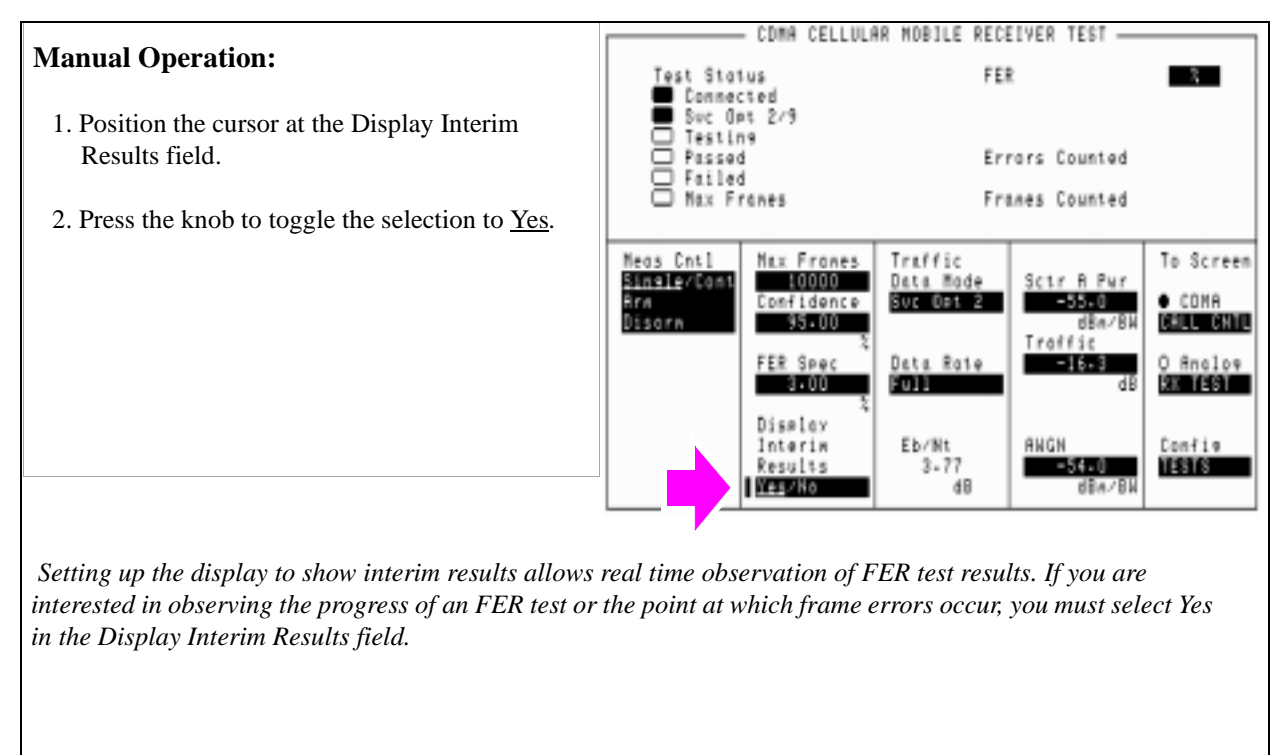

#### <span id="page-68-0"></span>**9. Setup the display to show interim results (Optional).**

**HP-IB Syntax**

"DISP:FER:INT:RES 'YES'"

#### COMA CELLULAR MOBILE RECEIVER TEST -**Manual Operation:** FER Test Status Test Status<br>■ Connected<br>■ Svc Opt 2 mar a  $0.00$ Svc Opt 2/9 1. Position the cursor at the Arm field. Testing 용 Passed Errors Counted o Failed 2. Press the knob to arm a measurement. Franes Counted 81 Nox Francs Meas Cntl Max Franes Traffic To Screen Confidence Sinale/Con Data Mode Sctr A Pur Suc des 2 ess.a<br>dBn/  $\bullet$  CDMA Arn<br>Disori  $95 - 00$ CHU CHTL Traffic FER Spec Data Rate  $-16.3$ O Analos  $3.00$ **FOR** *EXAMPLE 181* Dismloy  $\frac{\mathrm{Eb}/\mathrm{B1}}{3\cdot 77}$ ANGH Confis Interin<br>Results -54.0 **IESE** Keep No. dB  $dBn/Bk$ *When a measurement is running, the Testing annunciator will be lit.*

#### <span id="page-69-0"></span>**10. Arm a single measurement.**

#### **HP-IB Syntax**

"TRIG:MODE:RETR SING" !selects Single measurement mode.

"TRIG:AST 'ARM'" !arms the measurement.

#### <span id="page-70-0"></span>**11. Monitor the annunciators to determine test status.**

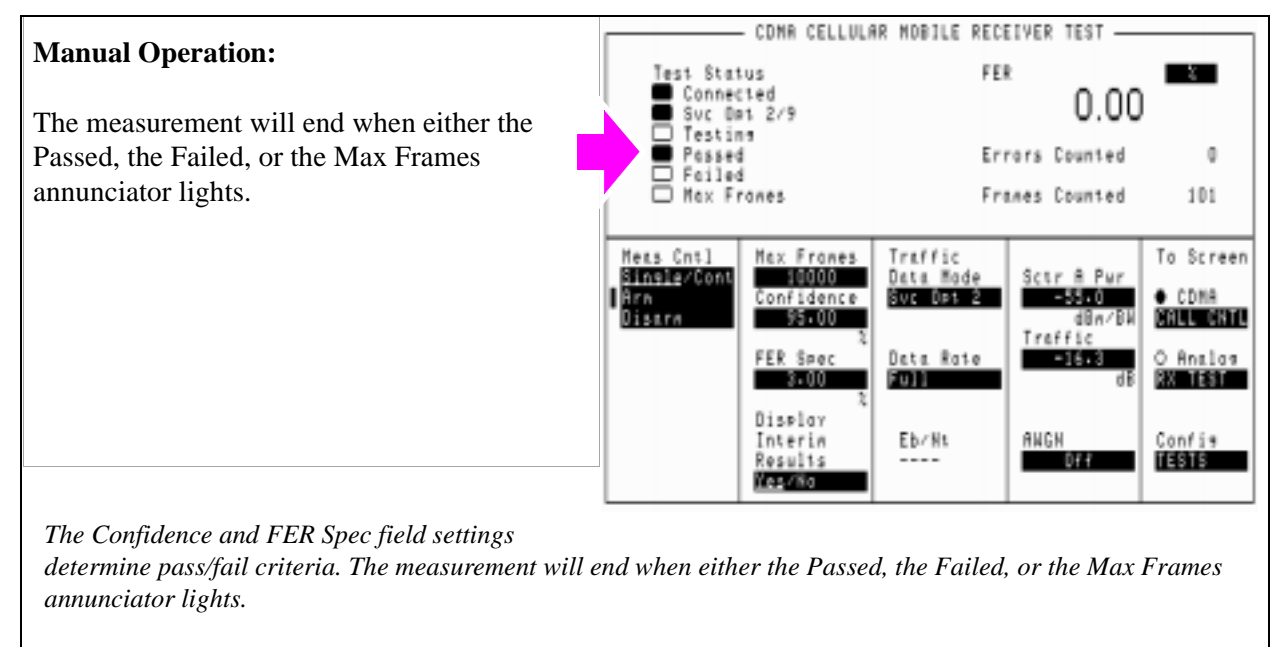

*Turning the Confidence field Off causes the FER test to continue until the number of frames entered in the Max Frames field are counted. The Max Frames annunciator will light when Frames Counted equals Max Frames.*

**HP-IB Help** Querying the Measuring Status Register condition register bit 0 will indicate when the FER test is done.

> The following CDMA Status Register event register bits indicate whether a passed, failed, or max frames result was obtained from an FER test:

- Test Passed (Bit 10, BCD 1024)
- Test Failed (Bit 9, BCD 512)
- Max Frames (Bit 8, BCD 256)

These bits are "event" bits only. No condition registers are implemented. Since event bits "stick", it is important to clear the register before starting FER test. Refer to "CDMA Status Register Group" in the Status Reporting chapter of the *HP E8285A User's Guide* for information about using status bits.

#### **HP-IB Syntax**

"STATus:MEASuring:CONDition" !queries the Measuring Status Register condition register. This query can be used to determine if an FER test is running.

"CDMA:STATus:EVENt?" !queries the CDMA Status Register event register. This query can be used to determine whether the FER test passed, failed, or reached max frames.
## **HPBASIC Programming Example**

The following programming example was developed using HPBASIC for Windows. It was tested on an HP E8285A.

```
10 ! re-save "c:\hpbasic\app_note\FER_AWGN"
20 ! This program implements CDMA FER test with AWGN.
30 ! This closely follows T38 from the 83217A Software.
40 CLEAR SCREEN
50 OUTPUT 714;"CDMA:CALL:END" !End any call currently connected
60 WAIT 1
70 OUTPUT 714;"*RST"
90 Page_phone
100 CLEAR SCREEN
110 Fer_with_awgn
120 DISP "PROGRAM DONE"
130 END
140 Fer_with_awgn: SUB Fer_with_awgn
150 OUTPUT 714;"CDMA:CELL:ASEC:TRAF -16.3dB;PIL -7dB;SYNC -16dB;PAG -12dB"
160 OUTPUT 714;"CDMA:CELL:ASEC:BWP -75 dBm"
170 OUTPUT 714; "CDMA:AWGN:BWP -74 dBm; STAT ON"
180 OUTPUT 714;"TRIG:MODE:RETR SINGLE "
190 OUTPUT 714;"DISP CRXT"
200 OUTPUT 714;"MEAS:CDM:FER:MAX:FRAM 5000"
210 OUTPUT 714;"DISP:FER:INT:RES 'YES'"
220 OUTPUT 714;"MEAS:CDM:FER:CONF:INT 95;INT:STAT ON"
230 OUTPUT 714;"MEAS:CDM:FER:CONF:LIMIT .5"
240 OUTPUT 714;"TRIG:AST 'ARM'"
250 FOR Test=1 TO 6
260 SELECT Test
270 CASE 1
280 OUTPUT 714;"CDMA:CELL:ASEC:TRAF -16.3 DB"
290 OUTPUT 714;"CDMA:CALL:TRAF:DATA:RATE 'FULL'"
300 OUTPUT 714;"MEAS:CDM:FER:CONF:LIM 3"
310 CASE 2
320 OUTPUT 714;"CDMA:CELL:ASEC:TRAF -15.8 DB"
330 OUTPUT 714;"CDMA:CALL:TRAF:DATA:RATE 'FULL'"
340 OUTPUT 714;"MEAS:CDM:FER:CONF:LIM 1"
```

```
350 CASE 3
360 OUTPUT 714;"CDMA:CELL:ASEC:TRAF -15.6 DB"
370 OUTPUT 714;"CDMA:CALL:TRAF:DATA:RATE 'FULL'"
380 OUTPUT 714;"MEAS:CDM:FER:CONF:LIM .5"
390 CASE 4
400 OUTPUT 714;"CDMA:CELL:ASEC:TRAF -19.1 DB"
410 OUTPUT 714;"CDMA:CALL:TRAF:DATA:RATE 'HALF'"
420 OUTPUT 714;"MEAS:CDM:FER:CONF:LIM 1"
430 CASE 5
440 OUTPUT 714;"CDMA:CELL:ASEC:TRAF -21.6 DB"
450 OUTPUT 714;"CDMA:CALL:TRAF:DATA:RATE 'QUARTER'"
460 OUTPUT 714;"MEAS:CDM:FER:CONF:LIM 1"
470 CASE 6
480 OUTPUT 714;"CDMA:CELL:ASEC:TRAF -24.5 DB"
490 OUTPUT 714;"CDMA:CALL:TRAF:DATA:RATE 'EIGHTH'"
500 OUTPUT 714;"MEAS:CDM:FER:CONF:LIM 1"
510 END SELECT
520 GOSUB Meas
530 NEXT Test
540 SUBEXIT
550 !
560 Meas:!
570 WAIT 2
580 OUTPUT 714;"TRIG:AST 'ARM'"
590 REPEAT
600 DISP "Measuring FER..."
610 UNTIL FNFer_done
620 OUTPUT 714;"MEAS:CDM:FER?"
630 ENTER 714;Mv
640 Mv=PROUND(Mv,-2) ! Set to 2 significant digits
650 PRINT "Test ";Test;" RXD Traffic Ch FER% is ";Mv
660 RETURN
670 SUBEND
680 Fer_done: DEF FNFer_done
690 WAIT 1
700 OUTPUT 714;"STATUS:CDMA:EVEN?"
710 ENTER 714;Stat
```

```
720 IF BIT(Stat,8) THEN RETURN 1
730 IF BIT(Stat,9) THEN RETURN 2
740 IF BIT(Stat,10) THEN RETURN 3
750 RETURN 0
760 FNEND
770 Page_phone: SUB Page_phone
780 OUTPUT 714;"CDMA:CELL:ASEC:BWP -50 dBm;STAT ON"
790 OUTPUT 714;"CDMA:RFCH 384" !
800 PRINT "WHEN THE MOBILE FINDS SERVICE, PRESS THE CONTINUE SOFTKEY (F2)"
810 DISP "Waiting..."
820 PAUSE
830 OUTPUT 714;"CDMA:CALL:TRAF:DATA:MODE 'SVC OPT 2'"
840 OUTPUT 714;"CDMA:CALL:MAKE"
850 DISP "Mobile is being paged..."
860 REPEAT
870 WAIT .1 !100 mS wait to allow Test Set to handle other tasks
880 OUTPUT 714;"STAT:CDMA:EVENT?"
890 ENTER 714;Event_reg
900 UNTIL BIT(Event_reg,3)! Monitoring "Connected" annunciator bit
910 CLEAR SCREEN
920 PRINT "Page successful, mobile is connected"
930 SUBEND
```
# **Measuring Receiver Sensitivity and Dynamic Range**

The Test Set performs "Receiver Sensitivity and Dynamic Range" as described in TIA IS-98, "CDMA Receiver Minimum Standards."

During this test, FER is measured with the Test Set first providing a low level signal, then a high level signal in rapid transition. The objective of this test is to determine if the MSUT can continue to successfully demodulate the forward traffic channel despite a large change in received power.

*NOTE:* The following procedure assumes that an instrument PRESET will be performed as part of setting up a call. This clears all settings from other tests that may affect the accuracy of this test, and allows the procedure to begin from a known instrument state.

A **["HPBASIC Programming Example" on page 85](#page-85-0)** is provided.

## **Measurement Overview**

**For detailed step-by-step explanation see the page associated with the step.** 

- **1. ["Perform initial setup." on page 76](#page-76-0)**.
- **2. ["Make a Service Option 2 or 9 call." on page 76](#page-76-0)**.
- **3. ["Set the Traffic level \(test parameter Traffic Ec/Ior\)." on page 77](#page-77-0)**.
- **4. ["Adjust Sector A Power \(test parameter Îor \)." on page 78](#page-78-0)**.
- **5. ["Set the FER specification." on page 79](#page-79-0)**.
- **6. ["Set the data rate." on page 80](#page-80-0)**.
- **7. ["Setup the display to show interim results \(Optional\)." on page 81](#page-81-0)**.
- **8. ["Arm a single measurement." on page 82](#page-82-0)**.
- **9. ["Monitor the annunciators to determine test status." on page 83](#page-83-0)**.

## <span id="page-76-0"></span>**1. Perform initial setup.**

- **"Preset the Test Set." on page 49**
- **"Correct for RF Path Loss." on page 50**
- **"Enter the MSUT's Protocol and RF Channel Standard." on page 51**
- **"Enter the MSUT's primary CDMA channel." on page 52**
- **"Adjust Sector A Power. (Optional)" on page 53**
- **"Save initial settings (Optional)" on page 54**

## **2. Make a Service Option 2 or 9 call.**

- •**["Connect the MSUT to the Test Set." on page 47](#page-47-0)**
- •**["Turn on power to the MSUT and wait for the MSUT to find digital service." on page](#page-48-0)  [48](#page-48-0)**
- •**["Select the desired Service Option." on page 49](#page-49-0)**
- •**["Register the MSUT \(Optional\)." on page 50](#page-50-0)**
- •**["Make a call." on page 52](#page-52-0)**

# <span id="page-77-0"></span>**3. Set the Traffic level (test parameter Traffic**  $E_c/I_{\alpha r}$ **).**

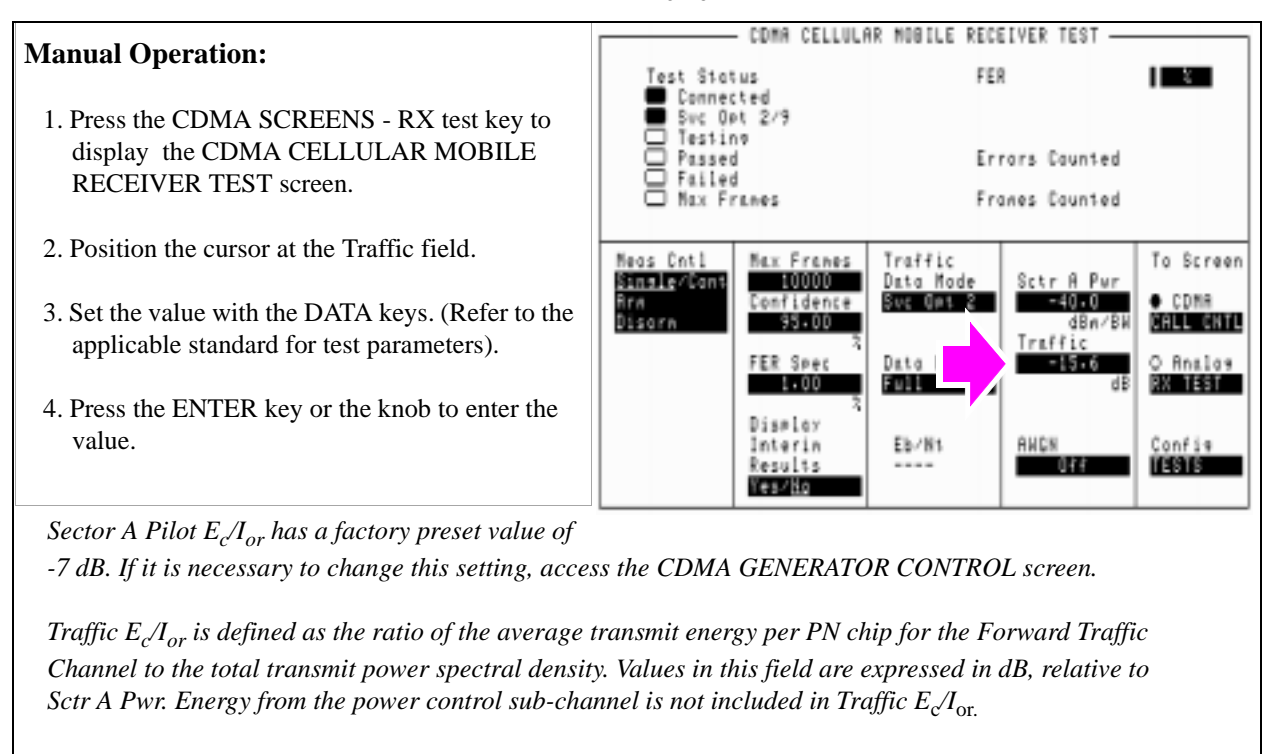

**HP-IB Help** When the CDMA CELLULAR MOBILE RECEIVER TEST screen is accessed over the HP-IB, continuous FER measurements are automatically armed.

> Unless the **Display Interim Results** field is set to **Yes**, you will not see any results.

## **HP-IB Syntax**

"CDMA:CELL:ASEC:TRAF -15.6" !sets Sctr A Traffic to -15.6 dB.

# <span id="page-78-0"></span>**4. Adjust Sector A Power (test parameter**  $\hat{\mathbf{I}}_{\text{or}}$  **).**

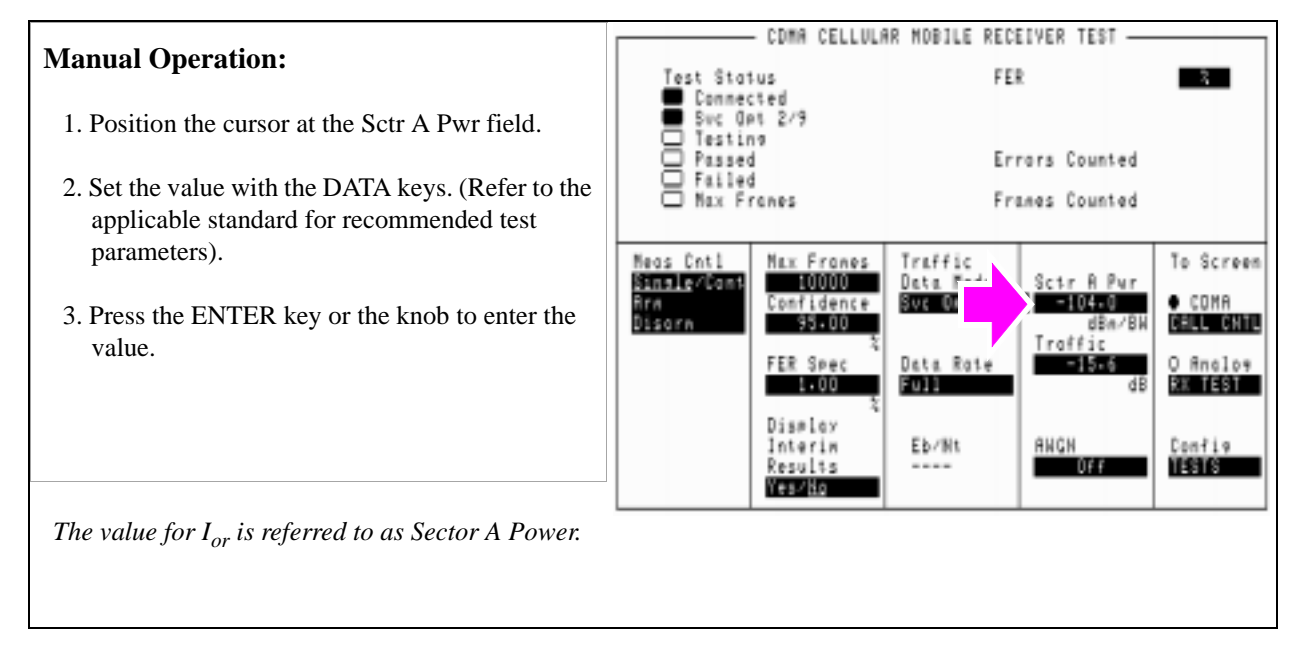

## **HP-IB Syntax**

"CDMA:CELL:ASEC -104" !sets Sctr A Power to -104 dBm/BW.

# <span id="page-79-0"></span>**5. Set the FER specification.**

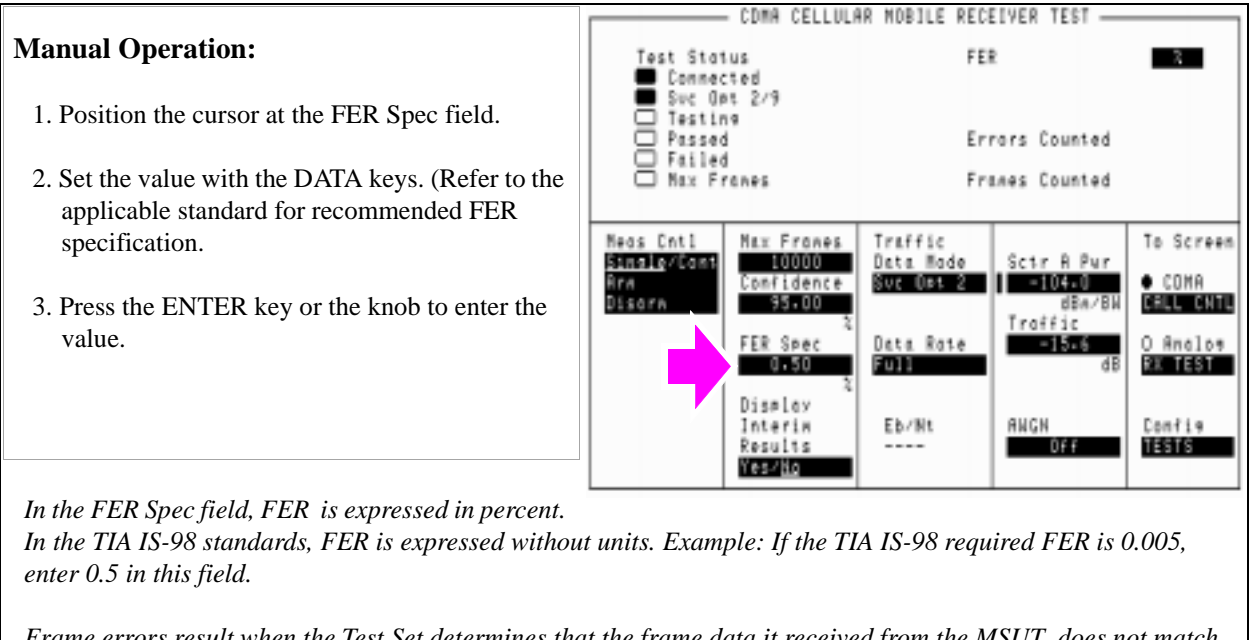

*Frame errors result when the Test Set determines that the frame data it received from the MSUT does not match the frame data sent.*

## **HP-IB Syntax**

"MEAS:CDM:FER:CONF:LIM 0.5"

# <span id="page-80-0"></span>**6. Set the data rate.**

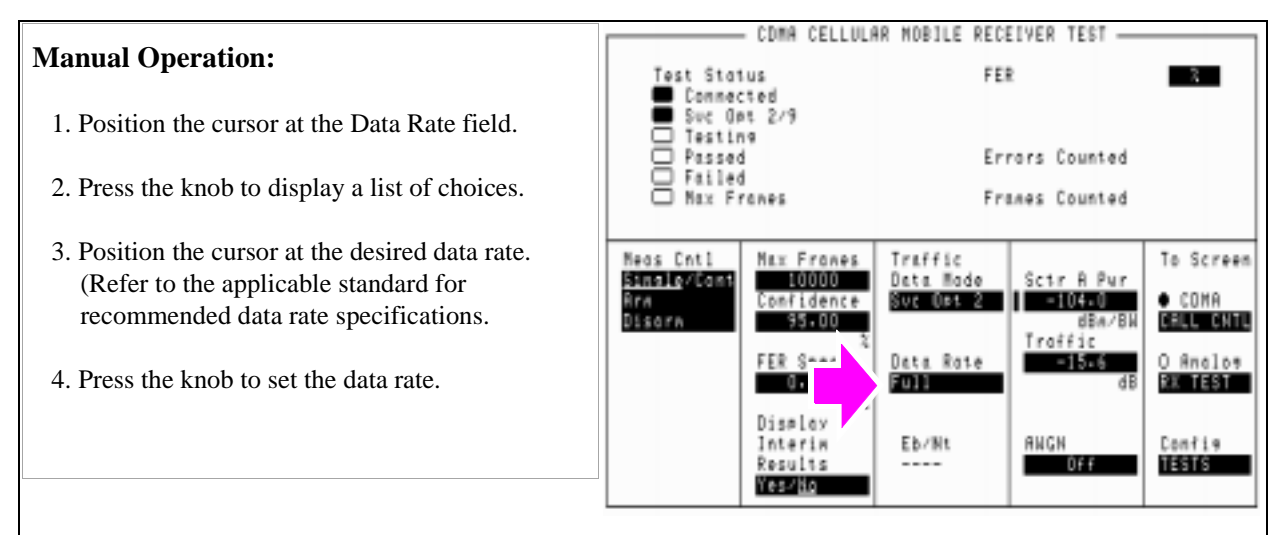

*Service Option 2 data rate choices are: Full=9600 bps, Half=4800 bps, Quarter=2400 bps, Eighth=1200 bps*

*Service Option 9 data rate choices are: Full=14400 bps, Half=7200 bps, Quarter=3600 bps, Eighth=1800 bps*

*When the traffic channel's data rate is reduced the amount of processing gain is also reduced. To compensate for this reduction, Traffic E<sub>c</sub>/I<sub>or</sub> is increased (refer to tables in applicable test standards such as IS-98).* 

## **HP-IB Syntax**

"MEAS:CDMA:CALL:TRAF:DATA:RATE 'FULL'"

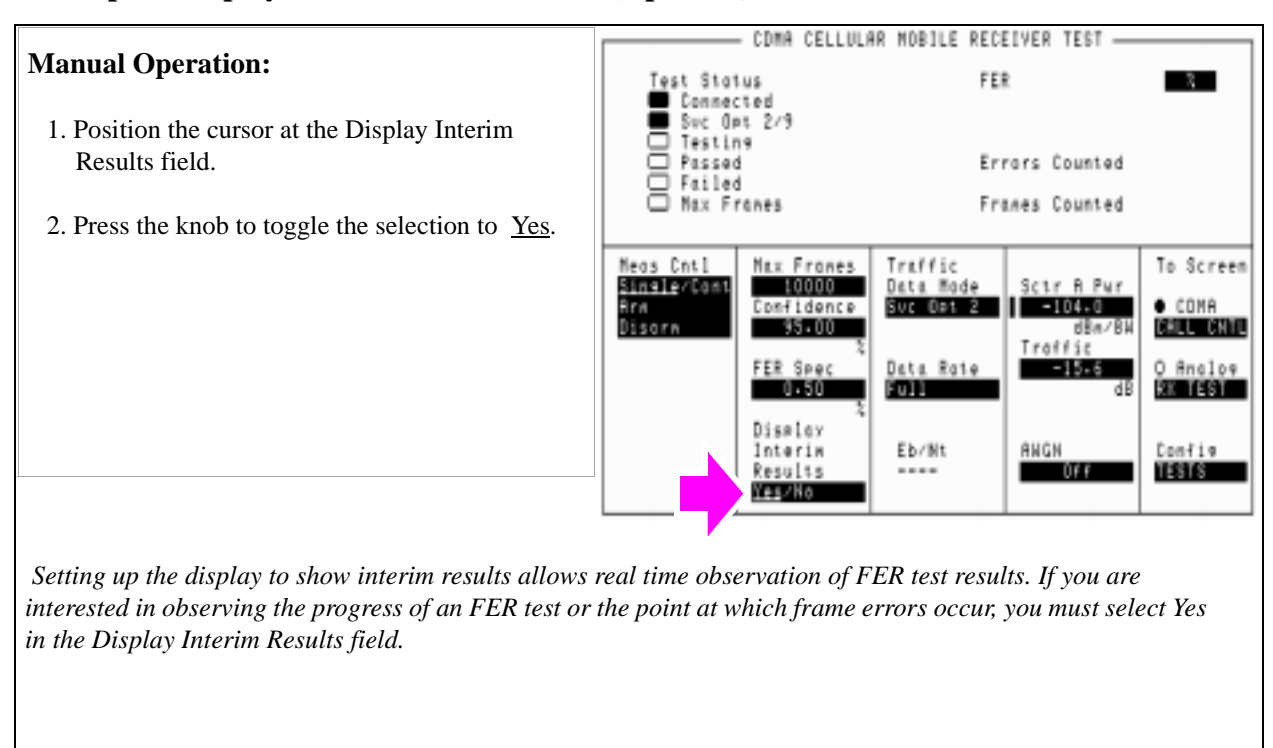

# <span id="page-81-0"></span>**7. Setup the display to show interim results (Optional).**

**HP-IB Syntax**

"DISP:FER:INT:RES 'YES'"

# <span id="page-82-0"></span>**8. Arm a single measurement.**

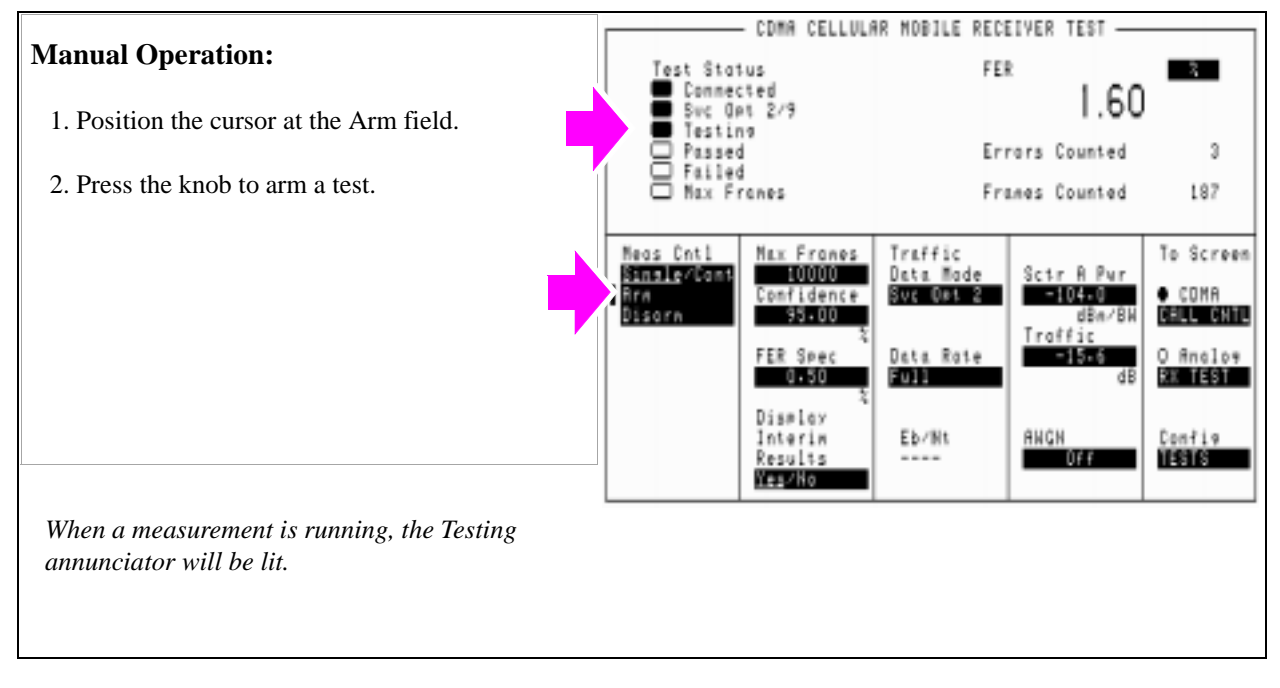

### **HP-IB Syntax**

"TRIG:MODE:RETR SING" !selects Single measurement mode.

"TRIG:AST 'ARM'" !starts the FER measurement.

"TRIG" !starts the FER measurement and other "active" measurements.

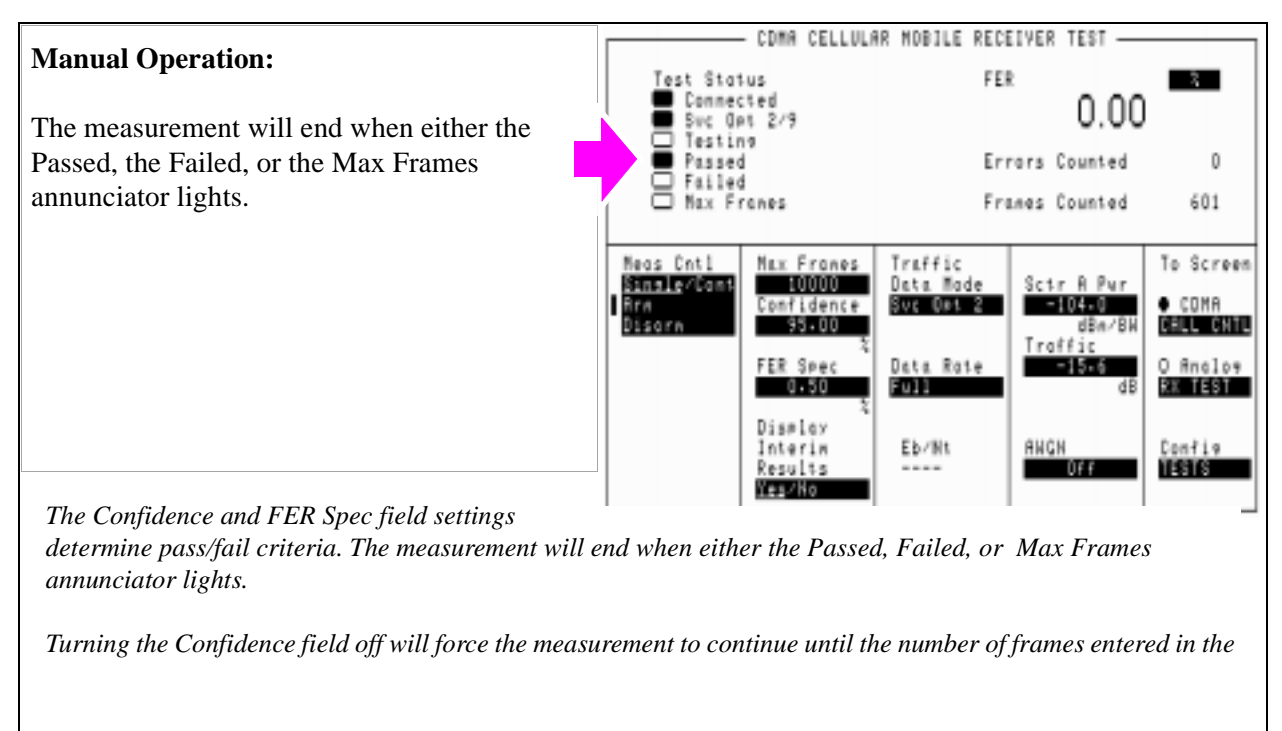

# <span id="page-83-0"></span>**9. Monitor the annunciators to determine test status.**

**HP-IB Help** Querying the Measuring Status Register condition register bit 0 will indicate when the FER test is done.

> The following CDMA Status Register event register bits indicate whether a passed, failed, or max frames result was obtained from an FER test:

- Test Passed (Bit 10, BCD 1024)
- Test Failed (Bit 9, BCD 512)
- Max Frames (Bit 8, BCD 256)

These bits are "event" bits only. No condition registers are implemented. Since event bits "stick", it is important to clear the register before starting FER test. Refer to "CDMA Status Register Group" in the Status Reporting chapter of the *HP E8285A User's Guide* for information about using status bits.

### **HP-IB Syntax**

"STATus:MEASuring:CONDition" !queries the Measuring Status Register condition register. This query can be used to determine if an FER test is running.

"CDMA:STATus:EVENt?" !queries the CDMA Status Register event register. This query can be used to determine whether the FER test passed, failed, or reached max frames.

## <span id="page-85-0"></span>**HPBASIC Programming Example**

The following programming example was developed using HPBASIC for Windows. It was tested on an HP E8285A with firmware rev A.02.26.

```
10 ! re-save "c:\hpbasic\Sens_rng"
20 ! This program implements CDMA RX Sensitivity and Dynamic Range"
30 This closely follows T39 from the 83217A Software.
40 Initialize_ts
50 OUTPUT 714;"TRIG:MODE:RETR SINGLE"
60 Page_phone
70 CLEAR SCREEN
80 Sensitivity_rng
90 OUTPUT 714; "CDMA: CALL: END"
100 DISP "PROGRAM DONE"
110 END
120 Sensitivity_rng: SUB Sensitivity_rng
130 DISP "Measuring mobile sensitivity"
140 OUTPUT 714;"CDMA:CELL:ASEC:PIL -7dB;SYNC -16dB"
145 OUTPUT 714;"CDMA:CELL:ASEC:PAG -12dB;TRAF -15.6dB"
150 OUTPUT 714;"CDMA:CELL:ASEC:BWP -90 dBm"
160 OUTPUT 714;"CDMA:CELL:ASEC:BWP -104 dBm"
170 OUTPUT 714;"DISP CRXT"
180 OUTPUT 714;"MEAS:CDM:FER:MAX:FRAM 5000"
190 OUTPUT 714;"MEAS:CDM:FER:STAT ON"
200 OUTPUT 714;"MEAS:CDM:FER:CONF:INT 95;INT:STAT ON"
210 OUTPUT 714;"MEAS:CDM:FER:CONF:LIMIT .5"
220 GOSUB Meas ! Sensitivity test
230 Lvl=-25
240 OUTPUT 714;"CDMA:CELL:ASEC:BWP -25 dBm"
250 GOSUB Meas
260 SUBEXIT
270 Meas: !
280 Arm_fer
290 Max_f=0
300 P f=0310 Cnt=0
320 REPEAT
```
330 Cnt=Cnt+1340 UNTIL FNFer\_done(Mv,P\_f,Max\_f) OR Cnt>125 350 IF Cnt>125 THEN 360 PRINT "Sensitivity test timed out" 370 ELSE 380 Mv=PROUND(Mv,-2) 390 PRINT "RXD Sensitivity FER% = ";Mv 400 END IF 410 RETURN 420 SUBEND 430 Fer\_done: DEF FNFer\_done(Mv,P\_f,Max\_f) 440 WAIT 1 450 OUTPUT 714;"STATUS:MEAS:CONDITION?" 460 ENTER 714;Meas 470 OUTPUT 714;"MEAS:CDM:FER?" 480 ENTER 714;Mv 490 IF BIT(Meas,0) THEN RETURN 0 ! Not done 500 OUTPUT 714;"STATUS:CDMA?" 510 ENTER 714;Stat 520 IF BIT(Stat,8) THEN Max\_f=1 530 IF BIT(Stat,10) THEN P\_f=1 540 RETURN 1 550 FNEND 560 Arm\_fer: SUB Arm\_fer 570 OUTPUT 714;"TRIG" 580 REPEAT 590 WAIT .1 600 OUTPUT 714;"STATUS:MEAS:CONDITION?" 610 ENTER 714;Meas 620 UNTIL BIT(Meas,0) 630 SUBEND 640 Page\_phone: SUB Page\_phone 650 OUTPUT 714;"CDMA:CELL:ASEC:BWP -50 dBm;STAT ON" 660 OUTPUT 714;"CDMA:RFCH 384" ! 670 PRINT "WHEN THE MOBILE FINDS SERVICE, PRESS" 675 PRINT "THE CONTINUE SOFTKEY (F2)" 680 DISP "Waiting..." 690 PAUSE

```
700 OUTPUT 714;"CDMA:CALL:TRAF:DATA:MODE 'SVC OPT 2'"
710 OUTPUT 714;"CDMA:CALL:MAKE"
720 DISP "Mobile is being paged..."
730 REPEAT
740 WAIT .1 !100 mS wait to allow Test Set to handle other tasks
750 OUTPUT 714;"STAT:CDMA:EVENT?"
760 ENTER 714;Event_reg
770 UNTIL BIT(Event_reg,3)! Monitoring "Connected" annunciator bit
780 CLEAR SCREEN
790 PRINT "Page successful, mobile is connected"
800 SUBEND
810 Initialize_ts: SUB Initialize_ts
820 CLEAR 714
830 CLEAR SCREEN
840 DISP "Initializing...."
850 OUTPUT 714;"*RST"! Reset
860 WAIT 5
870 OUTPUT 714;"CONF:OFL:MODE 'ON';RFIN -2"! External Path Loss
880 SUBEND
```
# **Measuring Single Tone Desensitization**

The Test Set performs the necessary call processing and FER measurements for "Single Tone Desensitization," but requires a single external continuous wave (CW) signal generator to perform this test as described in TIA IS-98, "CDMA Receiver Minimum Standards."

During this test, an interfering signal (tone) is summed with the Test Set's output and the FER is measured. The objective of this test is to measure the MSUT receiver's ability to perform when adjacent channel interference is present.

A **["Programming Example" on page 102](#page-102-0)** is provided.

## **Measurement Overview**

- **1. ["Perform initial setup." on page 89](#page-89-0)**.
- **2. ["Connect the test equipment as shown." on page 90](#page-90-0)**.
- **3. ["Make a Service Option 2 or 9 call." on page 91](#page-91-0)**.
- **4. ["Set the signal generator's interfering tone to the required frequency and ampli](#page-92-0)[tude." on page 92](#page-92-0)**.
- **5. ["Turn the Signal Generators amplitude On." on page 93](#page-93-0)**.
- **6. ["Set the Traffic level \(test parameter Traffic Ec/Ior\)." on page 94](#page-94-0)**.
- **7. ["Adjust Sector A Power \(test parameter Îor \)." on page 95](#page-95-0)**.
- **8. ["Set the FER specification." on page 96](#page-96-0)**.
- **9. ["Set the data rate." on page 97](#page-97-0)**.
- **10. ["Set up display to show interim results \(Optional\)." on page 98](#page-98-0)**.
- **11. ["Arm a single measurement." on page 99](#page-99-0)**.
- **12. ["Monitor the annunciators to determine test status." on page 100](#page-100-0)**.

## **Recommended Equipment**

**CW Generator** Specifications for the CW signal generator are provided in TIA IS-98, "CDMA Standard Test Conditions." At the time of this printing, the following signal generators meet these specifications:

- HP 8657D
- HP 8656B
- HP 8647A

# **Combiner** The Combiner used in this test must provide adequate isolation between the Signal Generator output and the signals generated by the MSUT and the Test Set. At least 15 dB isolation is recommended.

# <span id="page-89-0"></span>**1. Perform initial setup.**

- **"Preset the Test Set." on page 49**
- **"Correct for RF Path Loss." on page 50**
- **"Enter the MSUT's Protocol and RF Channel Standard." on page 51**
- **"Enter the MSUT's primary CDMA channel." on page 52**
- **"Adjust Sector A Power. (Optional)" on page 53**
- **"Save initial settings (Optional)" on page 54**

<span id="page-90-0"></span>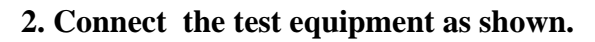

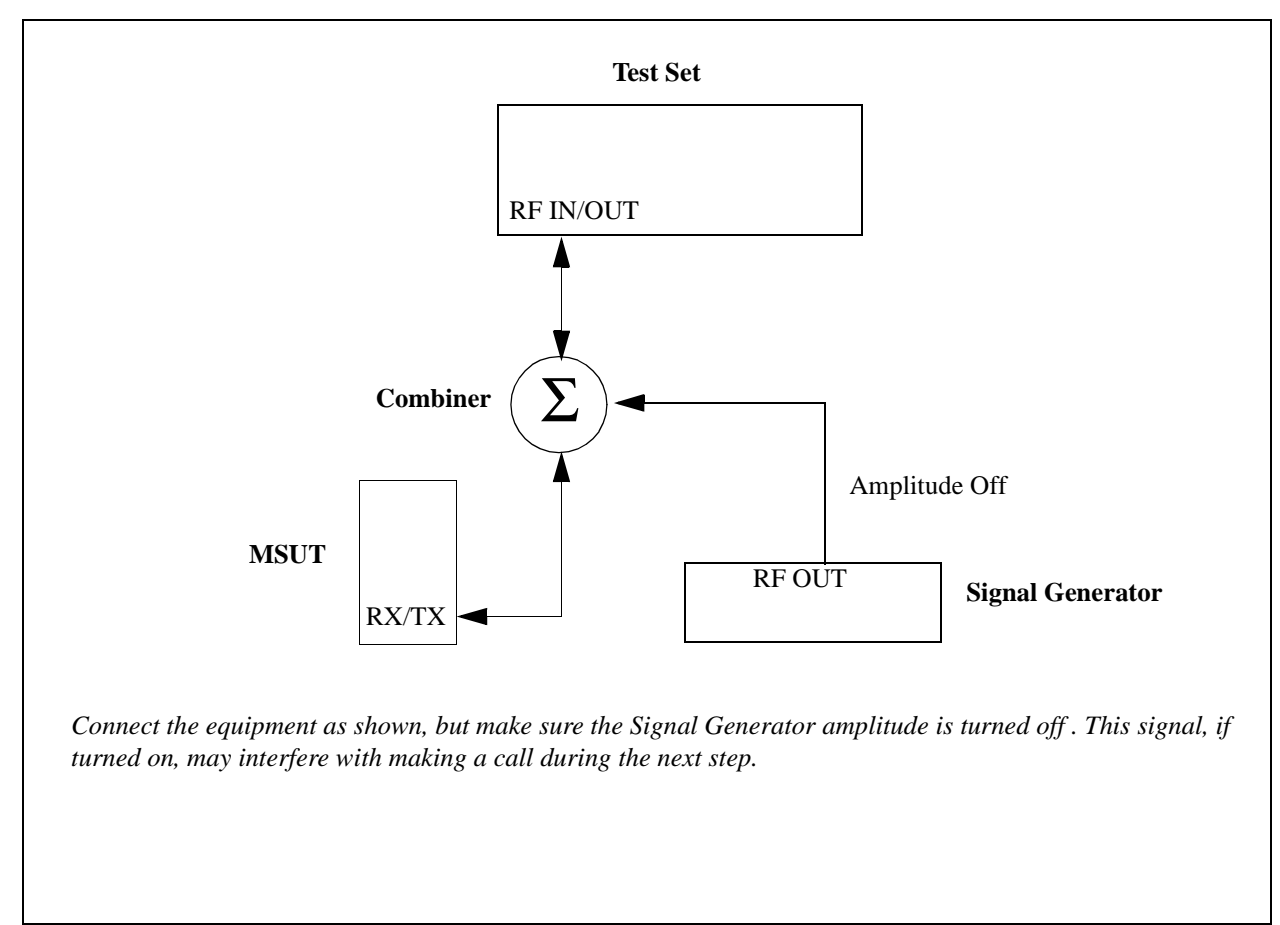

# Chapter 3, CDMA Receiver Tests **Measuring Single Tone Desensitization**

# <span id="page-91-0"></span>**3. Make a Service Option 2 or 9 call.**

- •**["Connect the MSUT to the Test Set." on page 47](#page-47-0)**
- •**["Turn on power to the MSUT and wait for the MSUT to find digital service." on page](#page-48-0)  [48](#page-48-0)**
- •**["Select the desired Service Option." on page 49](#page-49-0)**
- •**["Register the MSUT \(Optional\)." on page 50](#page-50-0)**
- •**["Make a call." on page 52](#page-52-0)**

# <span id="page-92-0"></span>**4. Set the signal generator's interfering tone to the required frequency and amplitude.**

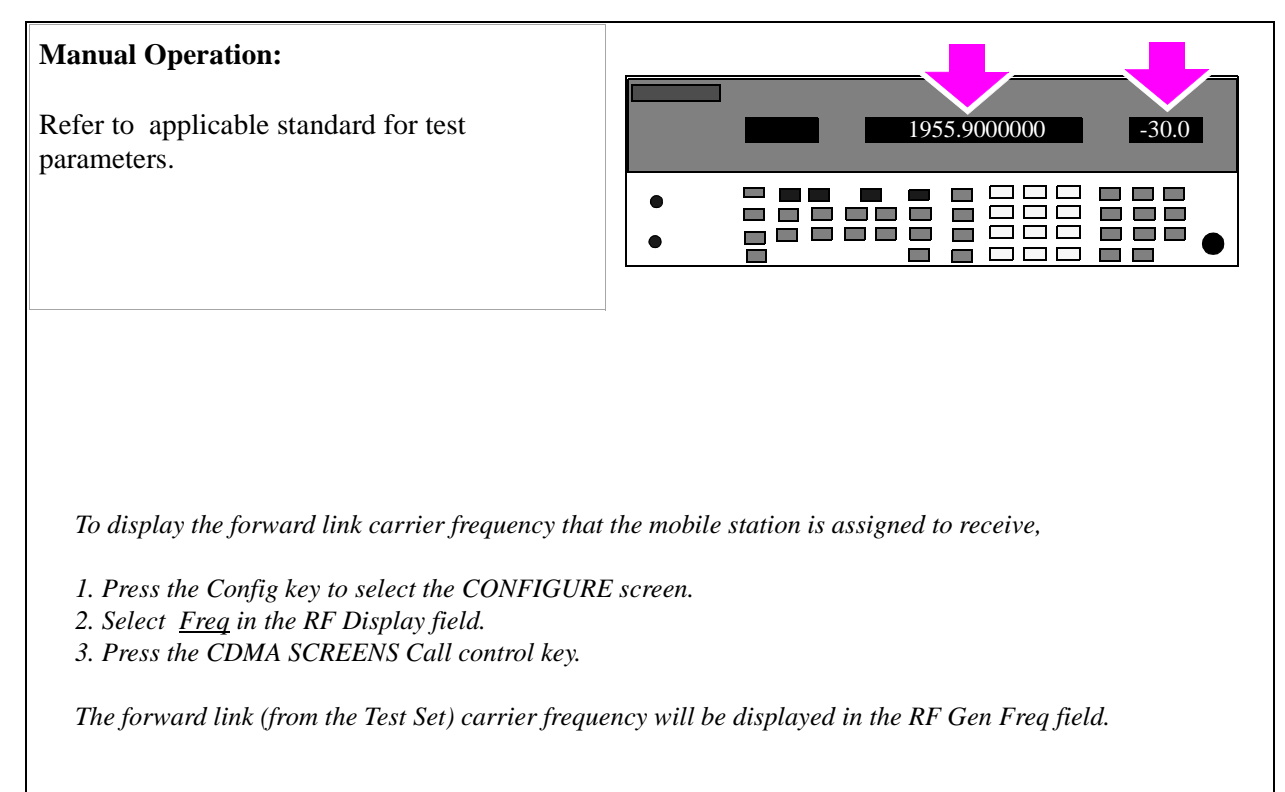

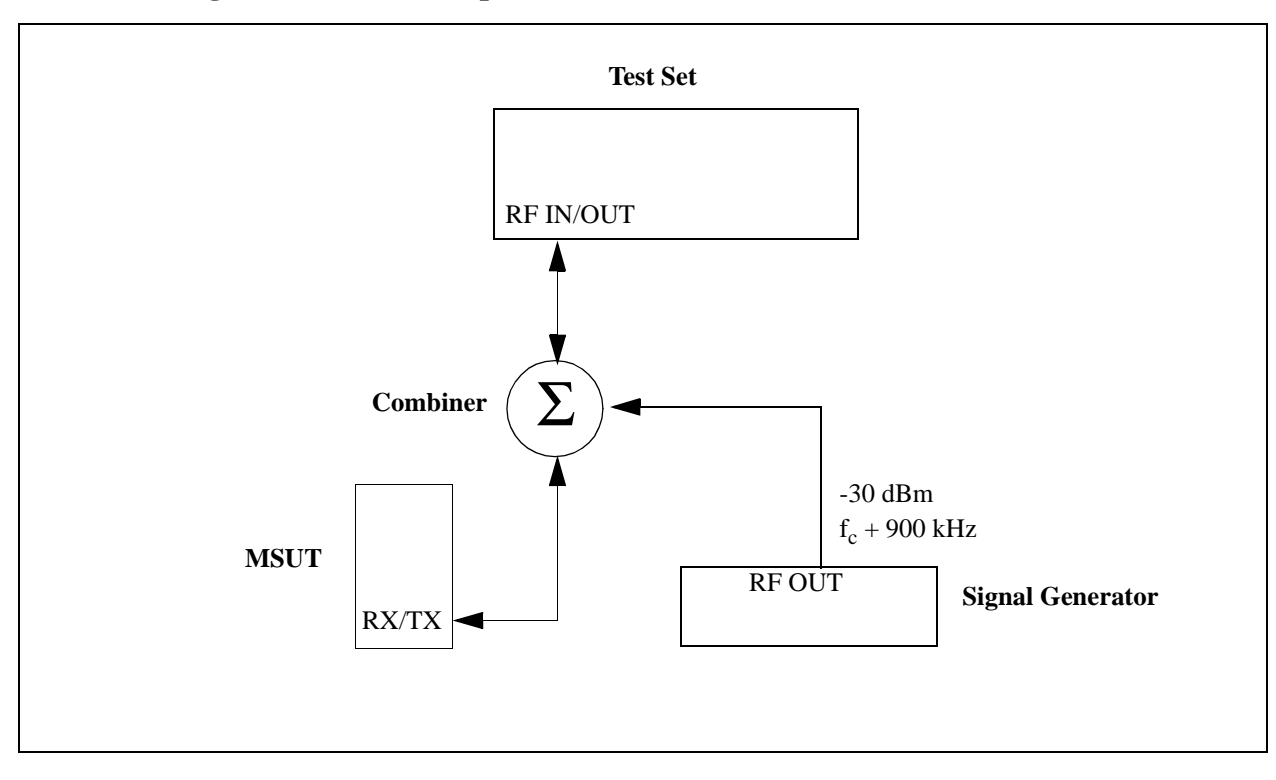

# <span id="page-93-0"></span>**5. Turn the Signal Generators amplitude On.**

# <span id="page-94-0"></span>**6. Set the Traffic level (test parameter Traffic**  $E_c/I_{\alpha r}$ **).**

#### CDMA CELLULAR MOBILE RECEIVER TEST -**Manual Operation:** Test Status<br>■ Connected<br>■ Svc Opt 2 Test Status FER 1 X I 1. Press the CDMA SCREENS - RX Test key to Svc Opt 2/9 □ Testino<br>□ Passed<br>□ Failed<br>□ Max Franes display the CDMA CELLULAR MOBILE Errors Counted RECEIVER TEST screen. Franes Counted 2. Position the cursor at the Traffic field. Nex Frenes To Screen Meas Cntl Traffic Setr A Pur Single/Car Data Mode Suc Ont 2  $-40.0$  $\bullet$  CDMR 3. Set the value with the DATA keys. (Refer to the Ara<br>Disora Confidence 95.00 CALL CHTL dBn/Bk applicable standard for test parameters). Traffic FER Spec O Analos Data i  $-15.6$ **BM TEST**  $1.00$ Full -4. Press the ENTER key or knob to enter the Dismloy value. Interin Eb/Nt ANCH Confis 115915 Results m Yes/Bo *Values in this field are expressed in dB, relative to Sctr A Pwr. Sctr A Pilot E<sub>c</sub>/I<sub>or</sub> has a factory preset value of -7 dB. If it is necessary to change this setting, access the CDMA GENERATOR CONTROL screen.*

**HP-IB Help** When the CDMA CELLULAR MOBILE RECEIVER TEST screen is accessed over the HP-IB, continuous FER measurements are automatically armed.

> Unless the **Display Interim Results** field is set to **Yes**, you will not see any results.

## **HP-IB Syntax**

"DISP CRXT" !displays the CDMA CELLULAR MOBILE RECEIVER TEST screen. "CDMA:CELL:ASEC:TRAF -15.6" !sets Sctr A Traffic Ec/Ior to -15.6 dB

# <span id="page-95-0"></span>**7. Adjust Sector A Power (test parameter Îor ).**

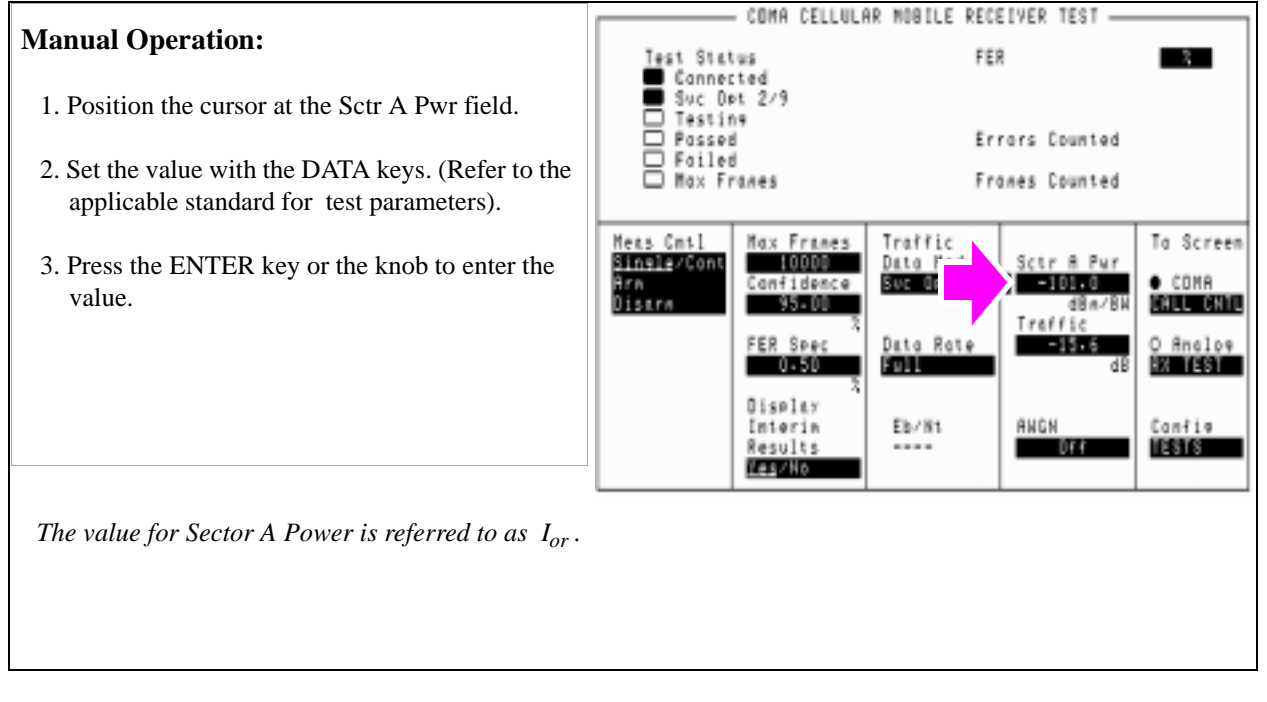

## **HP-IB Syntax**

"CDMA:CELL:ASEC -101" !sets Sctr A Ior to -101 dBm/BW

# <span id="page-96-0"></span>**8. Set the FER specification.**

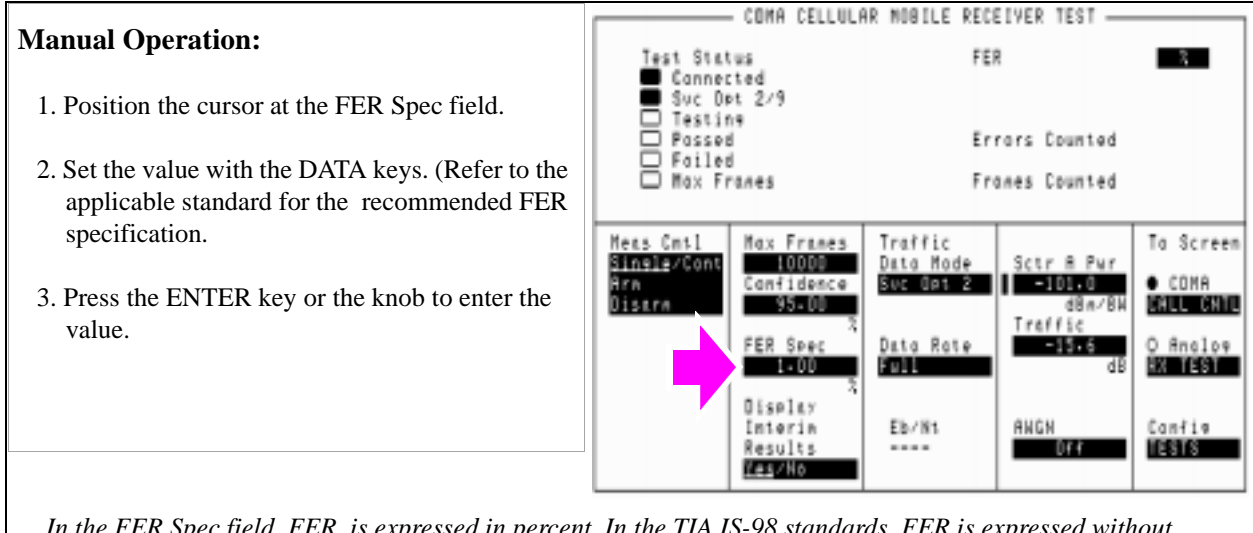

*In the FER Spec field, FER is expressed in percent. In the TIA IS-98 standards, FER is expressed without units. Example: If the TIA IS-98 required FER is 0.01, enter a value of 1.00 in this field.* 

*Frame errors result when the Test Set determines that the frame data it received from the MSUT does not match the frame data sent.*

## **HP-IB Syntax**

"MEAS:CDM:FER:CONF:LIM 1" !sets the FER specification to 1%.

# <span id="page-97-0"></span>**9. Set the data rate.**

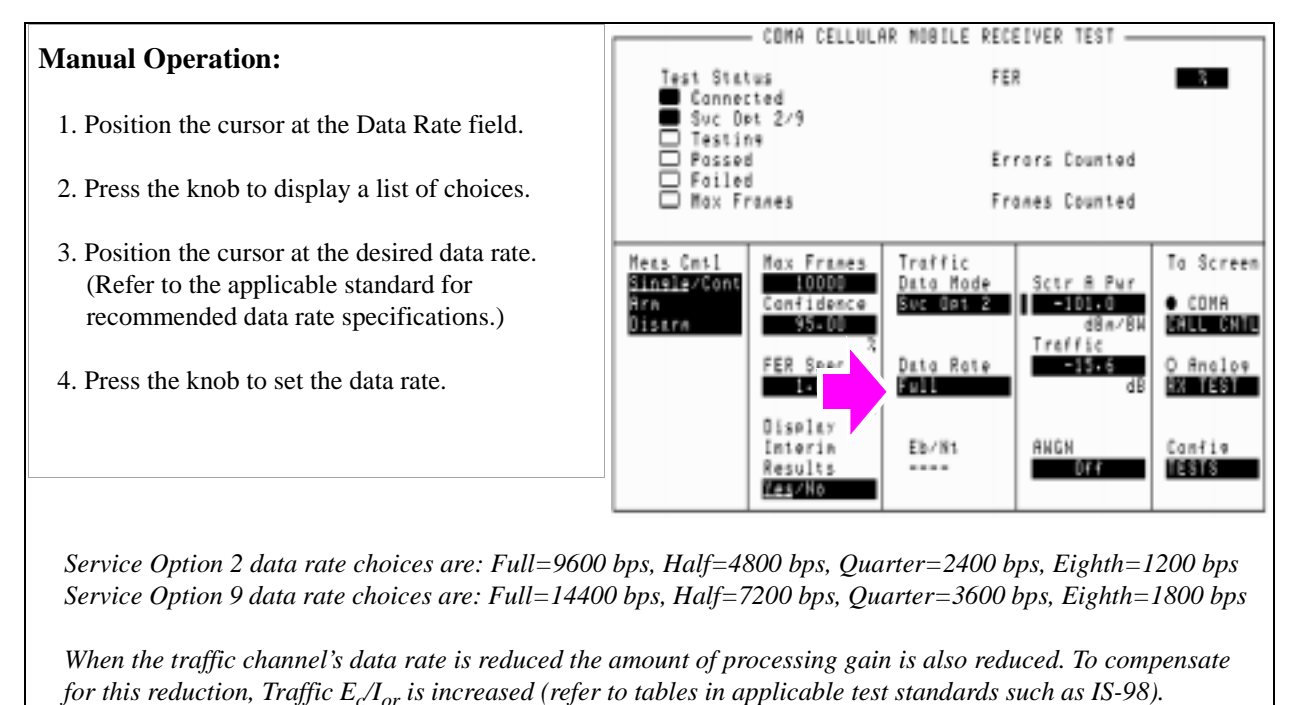

# **HP-IB Syntax**

"MEAS:CDMA:CALL:TRAF:DATA:RATE 'FULL'" !sets the data rate to 9600 bps (for Svc Opt 2) or 14400 bps (for Svc Opt 9).

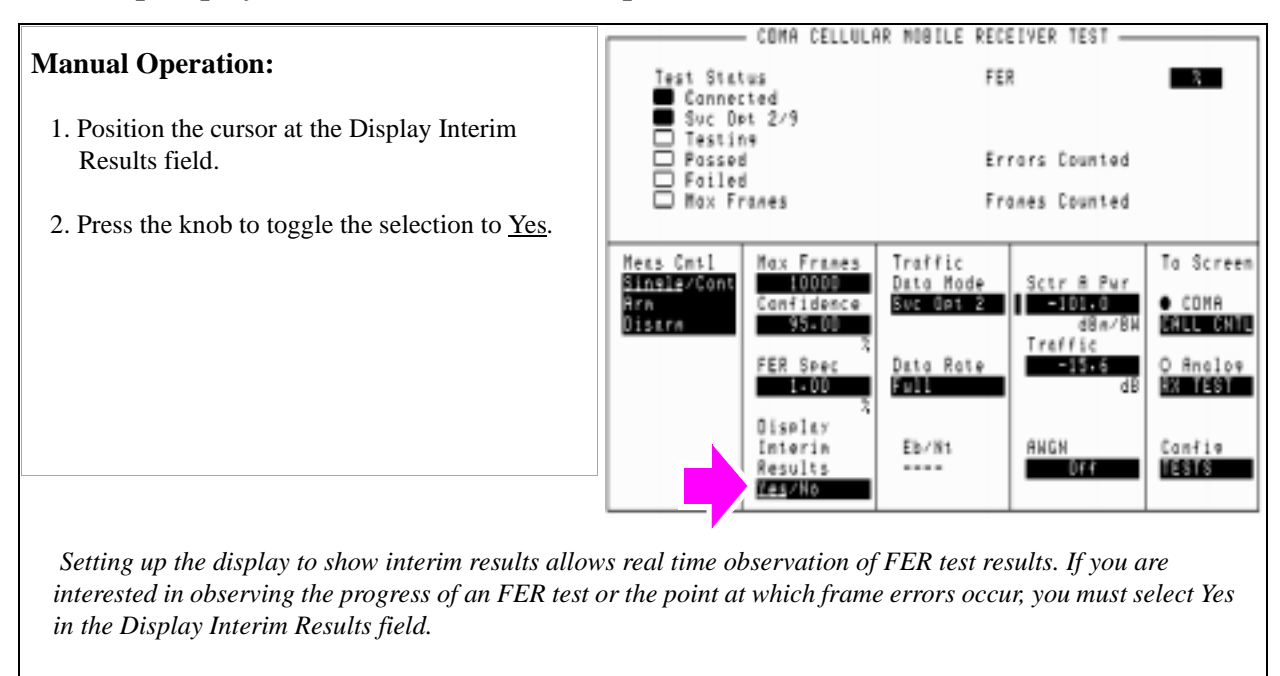

# <span id="page-98-0"></span>**10. Set up display to show interim results (Optional).**

#### **HP-IB Syntax**

"DISP:FER:INT:RES 'YES'" !displays interim FER test results.

## <span id="page-99-0"></span>**11. Arm a single measurement.**

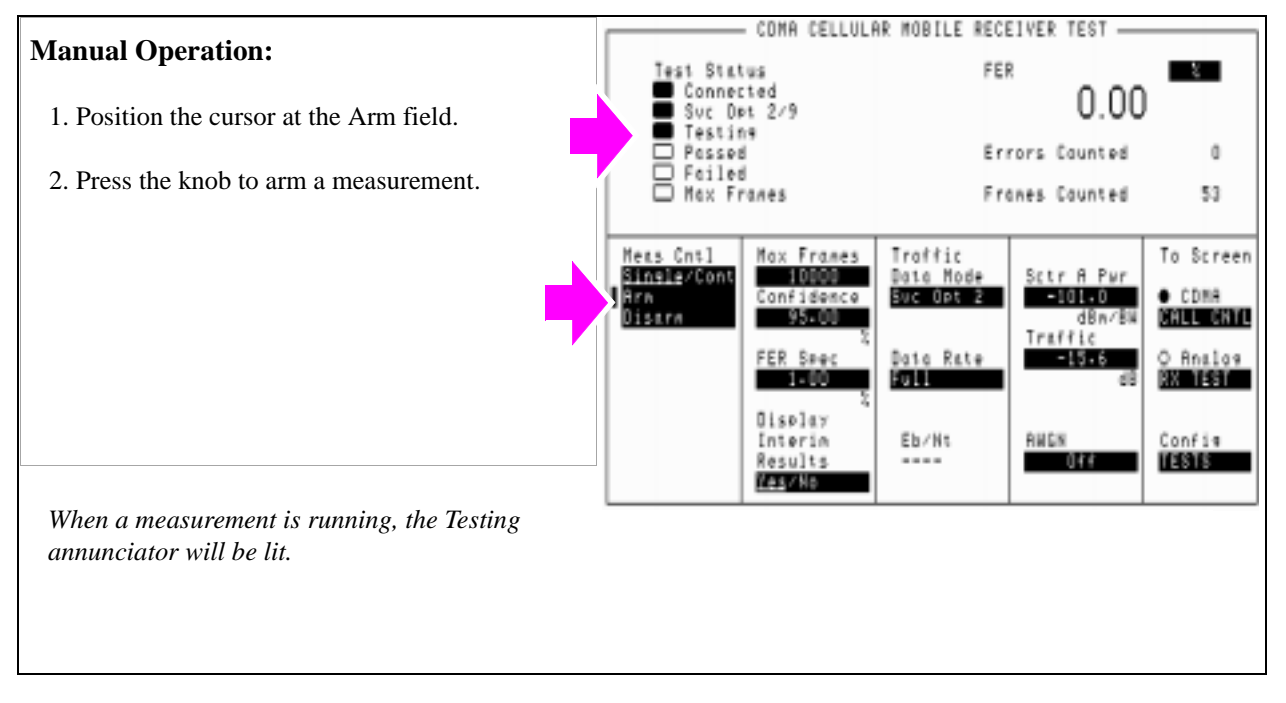

#### **HP-IB Syntax**

"TRIG:MODE:RETR SING" !selects Single measurement mode.

"TRIG:AST 'ARM'" !arms the measurement.

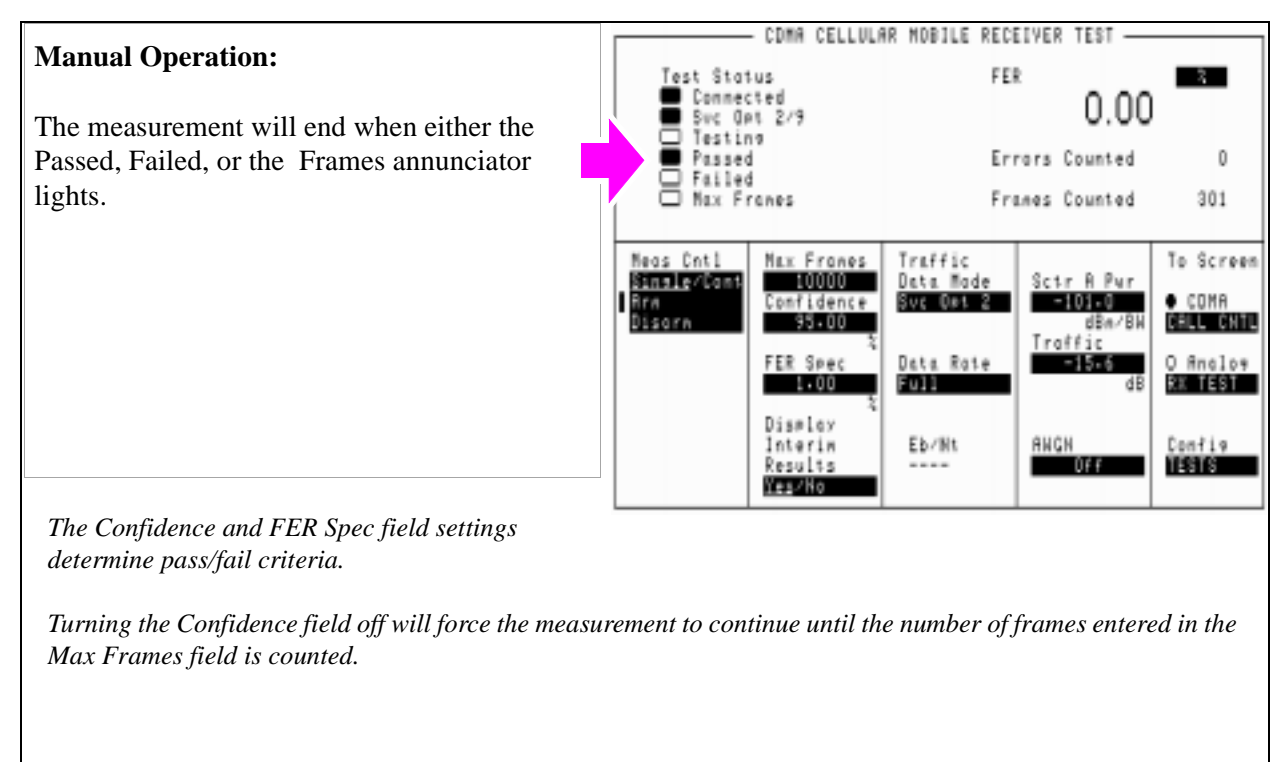

## <span id="page-100-0"></span>**12. Monitor the annunciators to determine test status.**

**HP-IB Help** Querying the Measuring Status Register condition register bit 0 will indicate when the FER test is done.

> The following CDMA Status Register event register bits indicate whether a passed, failed, or max frames result was obtained from an FER test:

- Test Passed (Bit 10, BCD 1024)
- Test Failed (Bit 9, BCD 512)
- Max Frames (Bit 8, BCD 256)

These bits are "event" bits only. No condition registers are implemented. Since event bits "stick", it is important to clear the register before starting FER test. Refer to "CDMA Status Register Group" in the Status Reporting chapter of the *HP E8285A User's Guide* for information about using status bits.

#### **HP-IB Syntax**

"STATus:MEASuring:CONDition" !queries the Measuring Status Register condition register. This query can be used to determine if an FER test is running.

"CDMA:STATus:EVENt?" !queries the CDMA Status Register event register. This query can be used to determine whether the FER test passed, failed, or reached max frames.

## <span id="page-102-0"></span>**Programming Example**

The following programming example illustrates the IS-98 recommended procedure for measuring Single Tone Desensitization.

```
10 ! RE-STORE "c:\hpbasic\setrain\single_tone"
20 ! This program measures Single Tone Desensitization
26 Test=1
27 Loss=1.5 !Path loss
30 OUTPUT 714;"*CLS"
40 CLEAR SCREEN
50 CLEAR 714
60 OUTPUT 714;"CDMA:CALL:END"
70 WAIT 1
80 OUTPUT 714;"*RST" 
90 WAIT 5
100 OUTPUT 714;"MEAS:CDM:RHO:STAT OFF" !Rho is not needed 
110 Page_phone!Makes the call
120 !
130 Meas(900,Test,Loss) !Makes FER measurement with 900 kHz offset
140 CLEAR SCREEN
150 Meas(-900,Test,Loss) !Makes FER measurement with -900 kHz offset
160 !
170 DISP "Program Done"
180 END
190 Page_phone: SUB Page_phone
200 OUTPUT 714;"CDMA:CELL:ASEC:BWP -50 dBm;STAT ON"
210 OUTPUT 714;"CDMA:RFCH 384" 
220 PRINT "WHEN THE MOBILE FINDS SERVICE, "
225 PRINT "PRESS THE CONTINUE SOFTKEY (F2)"
230 DISP "Waiting..."
240 PAUSE
250 OUTPUT 714;"CDMA:CALL:TRAF:DATA:MODE 'SVC OPT 2'"
260 OUTPUT 714;"CDMA:CALL:MAKE"
270 DISP "Mobile is being paged..."
280 REPEAT
290 WAIT .1 !100 mS wait to allow Test Set to handle other tasks
300 OUTPUT 714;"STAT:CDMA:PTR 8"
```

```
310 OUTPUT 714;"STAT:CDMA:EVENT?"
320 ENTER 714;Event_reg
330 UNTIL BIT(Event_reg,3)! Monitoring "Connected" annunciator bit
340 CLEAR SCREEN
350 PRINT "Page successful, mobile is connected"
360 SUBEND
370 Meas: SUB Meas(Tone1,Test,Loss)
380 OUTPUT 714;"RFG:FREQ?"
390 ENTER 714;Rf_freq
400 CLEAR SCREEN
410 PRINT "TEST ";VAL$(Test)&":"
411 PRINT
414 PRINT USING "K,4D.2D,K";"1. SET UP SIG GEN FREQUENCY TO",(Rf_freq+Tone1*1.E+3)/
1.E+6," MHZ"
423 IF Test=1 THEN
430 PRINT "2. SET UP SIG GEN AMPLITUDE TO -30 dBm"
440 PRINT "3. CONNECT SIG GEN TO MOBILE INPUT THROUGH COMBINER"
441END IF
450 PRINT
460 PRINT "PRESS CONTINUE TO RUN FER TEST ";VAL$(Test)
470 PRINT
480 PAUSE
490 CLEAR SCREEN
500 OUTPUT 714;"TRIG:MODE:RETR SINGLE"
520 OUTPUT 714;"CONF:OFL:MODE 'ON'"
530 OUTPUT 714;"CONF:OFL:RFIN ";Loss
535 OUTPUT 714;"DISP CRXT;CDMA:CELL:ASEC:PIL -7"
540 OUTPUT 714;"DISP CRXT;CDMA:CELL:ASEC:TRAF -15.6"
550 OUTPUT 714;"CDMA:CELL:ASEC -90"
560 OUTPUT 714;"MEAS:CDM:FER:CONF:LIM 1"
570 OUTPUT 714;"CDMA:CALL:TRAF:DATA:RATE 'FULL'"
580 OUTPUT 714;"DISP:FER:INT:RES 'YES'"
590 OUTPUT 714;"TRIG"
600 REPEAT
610 WAIT 1
620 DISP "FER Test ";VAL$(Test);" is running..."
630 OUTPUT 714;"STAT:CDMA:EVEN?"
```
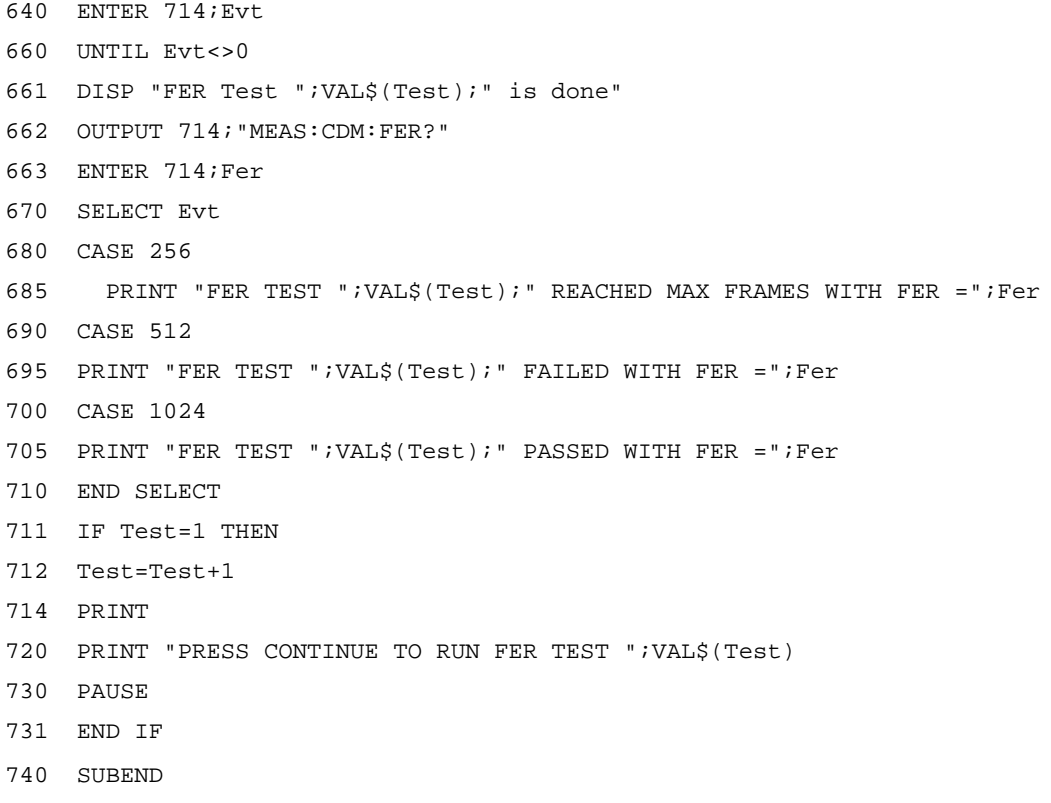

# **Measuring Intermodulation Spurious Response Attenuation**

The Test Set performs the necessary call processing and FER measurements for "Intermodulation Spurious Response Attenuation," but requires two external continuous wave (CW) signal generators to perform this test as described in TIA IS-98, "CDMA Receiver Minimum Standards."

During this test, two interfering signals (tones) are summed with the Test Set's output during a Rate Set 1 (Service Option 2) call. The interfering tones are tuned to frequencies that could produce interference in the mobile station's receiver due to third order mixing. An FER measurement is performed to test the mobile station's response to this type of interference.

# **Measurement Overview**

- **1. ["Perform initial setup." on page 106](#page-106-0)**.
- **2. ["Connect test equipment as shown." on page 107](#page-107-0)**.
- **3. ["Make a Service Option 2 or 9 call." on page 108](#page-108-0)**.
- **4. ["Tune the signal generators to the required frequencies and power levels \(ampli](#page-109-0)[tudes\)." on page 109](#page-109-0)**.
- **5. ["Set the Traffic channel level \(test parameter Traffic Ec/Ior \)." on page 110](#page-110-0)**.
- **6. ["Adjust Sector A Power \(test parameter Îor \) ." on page 111](#page-111-0)**.
- **7. ["Set the FER specification." on page 112](#page-112-0)**.
- **8. ["Set the data rate." on page 113](#page-113-0)**.
- **9. ["Set up the display to show interim results \(Optional\)." on page 114](#page-114-0)**.
- **10. ["Arm a single measurement." on page 115](#page-115-0)**.
- **11. ["Monitor the annunciators to determine test status." on page 116](#page-116-0)**.

## **Recommended Equipment**

## **CW Generators (2)**

Specifications for the two CW signal generators are provided in TIA IS-98, "CDMA Standard Test Conditions." At the time of this printing, the following equipment meets these specifications:

- HP 8657D
- HP 8656B
- HP 8647A

## **Combiners (2)**

The combiners should provide at least 15 dB of isolation between sources.

# <span id="page-106-0"></span>**1. Perform initial setup.**

- **"Preset the Test Set." on page 49**
- **"Correct for RF Path Loss." on page 50**
- **"Enter the MSUT's Protocol and RF Channel Standard." on page 51**
- **"Enter the MSUT's primary CDMA channel." on page 52**
- **"Adjust Sector A Power. (Optional)" on page 53**
- **"Save initial settings (Optional)" on page 54**

# **Test Set** RF IN/OUT **Combiner 1 Signal Generator 2 MSUT** RF OUT RX/TX **Combiner 2 Signal Generator 1** RF OUT  $(\Sigma)$   $\leftarrow$   $(\Sigma)$ Amplitude Off Amplitude Off *Connect the equipment as shown, but make sure the amplitude is turned off on both Signal Generator 1 and Signal Generator 2. These signals, if turned on, may interfere with making a call during the next step.*

# <span id="page-107-0"></span>**2. Connect test equipment as shown.**
## **3. Make a Service Option 2 or 9 call.**

- •**["Connect the MSUT to the Test Set." on page 47](#page-47-0)**
- •**["Turn on power to the MSUT and wait for the MSUT to find digital service." on page](#page-48-0)  [48](#page-48-0)**
- •**["Select the desired Service Option." on page 49](#page-49-0)**
- •**["Register the MSUT \(Optional\)." on page 50](#page-50-0)**
- •**["Make a call." on page 52](#page-52-0)**

**108** 

## **4. Tune the signal generators to the required frequencies and power levels (amplitudes).**

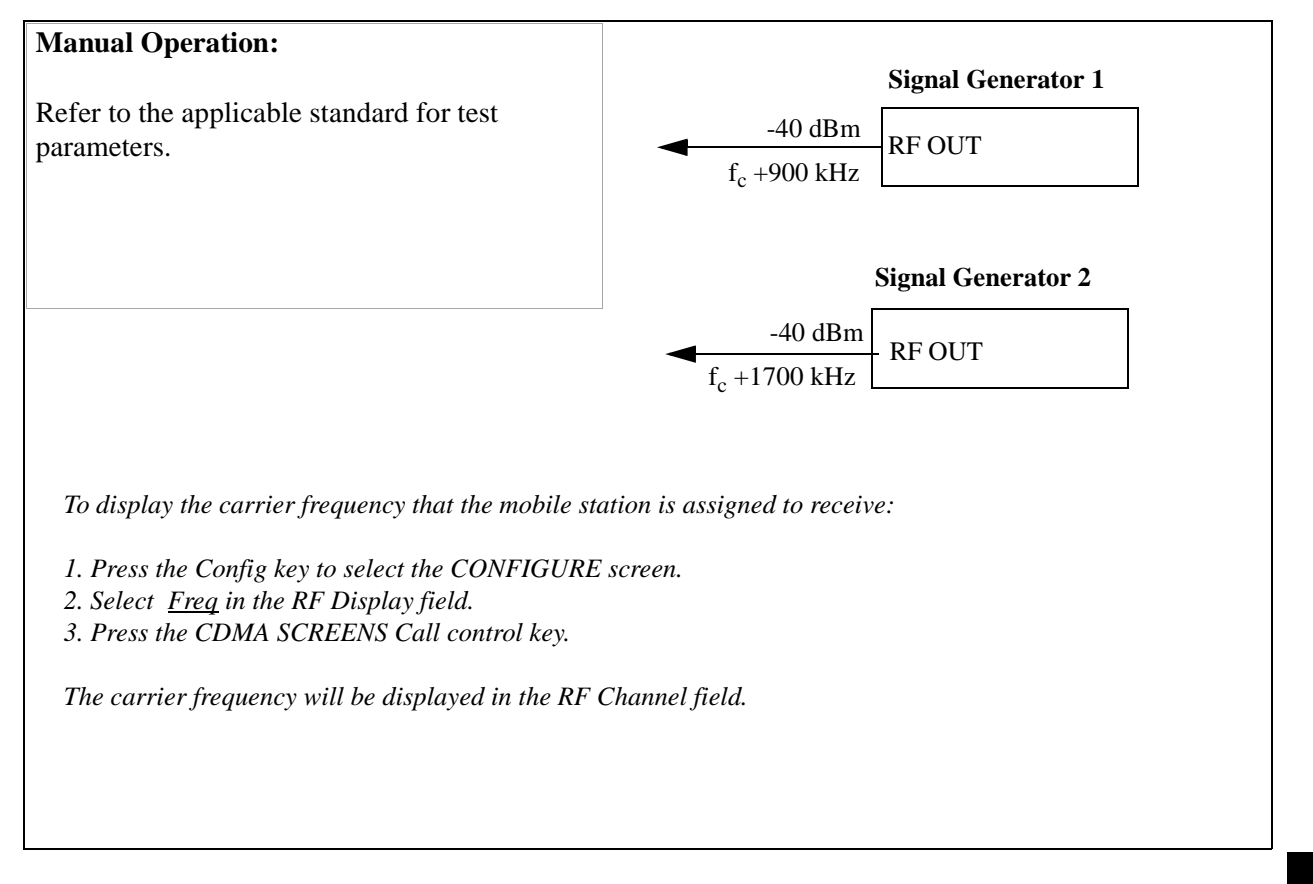

## **5. Set the Traffic channel level (test parameter Traffic**  $E_c/I_{\alpha r}$  **).**

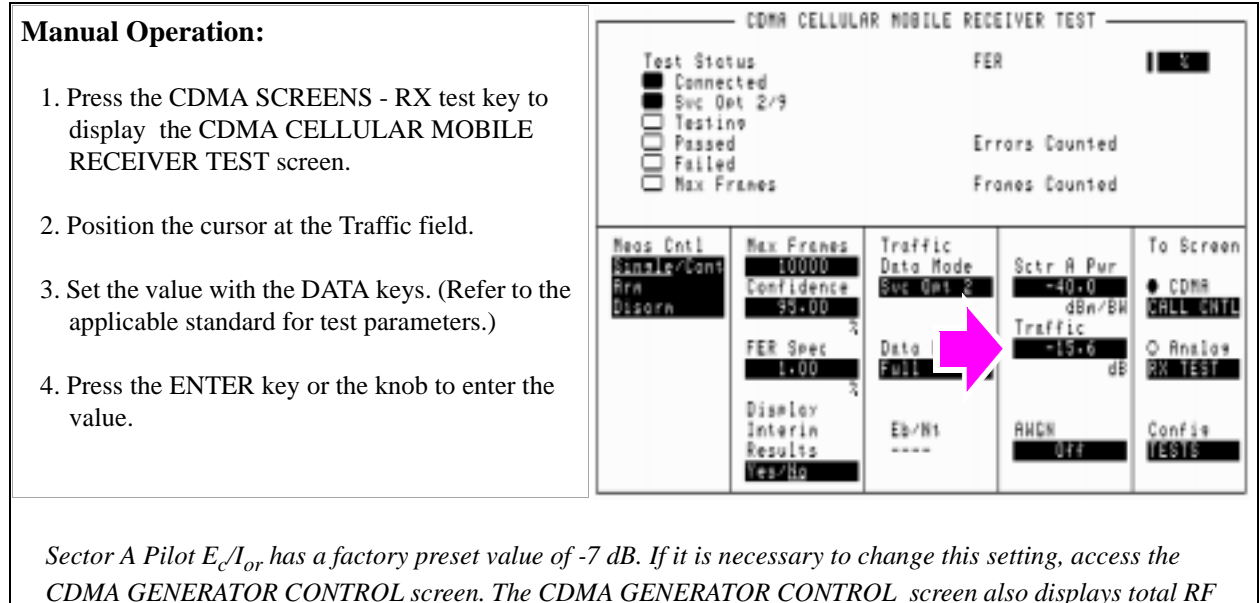

*Power.*

*Traffic E*c*/I*or *is defined as the ratio of the average transmit energy per PN chip for the Forward Traffic Channel to the total transmitted power spectral density. Values in this field are expressed in dB, relative to Sector A Power. Energy from the power control sub-channel is not included in Traffic E<sub>c</sub>/I<sub>or</sub>.* 

**HP-IB Help** When the CDMA CELLULAR MOBILE RECEIVER TEST screen is accessed over the HP-IB, continuous FER measurements are automatically armed. Unless the **Display Interim Results** field is set to **Yes**, you will not see any results until the first test completes.

#### **HP-IB Syntax**

**110** 

```
"DISP CRXT"
```
"CDMA:CELL:ASEC:TRAF -15.6"

# **6. Adjust Sector A Power (test parameter Îor ) .**

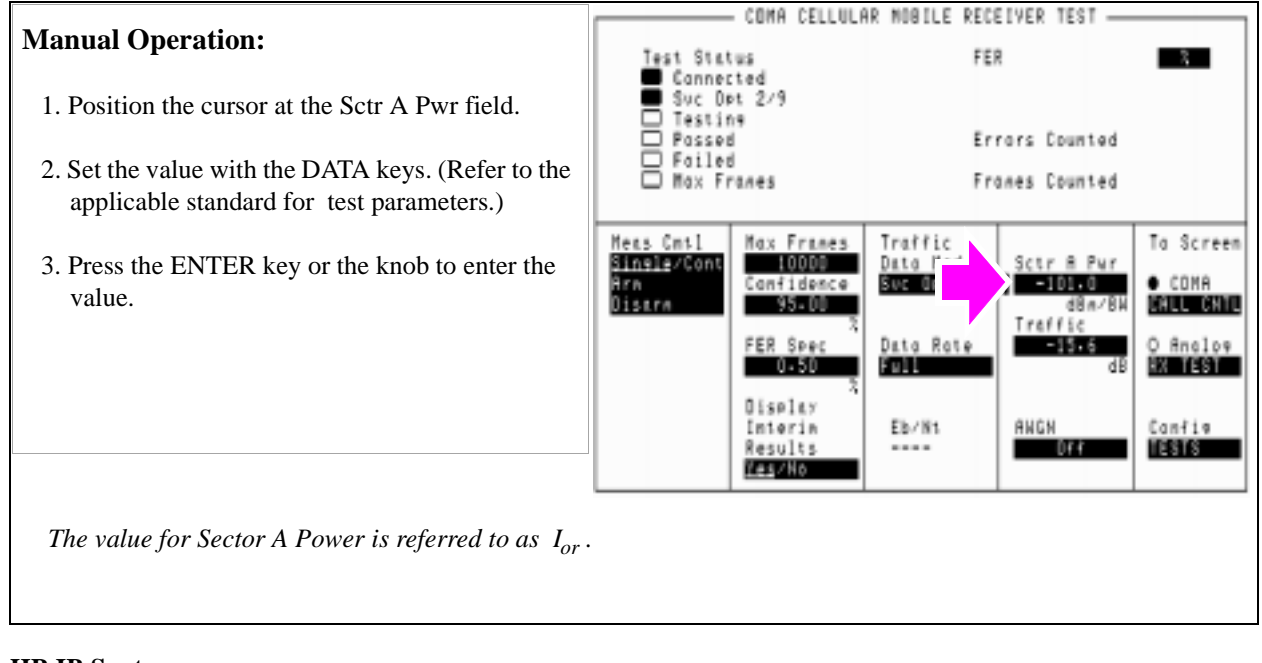

#### **HP-IB Syntax**

"CDMA:CELL:ASEC -101"

## **7. Set the FER specification.**

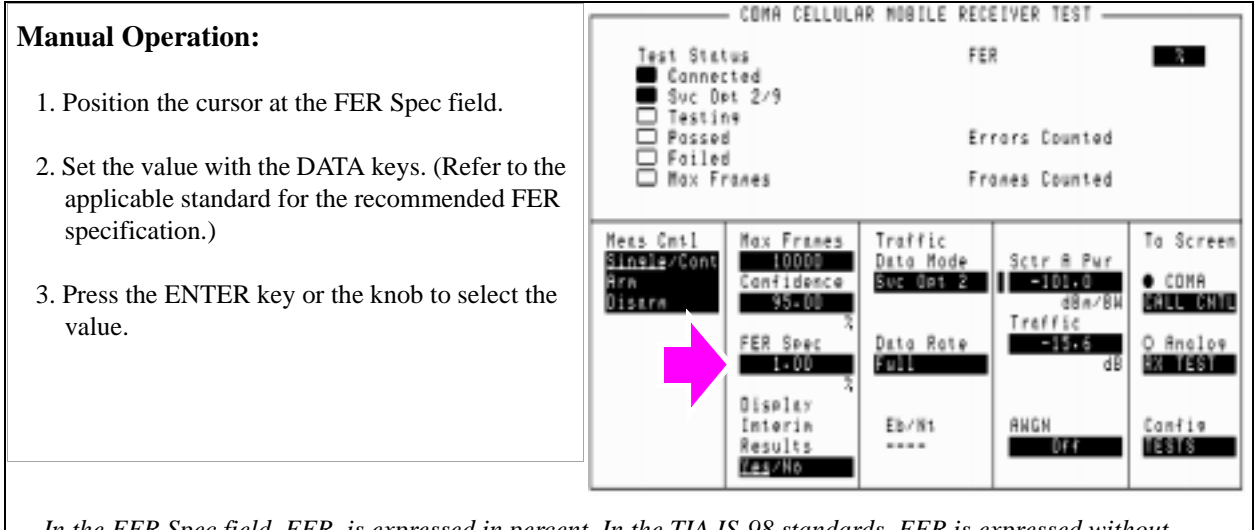

*In the FER Spec field, FER is expressed in percent. In the TIA IS-98 standards, FER is expressed without units. Example: If the TIA IS-98 required FER is 0.01, enter 1 in this field.* 

*Frame errors result when the Test Set determines that the frame data it received from the MSUT does not match the frame data sent.*

#### **HP-IB Syntax**

"MEAS:CDM:FER:CONF:LIM 1"

## **8. Set the data rate.**

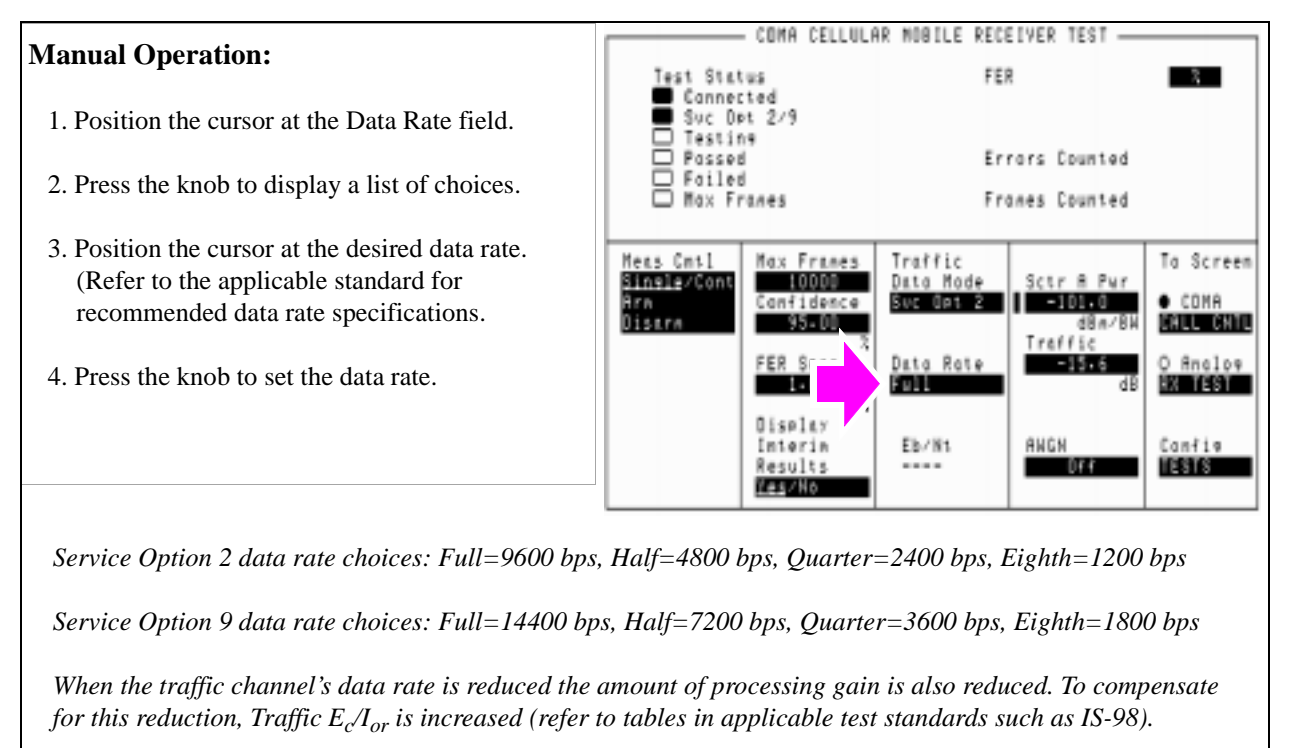

#### **HP-IB Syntax**

"MEAS:CDMA:CALL:TRAF:DATA:RATE 'FULL'"

#### COMA CELLULAR MOBILE RECEIVER TEST -**Manual Operation:** Test Status FER  $-3 -$ Cannected Suc Dpt 2/9 1. Position the cursor at the Display Interim  $\overline{B}$  Testing Testing Results field. Errors Counted Foiled<br>B Foiled<br>D Mox Franes Franes Counted 2. Press the knob to toggle the selection to Yes. Mess Cmtl Max Frames Traffic To Screen Single/Cont  $10000$ Data Mode Sctr 8 Pur Confidence Suc Ont 2 | | -101.0  $\bullet$  COMA Arn<br>Disarm  $95 - 00$ **CALL CALL** dBa. Traffic FER Spec Data Rate  $-15.6$ O Analos 2019 **EXPLASSION** Display Canfie Eb/Nt ANGN Interin<br>Results 113316  $004$ .... **REPAIR**  *Setting up the display to show interim results allows real time observation of FER test results. If you are interested in observing the progress of an FER test or the point at which frame errors occur, you must select Yes in the Display Interim Results field.*

## **9. Set up the display to show interim results (Optional).**

#### **HP-IB Syntax**

"DISP:FER:INT:RES 'YES'"

### **10. Arm a single measurement.**

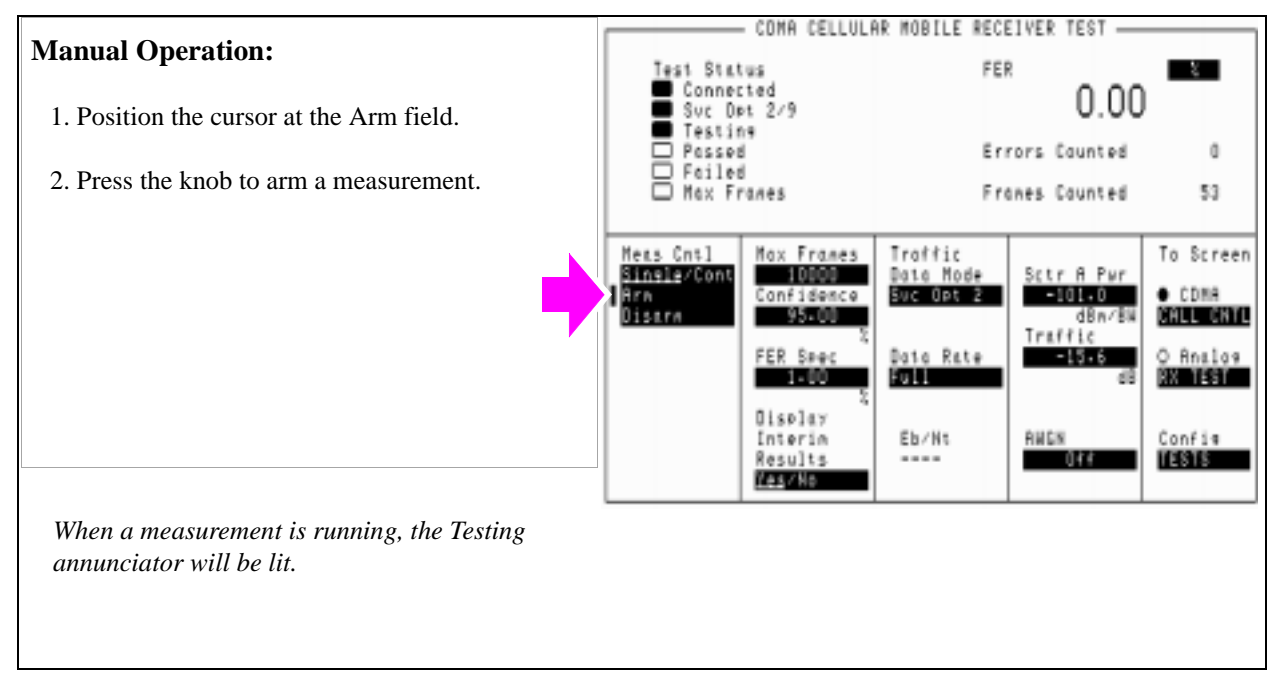

#### **HP-IB Syntax**

"TRIG:MODE:RETR SING" !selects Single measurement mode.

"TRIG:AST 'ARM'" !arms the measurement.

## **11. Monitor the annunciators to determine test status.**

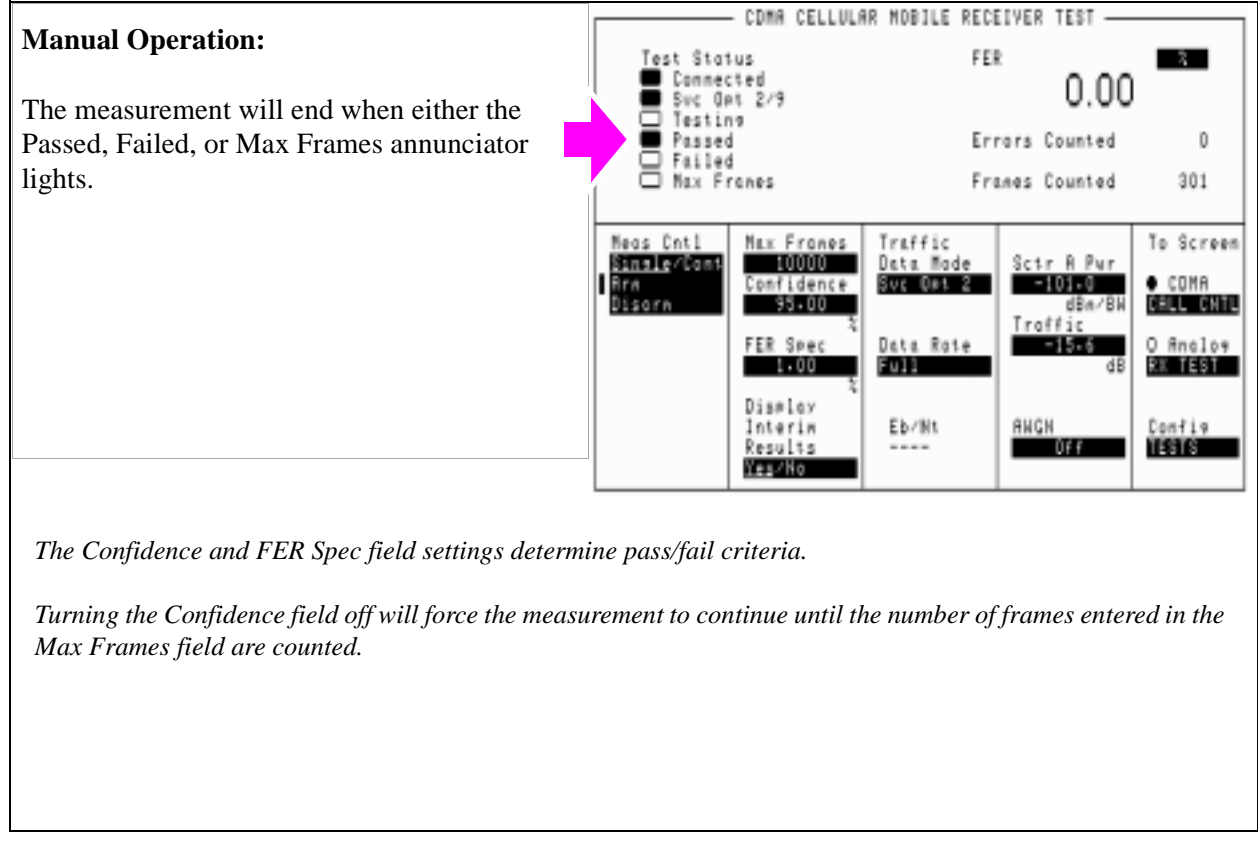

**116** 

**HP-IB Help** Querying the Measuring Status Register condition register bit 0 will indicate when the FER test is done.

> The following CDMA Status Register event register bits indicate whether a passed, failed, or max frames result was obtained from an FER test:

- Test Passed (Bit 10, BCD 1024)
- Test Failed (Bit 9, BCD 512)
- Max Frames (Bit 8, BCD 256)

These bits are "event" bits only. No condition registers are implemented. Since event bits "stick", it is important to clear the register before starting FER test. Refer to "CDMA Status Register Group" in the Status Reporting chapter of the *HP E8285A User's Guide* for information about using status bits.

#### **HP-IB Syntax**

"STATus:MEASuring:CONDition" !queries the Measuring Status Register condition register. This query can be used to determine if an FER test is running.

"CDMA:STATus:EVENt?" !queries the CDMA Status Register event register. This query can be used to determine whether the FER test passed, failed, or reached max frames.

# **Measuring Demodulation of Non-Slotted Mode Paging Channel in AWGN**

During this measurement, the Test Set retrieves parameters from the mobile station that are used to calculate MER (Message Error Rate). MER indicates the mobile station's ability to receive messages on the Paging Channel while operating in the Mobile Station Idle State. This test is performed in the presence of AWGN (noise) which simulates noise created by interfering pilot signals.

The Test Set performs "Demodulation of Non-Slotted Mode Paging Channel in Additive White Gaussian Noise" as described in TIA/EIA IS-98A and ANSI J-STD 018. This test is only for phones that operate in non-slotted mode.

#### **Measurement Overview**

- **1. ["Perform initial setup." on page 119](#page-119-0)**.
- **2. ["Make a Service Option 2 or 9 call." on page 119](#page-119-0)**.
- **3. ["Change the Paging Channel Data Rate to "Full"." on page 120](#page-120-0)**.
- **4. ["Set the Sector A Power and AWGN \(test parameter Îor /Ioc\)." on page 121](#page-121-0)**.
- **5. ["Set the test parameter Paging Ec/Ior ." on page 122](#page-122-0)**.
- **6. ["Cycle power to the mobile station." on page 123](#page-123-0)**.
- **7. ["Retrieve the mobile station parameters PAG\\_1 and PAG\\_2." on page 124](#page-124-0)**.
- **8. ["End the call and let the test run for 5 seconds or longer." on page 125](#page-125-0)**.
- **9. ["Once again, retrieve the mobile station parameters PAG\\_1 and PAG\\_2." on page](#page-126-0)  [126](#page-126-0)**.
- **10. ["Calculate MER." on page 127](#page-127-0)**.

**118** 

## <span id="page-119-0"></span>**1. Perform initial setup.**

- **"Preset the Test Set." on page 49**
- **"Correct for RF Path Loss." on page 50**
- **"Enter the MSUT's Protocol and RF Channel Standard." on page 51**
- **"Enter the MSUT's primary CDMA channel." on page 52**
- **"Adjust Sector A Power. (Optional)" on page 53**
- **"Save initial settings (Optional)" on page 54**

## **2. Make a Service Option 2 or 9 call.**

- •**["Connect the MSUT to the Test Set." on page 47](#page-47-0)**
- •**["Turn on power to the MSUT and wait for the MSUT to find digital service." on page](#page-48-0)  [48](#page-48-0)**
- •**["Select the desired Service Option." on page 49](#page-49-0)**
- •**["Register the MSUT \(Optional\)." on page 50](#page-50-0)**
- •**["Make a call." on page 52](#page-52-0)**

## <span id="page-120-0"></span>**3. Change the Paging Channel Data Rate to "Full".**

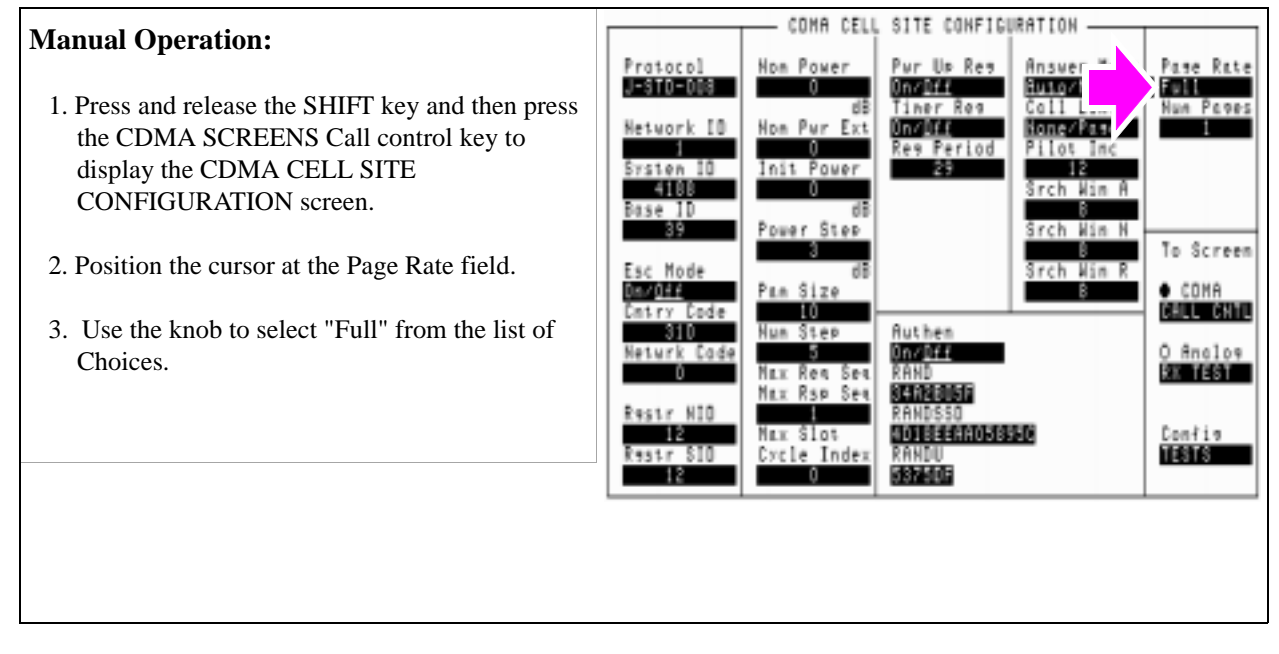

#### **HP-IB Syntax**

"DISP CCON;CDMA:CELL:CONF:PAGE:RATE 'Full'" !sets the Paging Channel data rate to 9600 bps (Full).

## <span id="page-121-0"></span>**4. Set the Sector A Power and AWGN (test parameter**  $\hat{\mathbf{I}}_{or} / \mathbf{I}_{oc}$ **).**

#### **Manual Operation:**

- 1. Press the GEN CTRL key to display the CDMA GENERATOR CONTROL screen.
- 2. Position the cursor at the AWGN field.
- 3. Set the value using the DATA keys. (Refer to the applicable standards for test parameters.)
- 4. Position the cursor at the Sctr A Pwr field.
- 5. Set the value using the DATA keys. (Refer to the applicable standards for test parameters.)

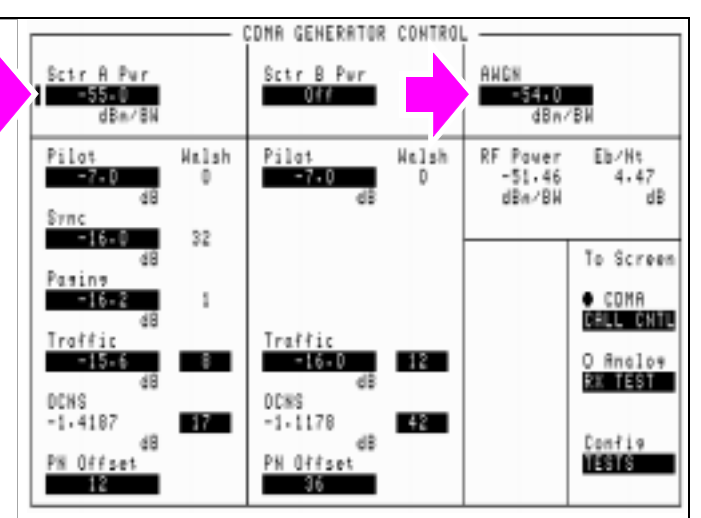

*The term used for AWGN in the applicable standard is Ioc. The term used for Sctr A Power in the applicable standard is Ior.*

#### **HP-IB Syntax**

"CDMA:AWGN:STAT ON" !turns the Test Set's AWGN generator on. "CDMA:AWGN -54" !sets AWGN to -54 dBM/BW. "CDMA:CELL:ASEC -55" !sets Sctr A  $I_{or}$  to -55 dBm/BW

## <span id="page-122-0"></span>**5. Set the test parameter Paging**  $E_c/I_{or}$ **.**

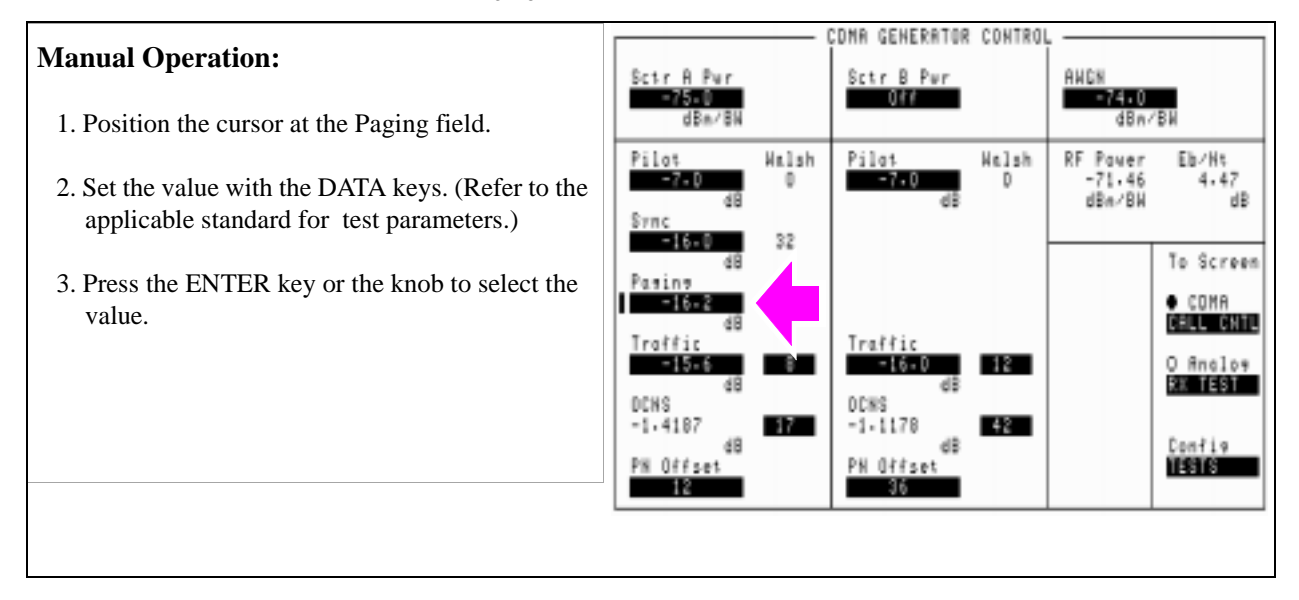

### **HP-IB Syntax**

"CDMA:CELL:ASEC:PAG:POW -16.2 !sets the Sector A Paging channel to - 16.2 dB.

## <span id="page-123-0"></span>**6. Cycle power to the mobile station.**

## **Manual Operation:**

Wait until the mobile station has found digital service (this should take no longer than about 30 seconds).

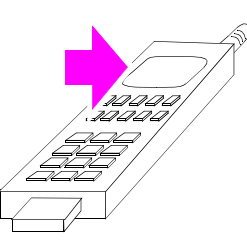

*When the mobile station finds CDMA service, it enters the Mobile Station Idle State and initializes the following counters to zero:*

*PAG\_1 - Paging Channel message CRC's (Cyclic Redundancy Check's) PAG\_2 - Invalid Paging Channel messages PAG\_4 - Paging Channel half-frames*

*The values of these counters are continually updated in the mobile station's table of Retrievable and Settable Parameters.*

## <span id="page-124-0"></span>**7. Retrieve the mobile station parameters PAG\_1 and PAG\_2.**

## **Manual Operation:**

- 1. Press the Call/Page key. When the call has connected, (watch the mobile station's display for an indication of "Loopback", "SO2", etc.) continue with the next step.
- 2. Press then release the blue Shift key, then press the TX test key to display the CDMA MOBILE REPORTED FER screen.
- 3. Position the cursor in front of the Mobile Parm field, and press the knob to display the list of Choices.
- 4. Position the cursor in front of mobile parameter PAG 1 in the list of choices and press the knob. When PAG\_1 appears in the Mobile Parm field, the mobile station's current value for this parameter is displayed in the field below. Print and record the results using **[table 3, "Mobile](#page-127-0)  [Station Parameters" on page 127](#page-127-0)**.
- 5. Retrieve parameter PAG\_2 using the same method described in step 4.

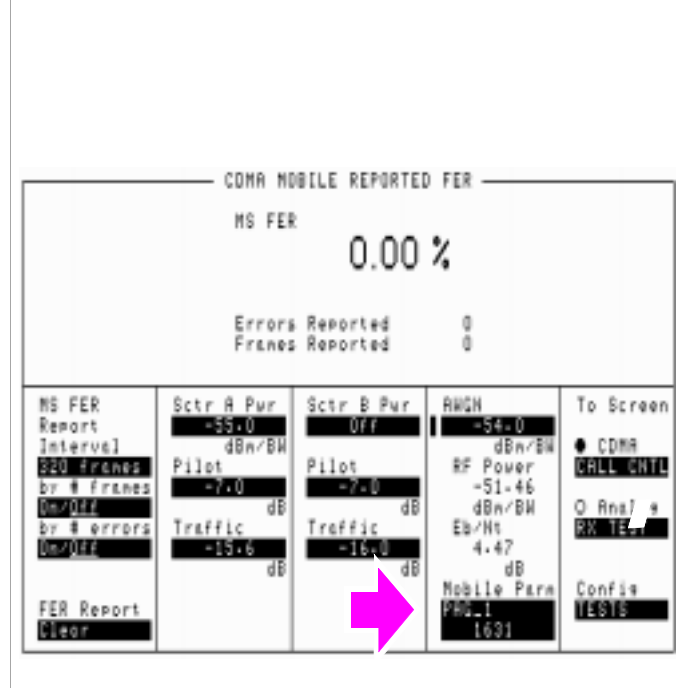

*Each time a Mobile Parm field parameter is selected, a Retrieve Parameters Message is sent to the mobile station and the field below the parameter is updated.*

*The Mobile Parm field must be queried each time a parameter is required in order to obtain the most recently updated value.*

**124** 

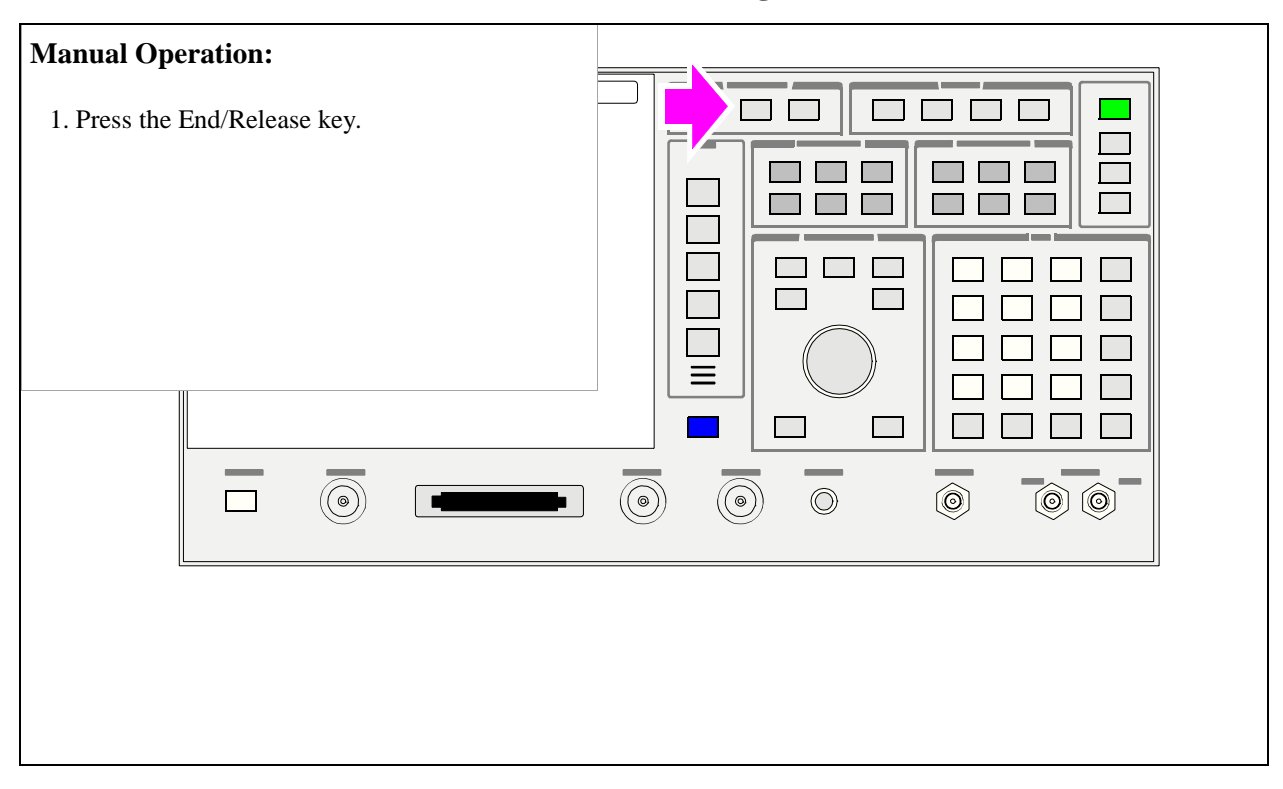

## <span id="page-125-0"></span>**8. End the call and let the test run for 5 seconds or longer.**

## <span id="page-126-0"></span>**9. Once again, retrieve the mobile station parameters PAG\_1 and PAG\_2.**

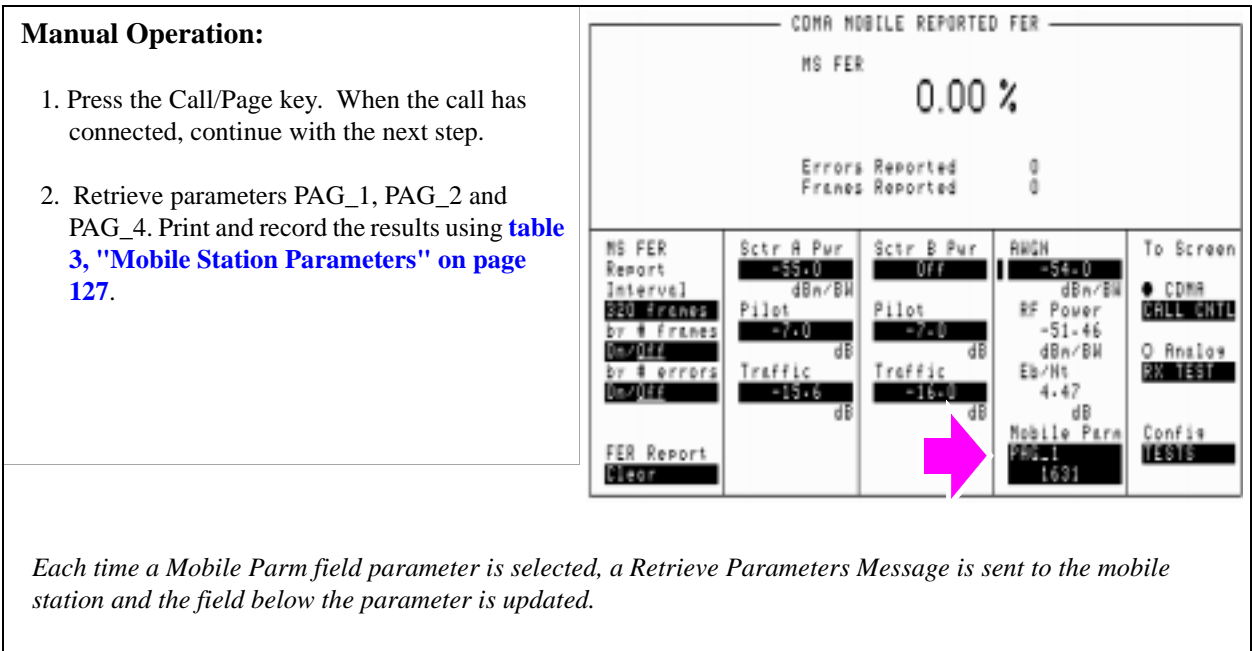

*The Mobile Parm field must be queried each time a parameter is required in order to obtain the most recently updated value.*

## <span id="page-127-0"></span>**10. Calculate MER.**

$$
MER = 1 - \left(\frac{(\Delta PAG1 - \Delta PAG2)}{\Delta PAG1}\right)
$$

**Table 3 Mobile Station Parameters**

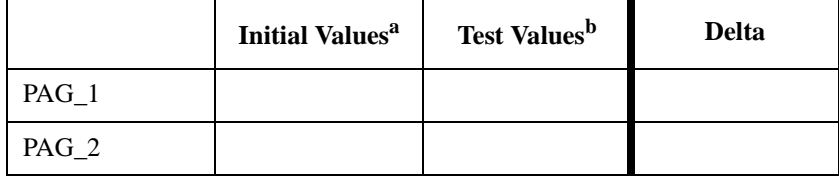

a. Value is obtained by performing [Step 7](#page-124-0).

b. Value is obtained by performing [Step 9](#page-126-0).

# **CDMA Transmitter Tests**

- **["Measuring Waveform Quality" on page 130](#page-130-0)**.
- **["Measuring Minimum/Maximum Power" on page 139](#page-139-0)**.
- **["Measuring Maximum RF Output Power" on page 143](#page-143-0)**.
- **["Measuring Minimum Controlled Output Power" on page 153](#page-153-0)**.
- **["Measuring the Range of Open Loop Output Power" on page 164](#page-164-0)**.
- **["Measuring Access Probe Output Power" on page 175](#page-175-0)**.

**Chapter 4<br>CDMA Transmitter Tests CDMA Transmitter Tests**

 **129**

# <span id="page-130-0"></span>**Measuring Waveform Quality**

The Test Set measures waveform quality using the correlated power method recommended in TIA/EIA IS-95. This measurement, called rho, is important because CDMA receivers use cross-correlation to demodulate signals. If a mobile station's waveform quality is low, it is necessary for the system to increase the mobile station's power level until the correlated power reaches the necessary level. The excess power represents interference to the system and could decrease capacity.

When a waveform quality measurement is made, the following measurements will be available:

- Rho (waveform quality)
- **Frequency Error**
- Phase Error
- Amplitude Error
- Time Offset
- Carrier Feedthrough

An **["HPBASIC Program Example" on page 137](#page-137-0)** is provided.

#### **Measurement Overview**

*NOTE:* The following procedure covers all steps necessary to make the measurement from an instrument preset condition. Some steps may not be necessary if a measurement has already been made and, for example, a call is already connected.

**For detailed step-by-step explanation see the page associated with the step.** 

- **1. ["Perform initial setup." on page 131](#page-131-0)**.
- **2. ["Make a Service Option 2 or 9 call." on page 131](#page-131-0)**.
- **3. ["Set the Traffic channel level \(test parameter Traffic Ec/Ior\)." on page 132](#page-132-0)**.
- **4. ["Set Sector A Power \(test parameter Îor \) ." on page 133](#page-133-0)**.
- **5. ["Arm a single measurement." on page 134](#page-134-0)**.
- **6. ["Measure Rho." on page 135](#page-135-0)**.

### <span id="page-131-0"></span>**1. Perform initial setup.**

- **"Preset the Test Set." on page 49**
- **"Correct for RF Path Loss." on page 50**
- **"Enter the MSUT's Protocol and RF Channel Standard." on page 51**
- **"Enter the MSUT's primary CDMA channel." on page 52**
- **"Adjust Sector A Power. (Optional)" on page 53**
- **"Save initial settings (Optional)" on page 54**

### **2. Make a Service Option 2 or 9 call.**

- •**["Connect the MSUT to the Test Set." on page 47](#page-47-0)**
- •**["Turn on power to the MSUT and wait for the MSUT to find digital service." on page](#page-48-0)  [48](#page-48-0)**
- •**["Select the desired Service Option." on page 49](#page-49-0)**
- •**["Register the MSUT \(Optional\)." on page 50](#page-50-0)**
- •**["Make a call." on page 52](#page-52-0)**

## <span id="page-132-0"></span>**3. Set the Traffic channel level (test parameter Traffic**  $E_c/I_{\alpha r}$ **).**

#### **Manual Operation:**

- 1.Press the CDMA SCREENS Gen control key to display the CDMA GENERATOR CONTROL screen.
- 2. Position the cursor at the Traffic field.
- 3. Set the Traffic  $E_c/I_{or}$  value with the DATA keys. (Refer to the applicable standard for recommended test parameters).
- 4. Press the ENTER key or the knob to enter the value.

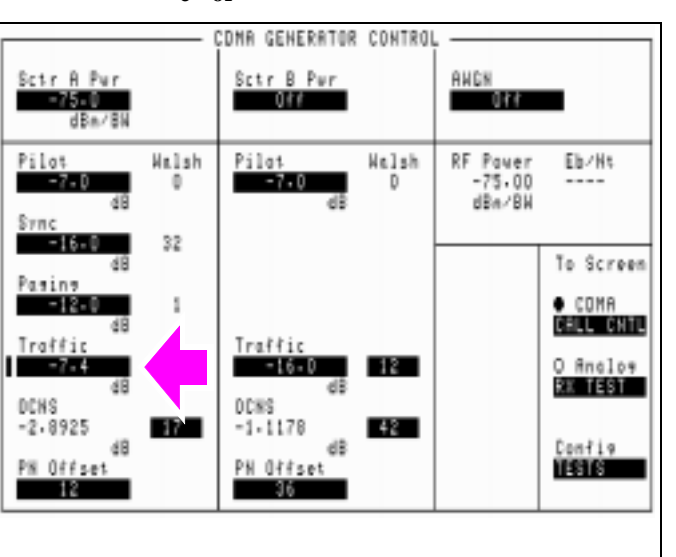

*Values in this field are expressed in dB, relative to Sctr A Pwr.*

#### **HP-IB Syntax**

"DISP CGEN;CDMA:CELL:ASEC:TRAF -7.4" ! Displays the CDMA GENERATOR CONTROL screen and sets the Traffic field to -7.4 dB.

## <span id="page-133-0"></span>**4. Set Sector A Power (test parameter Îor ) .**

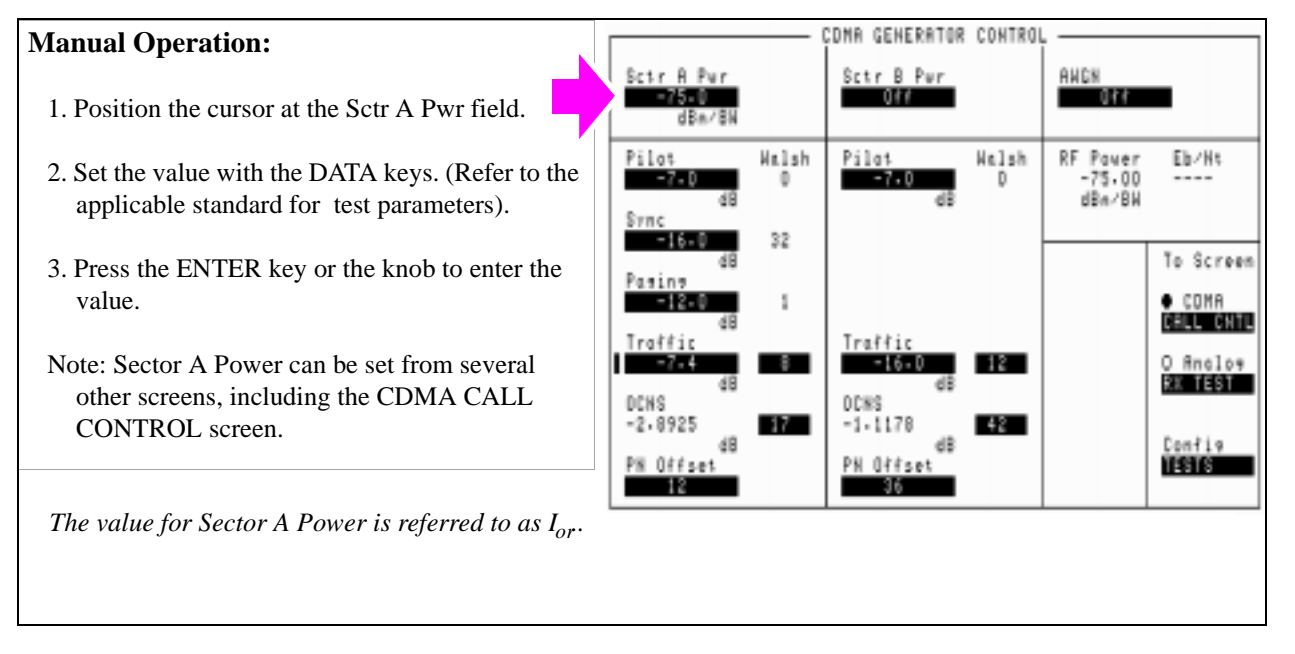

#### **HP-IB Syntax**

"CDMA:CELL:ASEC -75" ! Sets the Sector A power field to -75 dBm/BW

### <span id="page-134-0"></span>**5. Arm a single measurement.**

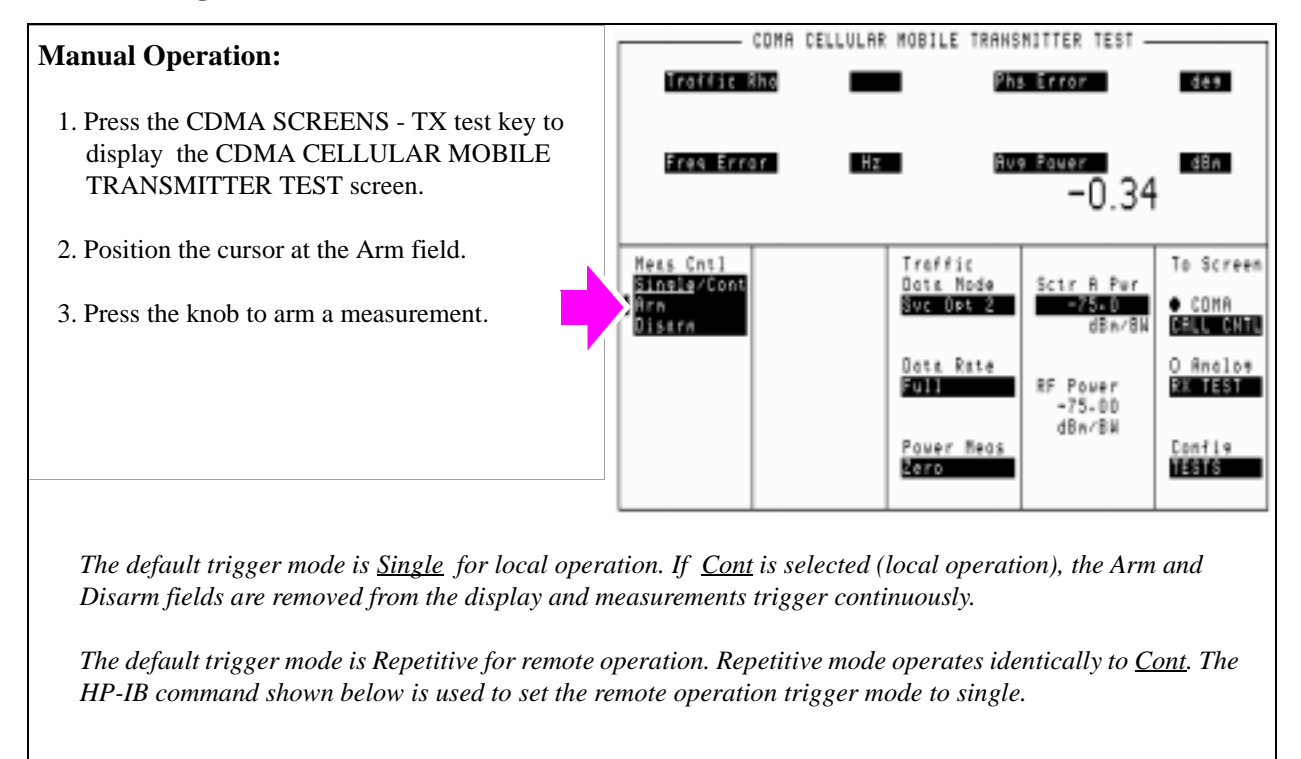

#### **HP-IB Syntax**

"TRIG:MODE:RETR SING" !selects Single measurement mode. "TRIG" ! Arms and triggers the waveform quality measurement.

## <span id="page-135-0"></span>**6. Measure Rho.**

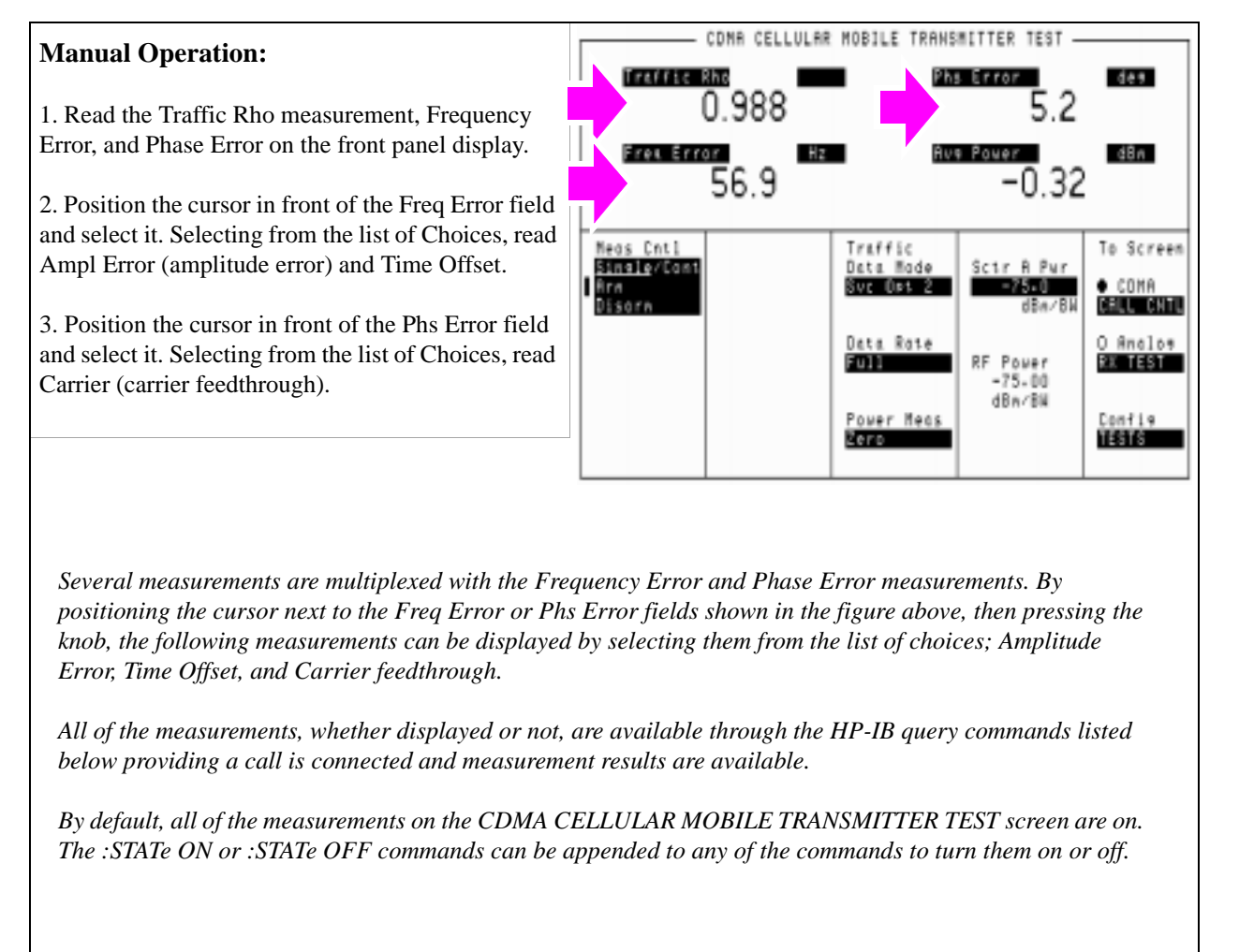

**HP-IB Help** If a valid measurement result is not available when one of the following measurement queries is sent, the Test Set will return 1.79 e+308.

#### **HP-IB Syntax**

"DISP CTXT;MEAS:CDM:RHO?" !queries the Rho measurement results "DISP CTXT;MEAS:CDM:FREQ:ERR?" !queries the Frequency Error measurement results "DISP CTXT;MEAS:CDM:AMPL:ERR?" !queries the Amplitude Error measurement results "DISP CTXT;MEAS:CDM:PHAS:ERR?" !queries the Phase Error measurement results "CDMA:RHO:MEAS:PERR 'Carrier'" !displays the Carrier feedthrough measurement, which is multiplexed with the phase error measurement

#### <span id="page-137-0"></span>**HPBASIC Program Example**

The following programming example was developed using HPBASIC for Windows. It was tested on an HP E8285A.

```
10 ! re-save "c:\hpbasic\TX_QUAL"
20 ! This program implements CDMA TX quality measurement.
30 ! This closely follows T33 from the 83217A Software.
40 CLEAR 714 !Clear interface
50 CLEAR SCREEN
60 OUTPUT 714;"CDMA:CALL:END" !End any previous call
70 WAIT .1
80 OUTPUT 714;"*RST" 
90 WAIT 2
100 Page_phone
110 CLEAR SCREEN
120 Meas_tx_quality
130 DISP "PROGRAM DONE"
140 END
150 Meas tx quality: SUB Meas tx quality
160 DISP "Measuring Rho (Transmitted waveform quality)"
170 OUTPUT 714;"CDMA:CELL:ASEC -75"
180 OUTPUT 714;"CDMA:CELL:ASEC:PIL -7;TRAF -7.4"
190 OUTPUT 714;"TRIG:MODE:RETR SINGLE"
200 OUTPUT 714;"DISP CTXT"
210 OUTPUT 714;"TRIG:AST 'ARM'"
220 OUTPUT 714;"MEAS:CDM:RHO?"
230 ENTER 714;Rho
240 OUTPUT 714;"MEAS:CDM:FREQ:ERR?;ERR:UNIT?"
250 ENTER 714;Freq_err,Freq_unit$
260 PRINT Freq_err,Freq_unit$
270 OUTPUT 714;"MEAS:CDM:AMPL:ERR?"
280 ENTER 714;Ampl
290 OUTPUT 714;"MEAS:CDM:TIME:OFFS?"
300 ENTER 714;Time_off
310 OUTPUT 714;"MEAS:CDM:PHAS:ERR?"
320 ENTER 714;Phase_err
330 OUTPUT 714;"MEAS:CDM:CAR:FEED?"
```
**CDMA Transmitter Tests CDMA Transmitter Tests Chapter 4**

 **137**

S:\HPe8285A\APPMOD\BOOK\CHAPTERS\amtxtst.fb

```
340 ENTER 714;Carrier_feed
350 PRINT "Rho = ";Rho
360 PRINT "Frequency Err = ";Freq_err;Freq_unit$
370 PRINT "Amplitude Err = ";Ampl
380 PRINT "Time Offset Err = ";Time_off
390 PRINT "Phase Err = ";Phase_err
400 PRINT "Carrier Feedthrough = ";Carrier_feed
410 SUBEND
420 Page_phone: SUB Page_phone
430 OUTPUT 714;"CDMA:CELL:ASEC:BWP -50 dBm;STAT ON"
440 OUTPUT 714;"CDMA:RFCH 384" 
450 PRINT "WHEN THE MOBILE FINDS SERVICE, PRESS THE" 
455 PRINT "CONTINUE SOFTKEY (F2)"
460 DISP "Waiting..."
470 PAUSE
480 OUTPUT 714;"CDMA:CALL:TRAF:DATA:MODE 'SVC OPT 2'"
490 OUTPUT 714;"CDMA:CALL:MAKE"
500 DISP "Mobile is being paged..."
510 REPEAT
520 WAIT .1
530 OUTPUT 714;"STAT:CDMA:EVENT?"
540 ENTER 714;Event_reg
550 UNTIL BIT(Event_reg,3)! Monitoring "Connected" annunciator bit
560 CLEAR SCREEN
570 PRINT "Page successful, mobile is connected"
580 DISP "SO2 Call is connected:"
590 SUBEND
```
**138** 

# <span id="page-139-0"></span>**Measuring Minimum/Maximum Power**

This measurement, which is actually a firmware routine programmed into the Test Set, provides a quick way to determine an MSUT's minimum power and maximum power. Both open loop and closed loop power control drive the mobile station's power level up and down. Two power measurements will be displayed at the end of this procedure, which takes several seconds to complete.

The Minimum/Maximum Power measurement is described in the *HP E8285A Reference Guide*, Fields chapter.

#### **Measurement Overview**

*NOTE:* The following procedure covers all steps necessary to make the measurement from an instrument preset condition. Some steps may not be necessary if a measurement has already been made and, for example, a call is already connected.

#### **For detailed step-by-step explanation see the page associated with the step.**

- **1. ["Perform initial setup." on page 140](#page-140-0)**.
- **2. ["Make a Service Option 2 or 9 call." on page 140](#page-140-0)**.
- **3. ["Select the Min/Max Power, Execute field ." on page 141](#page-141-0)**.
- **4. ["Measure Min/Max power." on page 142](#page-142-0)**.

### <span id="page-140-0"></span>**1. Perform initial setup.**

- **"Preset the Test Set." on page 49**
- **"Correct for RF Path Loss." on page 50**
- **"Enter the MSUT's Protocol and RF Channel Standard." on page 51**
- **"Enter the MSUT's primary CDMA channel." on page 52**
- **"Adjust Sector A Power. (Optional)" on page 53**
- **"Save initial settings (Optional)" on page 54**

#### **2. Make a Service Option 2 or 9 call.**

- •**["Connect the MSUT to the Test Set." on page 47](#page-47-0)**
- •**["Turn on power to the MSUT and wait for the MSUT to find digital service." on page](#page-48-0)  [48](#page-48-0)**
- •**["Select the desired Service Option." on page 49](#page-49-0)**
- •**["Register the MSUT \(Optional\)." on page 50](#page-50-0)**
- •**["Make a call." on page 52](#page-52-0)**

## <span id="page-141-0"></span>**3. Select the Min/Max Power, Execute field .**

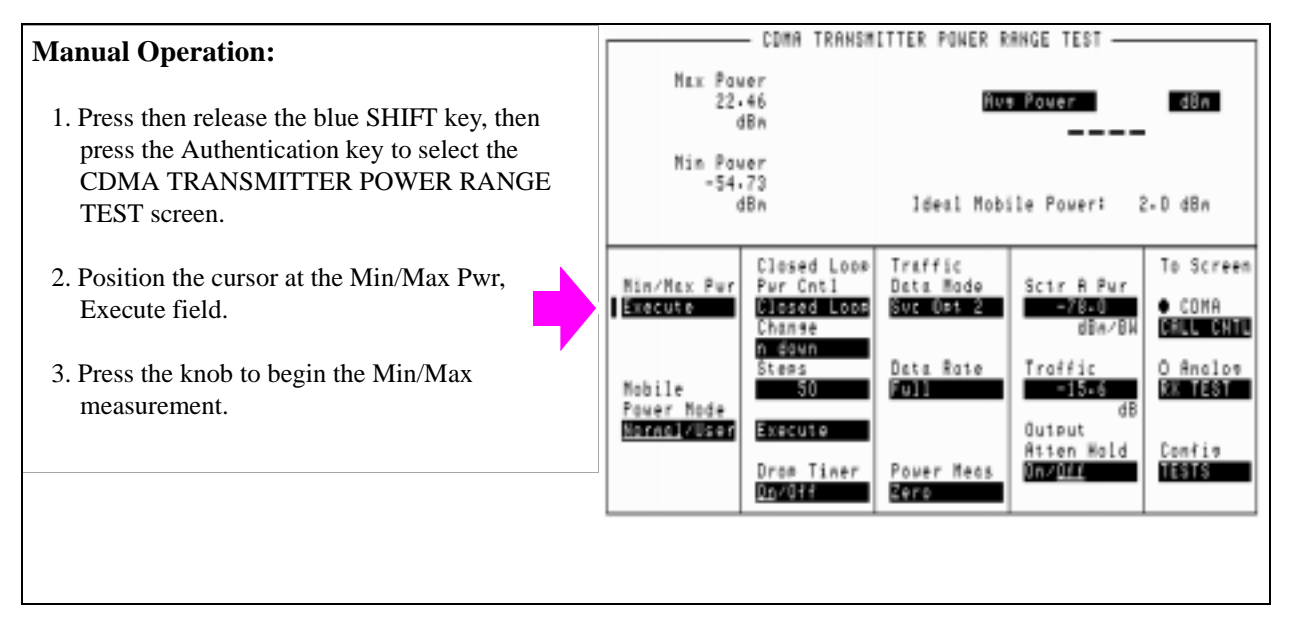

#### **HP-IB Syntax**

"MEAS:CDM:MMP" !executes the Min/Max power measurement

### <span id="page-142-0"></span>**4. Measure Min/Max power.**

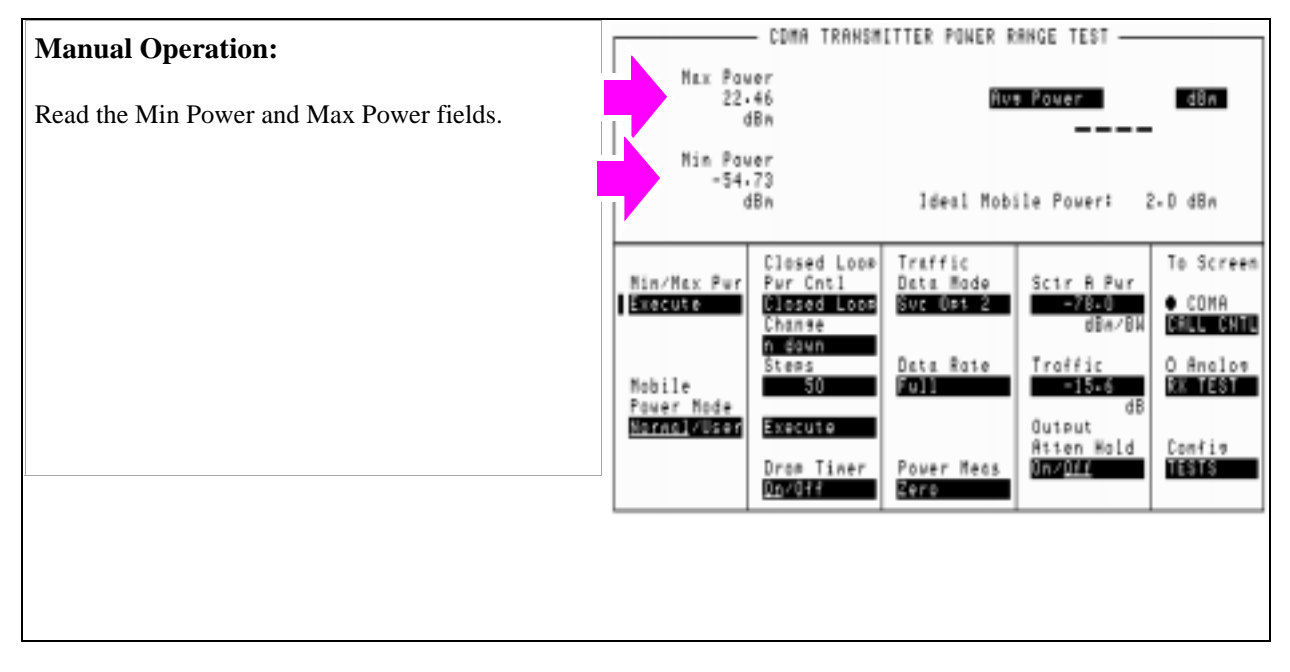

#### **HP-IB Syntax**

"DISP CTXR;CDMA:MOB:POW:MIN?" !displays the CDMA TRANSMITTER POWER RANGE TEST screen and queries the last Min power value

"DISP CTXR;CDMA:MOB:POW:MAX?" !displays the CDMA TRANSMITTER POWER RANGE TEST screen and queries the last Max power value

# <span id="page-143-0"></span>**Measuring Maximum RF Output Power**

The Test Set measures mobile-station-under-test (MSUT) power using an average power meter. This test is performed according to TIA/EIA IS-98.

An **["HPBASIC Programming Example" on page 151](#page-151-0)** is provided.

#### **Measurement Overview**

*NOTE:* The following procedure covers all steps necessary to make the measurement from an instrument preset condition. Some steps may not be necessary if a measurement has already been made and, for example, a call is already connected.

**For detailed step-by-step explanation see the page associated with the step.** 

- **1. ["Perform initial setup." on page 144](#page-144-0)**.
- **2. ["Enter the parameters for the Access Parameters message \(optional\)." on page](#page-145-0)  [145](#page-145-0)**.
- **3. ["Make a Service Option 2 or 9 call." on page 146](#page-146-0)**.
- **4. ["Set the Traffic channel level \(test parameter Traffic Ec/Ior\)." on page 147](#page-147-0)**.
- **5. ["Set Sector A Power \(test parameter Îor \)." on page 148](#page-148-0)**.
- **6. ["Send continuous '0' power control bits to increase MSUT power." on page 149](#page-149-0)**.
- **7. ["Measure average power." on page 150](#page-150-0)**.
## **1. Perform initial setup.**

- **"Preset the Test Set." on page 49**
- **"Correct for RF Path Loss." on page 50**
- **"Enter the MSUT's Protocol and RF Channel Standard." on page 51**
- **"Enter the MSUT's primary CDMA channel." on page 52**
- **"Adjust Sector A Power. (Optional)" on page 53**
- **"Save initial settings (Optional)" on page 54**

# **2. Enter the parameters for the Access Parameters message (optional).**

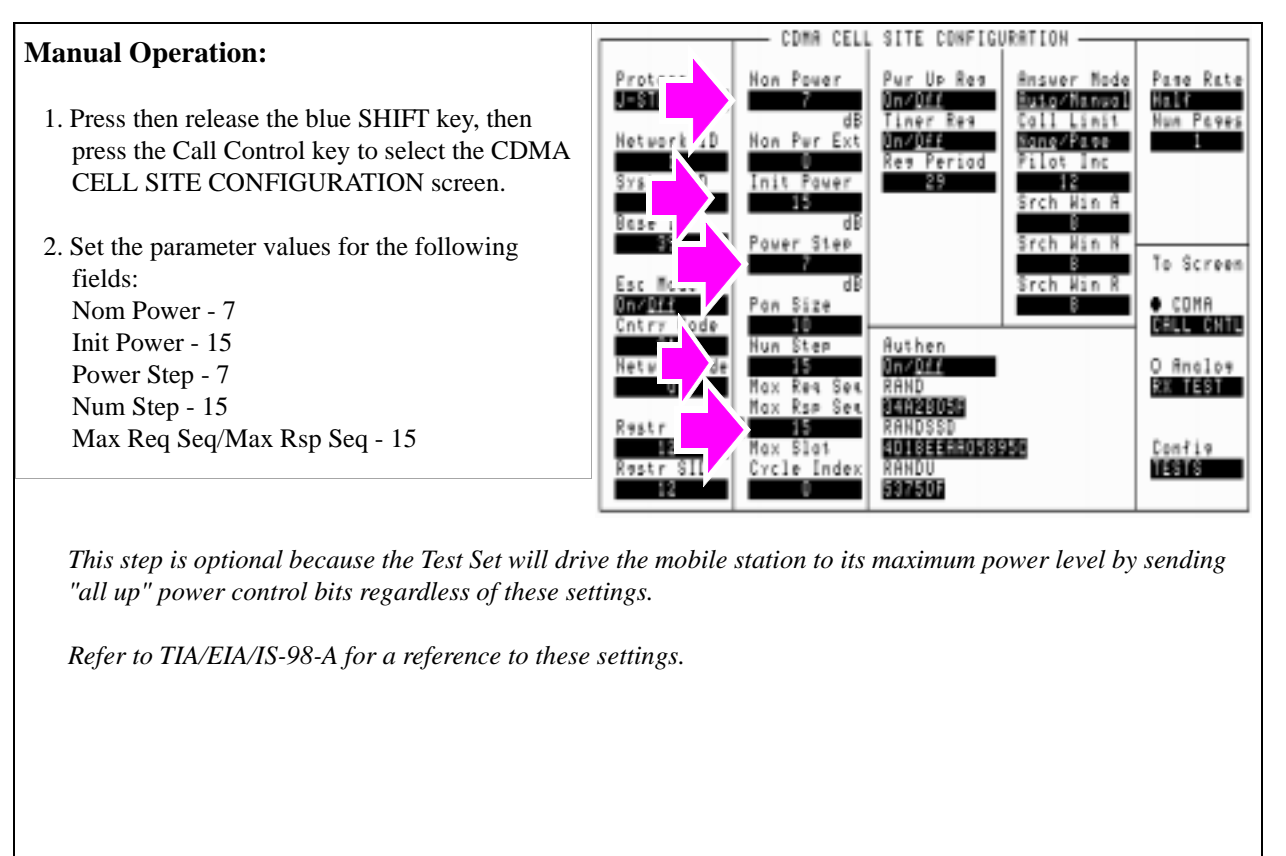

### **HP-IB Syntax**

"DISP CCON" ! displays the CDMA CELL CONFIGURATION screen. "CDMA:CELL:CONF:NOM:POW 7" !sets the Nom Power field to 7. "CDMA:CELL:CONF:INIT:POW 15" !sets the Init Power field to 15. "CDMA:CELL:CONF:STEP:POW 7" !sets the Power Step field to 7. "CDMA:CELL:CONF:NUMS 15" !sets the Num Step field to 15. "CDMA:CELL:CONF:MAXR 15" !sets the Max Req Seq/Max Rsp Seq field to 15.

# **3. Make a Service Option 2 or 9 call.**

- •**["Connect the MSUT to the Test Set." on page 47](#page-47-0)**
- •**["Turn on power to the MSUT and wait for the MSUT to find digital service." on page](#page-48-0)  [48](#page-48-0)**
- •**["Select the desired Service Option." on page 49](#page-49-0)**
- •**["Register the MSUT \(Optional\)." on page 50](#page-50-0)**
- •**["Make a call." on page 52](#page-52-0)**

# **4. Set the Traffic channel level (test parameter Traffic**  $E_c/I_{\alpha r}$ **).**

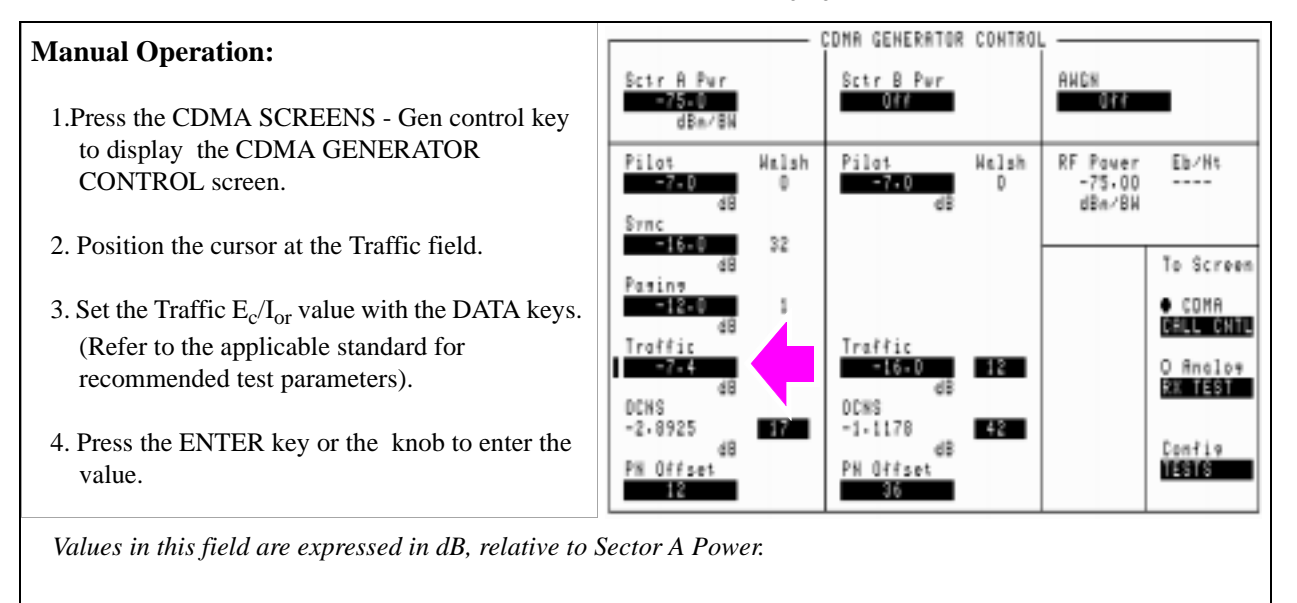

### **HP-IB Syntax**

- "DISP CGEN;CDMA:CELL:ASEC:TRAF -7.4"
- ! displays the CDMA GENERATOR CONTROL screen
- ! and sets Traffic  $E_c/I_{or}$  to -7.4 dB.

# **5. Set Sector A Power (test parameter**  $\hat{\mathbf{I}}_{\text{or}}$ **).**

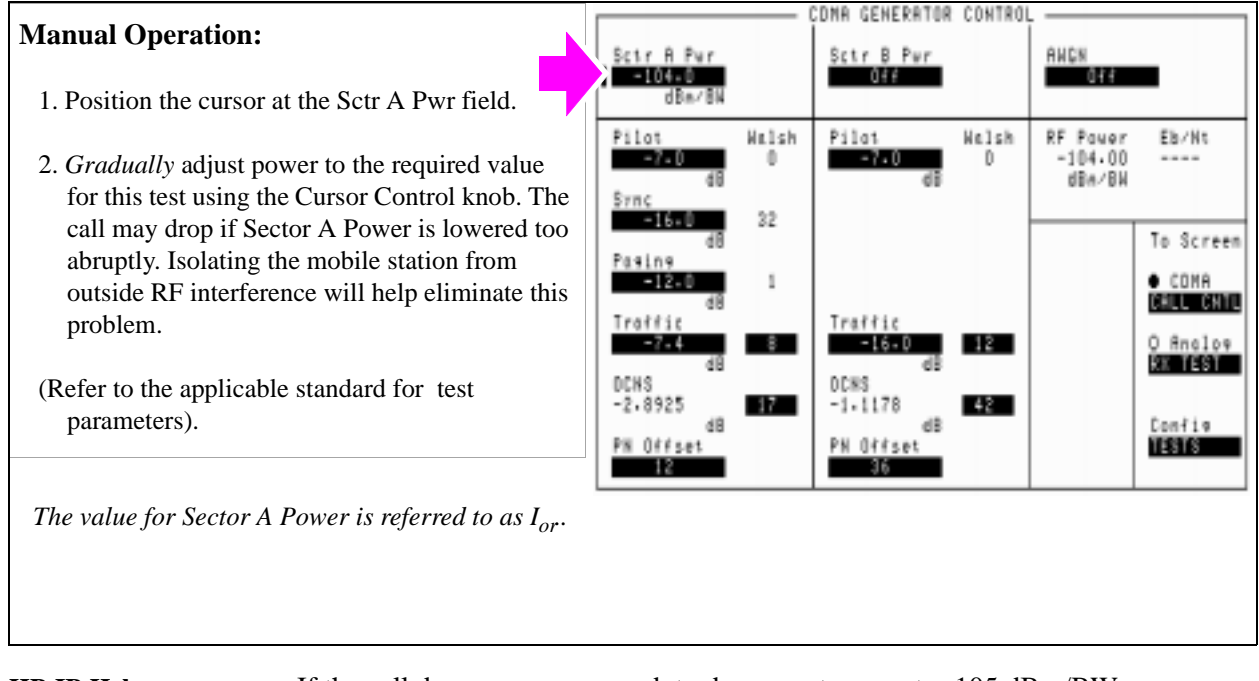

**HP-IB Help** If the call drops, you may need to decrement power to -105 dBm/BW more gradually.

### **HP-IB Syntax**

"CDMA:CELL:ASEC -104" !sets I<sub>or</sub> to -104 dBm/BW.

# **6. Send continuous '0' power control bits to increase MSUT power.**

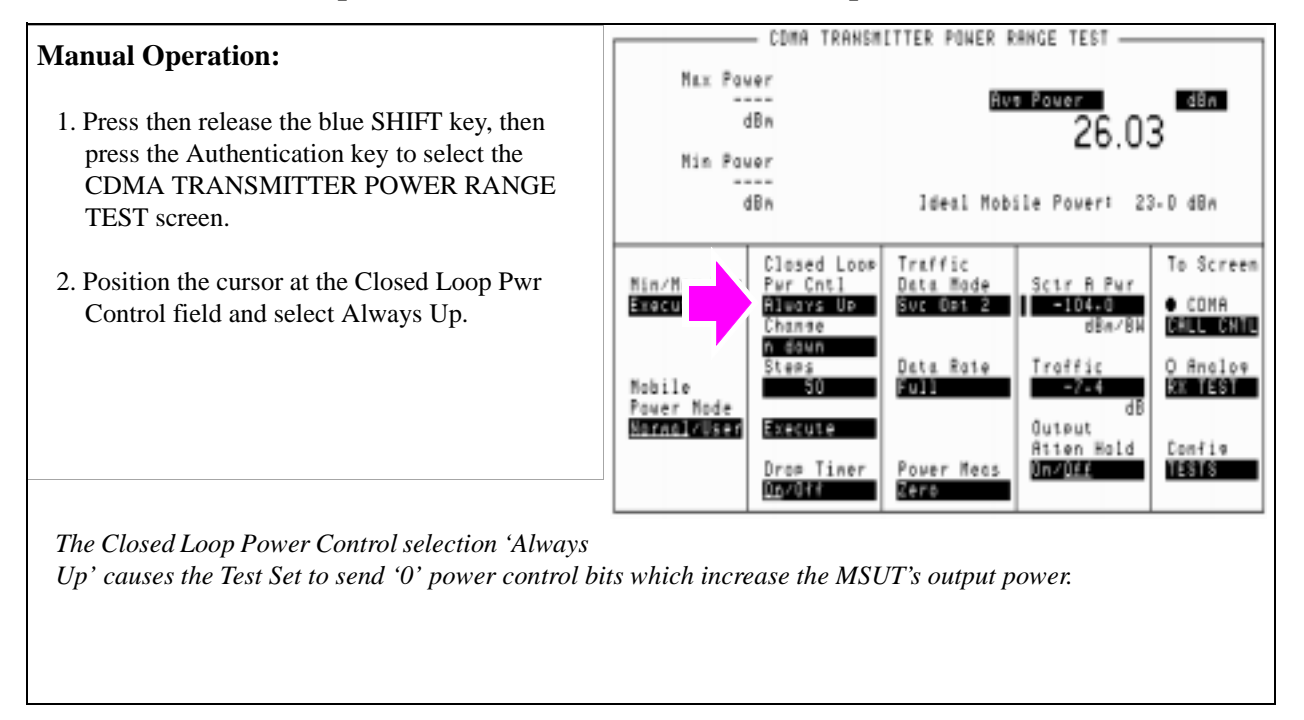

### **HP-IB Syntax**

"CDMA:PCON:MODE 'Always Up'" !selects continuous '0' power control bits.

### **7. Measure average power.**

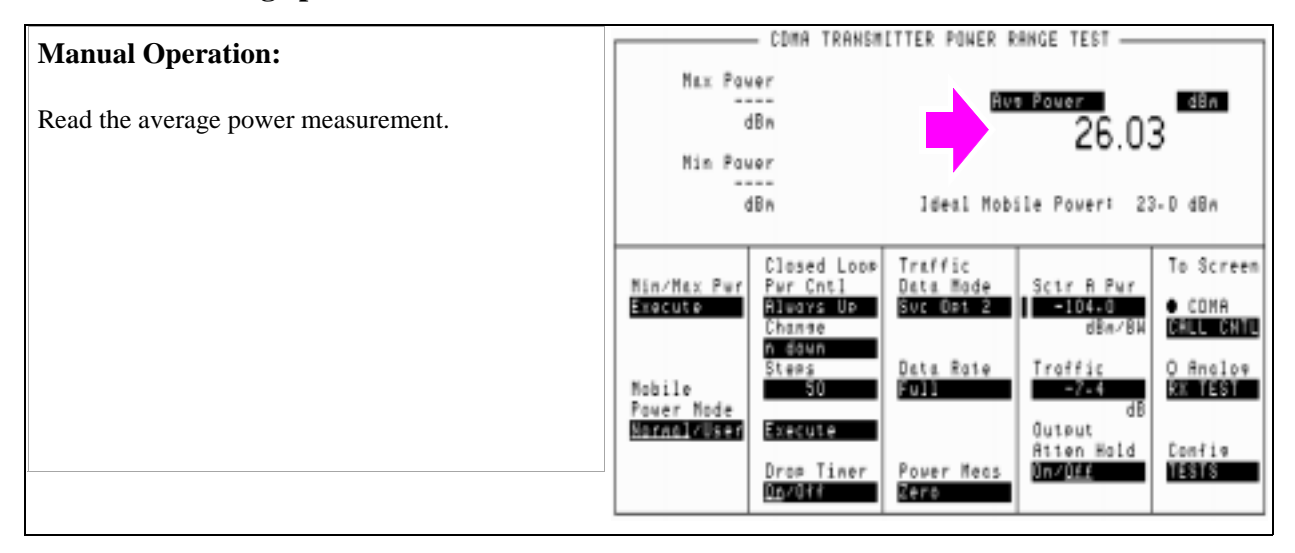

### **HP-IB Syntax**

"MEAS:CDM:AVGP?" !queries the Average Power measurement.

### **HPBASIC Programming Example**

The following programming example was developed using HPBASIC for Windows. It was tested on an HP E8285A.

10 ! re-save "c:\hpbasic\MAX\_POW" 20 ! This program implements CDMA Max Output Power test. 30 ! This closely follows T36 from the 83217A Software. 40 ! 50 Initialize\_ts ! Initialize test set routine 60 Page\_phone ! Requires the phone to have been previously registered 70 Max\_output\_pow ! Measure max power 80 OUTPUT 714;"CDMA:CALL:END" 90 DISP "PROGRAM DONE" 100 END 110 Max\_output\_pow: SUB Max\_output\_pow 120 CLEAR SCREEN 130 DISP "Measuring the mobiles' maximum output power..." 140 OUTPUT 714;"CDMA:TX:POW:MEAS 'Avg Power';:MEAS:CDM:AVG:STAT ON" 150 !The following 5 lines set up parameters that 160 !help drive the phone to its maximum power 170 OUTPUT 714;"CDMA:CELL:CONF:NOM:POW 7" 175 OUTPUT 714;"CDMA:CELL:CONF:INIT:POW 15" 180 OUTPUT 714;"CDMA:CELL:CONF:STEP:POW 7" 185 OUTPUT 714;"CDMA:CELL:CONF:NUMS 15" 185 OUTPUT 714;"CDMA:CELL:CONF:MAXR 15" 190 OUTPUT 714;"CDMA:CELL:ASEC:PIL -7dB;SYNC -16dB;PAG -12dB;TRAF -7.4dB" 200 OUTPUT 714;"MEAS:CDM:AVGP:UNITS DBM" 210 !Lower Ior to increase mobile power 220 ! Do this in short steps to prevent dropping a call. Also, the IS-98 230 ! specifies -104 dBm/BW, but most mobiles will output max power at 240 ! -90 dBm/BW (forward). The test may be more reliable at -90 dBm/BW if the mobile 250 ! receiver has difficulty at -104 dBm/BW. 260 OUTPUT 714;"CDMA:CELL:ASEC:BWP -90 dBm" 270 WAIT .5 280 OUTPUT 714;"CDMA:CELL:ASEC:BWP -104 dBm" 290 WAIT .5 300 Select 'Always Up' to send a continues stream of 'Up' power control bits

310 OUTPUT 714;"CDMA:PCON:MODE 'Always Up'" 320 WAIT 3 ! Give the phone a little time to get to max output. 330 OUTPUT 714;"MEAS:CDM:AVGP?;AVGP:UNIT?" ! Measure while still sending up bits 340 ENTER 714;Measured\_val,Pwr\_unit\$ 350 PRINT "Maximum Output Power is ";PROUND(Measured\_val,-1);Pwr\_unit\$ 360 SUBEND 370 Page\_phone: SUB Page\_phone 380 OUTPUT 714;"CDMA:CELL:ASEC:BWP -50 dBm;STAT ON" 390 OUTPUT 714;"CDMA:RFCH 384" 400 PRINT "WHEN THE MOBILE FINDS SERVICE, PRESS THE" 405 PRINT "CONTINUE SOFTKEY (F2)" 410 DISP "Waiting..." 420 PAUSE 430 OUTPUT 714;"CDMA:CALL:TRAF:DATA:MODE 'SVC OPT 2'" 440 OUTPUT 714;"CDMA:CALL:MAKE" 450 CLEAR SCREEN 460 DISP "Mobile is being paged..." 470 REPEAT 480 WAIT .1 !100 mS wait to allow Test Set to handle other tasks 490 OUTPUT 714;"STAT:CDMA:EVENT?" 500 ENTER 714;Event\_reg 510 UNTIL BIT(Event\_reg,3)! Monitoring "Connected" annunciator bit 520 CLEAR SCREEN 530 PRINT "Page successful, mobile is connected" 540 SUBEND 550 Initialize\_ts: SUB Initialize\_ts 560 CLEAR 714 570 CLEAR SCREEN 580 DISP "Initializing...." 590 OUTPUT 714;"\*RST"! Reset 600 WAIT 3 610 OUTPUT 714;"\*CLS" ! Clear event status registers 620 OUTPUT 714;"CONF:OFL:MODE 'ON';RFIN -2"! External Path Loss 630 SUBEND

# **Measuring Minimum Controlled Output Power**

The Test Set measures the mobile-station-under-test (MSUT) power level using a calibrated Channel Power measurement. The Test Set performs this test as described in EIA/TIA IS-98.

An **["HPBASIC Programming Example" on page 161](#page-161-0)** is provided.

### **Measurement Overview**

*NOTE:* The following procedure covers all steps necessary to make the measurement from an instrument preset condition. Some steps may not be necessary if a measurement has already been made and, for example, a call is already connected.

#### **For detailed step-by-step explanation see the page associated with the step.**

- **1. ["Perform initial setup." on page 154](#page-154-0)**.
- **2. ["Make a Service Option 2 or 9 call." on page 155](#page-155-0)**.
- **3. ["Set the Traffic channel level \(test parameter Traffic Ec/Ior\)." on page 156](#page-156-0)**.
- **4. ["Set Sector A Power \(test parameter Îor \) ." on page 157](#page-157-0)**.
- **5. ["Disable the Call Drop timer." on page 158](#page-158-0)**.
- **6. ["Send continuous "1" power control bits to decrease MSUT power." on page 159](#page-159-0)**.
- **7. ["Measure channel power." on page 160](#page-160-0)**.

## <span id="page-154-0"></span>**1. Perform initial setup.**

- **"Preset the Test Set." on page 49**
- **"Correct for RF Path Loss." on page 50**
- **"Enter the MSUT's Protocol and RF Channel Standard." on page 51**
- **"Enter the MSUT's primary CDMA channel." on page 52**
- **"Adjust Sector A Power. (Optional)" on page 53**
- **"Save initial settings (Optional)" on page 54**

# <span id="page-155-0"></span>**2. Make a Service Option 2 or 9 call.**

- •**["Connect the MSUT to the Test Set." on page 47](#page-47-0)**
- •**["Turn on power to the MSUT and wait for the MSUT to find digital service." on page](#page-48-0)  [48](#page-48-0)**
- •**["Select the desired Service Option." on page 49](#page-49-0)**
- •**["Register the MSUT \(Optional\)." on page 50](#page-50-0)**
- •**["Make a call." on page 52](#page-52-0)**

# <span id="page-156-0"></span>**3. Set the Traffic channel level (test parameter Traffic**  $E_c/I_{\alpha r}$ **).**

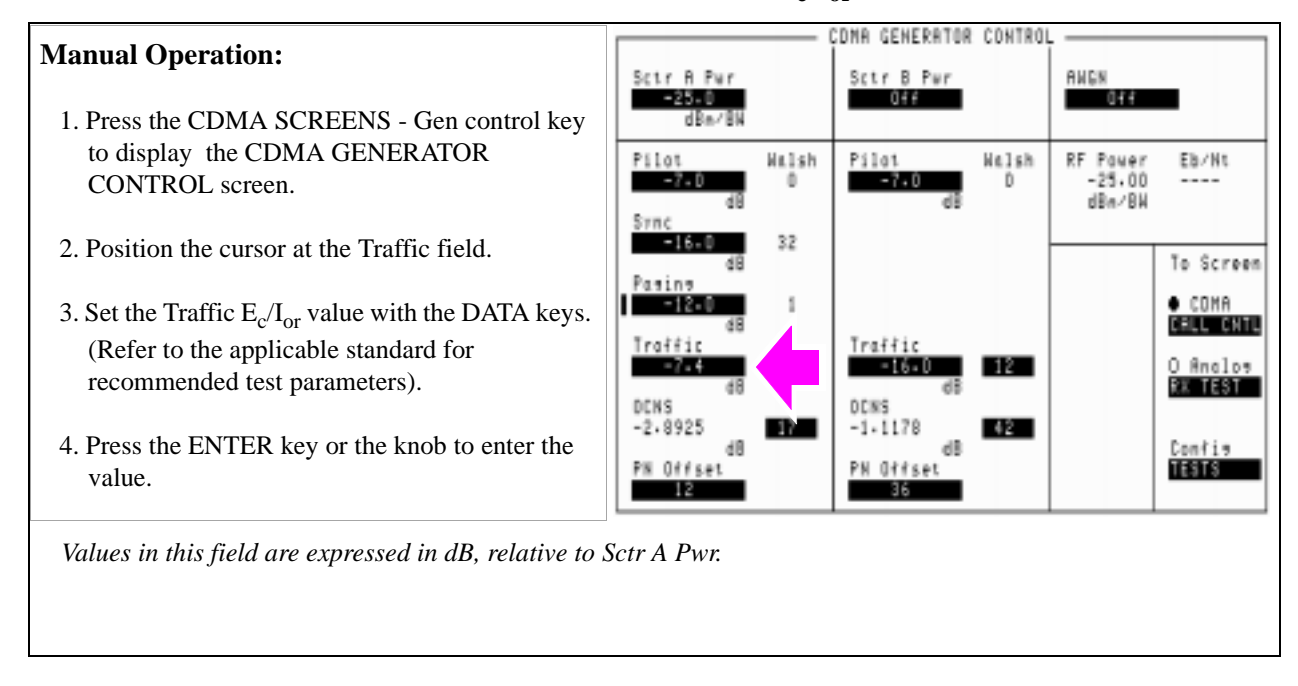

### **HP-IB Syntax**

"DISP CGEN;CDMA:CELL:ASEC:TRAF -7.4" ! Sets the Sctr A Pwr field to -7.4 dB.

# <span id="page-157-0"></span>**4. Set Sector A Power (test parameter Îor ) .**

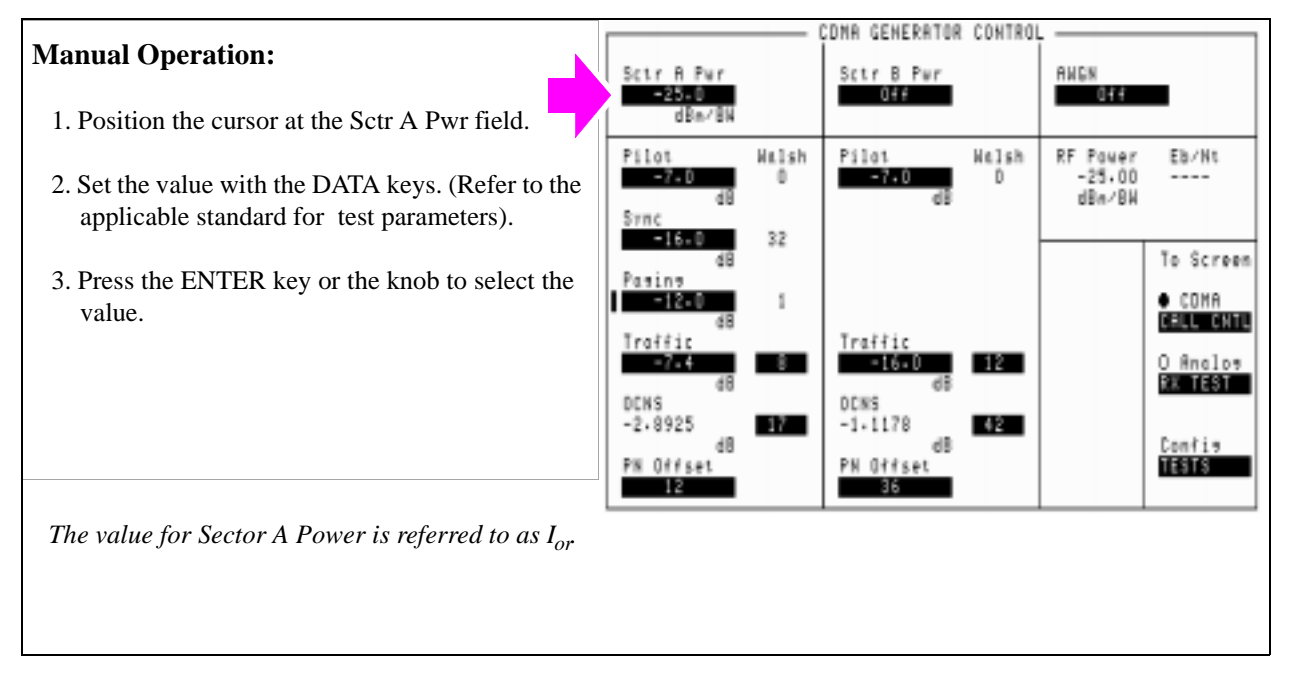

### **HP-IB Syntax**

"CDMA:CELL:ASEC -25" !sets Sector A  $I_{or}$  to -25 dBm/BW.

## <span id="page-158-0"></span>**5. Disable the Call Drop timer.**

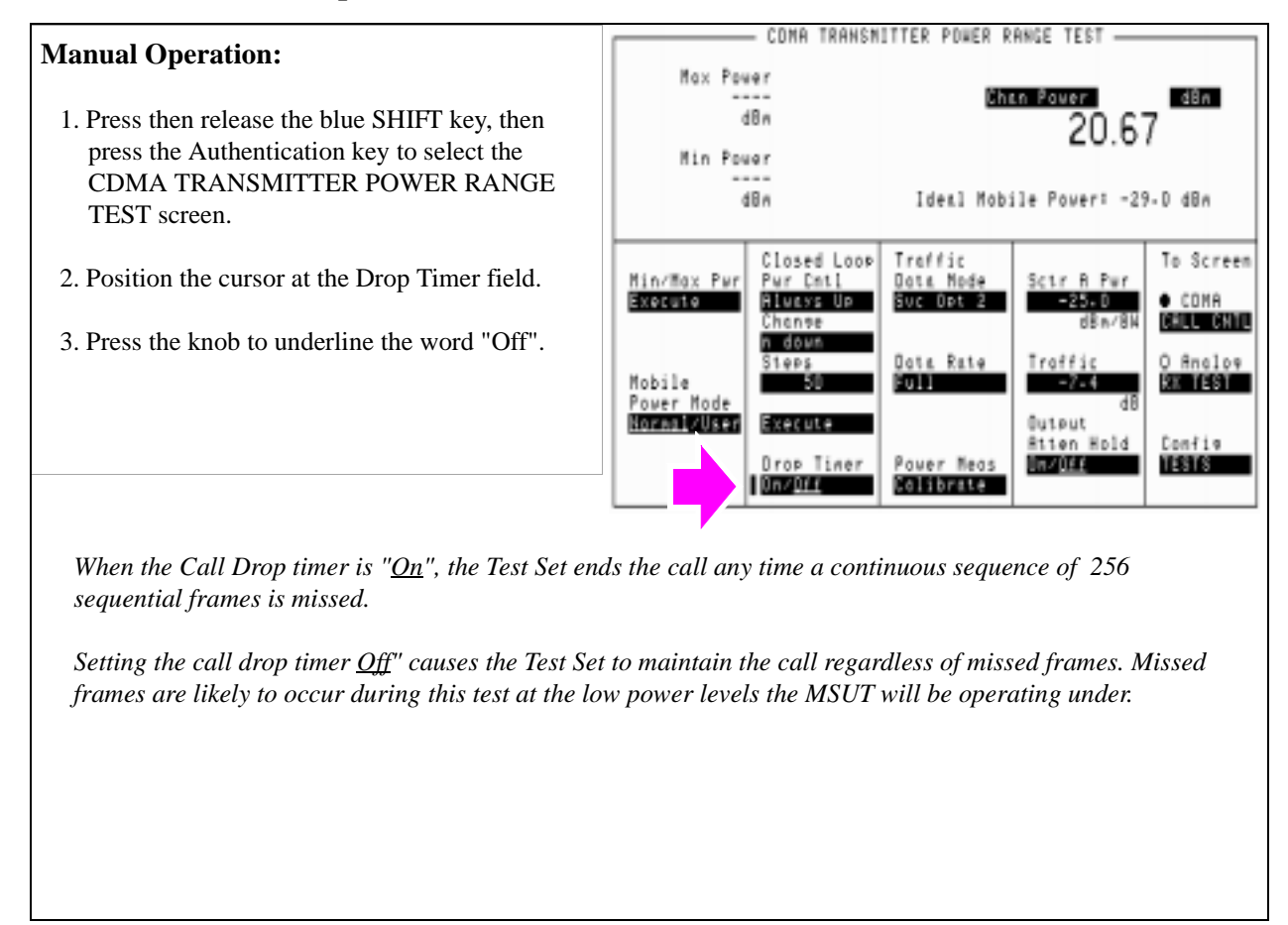

#### **HP-IB Syntax**

**158** 

"CDMA:CALL:DTIMER 'Off'" ! Disables the call drop timer off

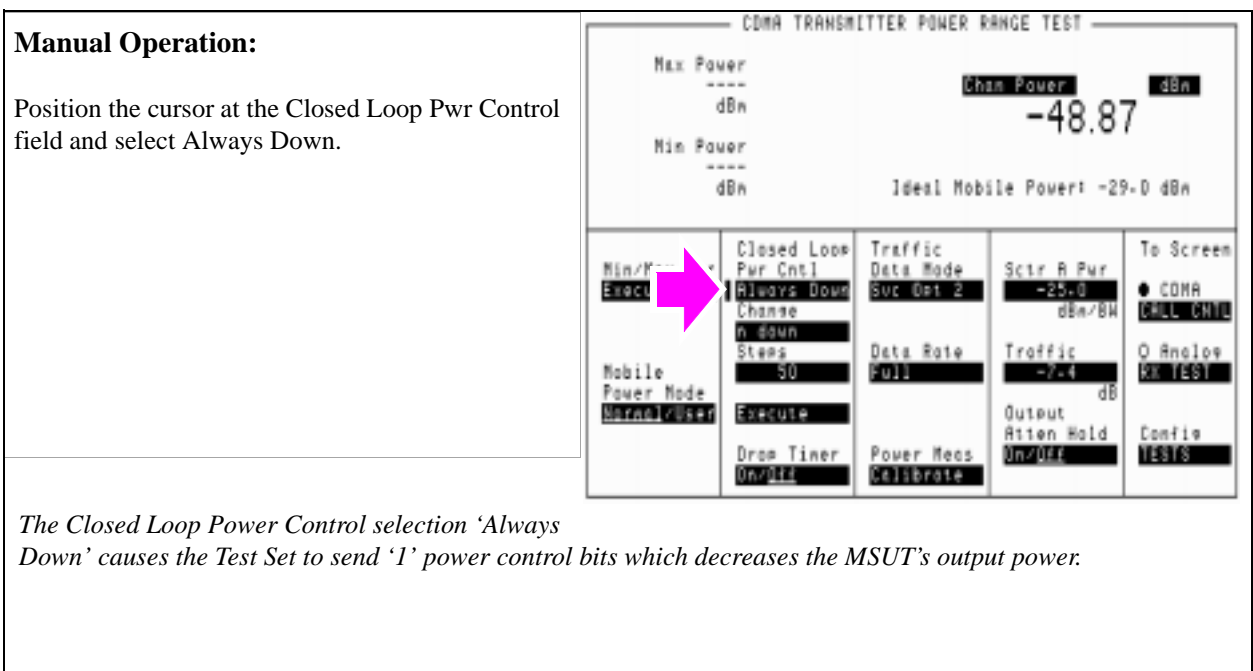

# <span id="page-159-0"></span>**6. Send continuous "1" power control bits to decrease MSUT power.**

### **HP-IB Syntax**

"CDMA:PCON:MODE 'Always Down'" !selects continuous '1' power control bits.

## <span id="page-160-0"></span>**7. Measure channel power.**

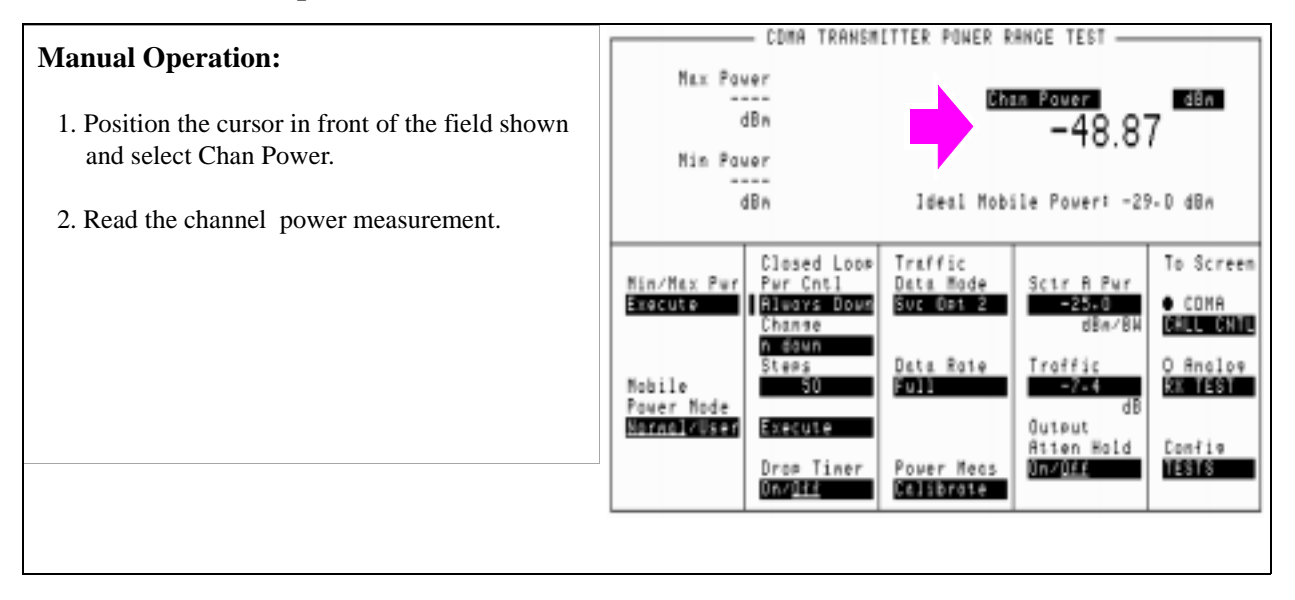

#### **HP-IB Syntax**

"CDMA:TX:POW:MEAS 'Chan Power'" !selects the Channel Power measurement.

"DISP CTXR;MEAS:CDM:CHAN?" !displays the CDMA TRANSMITTER POWER RANGE TEST screen and queries the Channel Power measurement.

### <span id="page-161-0"></span>**HPBASIC Programming Example**

The following programming example was developed using HPBASIC for Windows. It was tested on an HP E8285A with firmware rev A.02.26.

```
10 ! re-save "c:\e8285a\ex_progs\min_pwr.txt"
20 ! This program implements CDMA Minimum Power test.
30 ! This closely follows T37 from the 83217A Software.
40 ON TIMEOUT 7,5 GOTO End_of_program
50 Prot$="'J-STD-008'" !Enter mobile's protocol stack
60 Rfcs$="'KOR PCS P0'" !Enter mobile's RF channel standard
70 Rfch=525 !Enter mobile's primary CDMA RF Channel number
80 Sid$="2222"
90 Mcc$="241"
100 Mnc$="10"
110 Initialize_ts(Rfch,Prot$,Rfcs$,Sid$,Mcc$,Mnc$)!Preset and initialize test set
120 Reg_phone! Register the phone (Power-up registration must be off)
130 Page_phone ! Require mobile to have been previously registered
140 Min_pow ! Measure minimum output power
150 STOP
160 OUTPUT 714;"CDMA:CALL:END" ! Release the call
170 DISP "PROGRAM DONE"
180 End of program: !A timeout on the HP-IB will cause the program to branch here
190 END
200 Page_phone: SUB Page_phone
210 OUTPUT 714;"CDMA:CALL:TRAF:DATA:MODE 'SVC OPT 2'"
220 DISP "Mobile is being paged..."
240 REPEAT
250 WAIT .1 !100 mS wait to allow Test Set to handle other tasks
260 OUTPUT 714;"STAT:CDMA:EVENT?"
270 ENTER 714;Event_reg
280 UNTIL BIT(Event_reg,3)! Monitoring "Connected" annunciator bit
290 DISP ""
300 PRINT "Page successful, mobile is connected"
310 SUBEND
320 Min_pow: SUB Min_pow
330 DISP "Measuring Minimum Power ...."
340 OUTPUT 714;"CDMA:CELL:ASEC:BWP -25" ! Sector A power
```
350 OUTPUT 714;"CDMA:CELL:ASEC:TRAF -7.4" ! Sector A traffic level 360 WAIT .3 370 OUTPUT 714;"CDMA:CALL:DTIMER 'Off'" ! Disable drop timer 380 OUTPUT 714;"CDMA:PCON:MODE 'Always Down'" ! Send all down power control bits 390 OUTPUT 714;"CDMA:TX:POW:MEAS 'Chan Power'" ! Select Channel Power Measurement 400 OUTPUT 714;"MEAS:CDM:CHAN:UNITS DBM;STAT ON" 410 WAIT 2! Give the phone a little time to get settled at Minimum Power 420 OUTPUT 714;"MEAS:CDM:CHAN?" 430 ENTER 714;Mv 440 PRINT "" 450 PRINT "Minimum Power is ";PROUND(Mv,-1);" dB" 460 !Return the Test Set to Closed Loop Power Control Mode 470 OUTPUT 714;"CDMA:PCON:MODE 'Closed Loop'" 480 PRINT 490 SUBEND 500 Initialize\_ts: SUB Initialize\_ts(Rfch,Prot\$,Rfcs\$,Sid\$,Mcc\$,Mnc\$) 510 CLEAR 714 ! Clear the HP-IB 520 CLEAR SCREEN 530 DISP "Initializing...." 540 OUTPUT 714;"\*RST"! Reset 550 WAIT 5 560 OUTPUT 714;"\*CLS" ! Clear event status registers 570 OUTPUT 714;"CONF:OFL:MODE 'ON';RFIN -2"! External Path Loss 580 OUTPUT 714;"CDMA:CELL:CONF:PUR 'Off'" !Turn off Power Up Registration field 590 OUTPUT 714;"CDMA:CELL:ASEC:BWP -25 dBm;STAT ON" !Sector A power setting 600 OUTPUT 714; "CDMA:CELL:PROT ";Prot\$ !Protocol stack 610 OUTPUT 714;"CONF:RFCS ";Rfcs\$ !Rf channel standard 620 OUTPUT 714;"CDMA:CELL:CONF:SID ";Sid\$ 630 OUTPUT 714;"CDMA:CELL:CONF:BCC ";Mcc\$ 640 OUTPUT 714;"CDMA:CELL:CONF:BNC ";Mnc\$ 650 OUTPUT 714;"CDMA:RFCH ";Rfch ! RF channel 660 DISP "waiting for service" 670 PAUSE 680 SUBEND 690 Reg\_phone: SUB Reg\_phone

```
700 OUTPUT 714;"CDMA:MOB:REG" !Initiate a zone-based
    registration
710 DISP "Test Set is registering the phone..."
720 T=TIMEDATE
730 REPEAT
740 OUTPUT 714;"STAT:CDMA:EVEN?" !Query the CDMA Status
    Event Register
750 ENTER 714;Reg
760 IF TIMEDATE-T>25 THEN
770 DISP "Registration error, program stopped"
780 STOP
790 ELSE
800 WAIT .1 !Mandatory 100 ms wait to allow other Test Set processes
810 END IF
820 UNTIL BIT(Reg,11) !Bit 11 is the "Registered" bit
830 DISP ""
840 PRINT "Registration successful"
850 WAIT .2 !Wait for phone to prepare for page
860 SUBEND
```
# **Measuring the Range of Open Loop Output Power**

The Test Set measures the range over which the mobile-station-under-test (MSUT) can adjust its Effective Radiated Power (ERP) in response to the power level it receives from the Test Set. This test is performed according to TIA IS-98 standards, except that Îor is set to −35 dBm/BW instead of the recommended value of −25 dBm/BW for the first test.

A **["HPBASIC Programming Example" on page 173](#page-173-0)** is provided.

### **Measurement Overview**

*NOTE:* The following procedure covers all steps necessary to make the measurement from an instrument preset condition. Some steps may not be necessary if a measurement has already been made and, for example, a call is already connected.

#### **For detailed step-by-step explanation see the page associated with the step.**

- **1. ["Perform initial setup." on page 165](#page-165-0)**.
- **2. ["Make a Service Option 2 or 9 call." on page 166](#page-166-0)**.
- **3. ["Set the Traffic channel level \(test parameter Traffic Ec/Ior\) ." on page 167](#page-167-0)**.
- **4. ["Set Sector A Power \(test parameter Îor \)." on page 168](#page-168-0)**.
- **5. ["Select alternating closed loop power control bits." on page 169](#page-169-0)**.
- **6. ["Measure the MSUT's power level." on page 170](#page-170-0)**.
- **7. ["Lower Sector A Power level, and measure power." on page 171](#page-171-0)**.
- **8. ["Lower Sector A Power level again, and measure power." on page 172](#page-172-0)**.

# <span id="page-165-0"></span>**1. Perform initial setup.**

- **"Preset the Test Set." on page 49**
- **"Correct for RF Path Loss." on page 50**
- **"Enter the MSUT's Protocol and RF Channel Standard." on page 51**
- **"Enter the MSUT's primary CDMA channel." on page 52**
- **"Adjust Sector A Power. (Optional)" on page 53**
- **"Save initial settings (Optional)" on page 54**

# <span id="page-166-0"></span>**2. Make a Service Option 2 or 9 call.**

- •**["Connect the MSUT to the Test Set." on page 47](#page-47-0)**
- •**["Turn on power to the MSUT and wait for the MSUT to find digital service." on page](#page-48-0)  [48](#page-48-0)**
- •**["Select the desired Service Option." on page 49](#page-49-0)**
- •**["Register the MSUT \(Optional\)." on page 50](#page-50-0)**
- •**["Make a call." on page 52](#page-52-0)**

# <span id="page-167-0"></span>**3. Set the Traffic channel level (test parameter Traffic**  $E_c/I_{or}$ **).**

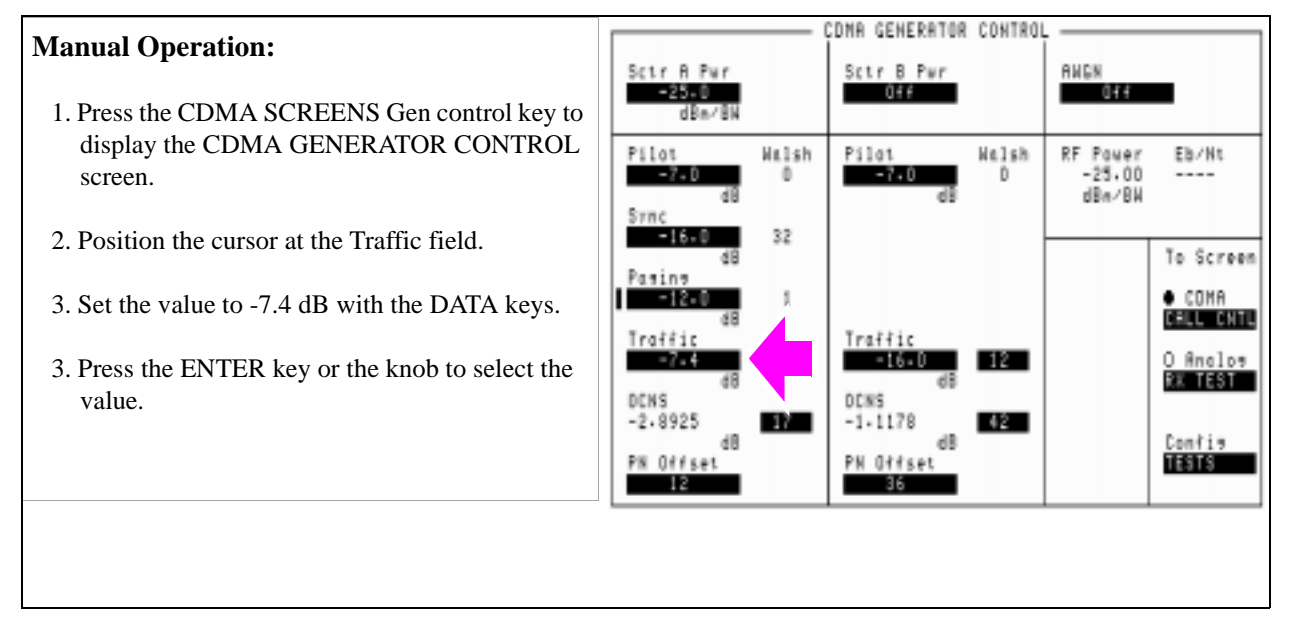

### **HP-IB Syntax**

"CDMA:CELL:ASEC:TRAF -7.4" !sets Traffic  $E_c/I_{or}$  to -7.4 dB.

# <span id="page-168-0"></span>**4. Set Sector A Power (test parameter**  $\hat{\mathbf{I}}_{or}$ **).**

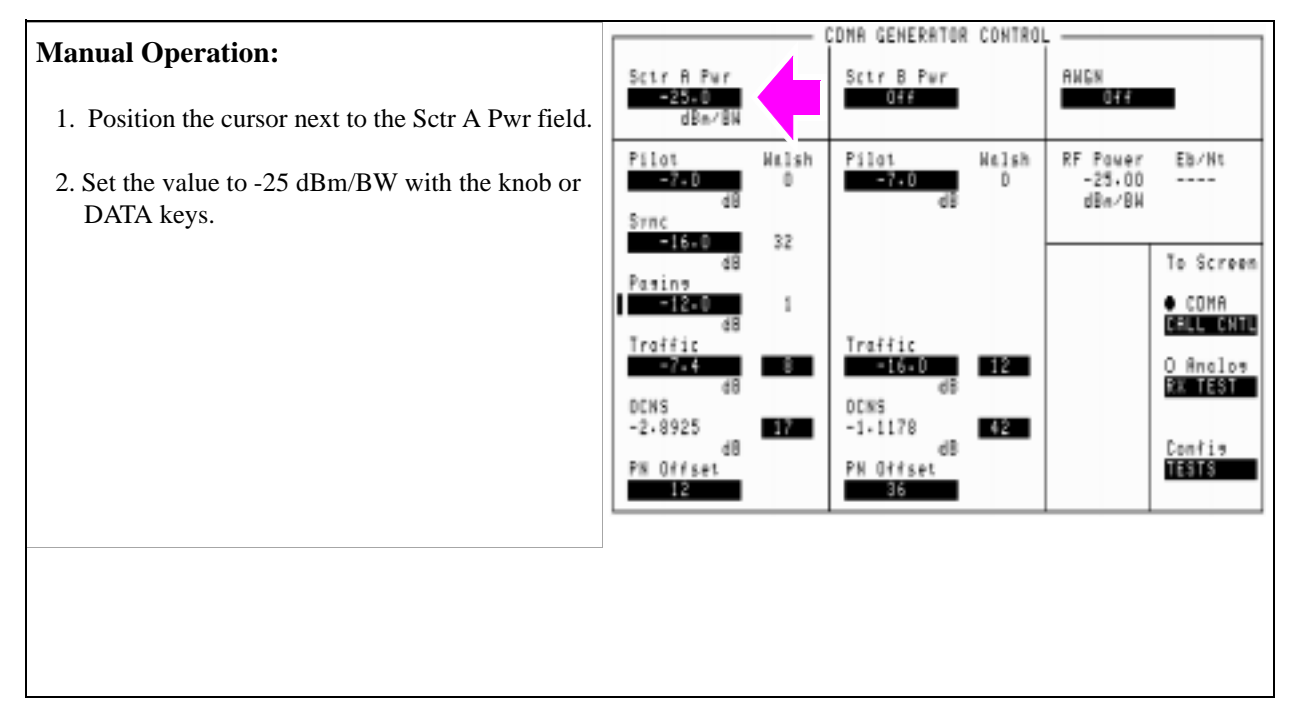

### **HP-IB Syntax**

"CDMA:CELL:ASEC -25" Sets the Sctr A Pwr field to -25 dBm/BW.

# <span id="page-169-0"></span>**5. Select alternating closed loop power control bits.**

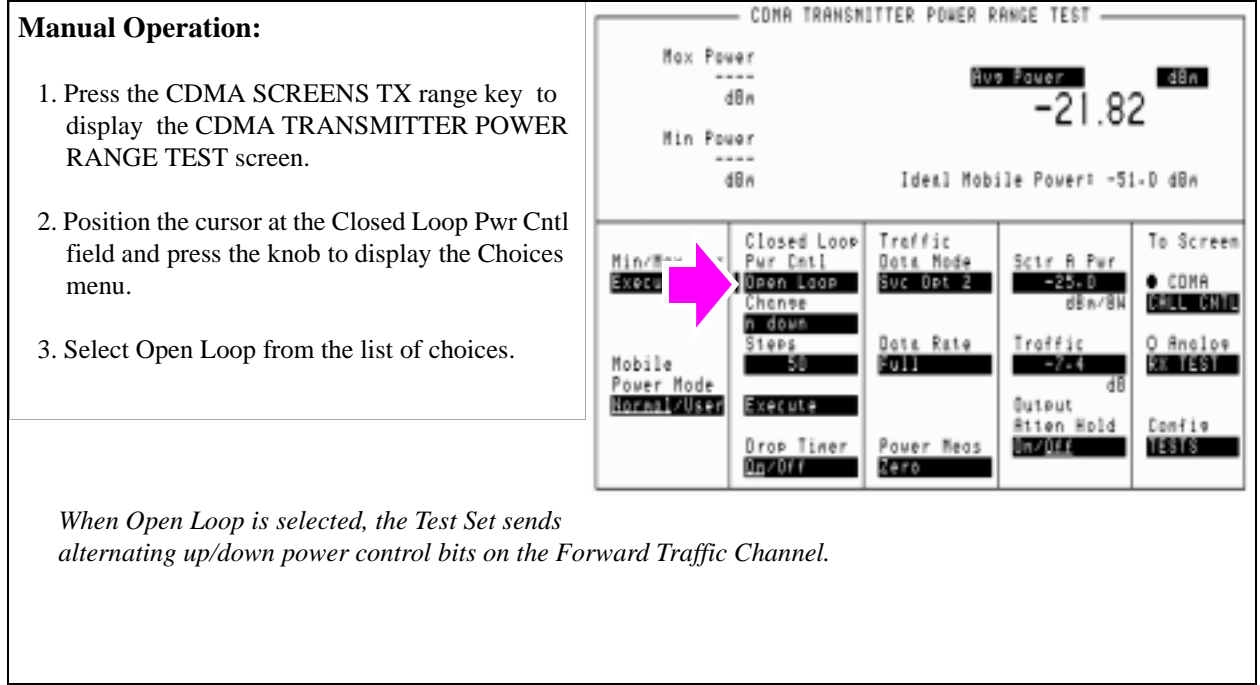

### **HP-IB Syntax**

"DISP CTXR" !displays the CDMA TRANSMITTER CLOSED LOOP RANGE TEST screen. "CDMA:PCON:MODE 'Open Loop'" !selects Closed Loop power control mode.

### <span id="page-170-0"></span>**6. Measure the MSUT's power level.**

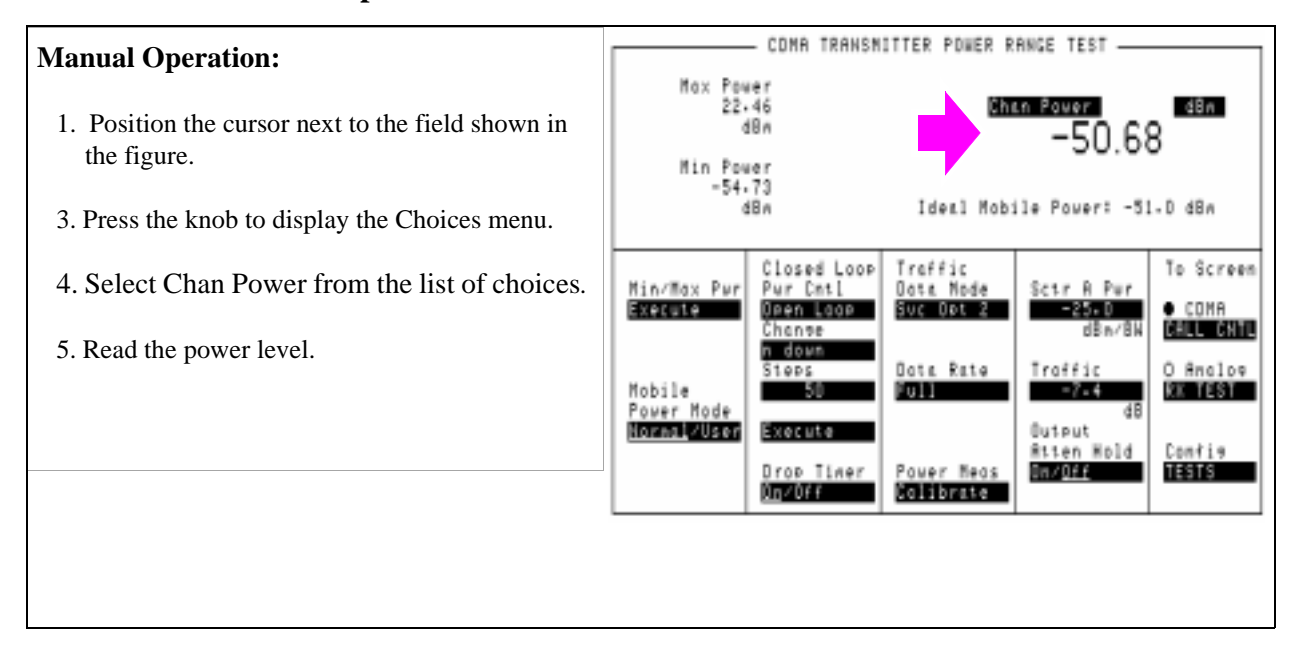

### **HP-IB Syntax**

"CDMA:TX:POW:MEAS 'Chan Power'" !selects the Channel Power measurement.

"MEAS:CDM:CHAN?" !queries the channel power measurement.

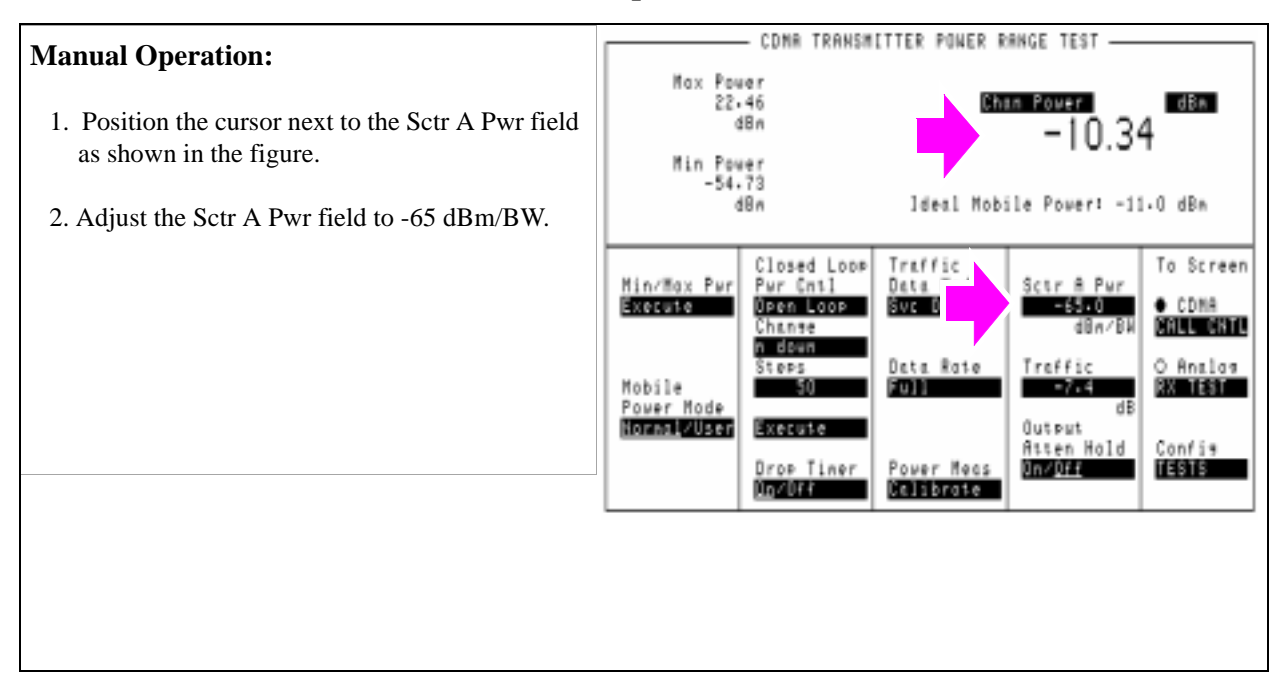

### <span id="page-171-0"></span>**7. Lower Sector A Power level, and measure power.**

#### **HP-IB Syntax**

"CDMA:CELL:ASEC -65" !Sets the Sctr A Pwr field to -65 dBm/BW. "MEAS:CDM:CHAN?" !queries the channel power measurement.

### <span id="page-172-0"></span>**8. Lower Sector A Power level again, and measure power.**

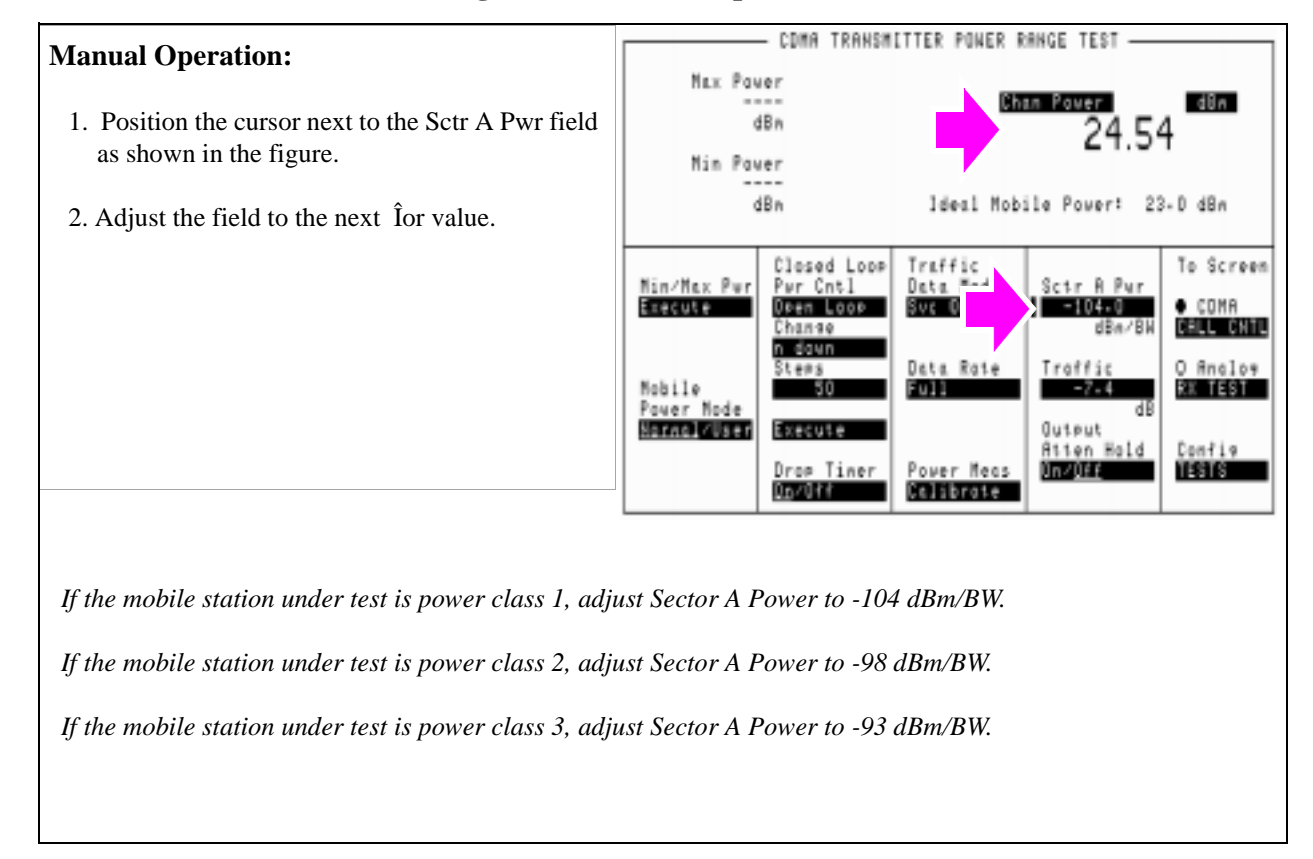

#### **HP-IB Syntax**

"CDMA:CELL:ASEC -104" !Sets the Sctr A Pwr field to -104 dBm/BW. "MEAS:CDM:CHAN?" !queries the average power measurement.

### <span id="page-173-0"></span>**HPBASIC Programming Example**

The following programming example was developed using HPBASIC for Windows. It was tested on an HP E8285A with firmware rev A.02.26.

```
10 ! re-store "c:\hpbasic\setrain\OPEN_RNG"
20 ! This program implements CDMA Open Loop Range test.
30 ! This closely follows T34 from the 83217A Software.
40 CLEAR SCREEN
50 OUTPUT 714;"*CLS"
60 OUTPUT 714;"CDMA:CALL:END"
70 WAIT 1
80 OUTPUT 714;"*RST" ! Good reset technique
90 WAIT 3
100 Page_phone
110 Open_loop_range
120 DISP "PROGRAM DONE"
130 END
140 Open_loop_range: SUB Open_loop_range
150 CLEAR SCREEN
160 DISP "TESTING OPEN LOOP RANGE"
170 OUTPUT 714;"CDMA:CELL:ASEC:BWP -25 dBm"
180 OUTPUT 714;"CDMA:PCON:MODE 'Open Loop'"
190 OUTPUT 714;"MEAS:CDM:CHAN:STAT ON"
195 OUTPUT 714;"MEAS:CDM:AVGP:STAT ON"
200 OUTPUT 714;"CDMA:TX:POW:MEAS 'Chan Power'"210 OUTPUT 714;"MEAS:CDM:CHAN:UNIT
DBM"
220 OUTPUT 714;"MEAS:CDM:AVGP:UNIT DBM"
220 !The following code tests mobile at -25, -65, and -105 dBm
230 FOR I=-25 TO -105 STEP -5
240 OUTPUT 714;"CDMA:CELL:ASEC:BWP "&VAL$(I)&" dBm"
250 WAIT 1 ! Let mobile settle
260 SELECT I
270 CASE -25,-65
280 OUTPUT 714;"MEAS:CDM:CHAN?"
290 ENTER 714;Measured_val
300 PRINT "Measured Power at ";VAL\zeta(1)\&" dbm = ";Measured_val;" dBm"
310 CASE -105
```
320 OUTPUT 714;"CDMA:TX:POW:MEAS 'Avg Power'" 330 OUTPUT 714;"MEAS:CDM:AVGP?" 340 ENTER 714;Measured\_val 350 PRINT "Measured Power at ";VAL $\zeta(1)\&$ " dbm = ";Measured\_val;" dBm" 360 END SELECT 370 NEXT I 380 OUTPUT 714;"CDMA:CELL:ASEC:BWP -60" !So call doesn't drop 390 OUTPUT 714;"CDMA:PCON:MODE 'CLOSED LOOP'" 400 SUBEND 410 Page\_phone: SUB Page\_phone 420 OUTPUT 714;"CDMA:CELL:ASEC:BWP -50 dBm;STAT ON" 430 OUTPUT 714;"CDMA:RFCH 384" 440 PRINT "WHEN THE MOBILE FINDS SERVICE, PRESS CONTINUE (F2)" 450 DISP "Waiting..." 460 PAUSE 470 OUTPUT 714;"CDMA:CALL:TRAF:DATA:MODE 'SVC OPT 2'" 480 OUTPUT 714;"CDMA:CALL:MAKE" 490 DISP "Mobile is being paged..." 500 REPEAT 510 WAIT .1 !100 mS wait to allow Test Set to handle other tasks 520 OUTPUT 714;"STAT:CDMA:EVENT?" 530 ENTER 714;Event\_reg 540 UNTIL BIT(Event\_reg,3)! Monitoring "Connected" annunciator bit 550 CLEAR SCREEN 560 PRINT "Page successful, mobile is connected" 570 SUBEND

# **Measuring Access Probe Output Power**

There are two methods available for measuring access probe power with the Test Set:

Select the Acc Prb Pwr field.

The Acc Prb Pwr field, located on the CDMA CALL CONTROL, CDMA CELLU-LAR MOBILE TRANSMITTER TEST, and CDMA TRANSMITTER POWER RANGE TEST screens, automatically senses when the mobile station power level crosses a threshold (approximately -55 dBm/BW) and measures access probe power during each sequence. When an access attempt has completed, the last access probe power measurement is displayed.

Access probe power can be measured by the Test Set during registration, call setup, or when SMS or Authentication testing is performed on paging channels. This method requires no additional equipment or setup procedures beyond what is required for channel power measurements. Refer to the *Reference Guide*, Fields chapter for a complete description of t he Acc Prb Pwr field.

• Use a Spectrum Analyzer as described in the procedure described below.

When using a spectrum analyzer, which allows each individual access probe to be displayed, the Test Set provides call setup only while the HP 859XE provides measurements. The Test Set is put in a mode that limits the progression of call processing states, allowing the MSUT to transmit the maximum number of access probe sequences.

An **["HPBASIC Programming Example" on page 186](#page-186-0)** is provided at the end of this section.

### **Measurement Overview**

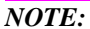

The following procedure covers all steps necessary to make the measurement from an instrument preset condition. Some steps may not be necessary if a measurement has already been made and, for example, a call is already connected.

**For detailed step-by-step explanation see the page associated with the step.** 

- **1. ["Perform initial setup." on page 177](#page-177-0)**.
- **2. ["Connect the test instruments as shown." on page 178](#page-178-0)**.
- **3. ["Set the Test Set to ignore all access attempts." on page 179](#page-179-0)**.
- **4. ["Set MAX\\_RSP\\_SEQ to 1." on page 180](#page-180-0)**.
- **5. ["Set the test parameter Îor ." on page 181](#page-181-0)**.
- **6. ["Register the MSUT." on page 182](#page-182-0)**.
- **7. ["Measure access probe power." on page 183](#page-183-0)**.
- **8. ["Change the access parameters message." on page 184](#page-184-0)**.
- **9. ["Measure access probe power." on page 185](#page-185-0)**.

### **Recommended Equipment**

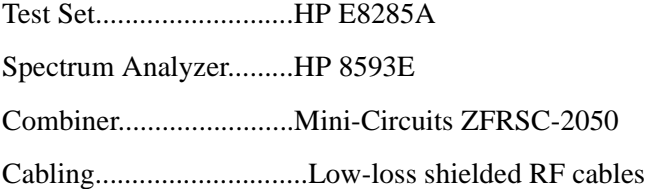

# <span id="page-177-0"></span>**1. Perform initial setup.**

- **"Preset the Test Set." on page 49**
- **"Correct for RF Path Loss." on page 50**
- **"Enter the MSUT's Protocol and RF Channel Standard." on page 51**
- **"Enter the MSUT's primary CDMA channel." on page 52**
- **"Adjust Sector A Power. (Optional)" on page 53**
- **"Save initial settings (Optional)" on page 54**

# <span id="page-178-0"></span>**2. Connect the test instruments as shown.**

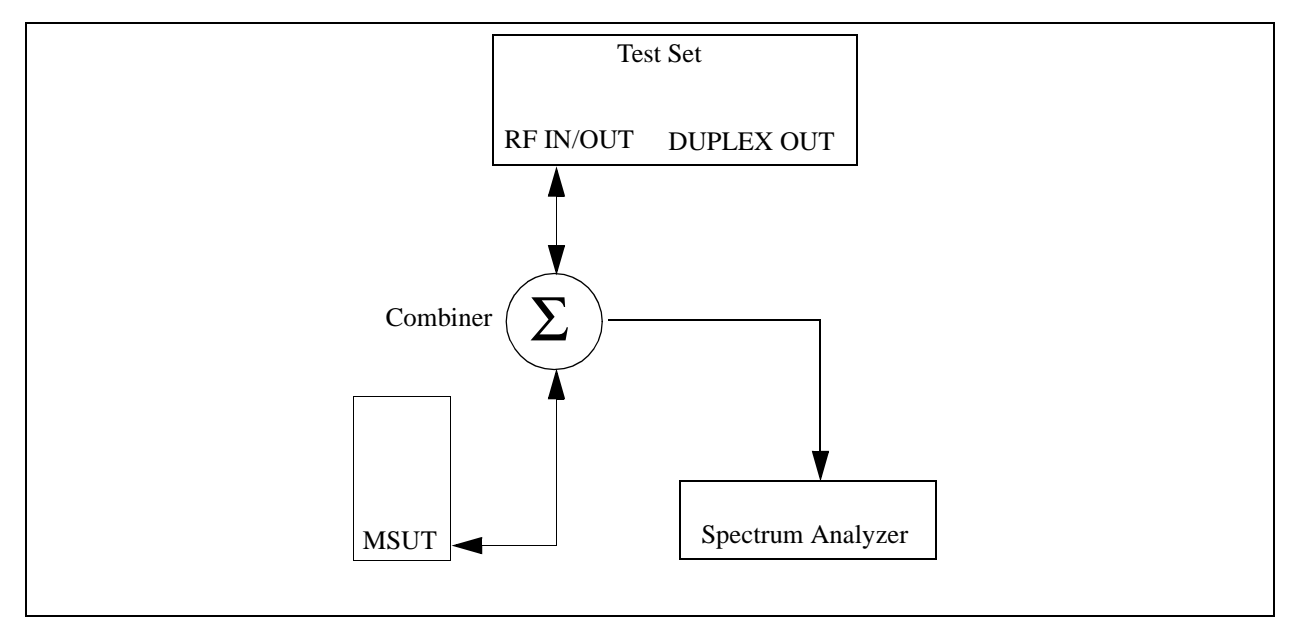

# <span id="page-179-0"></span>**3. Set the Test Set to ignore all access attempts.**

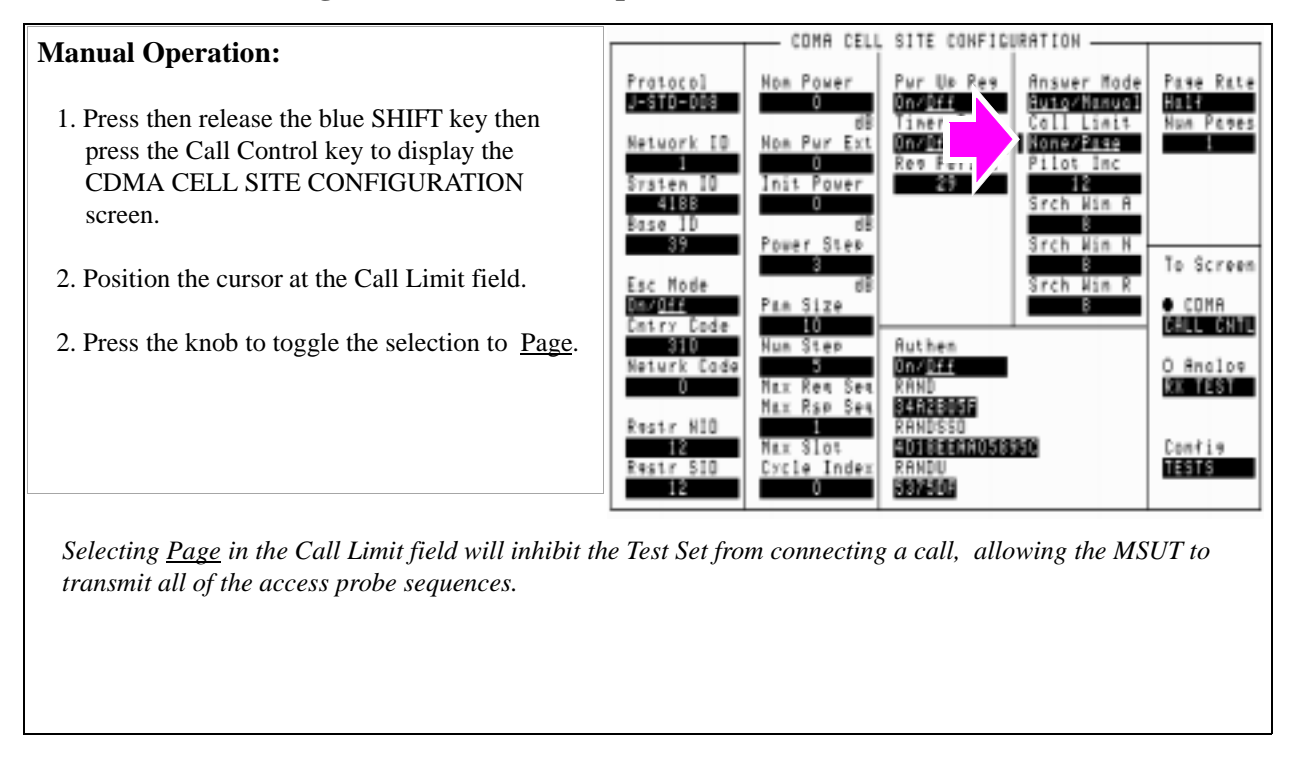

### **HP-IB Syntax**

"CDMA:CALL:LIM 'Page'" !sets the Test Set to not complete the call when the MSUT transmits !access probes.
# **4. Set MAX\_RSP\_SEQ to 1.**

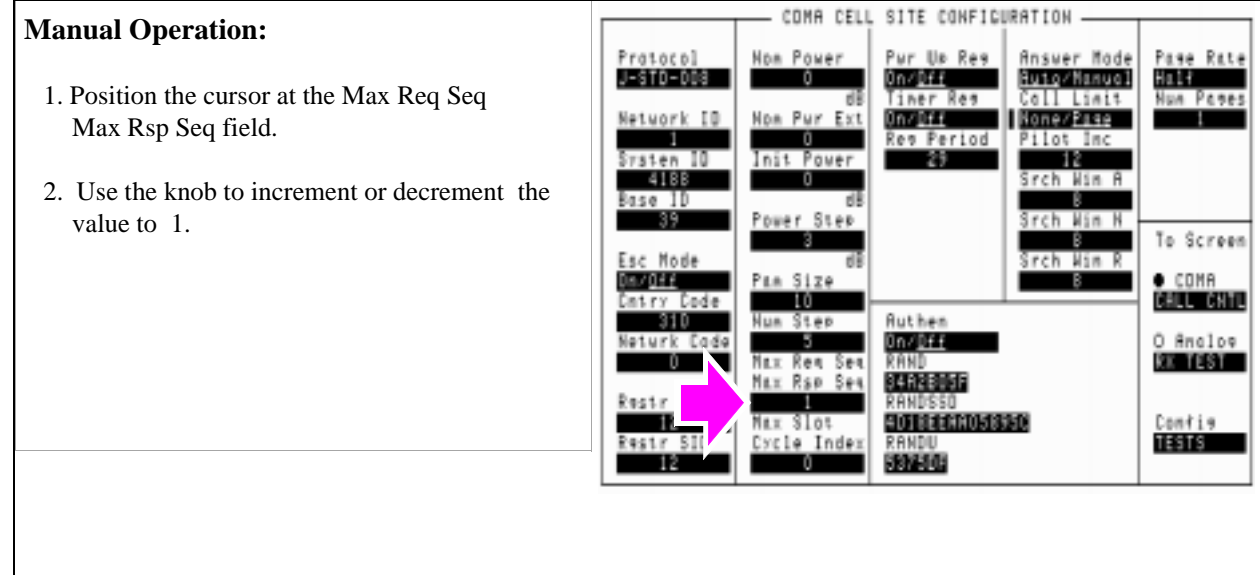

*The MAX\_RSP\_SEQ field determines how many power step sequences will be transmitted by the mobile station.* 

#### **HP-IB Syntax**

"DISP CCNF" !displays the CELL SITE CONFIGURATION screen" "CDMA:CELL:CONF:MAXR 1"

# **5. Set the test parameter**  $\hat{\mathbf{I}}_{\text{or}}$ **.**

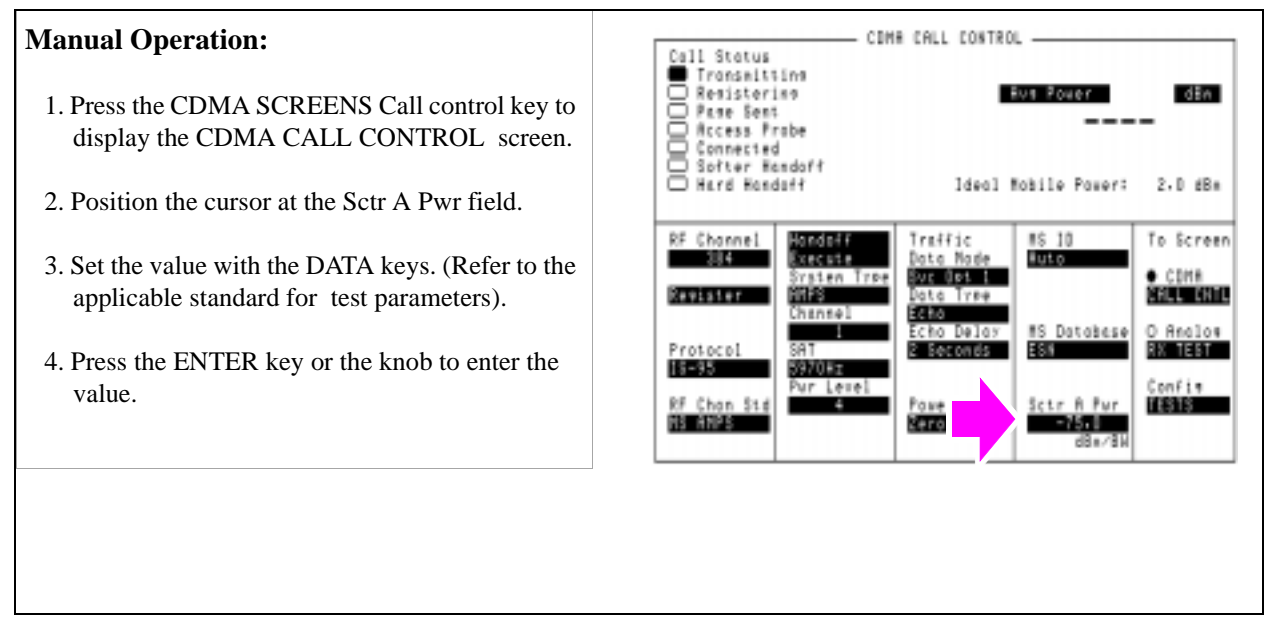

#### **HP-IB Syntax**

"DISP CCNT" !displays the CDMA CALL CONTROL screen. "CDMA: CELL: ASEC -75" !sets I<sub>or</sub> to -75 dBm/BW.

# **6. Register the MSUT.**

#### See **["Register the MSUT \(Optional\)." on page 50](#page-50-0)**

*Registering the MSUT provides the Test Set with the ESN (Electronic Serial Number), which is needed for the Test Set to perform a page.*

*When the mobile station registers with a base station, it responds with an access probe.*

# **7. Measure access probe power.**

# **Manual Operation:** 1. Press the Call/Page key on the Test Set's front panel to page the MSUT. Nominal settings for the Spectrum Analyzer are shown below. *The figure above shows one access probe sequence, consisting of five access probes. After the Call/Page key is pressed on the Test Set, the Page Sent annunciator will light to indicate that a paging message was sent to the MSUT. The Access Probe annunciator will light to indicate that the mobile station has transmitted at least one access probe sequence in an attempt to gain system access.* **Spectrum Analyzer settings**: Sweep Time: 5 s Ref: -15.0 dBm Vertical:1 dB/Div Span: 0 Hz Power Step  $\triangle$ Num Step **Access Probe Sequence (five access probes)**

#### **HP-IB Syntax**

"CDMA:CALL:MAKE" !pages the MSUT

#### **8. Change the access parameters message.**

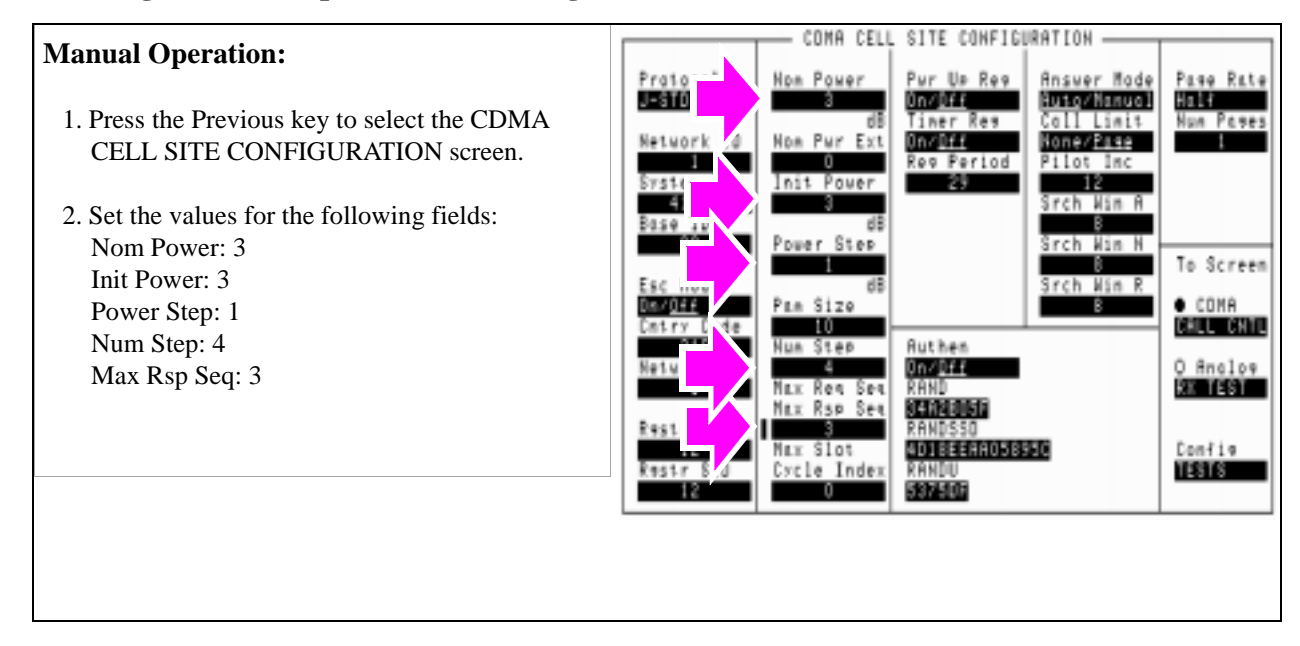

#### **HP-IB Syntax**

"DISP CCON" ! displays the CDMA CELL CONFIGURATION screen.

"CDMA:CELL:CONF:NOM:POW 3" !sets the Nom Power field to 3. "CDMA:CELL:CONF:INIT:POW 3" !sets the Init Power field to 3. "CDMA:CELL:CONF:STEP:POW 1" !sets the Power Step field to 1. "CDMA:CELL:CONF:NUMS 4" !sets the Num Step field to 4. "CDMA:CELL:CONF:MAXR 3" !sets the Max Rsp Seq field to 3.

## **9. Measure access probe power.**

# **Manual Operation:** Press the Call/Page key on the Test Set's front panel to page the MSUT. Nominal settings for the Spectrum Analyzer are shown. *The figure above shows one access probe sequence, consisting of five access probes. During this test, the MSUT will transmit three access probe sequences. After the Call/Page key is pressed on the Test Set, the Page Sent annunciator will light to indicate that a paging message was sent to the MSUT. The Access Probe annunciator will light to indicate that the mobile station has transmitted at least one access*  Power Step  $\frac{1}{2}$ Num Step **Access Probe Sequence (five access probes) Spectrum Analyzer settings**: Sweep Time: 5 s Ref: -15.0 dBm Vertical:1 dB/Div Span: 0 Hz

#### **HP-IB Syntax**

"CDMA:CALL:MAKE" !pages the MSUT

*probe sequence in an attempt to gain system access.*

#### **HPBASIC Programming Example**

The following programming example was developed using HPBASIC for Windows. It was tested on an HP E8285A with firmware rev A.02.26.

```
10 ! RE-STORE "c:\hpbasic\setrain\access_probe"
20 ! This program measures Access Probe Output Power
30 Loss=-1.5
40 CLEAR 714
50 OUTPUT 714;"*CLS"
60 CLEAR SCREEN
70 OUTPUT 714;"CDMA:CALL:END"
80 WAIT 1
90 OUTPUT 714;"*RST;"
100 WAIT 3
110 OUTPUT 714;"CDMA:RFCH 384"
115 !Measure access probe power during 1 access probe sequence
120 Meas(1,1,Loss) 
130 CLEAR SCREEN
135 !Measure access probe power during 3 access probe sequences
140 Meas(2,3,Loss) 
150 !
160 DISP "Program Done"
170 END
180 Meas: SUB Meas(Test,Max_seq,Loss)
190 IF Test=1 THEN
200 OUTPUT 714;"CONF:OFL:RFIN ";Loss
210 OUTPUT 714;"CONF:OFL:MODE 'ON'"
220 !
230 OUTPUT 714;"CDMA:CALL:LIM 'PAGE'"!Limit call processing to page
240 !Mobile station will transmit its maximum number of access probes
250 !as defined by settings on the Cell Configuration screen
260 OUTPUT 714;"CDMA:CELL:ASEC:BWP -75"
270 OUTPUT 714;"CDMA:CELL:CONF:MAXR";Max_seq
280 OUTPUT 714;"CDMA:CELL:CONF:STEP:POW 0"!Power Step = 0
290 ELSE
300 OUTPUT 714;"CDMA:CELL:CONF:MAXR";Max_seq 
310 OUTPUT 714;"CDMA:CELL:CONF:NOM:POW 3"!Nominal power = 3
```
320 OUTPUT 714;"CDMA:CELL:CONF:INIT:POW 3"!Initial power = 3 330 OUTPUT 714;"CDMA:CELL:CONF:STEP:POW 1"!Power Step = 1 340 OUTPUT 714;"CDMA:CELL:CONF:NUMS 4"!Number of steps = 4 350 END IF 360 Spec\_anl(Test) !Set up Spectrum Analyzer 370 PRINT 380 PRINT "PRESS CONTINUE AND COUNT THE NUMBER OF" 390 PRINT "ACCESS PROBES AS THEY APPEAR ON THE DISPLAY" 400 PAUSE 410 CLEAR SCREEN 420 WAIT 1 430 PRINT "TOTAL ACCESS PROBES SHOULD BE ";Max\_seq\*5 440 OUTPUT 714;"CDMA:CALL:MAKE" 450 DISP "Call attempt made" 460 IF Test=1 THEN 470 WAIT 10 480 PRINT 490 CLEAR SCREEN 500 END IF 510 SUBEND 520 Spec\_anl: SUB Spec\_anl(Test) 530 IF Test=1 THEN 540 PRINT "1. CONNECT THE MOBILE OUTPUT TO A SPECTRUM" 545 PRINT "ANALYZER USING A POWER SPLITTER OR COMBINER" 550 PRINT " (ISOLATION IS NOT IMPORTANT)" 560 PRINT 570 PRINT 580 PRINT "2. SET UP THE SPECTRUM ANALYZER AS FOLLOWS:" 590 PRINT " Reference level: 20 dBm" 600 PRINT " Span 0 Hz" 610 PRINT " Vertical scale: 5 dB/DIV" 620 PRINT " Sweep Time: 5 seconds" 625 !OUTPUT 714;"RFG:FREQ:UNIT MHZ" 630 OUTPUT 714;"RFG:FREQ?" 640 ENTER 714;Freq 650 PRINT " Center Frequency: ";Freq 660 END IF670 SUBEND

 **187**

S:\HPe8285A\APPMOD\BOOK\CHAPTERS\amtxtst.fb

Chapter 4, CDMA Transmitter Tests **Measuring Access Probe Output Power** **5**

# **CDMA to Analog Handoff**

# **Performing a CDMA to Analog Handoff**

The HP E8285A has the capability to perform a handoff from a CDMA traffic channel to an analog voice channel. The following conditions are required for a successful handoff:

- The MSUT must be programmed to allow analog operation.
- A CDMA phone call must be active (Connected annunciator lit).
- The MSUT may require the audio to be muted if the environment is noisy. If the audio mute feature does not exist in the mobile station, a field called SAT Tolerance can be set to "Wide" to allow SAT to be detected in the presence of noise.
- A **["HP BASIC Example" on page 198](#page-198-0)** is provided.

### **Procedure Overview**

**For detailed step-by-step explanation see the page associated with the step.** 

- **1. ["Make sure the MSUT will allow analog operation." on page 191](#page-191-0)**.
- **2. ["Specify "Wide" SAT Tolerance. \(Optional\)" on page 192](#page-192-0)**.
- **3. ["Make a CDMA call." on page 193](#page-193-0)**.
- **4. ["Select an analog system for handoffs." on page 194](#page-194-0)**.
- **5. ["Set up handoff parameters. \(Optional\)" on page 195](#page-195-0)**.
- **6. ["Select the Execute field." on page 196](#page-196-0)**.
- **7. ["Verify that the handoff was successful." on page 197](#page-197-0)**.

# <span id="page-191-0"></span>**1. Make sure the MSUT will allow analog operation.**

# **Manual Operation:**

Program the MSUT to "prefer digital" or "prefer analog" operation.

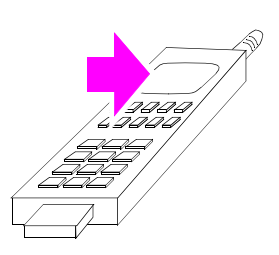

*Refer to the MSUT manufacturers procedure for setting the MSUT to the correct mode.*

# <span id="page-192-0"></span>**2. Specify "Wide" SAT Tolerance. (Optional)**

#### **Manual Operation:** CALL CONFIGURE 1. Press the ANALOG SCREENS Call Control CHAI key to display the CALL CONTROL screen. X Fur Zer Zere 2. Select the CALL CNFG screen from To Screens menu. 20 dB Sat Tol<br>MGC To Screen 3. Position the cursor next to the Sat Tol field. 4. Select Wide. 5. Press the CDMA SCREENS Call Control key to display the CDMA CALL CONTROL Nore screen. *In some applications, such as when a mobile station's audio section cannot be muted, and background noise is present, the Test Set will not respond to the SAT tone transponded by the mobile station unless a wider filter is applied in the Test Set's audio demodulation path.*

#### **HP-IB Syntax:**

"CALLP:STOL 'Wide'"!selects a wider filter for demodulating the selected SAT.

# <span id="page-193-0"></span>**3. Make a CDMA call.**

See **["Steps for Setting Up a Call" on page 46](#page-46-0)** if you are not familiar with how this procedure is performed with the Test Set. Any service option can be used.

After setting up the CDMA call, return to this procedure.

# <span id="page-194-0"></span>**4. Select an analog system for handoffs.**

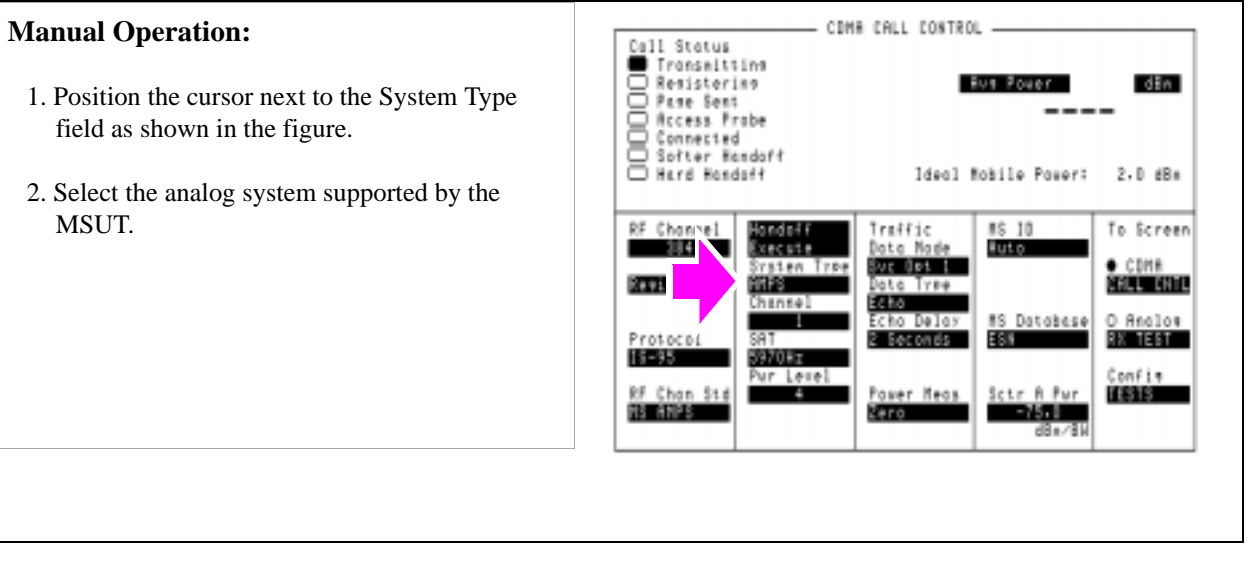

#### **HP-IB Syntax:**

"CDMA:CALL:AHANdoff:STYPe 'AMPS'"!selects the AMPS analog system for CDMA to analog handoffs.

# <span id="page-195-0"></span>**5. Set up handoff parameters. (Optional)**

## **Manual Operation:**

- 1. Position the cursor next to the Channel, SAT, or Pwr Level fields as needed to specify handoff parameters.
- 2. Select the analog parameters in each of these three fields.

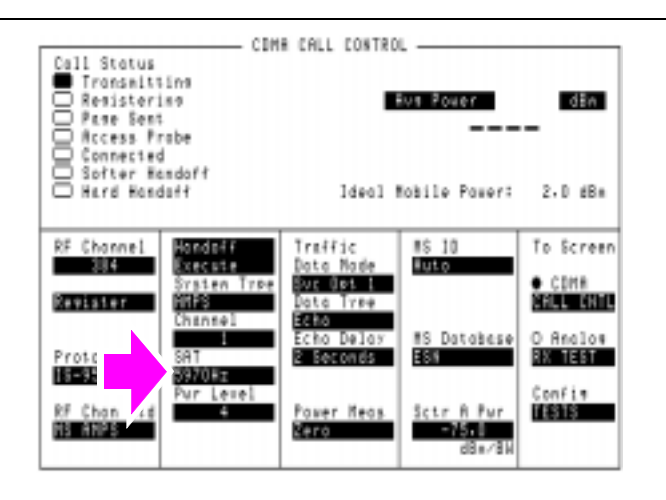

*These three fields provide the Test Set with* 

*information about how to set up the simulated analog cell site for the handoff to an analog voice channel. The three fields are:*

*Channel: The analog voice channel that will be allocated for CDMA to analog handoffs.*

*SAT: The supervisory audio tone that the Test Set will transmit, and the MSUT will transpond.*

*Pwr Level: The power level to be transmitted by the mobile station after the handoff is successful, referred to as VMAC (voice mobile attenuation code).*

#### **HP-IB Syntax:**

"CDMA:CALL:AHAN:CHAN 1"!sets the Channel (analog voice channel) field to 1. "CDMA:CALL:AHAN:SAT '6000Hz'"!sets the SAT (supervisory audio tone to 6000 Hz. "CDMA:CALL:AHAN:PLEV 4"! sets the Pwr Level (voice mobile attenuation code) to 4.

# <span id="page-196-0"></span>**6. Select the Execute field.**

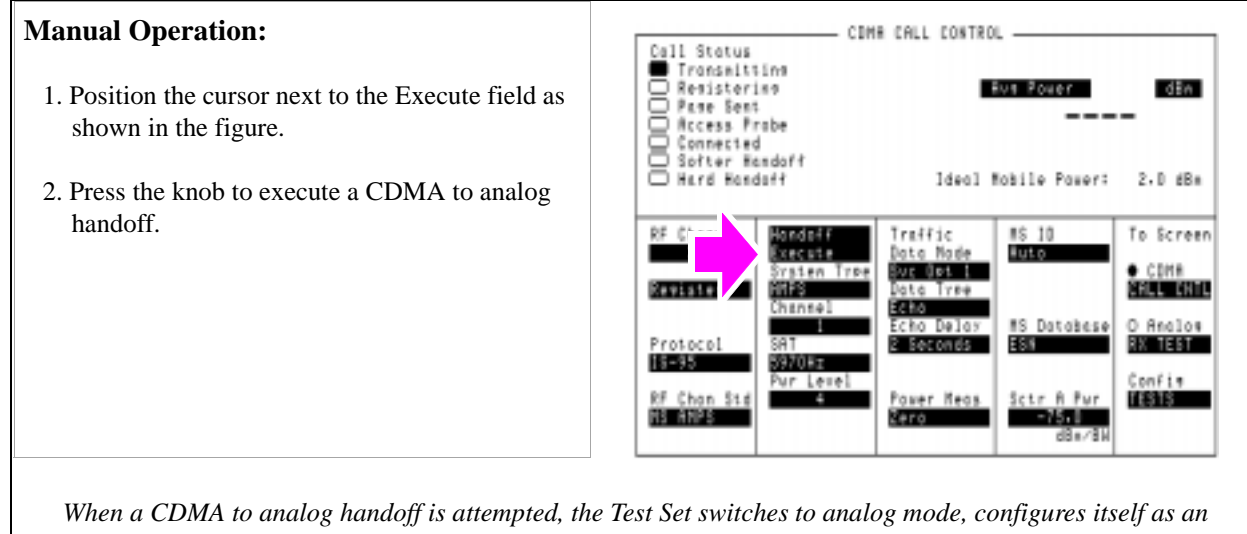

*analog cell site, and displays the CALL CONTROL screen. This is the screen that controls analog call processing. If the handoff is successful, the Connected annunciator will be lit.*

**[See "Using the Analog Call Processing Subsystem" on page 247](#page-247-0)** *to make measurements and perform other operations in analog mode.*

#### **HP-IB Syntax:**

.

"CDMA:CALL:AHAN:EXEC"!executes the CDMA to analog handoff.

# <span id="page-197-0"></span>**7. Verify that the handoff was successful.**

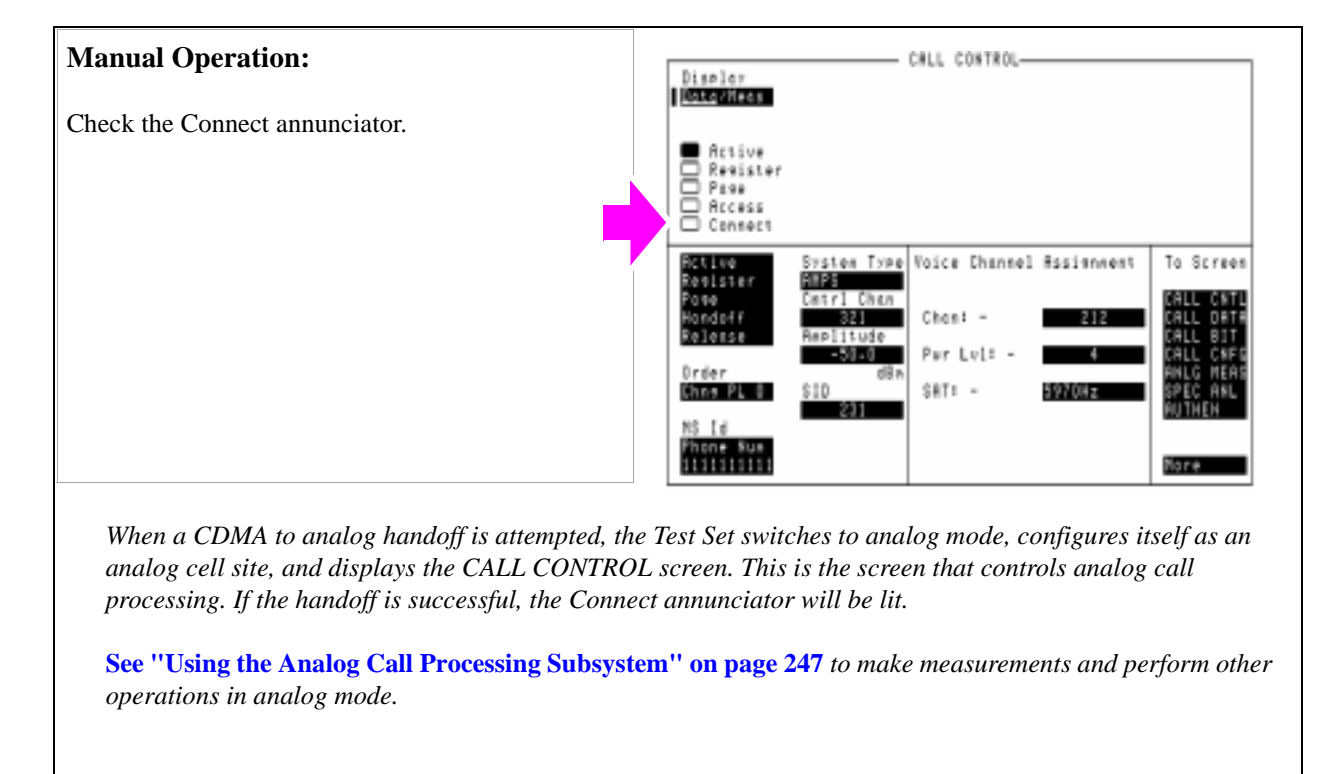

### <span id="page-198-0"></span>**HP BASIC Example**

The following example executes a CDMA to analog handoff, then polls bit 5 in the Call Processing status register group until the handoff to the analog voice channel is connected, or the handoff attempt times out.

10 RE-SAVE "C:\HPBASIC\HANDOFF" 20 OUTPUT 714;"CDMA:CALL:AHAN:EXEC"!executes the CDMA to analog handoff 30 T=TIMEDATE 40 REPEAT 50 OUTPUT 714;"STAT:CALLP:EVEN?" !Queries Call Processing Status Event Register 60 ENTER 714;Connected 70 IF TIMEDATE-T>=25 THEN 80 PRINT "ERROR" 90 STOP 100 ELSE 110 WAIT .1 !Prevents HP-IB commands from dominating TesFlkt Set processes 120 END IF 130 UNTIL BIT(Connected,5) 140 PRINT "Handoff complete, mobile is connected to analog voice channel" 140 END

# **Authentication Tests**

**6** 

The following Authentication tests verify that the Mobile Station Under Test (MSUT) is able to use the Cellular Authentication and Voice Encryption (CAVE) algorithm correctly.

**["Initializing SSD to Zero" on page 201](#page-201-0)**.

**["Updating SSD" on page 209](#page-209-0)**.

**["Performing a Unique Challenge-Response" on page 216](#page-216-0)**.

For Authentication tests to pass, the MSUT and Test Set must possess identical sets of Shared Secret Data (SSD). SSD consists of two subsets:

- SSD A (used for Authentication procedures) and
- SSD\_B (used to support voice privacy)

*NOTE:* In this section, the acronym SSD will be used to refer to SSD\_A.

Authentication test results are displayed in a portion of the CDMA AUTHENTICATION screen referred to as the Authentication Data Table. Press the CDMA SCREENS Authentication key to display this screen.

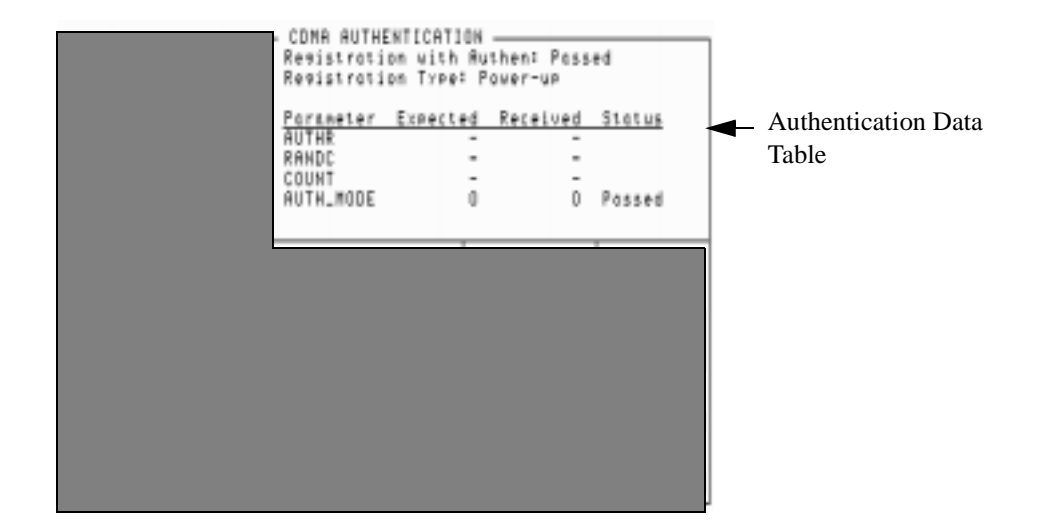

# <span id="page-201-0"></span>**Initializing SSD to Zero**

This procedure tests the MSUT's ability to respond to a timer-based registration with authentication parameters that match the values expected by the Test Set.

This procedure is performed after SSD has been initialized to zero in both the Test Set and MSUT. SSD is initialized to zero by changing the A-Keys. *If you cannot change the A-Key in the MSUT, you cannot perform this test*.

*NOTE:* SSD is not directly accessible in any fields on the Test Set's display.

#### **Measurement Overview**

**For detailed step-by-step explanation see the page associated with the step.** 

- **1. ["Register the MSUT." on page 202](#page-202-0)**.
- **2. ["Initialize the Test Set's SSD to zero." on page 203](#page-203-0)**.
- **3. ["Initialize the MSUT's SSD to zero." on page 204](#page-204-0)**.
- **4. ["Turn on Authentication." on page 205](#page-205-0)**.
- **5. ["Perform a timer-based registration." on page 206](#page-206-0)**.
- **6. ["Disable timer-based registration." on page 208](#page-208-0)**.

It is recommend these additional procedures be performed after initializing SSD to zero to further verify correct MSUT performance:

- **["MSUT-Originated Call ." on page 53](#page-53-0)**
- **["MSUT-Terminated Call" on page 52](#page-52-0)**
- **["Performing a Unique Challenge-Response" on page 216](#page-216-0)**

# <span id="page-202-0"></span>**1. Register the MSUT.**

If the MSUT is already registered, this step is not necessary.

See **["Steps for Setting Up a Call" on page 46](#page-46-0)** if you are not familiar with how this procedure is performed with the Test Set.

*Setting up a call registers the MSUT.*

*Registration provides the Test Set with the MSUT's ESN (Electronic Serial Number).*

*ESN is displayed in the MS Database field.*

*Authentication procedures rely on ESN to generate valid A-Keys and generate other values used to check for possession of identical SSD between the MSUT and Test Set.*

# <span id="page-203-0"></span>**2. Initialize the Test Set's SSD to zero.**

## **Manual Operation:**

- 1. Select Authen in the To Screen, CDMA list.
- If the SSD  $A=0$  annunciator is lit, performing the rest of this step is not necessary.
- 2. Position the cursor in front of the A-Key field.
- 3. Enter any number within the allowable range of A-Key values, using the DATA keys. Press the ENTER key when the number has been entered.

The SSD A=0 annunciator should be lit.

The Check Digits field should display a six-digit number $1$ 

*Entering an A-Key initializes SSD to zero.*

*The range of values allowed in the A-Key field is 0 to 18446744073709551615.*

*The number you entered in the A-Key field, along with the MSUT's ESN acquired during registration, are used by the Test Set to generate the six digits displayed in the Check Digits field. If no Check Digits appear, make sure an ESN value is displayed in the MS Database field.<sup>1</sup>*

*The Check Digits are part of the A-Key, and provide a method for checking A-Key validity.*

*If the ESN changes (for instance when another MSUT is connected to the Test Set and registers) or is cleared, the Check Digits field will be cleared.*

1. If Kor PCS is selected in the Protocol field, the Check Digits field should be blank.

#### **HP-IB Syntax**

"CDMA:AUTH:AKEY '0'" enters all zeroes in the A-Key field.

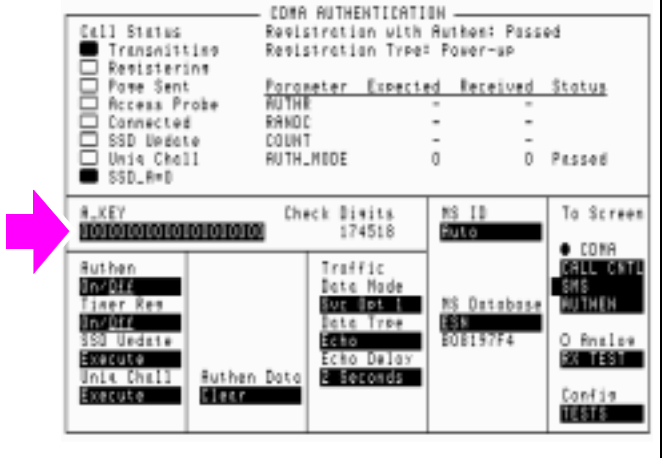

### <span id="page-204-0"></span>**3. Initialize the MSUT's SSD to zero.**

1. Access the MSUT's A-Key register and enter the identical sequence of digits displayed in the A-Key field, followed by the six Check Digits (if protocol is not Kor PCS).

The MSUT should confirm the entry of a valid A-Key.

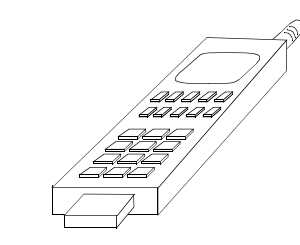

*This step instructs you to enter the A-Key displayed in the A-Key field because it is assumed to be valid (the Test Set calculated Check Digits based on the 20 A-Key digits and MSUT's ESN acquired during registration). This procedure, however, will work with any valid A-Key, since any valid A-Key will initialize the MSUT's SSD to zero.*

*If you cannot change the MSUT's A-Key but you know what it is, enter it in the A-Key field on the Test Set (as described in the previous step), then skip to***["Updating SSD" on page 209](#page-209-0)***.*

## <span id="page-205-0"></span>**4. Turn on Authentication.**

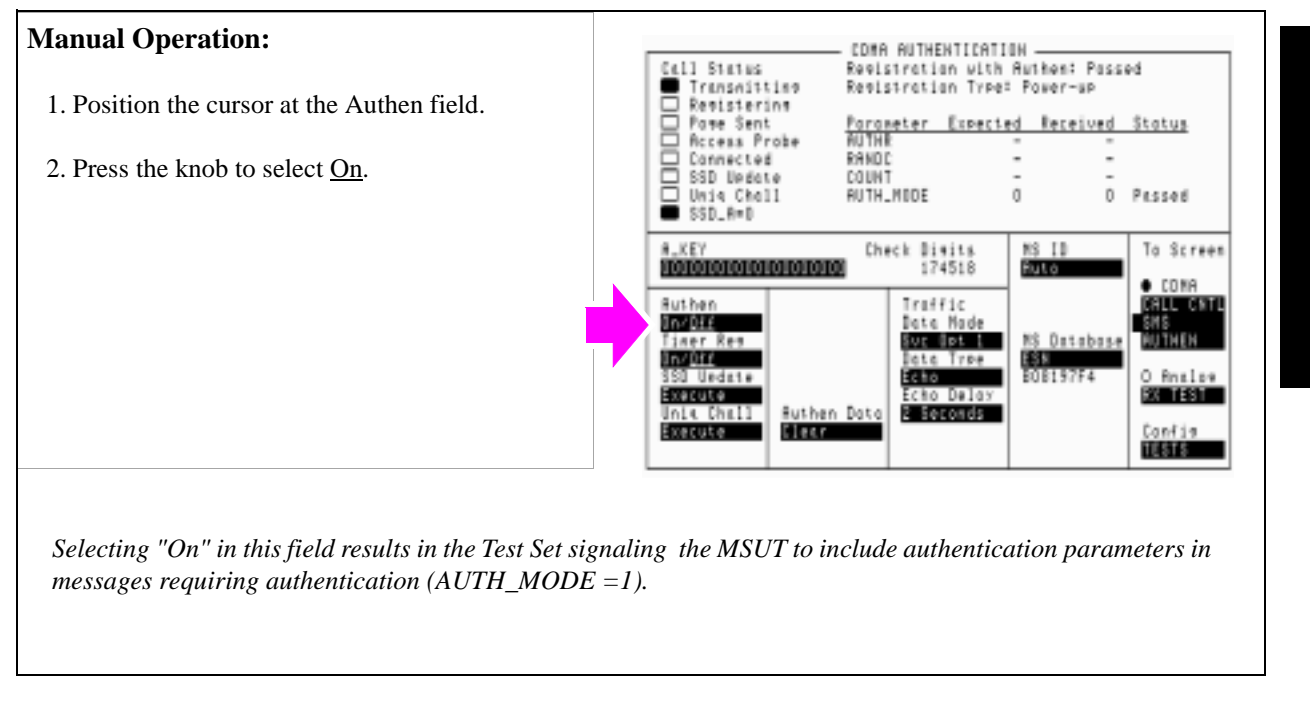

#### **HP-IB Syntax**

"CDMA:CELL:CONF:AUTH:MODE 'ON'" turns authentication on.

"CDMA:AUTH:DATA:CLE" clears the Authentication Data Table.

# <span id="page-206-0"></span>**5. Perform a timer-based registration.**

#### **Manual Operation:**

- 1. Position the cursor at the Timer Reg field.
- 2. Press the knob to select On.
- 3. Wait for the first registration to complete (about 20 seconds).

Read the Registration with Authen: message in the Authentication Data Table. It will indicate whether the registration passed or failed.

If the test failed, check the passed or failed status of each the following parameters: AUTHR, RANDC, COUNT, and AUTH\_MODE to see which parameters did not match expected values.

After the first timer-based registration is performed, the expected COUNT parameter will be "Unknown." The Status of COUNT will be "Failed," until the next registration when an Expected COUNT parameter is available.

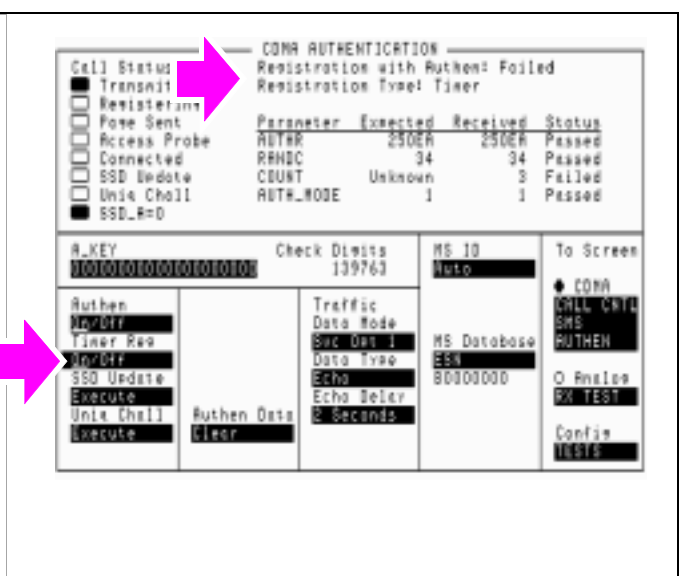

*Registrations should occur at about 20 second intervals.*

*The MSUT and Test Set combine SSD with a random number and the ESN of the phone when computing AUTHR. This value is transmitted by the MSUT, then compared (along with other Authentication parameters) with the expected value by the Test Set to determine Pass/Fail status.*

#### **HP-IB Syntax**

"CDMA:CELL:CONF:TREG:MODE 'ON'" turns timer-based registration on. "CDMA:AUTH:DATA?" queries the results displayed in the Authentication Data Table.

*NOTE:* Querying the results displayed in the Authentication Data Table returns a series of 18 numeric values separated by commas. Refer to the *HP E8285A Reference Guide*, Description of Fields, Authentication Data Table for a description of each value and a programming example.

**HP-IB Help** The CDMA Authentication Status Register provides status bits that can simplify remote operation.

> Below is a program example that queries the CDMA Authentication Event Register to determine if authentication is in progress, and if an authentication procedure passed. This program assumes that the MSUT has found service, and that the Test Set and MSUT possess identical shared secret data. It will run until a timer-based registration passes.

For a full description of CDMA Authentication Status Register bits, refer to the *HP E8285A User's Guide*, Status Reporting.

```
10 ! RE-SAVE "c:\e8285a\authentic\auth_status3"<br>20 ON TIMEOUT 7,10 GOTO 240
20 ON TIMEOUT 7,10 GOTO 240
      CLEAR 714
40 CLEAR SCREEN<br>45 OUTPUT 714;"
45 OUTPUT 714;"*CLS" !Clear Event registers
50 OUTPUT 714;"DISP Caut"
60 OUTPUT 714;"*CLS" !Clear out event bit registers
70 OUTPUT 714;"CDMA:CELL:CONF:AUTH:MODE 'ON'" !Turn authentication on
80 OUTPUT 714;"CDMA:CELL:CONF:TREG:MODE 'ON'" !Enable timer-based registration
90 LOOP<br>100 WA
        WAIT .5
110 OUTPUT 714; "STAT:CAUT:EVEN?"!Read CDMA Authentication Event Register<br>120 ENTER 714;Auth
        ENTER 714; Auth
130 !*************************************************************************
140 IF BIT(Auth,0) THEN !Bit 0 is latched high when Authentication begins
150 PRINT "Authentication in Progress..."
160 END IF
170 !
180 IF BIT(Auth,7) THEN !Bit 7 is latched high when Registration passes
190 PRINT "Registration with authentication passed"
200 END IF
210 !*************************************************************************
220 EXIT IF Auth>=128 !Stop program when Registration passes
230 END LOOP<br>240 STOP
      STOP
250 END
```
# <span id="page-208-0"></span>**6. Disable timer-based registration.**

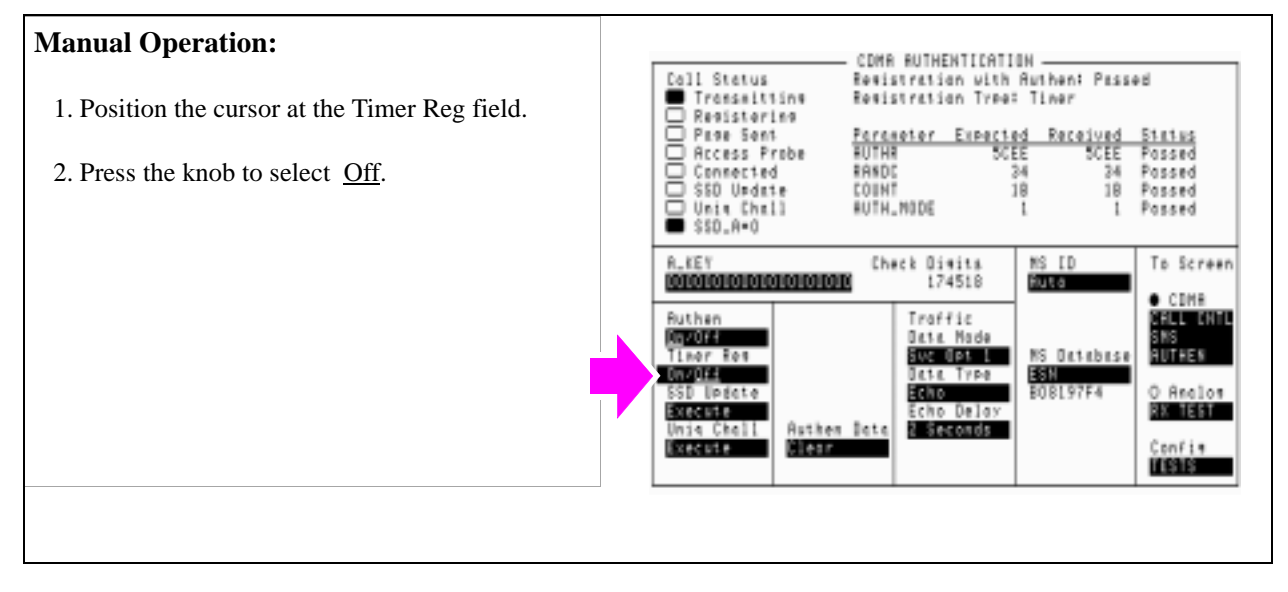

#### **HP-IB Syntax**

"CDMA:CELL:CONF:TREG:MODE 'OFF'" turns timer-based registration off.

**Authentication Tests**

Chapter 6, Authentication Tests

**Updating SSD**

# <span id="page-209-0"></span>**Updating SSD**

SSD Update tests the MSUT's ability to synchronize SSD with the Test Set.

This procedure will show you how to perform SSD Update on the Paging/Access channels. SSD Updates can also be performed on the Traffic channels by making a call as described in **["MSUT-Terminated Call" on page 52](#page-52-0)**, then performing this procedure.

During the SSD update, the Test Set and MSUT acquire new sets of SSD using their current A-Keys. The Test Set and the MSUT then compare the new SSD values and the MSUT sends a message to the Test Set confirming or rejecting the new value.

No authentication parameters are displayed in the CDMA Authentication table during this test.

## **Measurement Overview**

**For detailed step-by-step explanation see the page associated with the step.** 

- **1. ["Register the MSUT." on page 210](#page-210-0)**.
- **2. ["Enter the MSUT's A-Key into the Test Set." on page 211](#page-211-0)**.
- **3. ["Turn Authentication On." on page 212](#page-212-0)**.
- **4. ["Perform an SSD Update." on page 213](#page-213-0)**.
- **5. ["Check the message displayed for test results." on page 214](#page-214-0)**.

It is recommend the following procedures be performed after Updating SSD to further verify correct MSUT performance:

• **["Performing a Unique Challenge-Response" on page 216](#page-216-0)**

# <span id="page-210-0"></span>**1. Register the MSUT.**

See **["Steps for Setting Up a Call" on page 46](#page-46-0)** if you are not familiar with how this procedure is performed.

Registration provides the Test Set with the MSUT's ESN (Electronic Serial Number).

ESN is displayed in the MS Database field.

Authentication procedures rely on ESN to generate valid A-Keys and generate other values used to check for possession of identical SSD between the MSUT and Test Set.

# <span id="page-211-0"></span>**2. Enter the MSUT's A-Key into the Test Set.**

If you performed **["Initializing SSD to Zero" on page 201](#page-201-0)**, this step is not necessary.

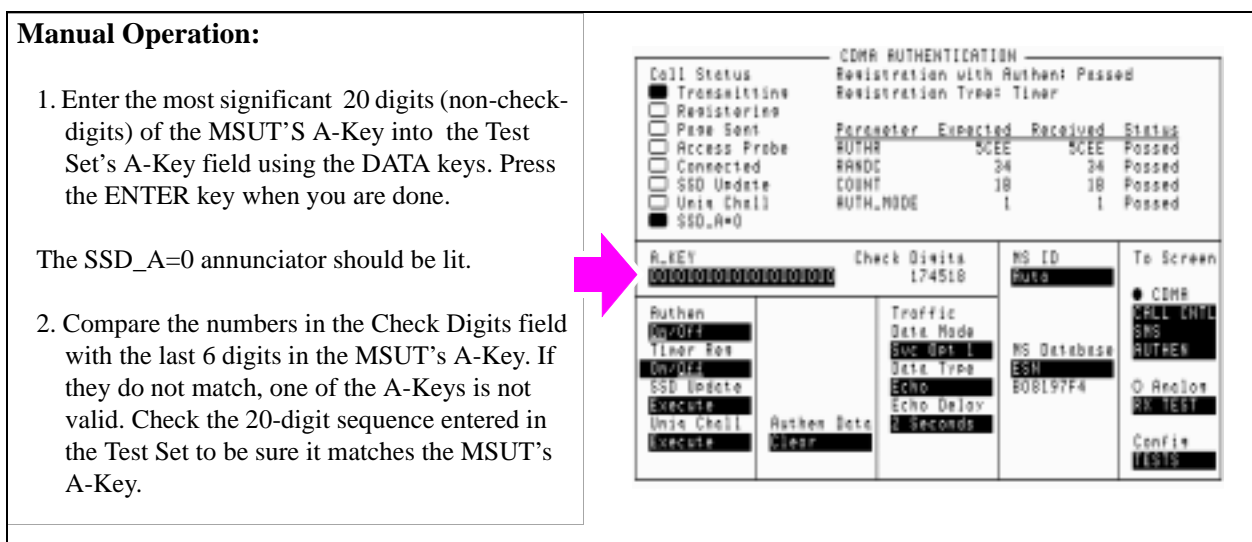

*If you do not know the MSUT's A-Key, and have no way of finding out what it is, try entering zero in the A-KEY field. The A-Key in many MSUT's is initially programmed to zero until re-programmed by the service provider.*

#### **HP-IB Syntax**

"CDMA:AUTH:AKEY '0'" enters all zeroes in the A-Key field.

# <span id="page-212-0"></span>**3. Turn Authentication On.**

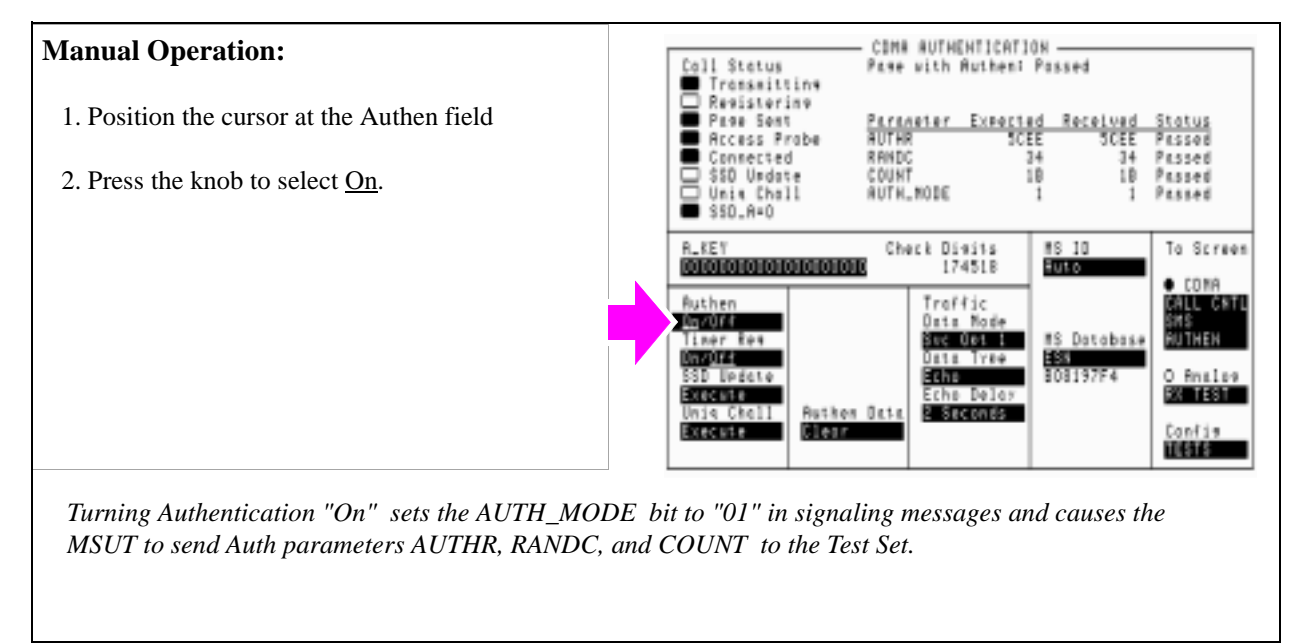

#### **HP-IB Syntax**

"CDMA:CELL:CONF:AUTH:MODE 'ON'" turns authentication on.

# <span id="page-213-0"></span>**4. Perform an SSD Update.**

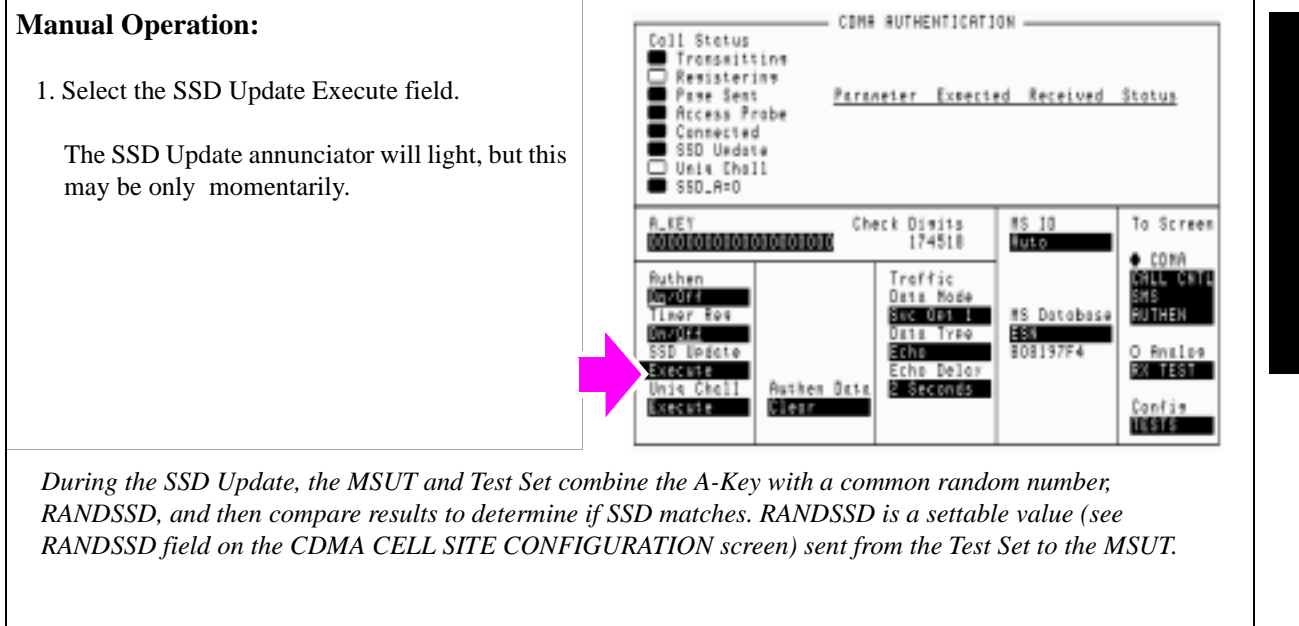

#### **HP-IB Syntax**

"CDMA:AUTH:SSD" initiates an SSD Update.

# <span id="page-214-0"></span>**5. Check the message displayed for test results.**

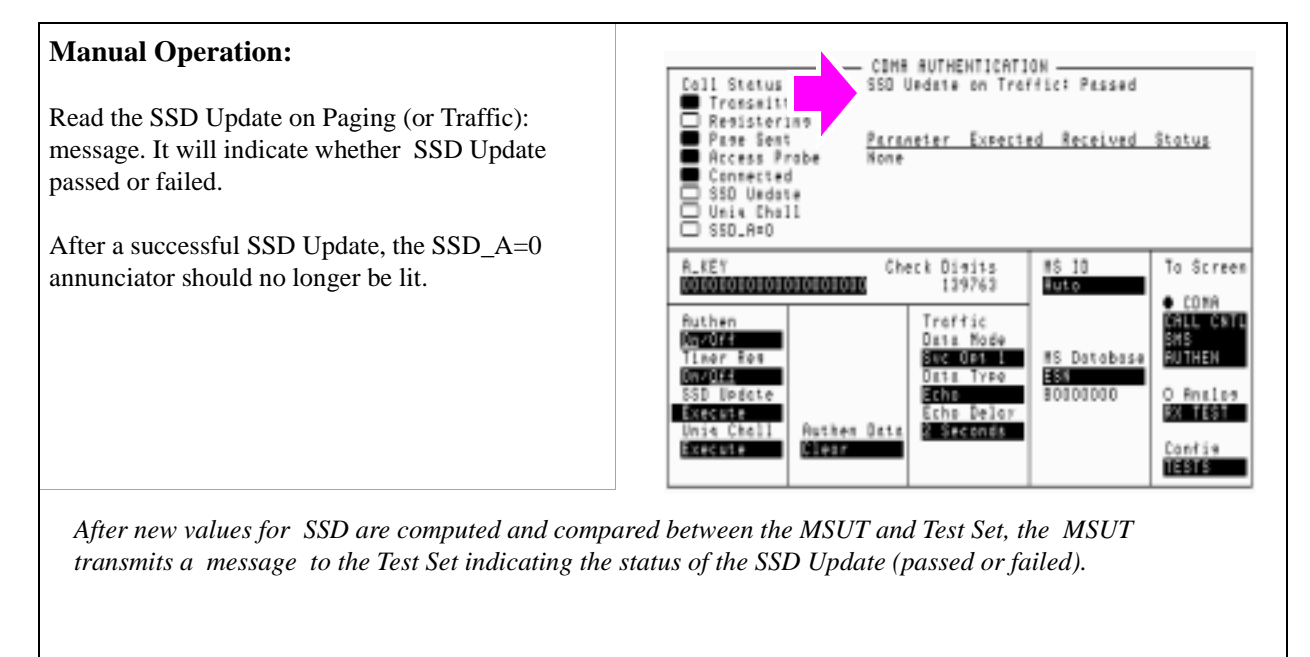

#### **HP-IB Syntax**

"CDMA:AUTH:DATA?" queries the results displayed in the Authentication Data Table.

*NOTE:* Querying the Authentication Data Table returns a series of 18 numeric values separated by commas. Each numeric value represents data displayed in the Authentication Data Table. Refer to the *HP E8285A Reference Guide*, Description of Fields, Authentication Data Table for description of each value and a programming example.

**HP-IB Help** The CDMA Authentication Status Register provides status bits that can simplify remote operation. Below is a program example that queries the CDMA Authentication Event Register to determine if an SSD Update is in progress, and if an SSD Update passed. This program assumes that the MSUT has registered or is on a call, and that the Test Set's A-Key field and the MSUT's A-Key match. For a full description of CDMA Authentication Status Register bits, refer to the *HP E8285A User's Guide*, Status Reporting. 10 ! RE-SAVE "c:\e8285a\authentic\auth\_status4"<br>20 0N TIMEOUT 7 10 GOTO 240 20 ON TIMEOUT 7,10 GOTO 240 30 CLEAR 714 40 CLEAR SCREEN<br>50 OUTPUT 714; "I 50 OUTPUT 714; "DISP CAUT"<br>60 OUTPUT 714: "\*CLS" LCLe 60 OUTPUT 714;"\*CLS" !Clear out event bit registers 70 OUTPUT 714; "CDMA:CELL:CONF:AUTH:MODE 'ON'" !Turn authentication on<br>80 OUTPUT 714; "CDMA:AUTH:SSD" !Initiate SSD Update 80 OUTPUT 714; "CDMA: AUTH: SSD" ! Initiate SSD Update 90 LOOP<br>100 WA 100 WAIT .5<br>110 OUTPLUT 110 OUTPUT 714; "STAT:CAUT:EVEN?"!Read CDMA Authent Event Register<br>120 ENTER 714;Auth 120 ENTER 714; Auth 130 !\*\*\*\*\*\*\*\*\*\*\*\*\*\*\*\*\*\*\*\*\*\*\*\*\*\*\*\*\*\*\*\*\*\*\*\*\*\*\*\*\*\*\*\*\*\*\*\*\*\*\*\*\*\*\*\*\*\*\*\*\*\*\*\*\*\*\*\*\*\*\*\*\* 140 IF BIT(Auth,1) THEN !Bit 1 is latched high when an SSD Update begins 150 PRINT "SSD Update in Progress..." 160 END IF 170 ! 180 IF BIT(Auth,11) THEN !Bit 11 is latched high when SSD Update passes 190 PRINT "SSD Update with authentication passed" 200 END IF 210 !\*\*\*\*\*\*\*\*\*\*\*\*\*\*\*\*\*\*\*\*\*\*\*\*\*\*\*\*\*\*\*\*\*\*\*\*\*\*\*\*\*\*\*\*\*\*\*\*\*\*\*\*\*\*\*\*\*\*\*\*\*\*\*\*\*\*\*\*\*\*\*\*\* 220 EXIT IF Auth>=256 !Stop program when SSD Update passes 230 END LOOP<br>240 STOP STOP 250 END
# **Performing a Unique Challenge-Response**

Unique Challenge-Response tests the MSUT's ability to send the Test Set a parameter that indicates it has SSD identical to the Test Set's.

This procedure will show you how to perform a Unique Challenge-Response procedure on the Paging/Access and Traffic channels. The MSUT should respond with a computed value for AUTHU, which the Test Set will compare with an expected value to determine Pass/Fail status.

#### **Measurement Overview**

**For detailed step-by-step explanation see the page associated with the step.** 

- **1. ["Prerequisite." on page 217](#page-217-0)**.
- **2. ["Select Unique Challenge." on page 218](#page-218-0)**.
- **3. ["Check the Authentication Data Table for results." on page 219](#page-219-0)**.
- **4. ["Perform an MSUT-originated call." on page 221](#page-221-0)**.
- **5. ["Select Unique Challenge." on page 222](#page-222-0)**.

It is recommended that you perform a Unique Challenge-Response after **["Initializing SSD to Zero" on page 201](#page-201-0)** and after **["Updating SSD" on page 209](#page-209-0)**.

**216** 

# <span id="page-217-0"></span>**1. Prerequisite.**

SSD synchronization between the Test Set and MSUT must be done by either performing a **["Initializing SSD to Zero" on page 201](#page-201-0)** or **["Updating SSD" on page](#page-209-0)  [209](#page-209-0)**.

Performing either of these procedures synchronizes the SSD value stored in the Test Set with the SSD value stored in the MSUT.

# <span id="page-218-0"></span>**2. Select Unique Challenge.**

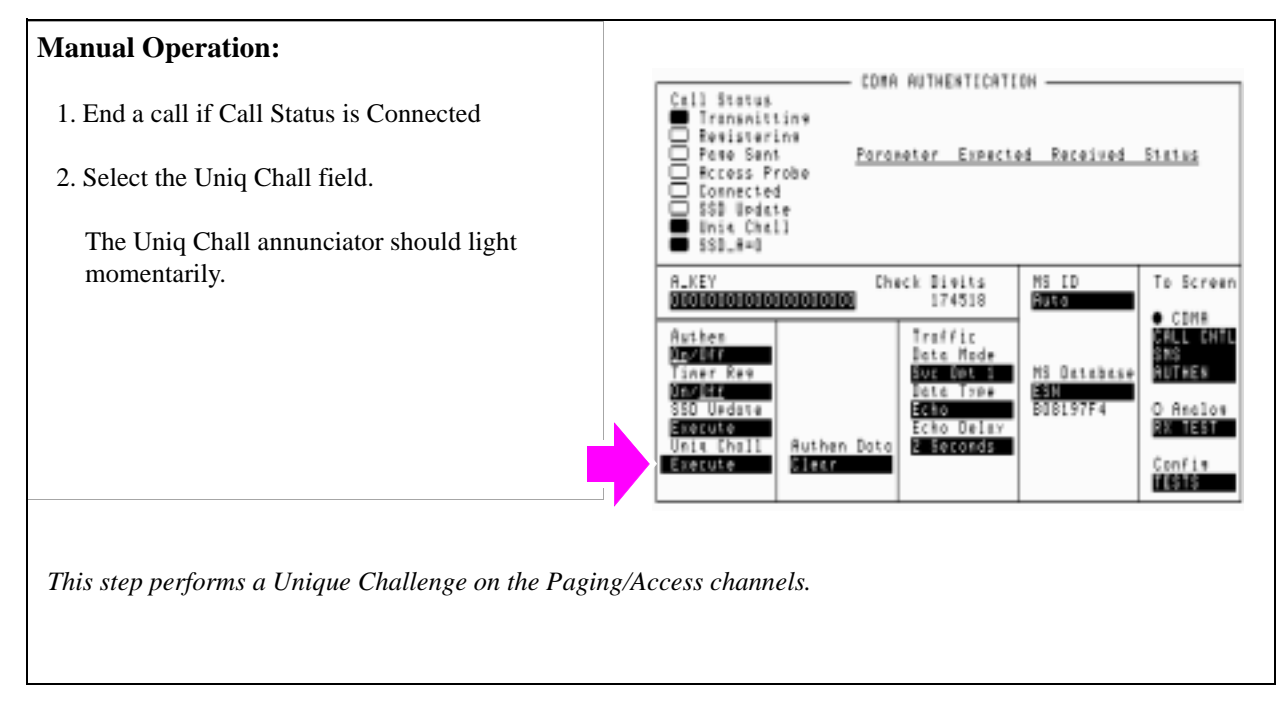

#### **HP-IB Syntax**

"CDMA:AUTH:UCH" !initiates the Unique Challenge procedure

# <span id="page-219-0"></span>**3. Check the Authentication Data Table for results.**

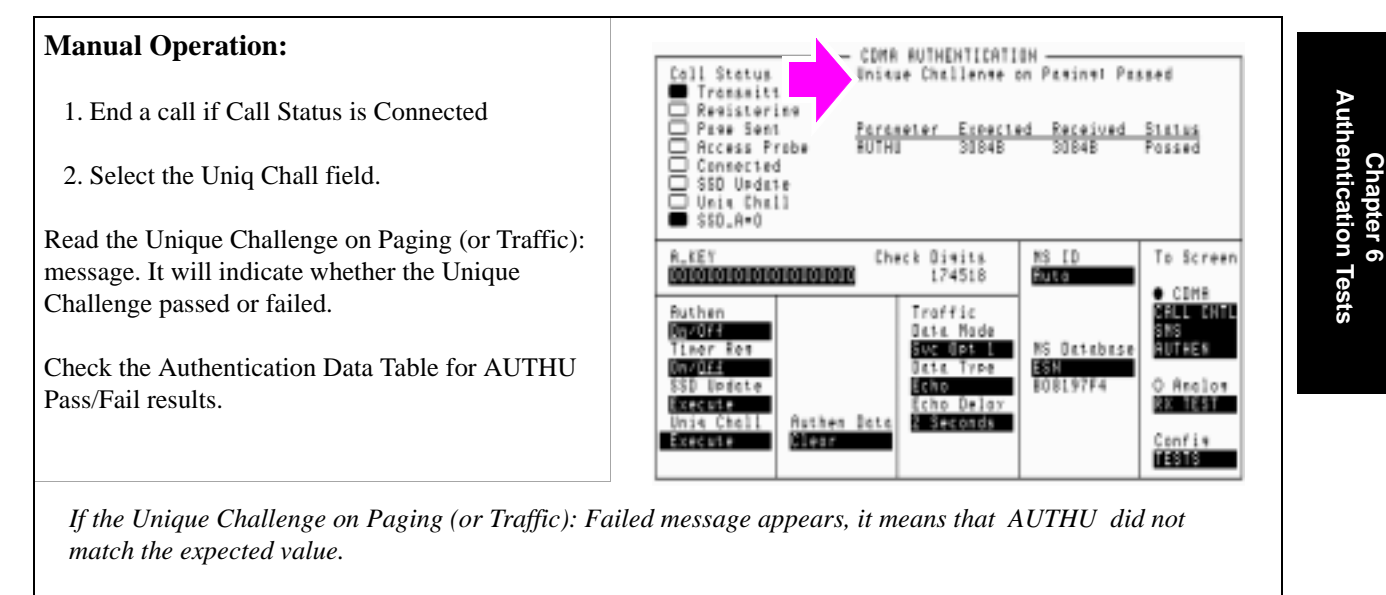

#### **HP-IB Syntax**

"CDMA:AUTH:DATA?" queries the results displayed in the Authentication Data Table.

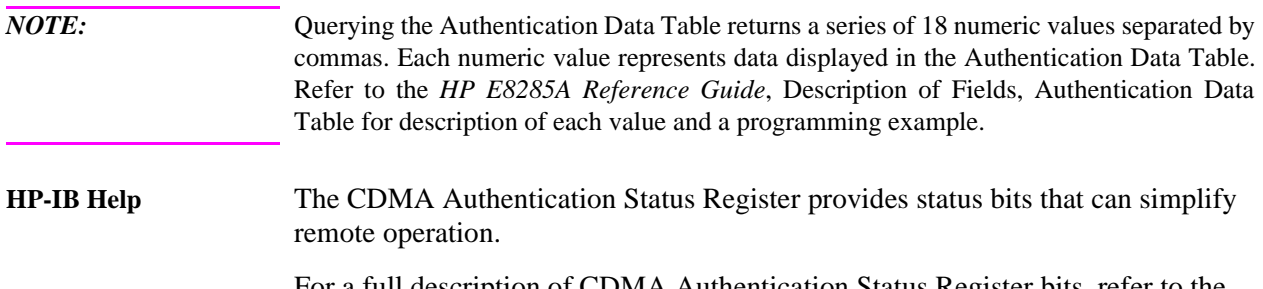

For a full description of CDMA Authentication Status Register bits, refer to the *HP E8285A User's Guide*, Status Reporting.

**Authentication Tests**

#### **HP-IB BASIC Programming Example** Below is a program example that queries the CDMA Authentication Event Register to determine if a Unique Challenge is in progress, and if a Unique Challenge passed. This program assumes that the MSUT has registered or is on a call, and that the Test Set's SSD and the MSUT's SSD match.

For a full description of CDMA Authentication Status Register bits, refer to the *HP E8285A User's Guide*, Status Reporting.

```
10 ! RE-SAVE "c:\e8285a\authentic\auth_status5"<br>20 ON TIMEOUT 7.10 GOTO 240
20 ON TIMEOUT 7,10 GOTO 240
30 CLEAR 714<br>40 CLEAR SCR
40 CLEAR SCREEN<br>50 OUTPUT 714; "I
50 OUTPUT 714; "DISP Caut"<br>60 OUTPUT 714; "*cls" !Cle
60 OUTPUT 714;"*cls" !Clear out event bit registers
70 OUTPUT 714;"cdma:cell:conf:authenticate:mode 'on'" !Turn authentication on
80 OUTPUT 714;"cdma:auth:uch" !Initiate Unique Challenge-Response
90 LOOP<br>100 WA
100 WAIT .5
110 OUTPUT 714; "stat:caut:even?"!Read CDMA Authentication Event Register<br>120 ENTER 714:Auth
120 ENTER 714; Auth<br>130 : *****************
                                 130 !*************************************************************************
140 IF BIT(Auth,2) THEN !Bit 1 is latched high when a Unique Challenge-Response begins
150 PRINT "Unique Challenge-Response in Progress..."
160 END IF
170 !
180 IF BIT(Auth,10) THEN !Bit 10 is latched high when a Unique Challenge passes
190 PRINT "Unique Challenge-Response passed"
200 END IF
210 !*************************************************************************
220 EXIT IF Auth>=256 !Stop program when Unique Challenge passes
230 END LOOP<br>240 STOP
      STOP
250 END
```
**220** 

# <span id="page-221-0"></span>**4. Perform an MSUT-originated call.**

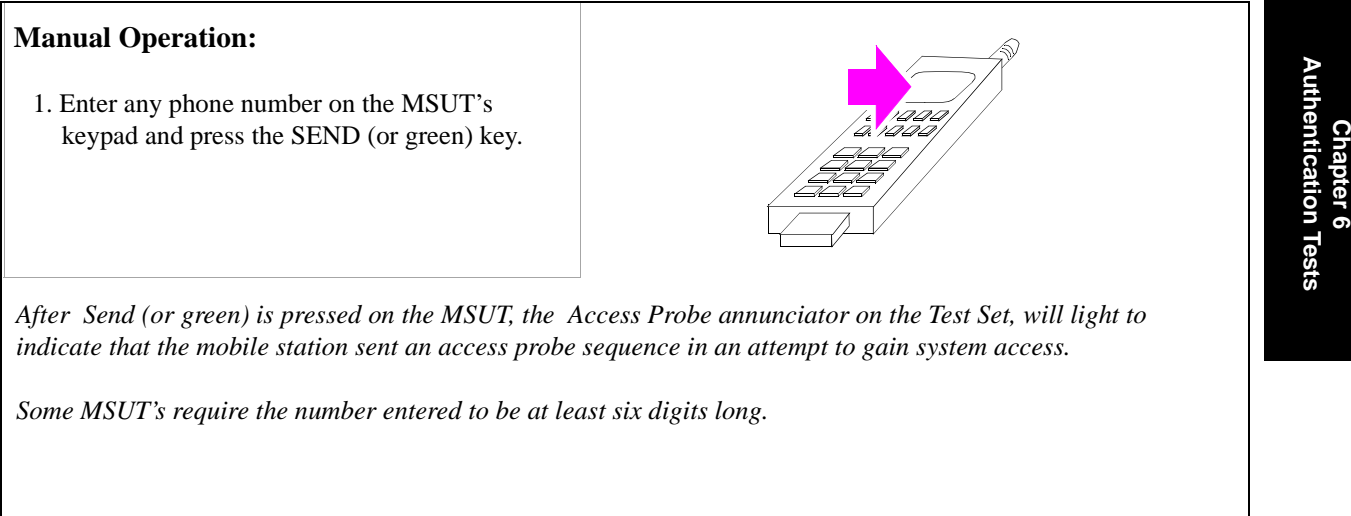

# <span id="page-222-0"></span>**5. Select Unique Challenge.**

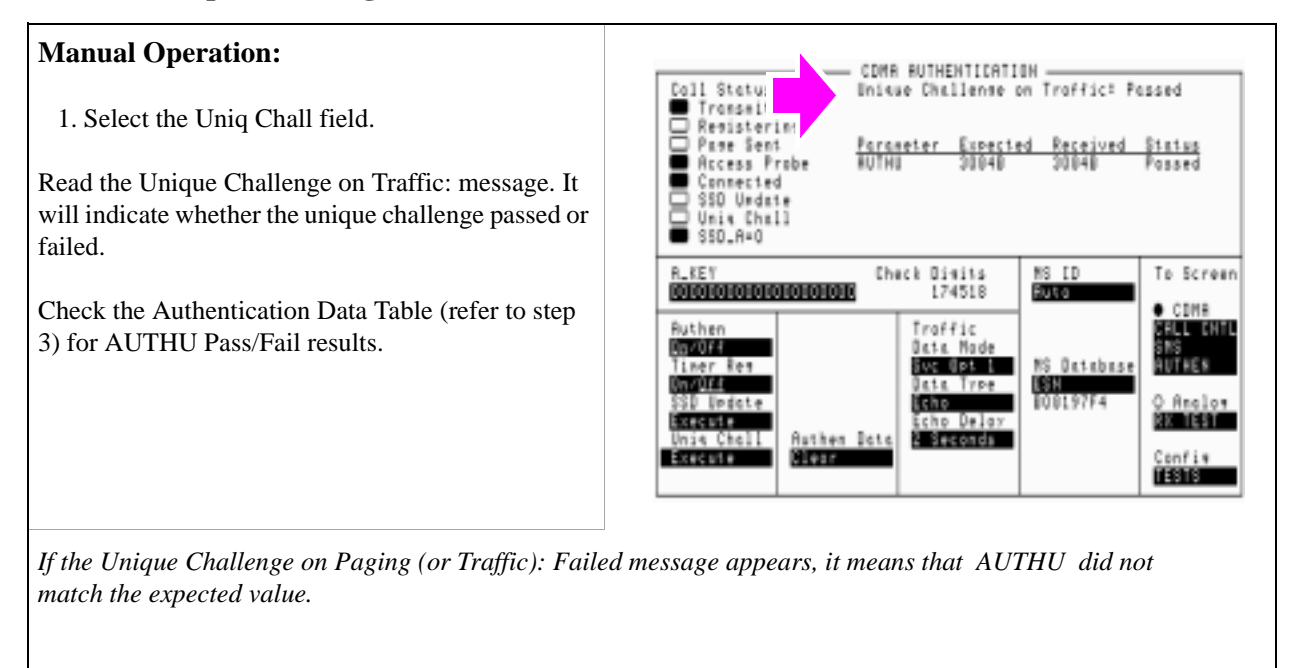

#### **HP-IB Syntax**

"CDMA:AUTH:DATA?" queries the results displayed in the Authentication Data Table.

**HP-IB Help** Refer to **["HP-IB Help" on page 219](#page-219-0)**.

# **7**

# **Short Message Service Tests**

The following SMS tests verify that the Mobile Station Under Test (MSUT) is capable of receiving short messages.

**["Sending Short Messages on the Paging/Access Channels" on page 225](#page-225-0)**.

**["Sending Short Messages on the Traffic Channels" on page 233](#page-233-0)**.

Short messages can be sent:

- on the Paging/Access channels (phone has registered but is not on a traffic channel)
- on the Traffic channels (Service Option 6 or 14)
- on the Traffic channels (Service Option 1 or 32768)

All SMS procedures performed by the Test Set are mobile station terminated, meaning that the Test Set is sending messages to the MSUT.

The short message feature for the MSUT must be activated to perform these tests.

**224** 

# <span id="page-225-0"></span>**Sending Short Messages on the Paging/Access Channels**

This procedure sends a short message to the MSUT on the Paging channel. The Test Set verifies that the MSUT acknowledged receiving the SMS message.

### **Measurement Overview**

**For detailed step-by-step explanation see the page associated with the step.** 

- **1. ["Register the MSUT." on page 226](#page-226-0)**.
- **2. ["Optional: Clear \(erase\) old messages in the MSUT." on page 227](#page-227-0)**.
- **3. ["Enter a short message in the Test Set's data field." on page 229](#page-229-0)**.
- **4. ["Set the Page Rate." on page 230](#page-230-0)**.
- **5. ["Send the message." on page 231](#page-231-0)**.

# <span id="page-226-0"></span>**1. Register the MSUT.**

If the MSUT is already registered, this step is not necessary.

See **["Steps for Setting Up a Call" on page 46](#page-46-0)** if you are not familiar with how this procedure is performed with the Test Set.

.Registering the MSUT will ensure that it is monitoring the Test Set's Paging channel.

# <span id="page-227-0"></span>**2. Optional: Clear (erase) old messages in the MSUT.**

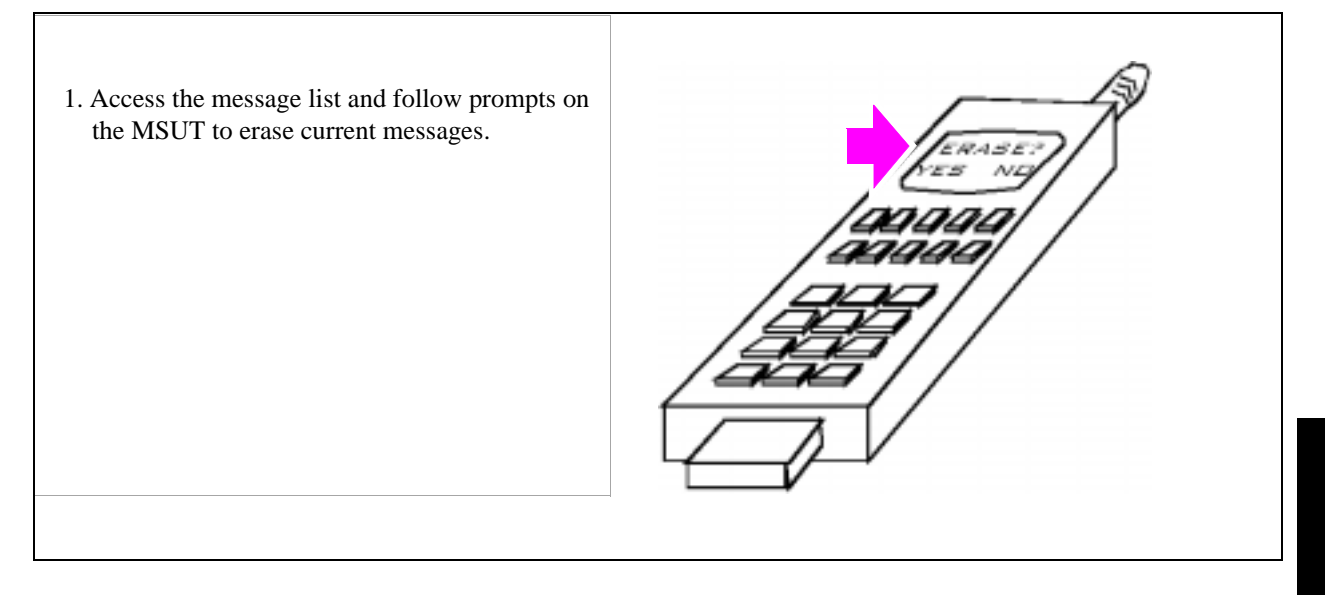

# **3. Select the data format for the SMS message.**

### **Manual Operation:**

- 1. Select SMS from the To Screen, CDMA list to display the CDMA SHORT MESSAGE SERVICE screen.
- 2. Position the cursor in front of the Data Mode field. Select the data format.
- 3. Position the cursor in front of the Encoding field. Select an encoding type.

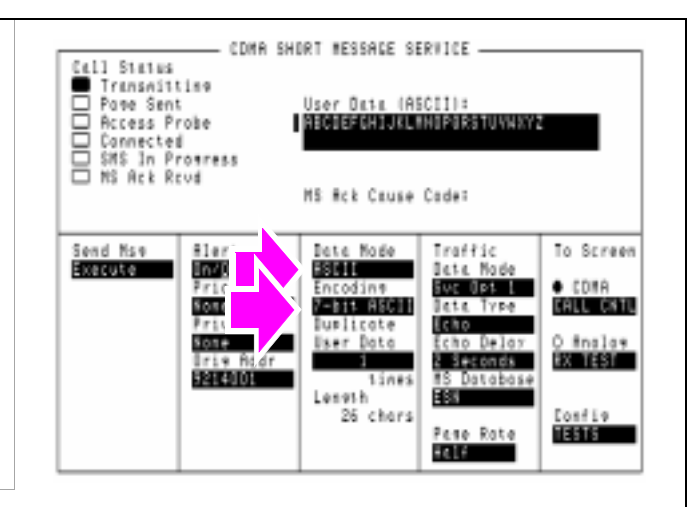

*The choice you make in the Data Mode field determines what type of characters you will enter in the User Data field, ASCII or hexadecimal. If you select ASCII , the Test Set translates User Data according to the ASCII code chart. If you select Hex, no translation is applied.* 

*The Encoding field will determine if character data is encoded as either 7-bit or byte format.* 

#### **HP-IB Syntax**

"CDMA:SMS:MDM 'Hex'"

selects Hex in the Data Mode field.

"CDMA:SMS:ENC 'Octet'"

selects Octet in the Encoding field.

#### **Manual Operation:** CDMA SHORT MESSAGE SERVICE -Call Status<br>■ Transmitting Call Status<br>
□ Transmittime<br>□ Pave Sent<br>□ Connected<br>□ SMS In Provenss<br>□ MS Ack Reval User Data (ASCII):<br>|<mark>||1000110110013110121310101010</mark> 1. Position the cursor in front of the data field shown. MS Rck Cause Code: 2. Press the knob and enter a message. Select Done when done.fileri<br>Undian<br>Priority<br>Nome To Screen Sond Mso<br>Empresa Data Made<br>**SSIOLE** Traffic Date Made Encodine<br>V-Bit Hadil O COMA<br>**Martina** dur dri .<br>Dete Type Privat luplicate Icho O fralas<br>**Exercía**  $Sone$ User Doto cho Delos Addr e Sterende<br>NS Database 12143101 1ine: teneth<br>26 chars 181 Confie<br>1996 Pese Rote me

# <span id="page-229-0"></span>**4. Enter a short message in the Test Set's data field.**

#### **HP-IB Syntax**

"CDMA:SMS:TERM:DATA:ASC 'http://www.hp.com/go/tmdir'"

Enters a message in the User Data (ASCII) field.

# <span id="page-230-0"></span>**5. Set the Page Rate.**

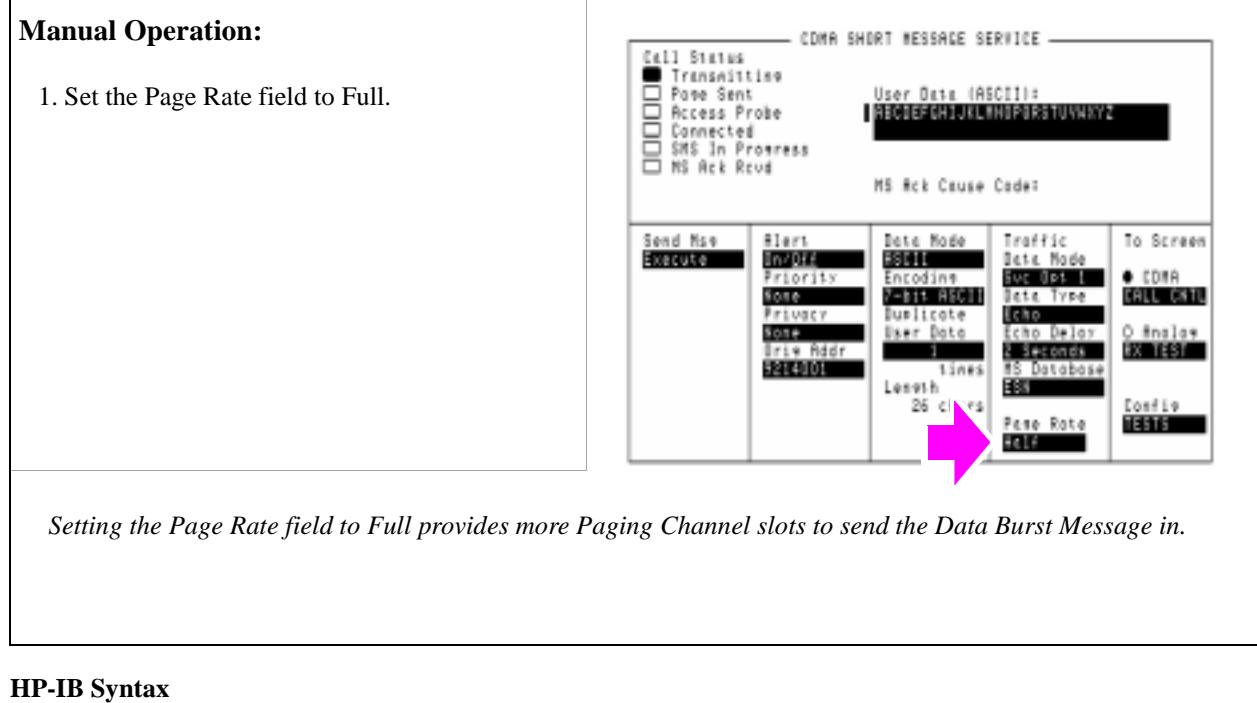

"CDMA:CELL:CONF:PAGE:RATE 'Full'"

enters "Full" in the Page Rate field.

# <span id="page-231-0"></span>**6. Send the message.**

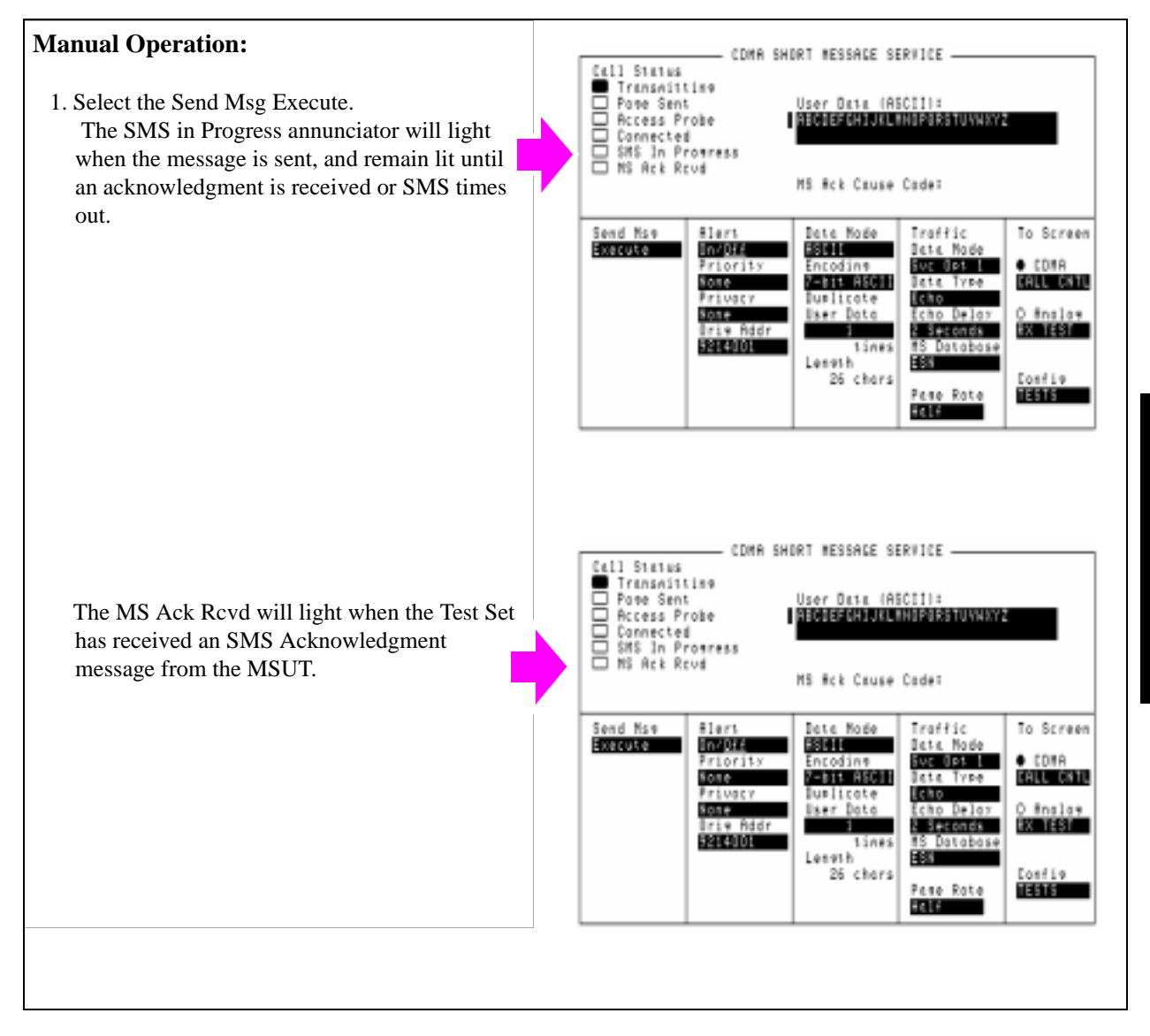

# Chapter 7, Short Message Service Tests **Sending Short Messages on the Paging/Access Channels**

#### **HP-IB Syntax**

"CDMA:SMS:TERM:SEND"

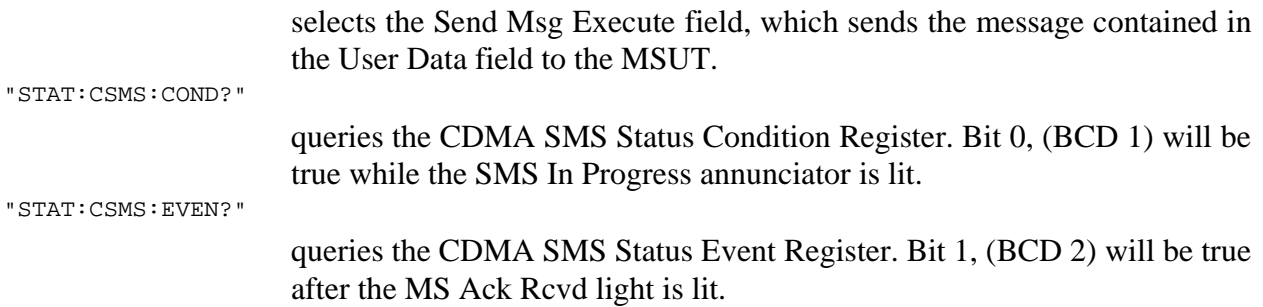

# <span id="page-233-0"></span>**Sending Short Messages on the Traffic Channels**

This procedure sends a short message to the MSUT on the Traffic channels. The first message will be sent without setting up a call (Service Option 6 or 14), and the second message will be sent while the MSUT is on a call (Service Option 1 or 32768).

## **Measurement Overview**

**For detailed step-by-step explanation see the page associated with the step.** 

- **1. ["Register the MSUT." on page 234](#page-234-0)**.
- **2. ["Optional: Clear \(erase\) old messages in the MSUT." on page 235](#page-235-0)**.
- **3. ["Enter a short message in the Test Set's data field." on page 236](#page-236-0)**.
- **4. ["Send the message." on page 237](#page-237-0)**.
- **5. ["Enter another short message in the Test Set's data field." on page 238](#page-238-0)**.
- **6. ["Make a call." on page 239](#page-239-0)**.
- **7. ["Send the message." on page 240](#page-240-0)**.

# <span id="page-234-0"></span>**1. Register the MSUT.**

If the MSUT is already registered, this step is not necessary.

See **["Steps for Setting Up a Call" on page 46](#page-46-0)** if you are not familiar with how this procedure is performed with the Test Set.

Registering the MSUT will ensure that it is monitoring the Test Set's Paging channel.

**234** 

# <span id="page-235-0"></span>**2. Optional: Clear (erase) old messages in the MSUT.**

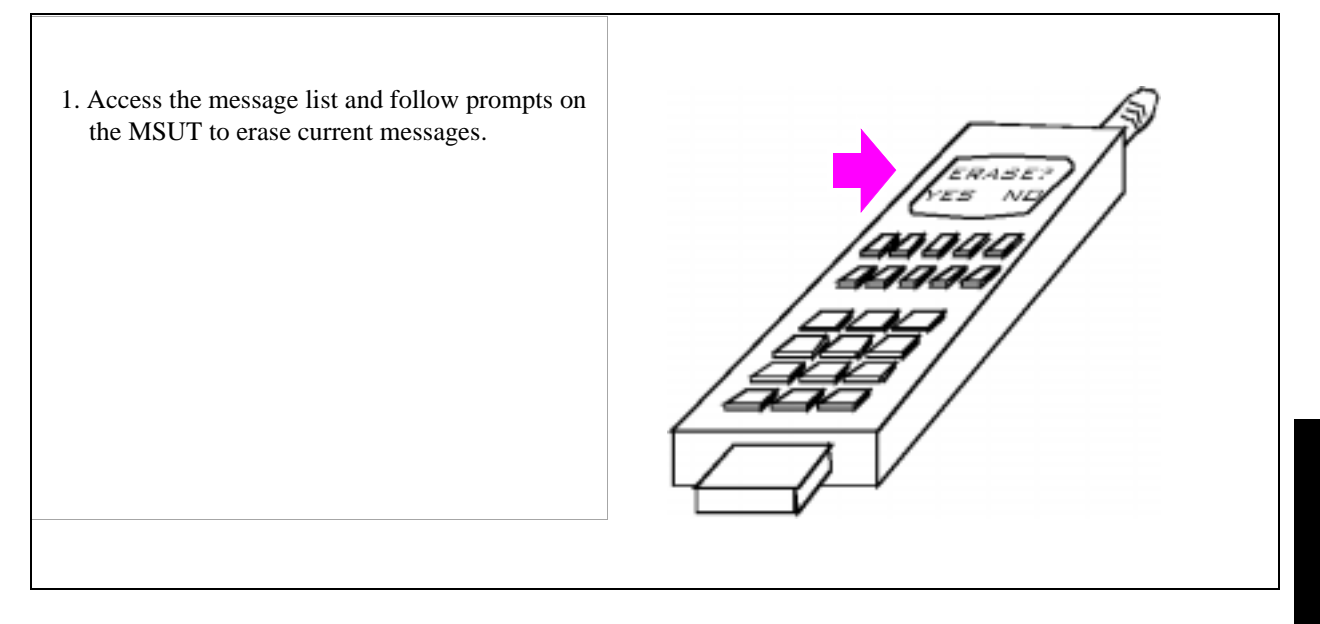

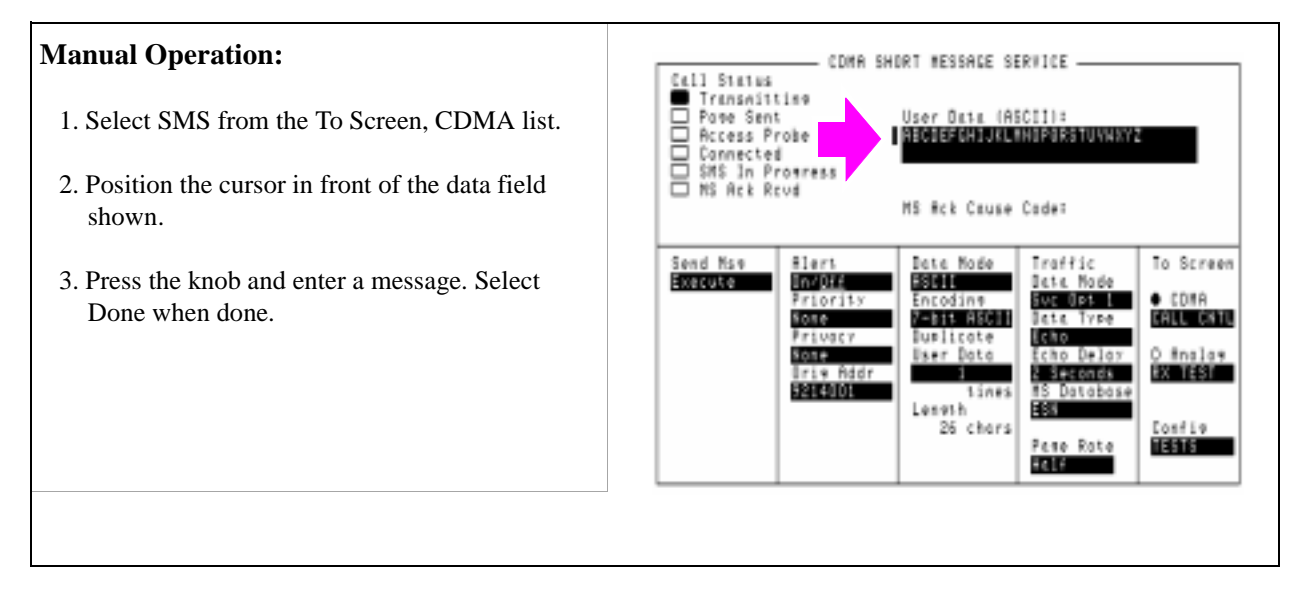

# <span id="page-236-0"></span>**3. Enter a short message in the Test Set's data field.**

### **HP-IB Syntax**

"CDMA:SMS:TERM:DATA:ASC 'HP TEST & MEASUREMENT http://www.hp.com/go/tmdir'"

Enters a message in the User Data (ASCII) field.

# <span id="page-237-0"></span>**4. Send the message.**

#### **Manual Operation:** - CDMA SHORT MESSAGE SERVICE -Call Status ■ Transmittino<br>□ Pope Sent 1. Select Svc Opt 6 or 14. 88<br>88 Access Probe Connected<br>SMS In Prosress<br>MS Ack Revd 2. Press the CALL key. MS Rck Cause Code: The MS Ack Rcvd will light when the MSUT has Sond Msv<br>Emperado Date Mad Traffic To Screen #lert sent an acknowledgment that it received the **Ingth** 59.910 **Bete Mode** O COMA<br>Martin Agada **THE NEW**<br>Data Type message. riority Ento **Spage** تت م Iuplicate<mark>.</mark><br>User Datu Privacy Echo O fralas<br>**Exercía**  $Sone$ icho Delas iriy Addr<br>**Bacalo** 2 Seconds Database 1ine: Leneth ES. 26 chars Confie<br>1986 Peso Rata 146 *Selecting Service Option 6 will select Rate Set 1 (9600 bps full rate). Selecting Service Option 14 will select Rate Set 2 (14400 bps full rate).*

**HP-IB Syntax**

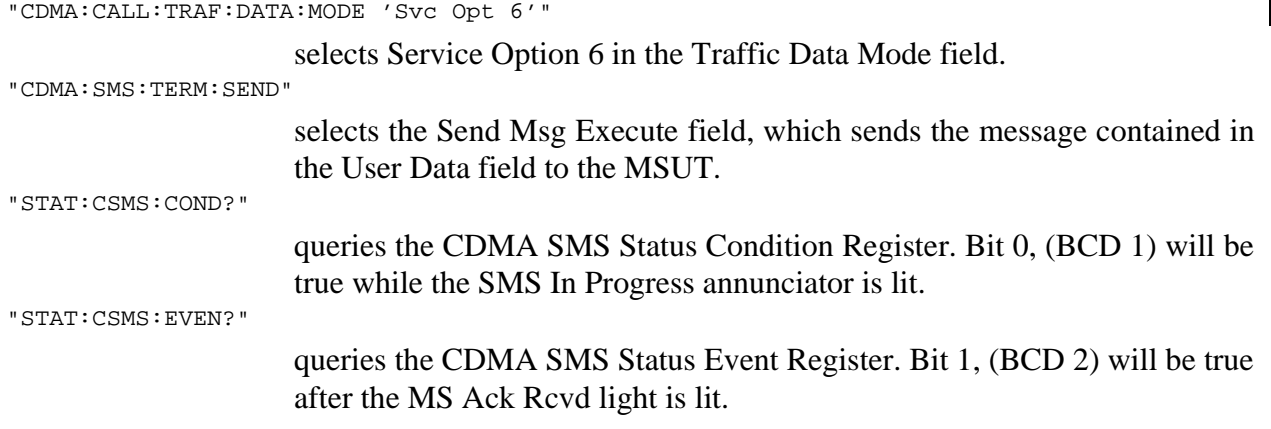

#### **Manual Operation:** COMA SHORT MESSAGE SERVICE -Call Status<br>■ Transmittime<br>□ Pove Sent<br>□ Rocess Probe<br>□ SMS In Promress<br>□ MS Ack Rrud User Data (ASCII):<br>|<mark>|1500110||150011||1512||2010</mark> 1. Position the cursor in front of the data field shown. MS Rck Cause Code: 2. Press the knob and enter the second message. Select Done when done.Sond Mso<br>**Skapute** Data Mode Traffic 81ert To Screen Encoding Data Mode<br><mark>Euse Diske</mark><br>Data Type Industries ٠ O CORA<br>**HEILWERE** Nome 7-bit ASCII Privacy Dumlicate<br>User Data Echo 0 fralas<br>**Bandela**  $Sone$ cho Delos ris Addr s Secondo<br>18 Database<br>18 -1 3403100 lines Lenwth<br>26 chars Confie<br>**1996** Pene Rote<br>**Eng**

# <span id="page-238-0"></span>**5. Enter another short message in the Test Set's data field.**

#### **HP-IB Syntax**

"CDMA:SMS:TERM:DATA:ASC 'HP TEST & MEASUREMENT WEB SITE http://www.hp.com/go/tmdir'" Enters a message in the User Data (ASCII) field.

# <span id="page-239-0"></span>**6. Make a call.**

#### **Manual Operation:** COMA SHORT MESSAGE SERVICE -Call Status<br>■ Transmitting Pase Sent<br>Access Probe<br>Cannected User Data (ASCII):<br>|<mark>ASCREENHUSLINNESSTUVHSY</mark> 1. Select Svc Opt 1 or 32768. maana SHS In Progress<br>NS Ack Roud 2. Press the **CALL** key. MS Rck Czuse Code: 3. When the MSUT rings, press the SEND (or alert<br>Hadda<br>Priority Dete Kol<br>Enco<br>Enco Sond Mss Traffic To Screen green) key on the MSUT's keypad to connect ×. Bete Mode **Sue Disk Imp**<br>Dete Type  $\bullet$  CDMA the call. Sone **CALL CATL Suplicat** Privacy Echo 0 fralas<br>EXTIECI **SPACE** User Date cho Delo The **Connected** annunciator must be lit before lriy Addr<br>BREDIO п <u>i Seconds</u> ataba: proceeding to the next step.Leneth<br>26 chars 枢 confie Pese Rate 13161 **110**

### **HP-IB Syntax**

"CDMA:CALL:TRAF:DATA:MODE 'Svc Opt 1'"

selects Service Option 1 in the Traffic Data Mode field.

"CDMA:CALL:MAKE"

Attempts a call by paging the MSUT. This is the same function performed by pressing the CALL key on the Test Set's front panel.

## <span id="page-240-0"></span>**7. Send the message.**

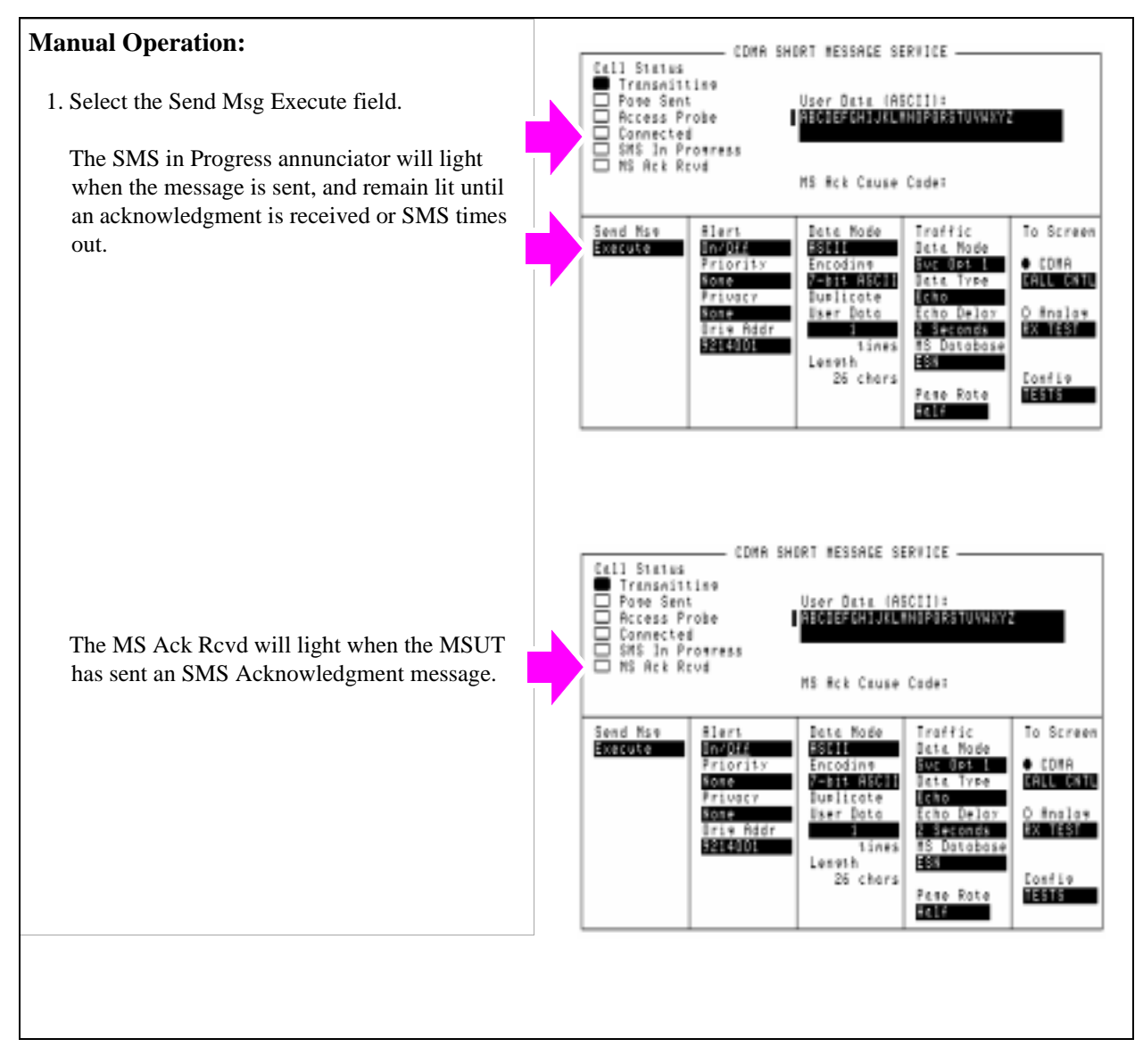

#### **HP-IB Syntax**

"CDMA:SMS:TERM:SEND"

selects the Send Msg Execute field, which sends the message contained in the User Data field to the MSUT.

**8**

# **Establishing HP-IB Communication**

# **Setting Up HP-IB Control**

The Test Set should have power turned on.

## **Procedure Overview**

**For detailed step-by-step explanation see the page associated with the step.** 

- **1. ["Connect the HP-IB Cable if you are using an external controller." on page 243](#page-243-0)**.
- **2. ["Check the Test Set's HP-IB address if you are using an external controller." on](#page-244-0)  [page 244](#page-244-0)**.
- **3. ["Change the Test Set's HP-IB Address if necessary." on page 245](#page-245-0)**.

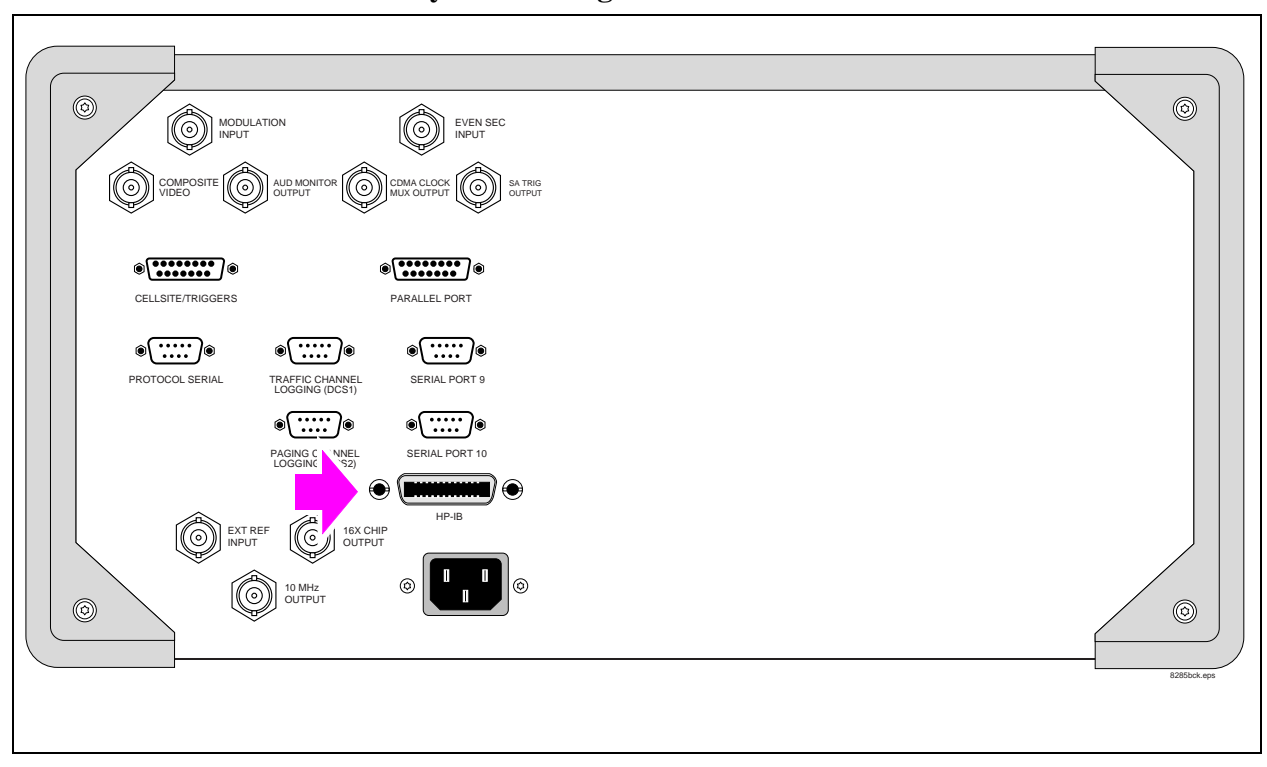

# <span id="page-243-0"></span>**1. Connect the HP-IB Cable if you are using an external controller.**

# <span id="page-244-0"></span>**2. Check the Test Set's HP-IB address if you are using an external controller.**

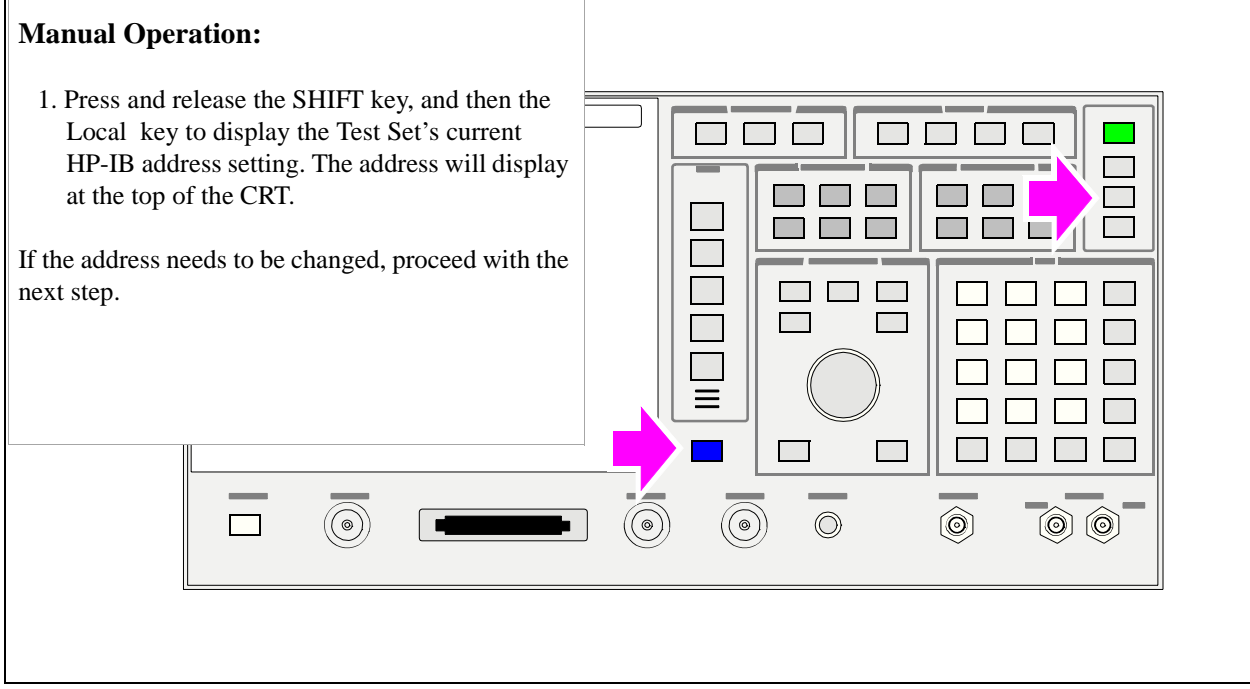

**244** 

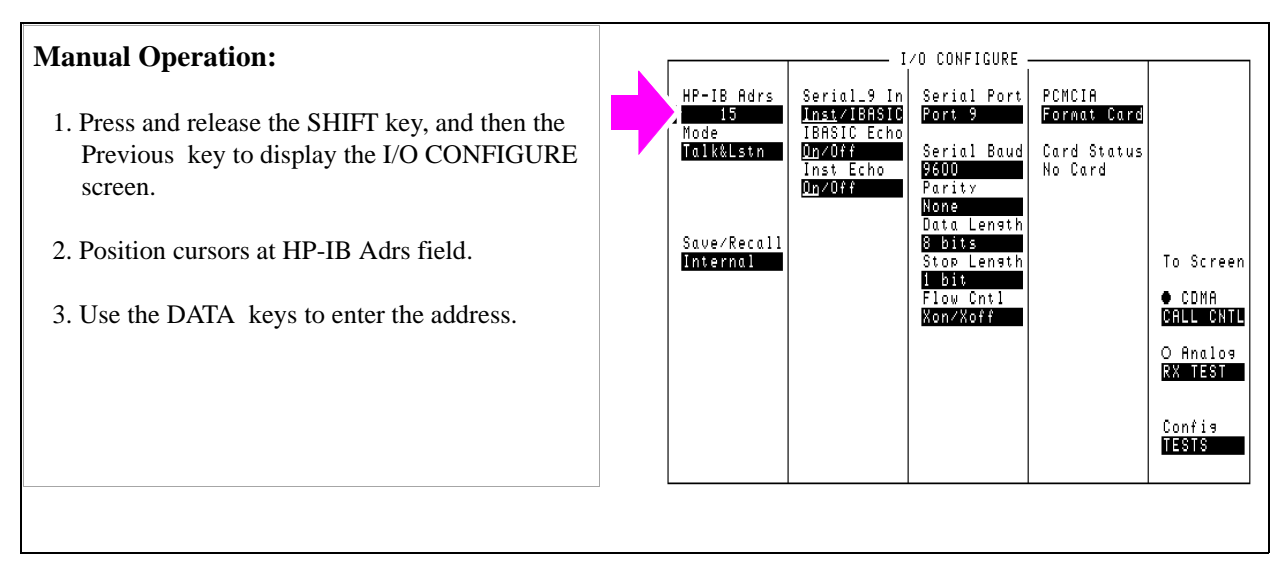

# <span id="page-245-0"></span>**3. Change the Test Set's HP-IB Address if necessary.**

Chapter 8, Establishing HP-IB Communication **Setting Up HP-IB Control**

**246** 

**9** 

# **Using the Analog Call Processing Subsystem**

# **Description of the Analog Call Processing Subsystem**

The Analog Call Processing Subsystem, which comprises six call processing screens, simulates an analog cellular base station. The Analog Call Processing Subsystem provides, through host firmware control, the specific signals and protocol messages necessary to automatically establish and maintain a cellular link between the Test Set (simulated base station) and a cellular phone (mobile station).

Once the link is established the operator can exercise the call processing functionality of the mobile station, such as

- decoding orders from the base station, such as orders to retune the transceiver to a new channel, to alert the mobile station user to an incoming call, to adjust the transceiver output power level, or to release the mobile station upon completion of a call.
- encoding signaling information for transmission to the base station, such as dialed digits for call origination, disconnect signal at the completion of a call, or mobile identification number.

In addition to exercising the mobile station's call processing functions, the Test Set automatically

- measures some of the basic RF characteristics of the mobile station's transmitted carrier, such as; transmitter power, frequency accuracy and modulation deviation
- decodes and displays various reverse control channel and reverse voice channel signaling messages

For forward control channel and forward voice channel signaling messages, the operator has the option of sending messages whose contents are built using the rules and regulations specified in the applicable industry standard, or the operator can define the message contents as desired. Having the capability to set the bit patterns of the signaling messages sent to the mobile station gives the operator the capability to test the robustness of the mobile station by introducing known errors into the signaling message.

#### **Operational Overview**

The Test Set is able to simulate a cellular base station by using its hardware and firmware resources to initiate and maintain a link with only one mobile station. Unlike a real base station, which has many transceivers and can support many mobile stations simultaneously, the Test Set has only one transceiver (it's signal generator and RF/AF analyzer) and can support only one mobile station at a time. This means that the Test Set's transceiver can be configured as either a control channel or a voice channel, but not both simultaneously.

To establish a link with a mobile station the Test Set's transceiver is configured as a control channel. Once a link has been established and the user wishes to test the mobile station on a voice channel, the Test Set sends the appropriate information to the mobile station on the control channel and then automatically re-configures it's transceiver to the voice channel assigned to the mobile station. Once the voice channel link is terminated the Test Set automatically re-configures it's transceiver back to being a control channel.

Analog to analog handoffs are accomplished in a similar manner. When a handoff is initiated while on a voice channel, the Test Set sends the necessary information to the mobile station on the current voice channel. At the proper time the Test Set then automatically re-configures it's transceiver to the new voice channel.

**[Figure 1, "Call Processing State Diagram," on page 250](#page-250-0)** illustrates the primary call processing functions available in the Analog Call Processing Subsystem. Each box represents a call processing state and includes the measurement information available while in that state. The events which trigger transitions between the various states are shown on the diagram. Events which are initiated from the Test Set are shown in solid lines and events which are initiated from the mobile station are shown in dashed lines. The annunciators on the call processing screens will be lit while in that call processing state.

<span id="page-250-0"></span>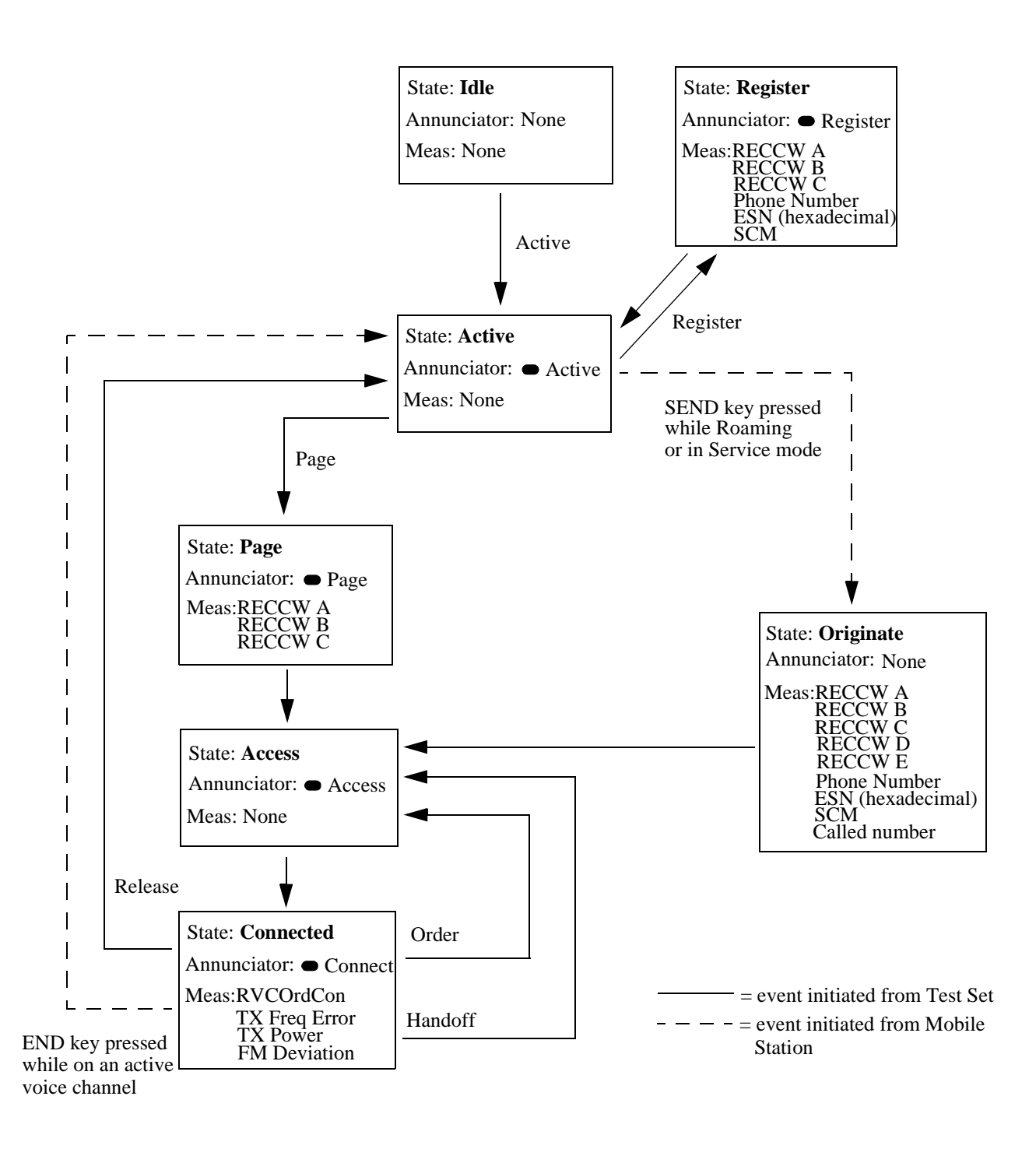

**250** 

**Figure 1 Call Processing State Diagram**

## S:\HPe8285A\APPMOD\BOOK\CHAPTERS\amcproc.fb

### **Accessing the Analog Call Processing Subsystem Screens**

The Analog Call Processing Subsystem screens are accessed by pressing the ANALOG SCREENS Call control key.

### **Analog Call Processing Subsystem Screens**

The Analog Call Processing Subsystem consists of six screens.

- CALL CONTROL is the primary Analog Call Processing Subsystem screen. This screen contains the fields used to configure the simulated base station parameters such as SAT Tone frequency, control channel number, system identification number, etc. Call processing functions such as registration, page, handoff, etc. can be activated from this screen. The transmit power of the mobile station can be set from this screen. Data messages received from the mobile station are displayed on this screen.
- CALL DATA screen displays the decoded signaling messages received from the mobile station on the reverse control channel and the reverse voice channel. Call processing functions such as registration, page, handoff, etc. can also be activated from this screen. The transmit power of the mobile station can be set from this screen.
- CALL BIT screen allows the advanced user to modify the contents of the forward control channel and forward voice channel messages used in a call processing messaging protocol (that is - the sequence of messages sent from the simulated base station to the mobile station to perform a desired action).
- CALL CONFIGURE screen contains the fields used to configure various parameters related to the Analog Call Processing Subsystem.
- ANALOG MEAS screen is used to make analog RF and audio measurements on the mobile station while a link is active.
# **Using Manual (Front-Panel) Control**

In order to use the Analog Call Processing Subsystem a mobile station must be connected to the Test Set and be powered on.

## **Connecting A Mobile Station**

**[Figure 2, "Connecting a Mobile Station to the Test Set," on page 253](#page-253-0)** shows a typical example of connecting a mobile station to the Test Set. Many of today's small, handheld mobile stations require special fixtures, available from the mobile station manufacturer, to access the antenna, audio in and audio out on the mobile station.

If any audio testing is to be done on the mobile station, the audio input (microphone input) to the mobile station and the audio output (speaker output) from the mobile station must be connected to the Test Set. If no audio testing is to be done only the antenna needs to be connected to the Test Set.

<span id="page-253-0"></span>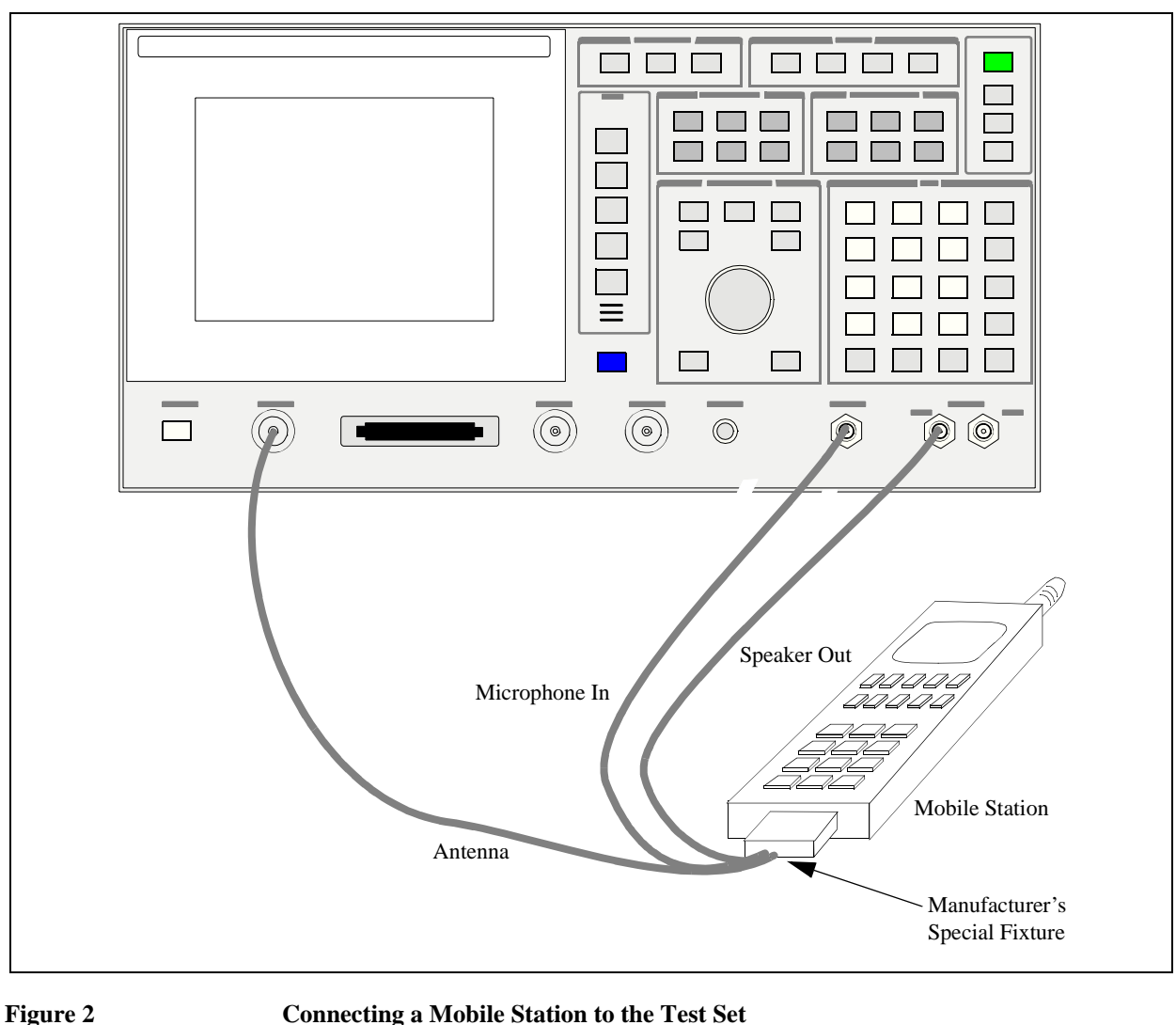

*NOTE:* Do not connect the antenna of the mobile station to the ANT IN port on the front panel of the Test Set; this will cause the overpower protection circuitry to trip when the mobile station is transmitting.

## **Mobile Station Audio Out Impedance**

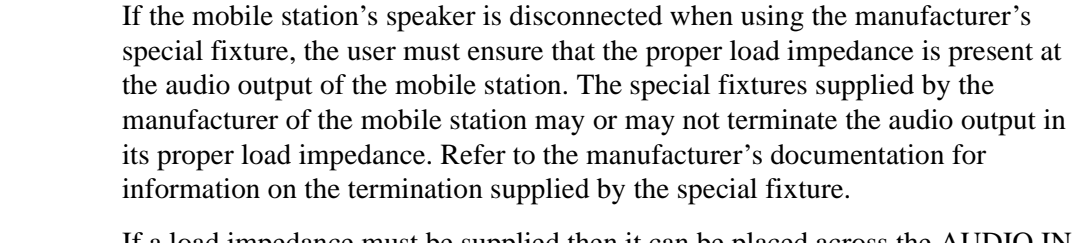

If a load impedance must be supplied then it can be placed across the AUDIO IN connector.

**600 Ohm Impedance** Some industry standards require the audio out of the mobile station to be terminated in 600 ohms for testing purposes. The AUDIO IN connector of the Test Set can be terminated in 600 ohms internally.

## **Generalized Test Procedure**

This section presents a generalized which can be followed to successfully use the Analog Call Processing Subsystem. This procedure does not exercise all the functionality of the Analog Call Processing Subsystem. The procedure exercises the mobile station as follows:

- registers the mobile station
- pages the mobile station
- brings the mobile station up on a voice channel
- hands the mobile station off to a new voice channel
- makes a 12 dB SINAD measurement on the mobile station while on a voice channel (if the mobile station's audio in/out connections are available)
- releases the mobile station
- **1.** Press the PRESET key to preset the Test Set.
- **2.** Press the ANALOG SCREENS Call control key to display the CALL CONTROL screen.
- **3.** Select **CALL CNFG** from the **To Screen** menu.
- **4.** Disconnect any cables from the RF IN/OUT port on the front panel of the Test Set.

**5.** Select the **TX Pwr Zero** field.

When any Analog Call Processing Subsystem screen is displayed (except the ANA-LOG MEAS screen) and the Analog Call Processing Subsystem is in the connected state (**Connect** annunciator is lit), the host firmware constantly monitors the mobile station's transmitted carrier power. If the power falls below 0.0005 Watts the error message **RF Power Loss indicates loss of Voice Channel** will be displayed and the simulated base station will terminate the call and return to the active state (**Active** annunciator is lit). Zeroing the power meter cancels any inherent dc offsets that may be present within the power meter under zero power conditions. This ensures that the host firmware makes the correct decisions regarding the presence of the mobile stations's RF carrier.

- **6.** Press the UTILITIES Config key to display the CONFIGURE screen.
- **7.** Position the cursor on the **Notch Coupl** field and select **AFGen1**.

This couples the variable frequency notch filter to the output frequency of **AFGen1** (audio frequency generator #1). The notch filter is used when making the SINAD measurement. **AFGen1** is used to generate the audio tone for the SINAD measurement. Coupling the notch filter to the audio source ensures the most accurate measurement.

- **8.** Connect the mobile station to the Test Set as shown in **[figure 2 on page 253](#page-253-0)**.
- **9.** Turn the mobile station on.
- **10.** Press the UTILITIES Previous key. The CALL CONTROL screen will be displayed.
- **11.** Verify that the simulated base station configuration information is correct for the mobile station to be tested. Check the following fields:
	- **a. System Type**
	- **b. Cntl Channel**
	- **c. SID**
	- **d. Chan:** (right-hand subfield)
	- **e. Pwr Lvl:** (right-hand subfield)
	- **f. SAT:** (right-hand subfield)
- **12.** Position the cursor next to the **Active** field and select it. The **Active** annunciator will light when the control channel is turned on.

*NOTE:* If the **Cntrl Channel** field or the **System Type** field were modified in step 11.a. or b. the control channel will already be active since modifying these fields automatically activates the control channel.

> **13.** Position the cursor next to the **Register** field and select it. The **Register** annunciator will light while the registration is in process. If the mobile station responds properly on the reverse control channel the message **RECC Return** will flash momentarily in the upper right-hand corner of the CALL CONTROL screen and the mobile station phone number, ESN and decoded SCM will be displayed in the upper right-hand portion of the CALL CONTROL screen. The information in the **MS Id** field will be updated. The **Active** annunciator will light when the registration has successfully completed.

**Processing Subsystem** Using the Analog **Using the Analog Call Chapter 9**

- **14.** Position the cursor next to the **Page** field and select it. The **Page** annunciator will light while the simulated base station pages the mobile on the forward control channel. If the mobile station responds properly on the reverse control channel the message **RECC Return** will flash momentarily in the upper right-hand corner of the CALL CON-TROL screen. The **Access** annunciator will then light while the simulated base station sends the mobile station an alert order on the assigned voice channel. The mobile station should ring. Press the SEND key on the mobile station. The **Connect** annunciator will light if the mobile station properly signals the simulated base station when the SEND key is pressed. The mobile station is now connected to the simulated base station on the assigned voice channel. The left-hand subfields in the **Voice Channel Assignment** section will be updated with the voice channel assignment information (that is - the "**-**" will be replaced with appropriate information).
- **15.** Position the cursor on the **Display** field and select the **Meas** display. The upper righthand portion of the CALL CONTROL screen will display modulation quality measurements of the mobile station's RF carrier. The Test Set's data functions, such as the average (**AVG**) function, can be used with any of the measurements. Measurement units can also be changed as desired.
- **16.** Position the cursor on the **Order** field and select it. A **Choices:** menu is displayed showing the various power levels which the mobile station can be set to. Position the cursor next to the desired power level and select it. The simulated base station will then signal the mobile station with an order to set it's power level. If the mobile responds properly the measured value in the **TX Power** field will change.
- **17.** Position the cursor on the **Display** field and select the **Data** display.
- **18.** Position the cursor on the **Order** field and select it. A **Choices:** menu is displayed showing the various power levels which the mobile station can be set to. Position the cursor next to the desired power level and select it. The **Access** annunciator will light while the simulated base station signals the mobile station with an order to set it's power level. If the mobile responds properly the message **REVC Return** will flash momentarily in the upper right-hand corner of the CALL CONTROL screen and the decoded order confirmation message received from the mobile station will be displayed in the upper right-hand portion of the CALL CONTROL screen. The left-hand **Pwr Lvl:** subfield in the **Voice Channel Assignment** section will be updated with the new power level information.
- **19.** Position the cursor on the **Chan:** field in the **Voice Channel Assignment** section and select it. Enter a new, valid voice channel number.
- **20.** Position the cursor on the **Pwr Lvl:** field in the **Voice Channel Assignment** section and select it. Enter a new, valid mobile station power level.
- **21.** Position the cursor on the **SAT:** field in the **Voice Channel Assignment** section and select it. Enter a new, valid SAT frequency.

# Chapter 9, Using the Analog Call Processing Subsystem **Using Manual (Front-Panel) Control**

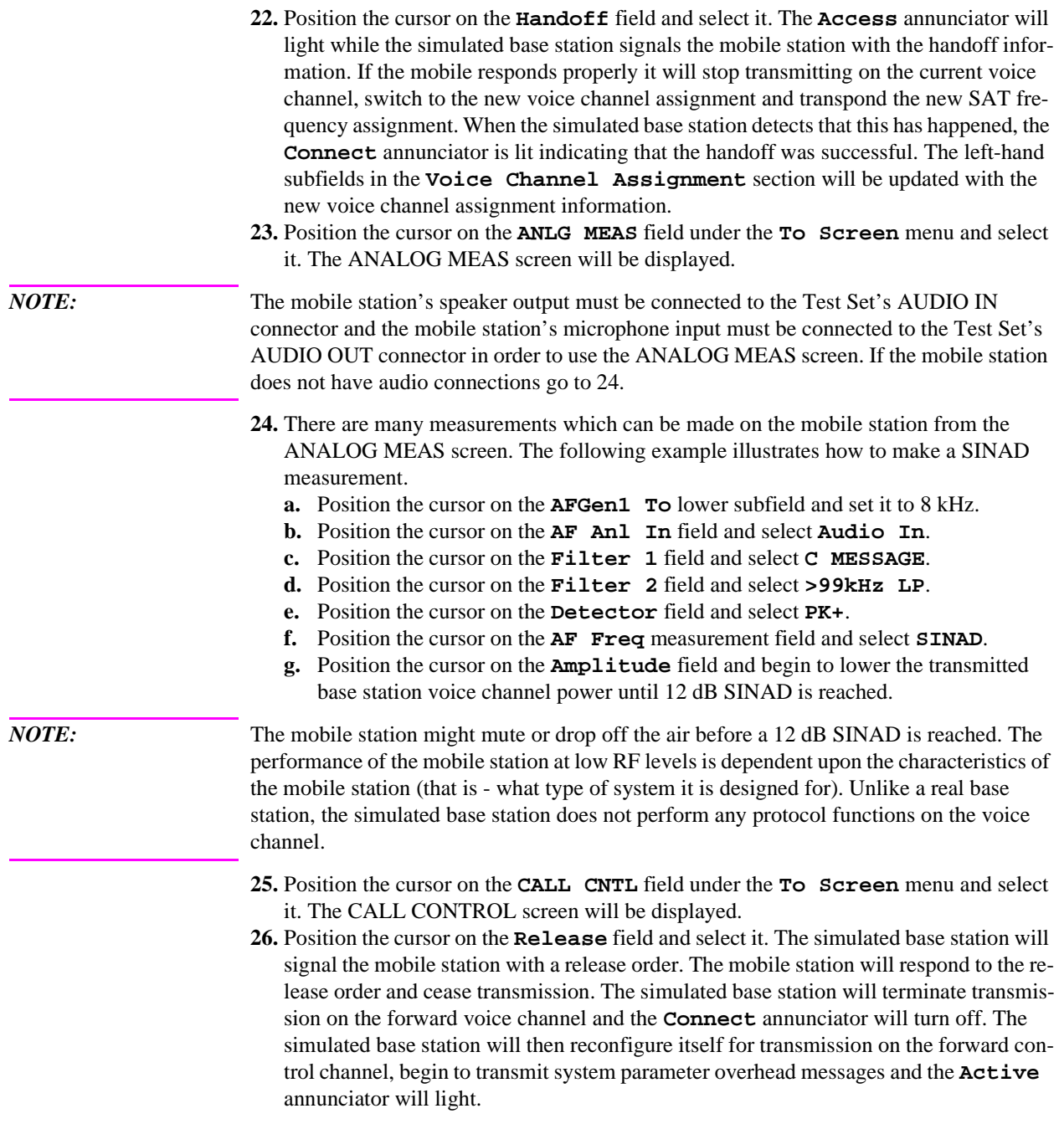

# **Description of the Call Processing Subsystem's Remote User Interface**

The Call Processing Subsystem's Remote User Interface consists of the following items:

- a set of programming commands which access all available fields on the six Call Processing Subsystem screens
- a status register group whose condition register reflects the current state of the Call Processing Subsystem annunciator state indicators
- a set of error messages, available through HP-IB, which provide information about error conditions encountered while in the Call Processing Subsystem

The programming commands provide the capability to generate control programs which can establish a cellular link between the Test Set (simulated Base Station) and a cellular phone (mobile station). The status register group and the error messages provide the control program with the information necessary to make program flow decisions.

Once a link is established the control program can exercise the call processing functionality of the mobile station, such as:

- the decoding of orders from the Base Station, such as; orders to retune the transceiver to a new frequency, to alert the mobile station user to an incoming call, to adjust the transceiver output power level, or to release the mobile station upon completion of a call.
- the encoding of signaling information for transmission to the base station, such as; dialed digits for call origination, disconnect signal at the completion of a call, or mobile identification number.
- the authentication signaling associated with AMPS (IS-54) call processing such as shared secret data update, unique challenge, origination with authentication and page with authentication.

In addition to the mobile station's call processing functions, the control program can utilize the RF and audio instruments in the Test Set to characterize the overall performance of the mobile station while on an active voice channel by making such measurements as; receiver sensitivity, FM Hum & Noise, transmitter carrier power, carrier frequency accuracy, SAT tone deviation, etc.

The Call Processing Subsystem decodes various reverse control channel and reverse voice channel signaling messages. The remote user interface provides commands which allow the control program access to the contents of the decoded messages.

For forward control channel and forward voice channel signaling messages, the Call Processing Subsystem provides the option of sending messages whose contents are built using the rules and regulations specified in the applicable industry standard, or the control program can define the message contents as desired. Having the capability to set the bit patterns of the signaling messages sent to the mobile station gives the control program the capability to test the robustness of the mobile station by introducing known errors into the signaling messages. Once an error has been introduced the control program can monitor the response of the mobile station.

# **Using Remote (HP-IB) Control**

In order to use the Analog Call Processing Subsystem remotely, a mobile station must be connected to the Test Set and be powered on.

## **Accessing the Call Processing Subsystem Screens**

The Call Processing Subsystem screens are accessed by selecting the **CALL CONTROL**, **CALL DATA**, **CALL BIT**, **CALL CONFIGURE**, **ANALOG MEAS, or AUTHENTICATION** screens using the :DISPlay command. The mnemonics used to select a particular screen with the DISPlay command are shown in HP-IB Command Syntax chapter of the *HP E8285A Condensed Programming Reference Guide*.

The Call Processing Subsystem screens are accessed by selecting the **CALL CONTROL**, **CALL DATA**, **CALL BIT**, **CALL CONFIGURE**, or **ANALOG MEAS** screens using the :DISPlay command. The mnemonics used to select a particular screen with the DISPlay command are shown in **table 4**.

The query form of the :DISPlay command (that is, :DISPlay?) can be used to determine which screen is currently displayed.

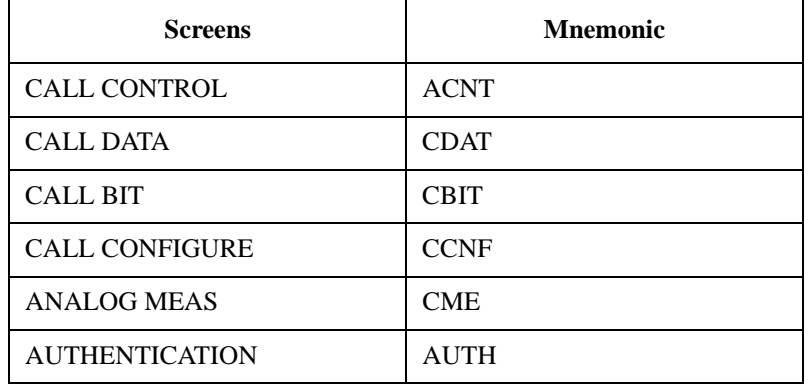

#### **Table 4 Call Processing Screen Mnemonics**

#### **Syntax**

:DISPlay <screen mnemonic> :DISPlay? **Example**

OUTPUT 714;"DISP ACNT" OUTPUT 714;"DISP?" ENTER 714;Screen\$

# **Command Syntax**

The Analog Call Processing Subsystem programming commands and command syntax are detailed in HP-IB Command Syntax chapter of the *HP E8285A Condensed Programming Reference Guide*.

Examples of command usage are found in this section.

*CAUTION:* The \*OPC, \*OPC? and \*WAI commands should *not* be used for determining if a Call Processing Subsystem state command has completed successfully. Call Processing Subsystem states do not complete, a state is either active or not active. Using the \*OPC, \*OPC? or \*WAI commands with a Call Processing Subsystem state command results in a deadlock condition.

*CAUTION:* Refer to the descriptions of the deadlock conditions for \*OPC, \*OPC? and \*WAI commands are provided in HP-IB Common Commands chapter of the *HP E8285A Condensed Programming Reference Guide.*

> The \*OPC, \*OPC? or \*WAI commands should not be used with any of the following Call Processing Subsystem commands: :ACTive, :REGister, :PAGE, :HANDoff, :RELease.

> The Call Processing Subsystem Status Register Group should be used to control program flow.

## <span id="page-262-0"></span>**Conditioning the Test Set for Call Processing**

It is recommended that the control program perform the following steps when first entering the Analog Call Processing Subsystem (that is - the first time the **CALL CONTROL** screen is selected during a measurement session).

• Zero the RF Power meter.

There are two reasons for zeroing the RF power meter:

- **a.** When any Analog Call Processing Subsystem screen is displayed (except the ANALOG MEAS screen) and the Analog Call Processing Subsystem is in the **Connect** state, the host firmware constantly monitors the mobile station's transmitted carrier power. If the power falls below 0.0005 Watts the error message **RF Power Loss indicates loss of Voice Channel** will be displayed and the simulated base station will terminate the call and return to the **Active** state. Zeroing the power meter cancels any inherent dc offsets that may be present within the power meter under zero power conditions. This ensures that the host firmware makes the correct decisions regarding the presence of the mobile stations's RF carrier.
- **b.** Zeroing the power meter establishes a 0.0000 W reference for measuring the mobile station's RF power at the RF IN/OUT port. This ensures the most accurate RF power measurements of the mobile stations's RF carrier at different power levels.

#### **Example**

OUTPUT 714;"RFG:AMPL:STATE OFF" OUTPUT 714;"DISP RFAN;:RFAN:PME:ZERO" OUTPUT 714;"RFG:AMPL:STATE ON"

*NOTE:* Ensure that no RF power is applied to the **RF IN/OUT** port when the power meter is being zeroed.

Couple the variable frequency notch filter to AFGen1.

This step is only required if audio testing is to be done on the mobile station. This step couples the variable frequency notch filter to the output frequency of AFGen1 (audio frequency generator #1). The notch filter is used when making SINAD measurements. AFGen1 is used to generate the audio tone for the SINAD measurement. Coupling the notch filter to the audio source ensures the most accurate measurement.

Commands:

OUTPUT 714;"DISP CONF;:CONF:NOTC 'AFGEN1'"

# **Analog Call Processing Subsystem HP-IB Error Messages**

The Analog Call Processing Subsystem HP-IB error messages are numbered 1300 through 1317. See the "Error Messages" chapter in the *HP E8285A User's Guide* for details.

# **Reading Analog Call Processing Subsystem HP-IB Error Messages**

If an error occurs while in the Analog Call Processing Subsystem, an appropriate error message will be placed in the Error Message Queue. The control program can read the Error Message Queue to retrieve the error message.

See "Error Message Queue" in the Status Reporting chapter of the *HP E8285A User's Guide* for detailed information.

If an error occurred while attempting to decode data messages received from the mobile station on the reverse control channel or reverse voice channel, the raw data message bits are displayed in hexadecimal format in the upper right hand portion of the CALL CONTROL screen.

**Figure 3 on page 263** shows layout of the CALL CONTROL screen when a decoding error has occurred. The raw data bits can be read by the control program.

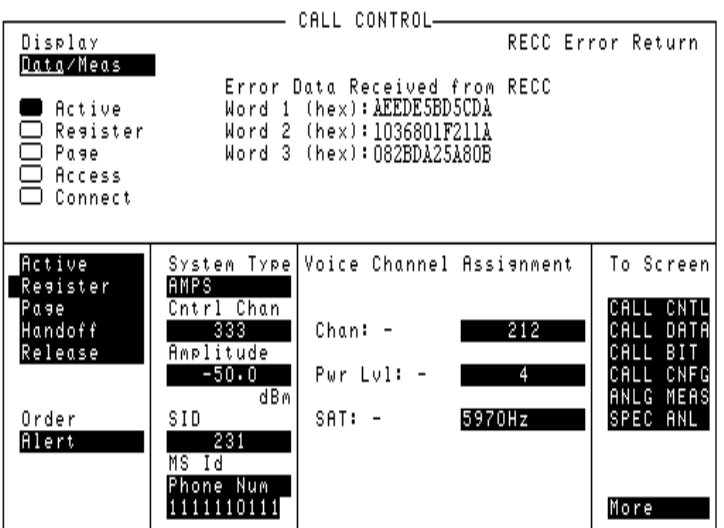

**Figure 3 CALL CONTROL Screen with Decoding Error Message Display**

**Processing Subsystem Using the Analog Using the Analog Call Chapter 9 Cal** 

## **Call Processing Status Register Group**

See "Analog Call Processing Subsystem Status Register Group" in the Status Reporting chapter of the *HP E8285A User's Guide* for a detailed description.

## **Using the Call Processing Status Register Group To Control Program Flow**

The Analog Call Processing Subsystem uses annunciators to indicate its current state. That is - if the Analog Call Processing Subsystem is in the connected state, the **Connect** annunciator will be lit.

Bits 0 through 5 of the Condition register in the Call Processing Status Register Group mirror the condition of the annunciators. That is - if the **Connect** annunciator is lit, bit 5 of the Condition register will be TRUE, logic 1, and all other bits will be FALSE, logic 0.

Under most circumstances a control program will need some means of determining the state of an interaction between itself (the control program), the Analog Call Processing Subsystem and the mobile station.

For example - if the control program wishes to register a mobile station, it (the control program) will have to send a command to put the Analog Call Processing Subsystem into the **Active** state, then, once in the **Active** state, send a registration message by putting the Analog Call Processing Subsystem into the **Register** state and then determine when to read the mobile station's registration information in order to make a determination as to whether the mobile station registered correctly.

In the manual user interface, the annunciators supply this state information to the operator. In the remote user interface, the Call Processing Status Register Group supplies the state information to the control program.

The control program can access this information in one of two ways; by polling the status registers or by using the service request feature of the HP-IB. If properly implemented, either method can be used to obtain the information. Refer to Status Reporting chapter of the *HP E8285A User's Guide*.

# **When To Query Data Messages Received From The Mobile Station**

The Analog Call Processing Subsystem makes available to the control program many data messages received from the mobile station. For example - if the simulated Base Station sends a registration message to the mobile station, the registration information (MIN, ESN, SCM) received from the mobile station can be read by the control program.

The data messages are displayed on the CRT *after* the successful completion of the call processing function (registration, page, origination, etc.). When call processing functions complete, state changes occur within the Analog Call Processing Subsystem. For example - when a registration completes the Analog Call Processing Subsystem exits the register state (the **Register** annunciator is turned off) and returns to the active state (the **Active** annunciator is turned on).

The control program should only query the Test Set for the data messages *after* all the state transitions are complete. For example - the control program should not attempt to read the MIN, ESN or SCM until after the **Register** annunciator is turned off and the **Active** annunciator is turned on.

This is because the Test Set has a multi-tasking architecture wherein multiple processes execute on a priority driven and an event driven basis. Each process is given a timeslice on the CPU depending upon its priority, the priority of other processes and the nature of the events occurring within the Test Set.

Upon completion, processes within the Analog Call Processing Subsystem pass data messages received from the mobile station to the Measurement Display Process which displays the information on the CRT during its next CPU timeslice. If the control program attempts to query the data fields before the Measurement Display Process has posted the information to the CRT, it is possible that the fields will be blank or contain data from a previous call processing function.

Waiting to read the data messages until after all state transitions have occurred ensures that the data from the most recent call processing function will have been posted. **[Table 5, "Analog Call Processing Subsystem State Transitions" on page 266](#page-266-0)** lists the possible state transitions within the Analog Call Processing Subsystem.

# <span id="page-266-0"></span>Chapter 9, Using the Analog Call Processing Subsystem **Using Remote (HP-IB) Control**

### **Table 5 Analog Call Processing Subsystem State Transitions**

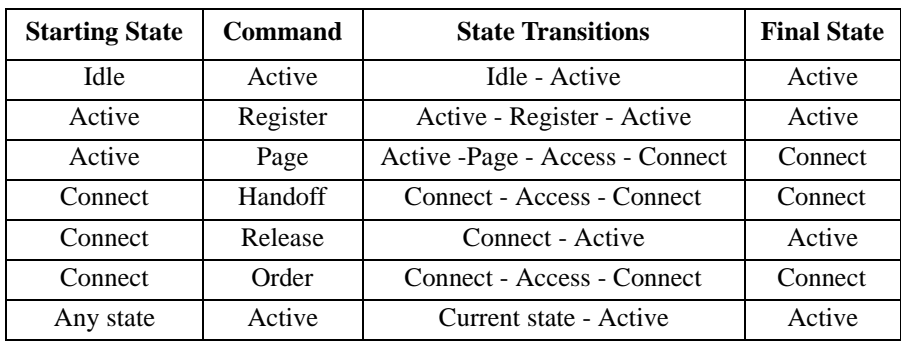

*NOTE:* The **Access** state may occur more than once during state transitions. For example: Connect - Access - Access - Connect. The number of times the **Access** state occurs is situation and system dependent.

> If, for some specific application need, it is necessary to query the data messages before all state transitions have occurred, the control program may have to wait some finite amount of time before requesting the data or request the data multiple time (checking for the presence of data each time) or some combination of the two.

> Analog Call Processing Subsystem state changes can be monitored by the control program through the Call Processing Status Register Group.

> See "Call Processing Status Register Group" in Status Reporting chapter of the *HP E8285A User's Guide* for a detailed description of the Analog Call Processing Subsystem Status Register Group.

# **Using the CALL CONTROL Screen to Test Call Processing Functions**

# **Conditioning the Test Set for Call Processing**

Perform the following steps when first entering the Call Processing Subsystem (that is, the first time the CALL CONTROL screen is selected during a measurement session).

- **1.** Zero the RF Power Meter.
	- **a.** Select the **RF GEN** from the **To Screen** menu.
	- **b.** Set the **Amplitude** field to off (use the ON/OFF key). This prevent crosscoupling into the power detector while zeroing the power meter.
	- **c.** Press the ANALOG SCREENS Call control key.
	- **d.** Select **CALL CNFG** from the **To Screen** menu.
	- **e.** Disconnect any cables from the RF IN/OUT port on the front panel of the Test Set.
	- **f.** Select the **TX Pwr Zero** field.
	- **g.** Select the **RF Gen** from the To Screen menu.
	- **h.** Set the **Amplitude** field to On.

There are two reasons for zeroing the RF power meter:

- When any Call Processing Subsystem screen is displayed (except the ANALOG MEAS screen) and the Call Processing Subsystem is in the connected state (**Connect** annunciator is lit), the Test Set constantly monitors the mobile station's transmitted carrier power. If the power falls below 0.0005 Watts, the error message **RF Power Loss indicates loss of Voice Channel** will be displayed and the Test Set will terminate the call and return to the active state. Zeroing the power meter cancels any inherent dc offsets that may be present within the power meter under zero-power conditions. This ensures that the Test Set makes the correct decisions regarding the presence of the mobile stations's RF carrier.
- Zeroing the power meter establishes a 0.0000 W reference for measuring the mobile station's RF power at the RF IN/OUT port. This ensures the most accurate RF power measurements of the mobile station's RF carrier at different power levels.
- **2.** Couple the variable-frequency notch filter to AFGen1.

This step is only required if audio testing is to be done on the mobile station. This step couples the variable-frequency notch filter to the output frequency of AFGen1 (audio frequency generator1). The notch filter is used when making SINAD measurements. AFGen1 is used to generate the audio tone for the SINAD measurement. Coupling the notch filter to the audio source ensures the most accurate measurement.

- **a.** Press the Config key to display the CONFIGURE screen.
- **b.** Position the cursor on the **Notch Coupl** field and select **AFGen1**.

# <span id="page-268-0"></span>**Configure the Test Set**

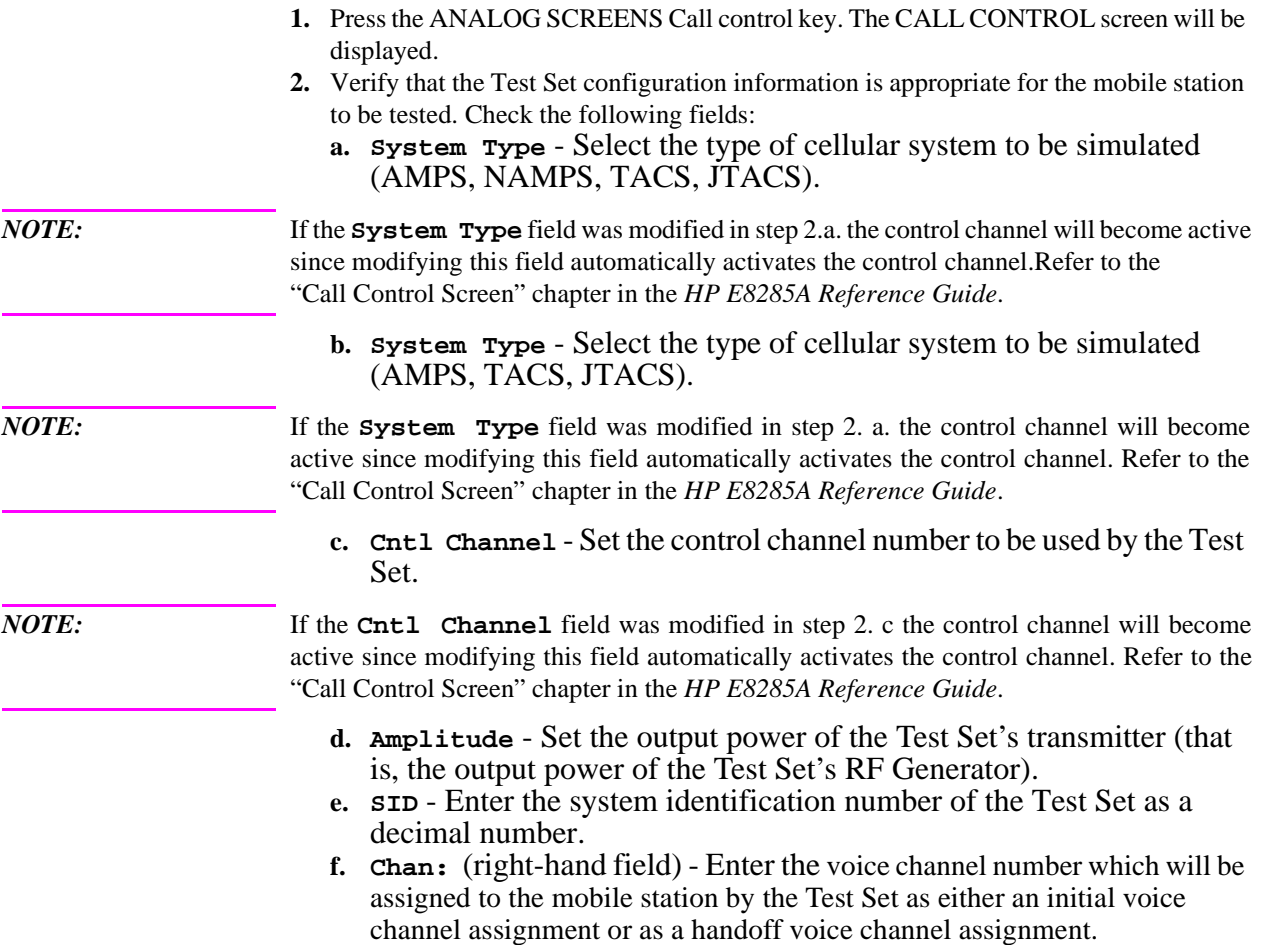

- **g. Ch Loc:** (right-hand field, **NAMPS** system type only) Select the narrow analog channel location which will be assigned to the mobile station by the Test Set as either an initial channel location assignment or as a handoff channel location assignment. The choices are Lower (10 kHz below standard wide analog channels), Middle (centered at the wide analog channel), Upper (10 kHz above the standard analog channel) or Wide Chan.
- **h. Pwr Lvl:** (right-hand field) Enter the Voice Mobile Attenuation Code (VMAC). The VMAC determines the mobile station power level to be used on the voice channel.
- **i. DSAT:** (right-hand field, **NAMPS** system type only) Select the DSAT Color Code (DSCC) to be used on the voice channel
- **j. SAT:** (right-hand field) Enter the SAT frequency to be used on the voice channel.
- **3.** Select **CALL CNFG** from the **To Screen** menu. The CALL CONFIGURATION screen will be displayed.
- **4.** Verify that the Test Set's configuration information is appropriate for the mobile station to be tested. Check the following fields:
	- **a. CMAX** Set the number of access channels in the system. This will determine how many channels must be scanned by the mobile station when trying to access the Test Set. The value of this field will affect the time required for the mobile station to connect with the Test Set.

# <span id="page-270-0"></span>**Turn On The Test Set's Control Channel**

- **1.** If not already done, condition the Test Set. **[See "Conditioning the Test Set for Call](#page-262-0)  [Processing" on page 262](#page-262-0)** for further information.
- **2.** If not already done, configure the Test Set. **[See "Configure the Test Set" on page 268](#page-268-0)** for further information.
- **3.** If the CALL CONTROL screen is not displayed, select **CALL CNTL** from the **To Screen** menu. The CALL CONTROL screen will be displayed.
- **4.** Select the **Active** field. The **Active** annunciator will light when the control channel is turned on.

## **Register a Mobile Station**

- **1.** Ensure that the Test Set is in the active state. **See "Turn On The Test Set's Control Channel" on page 270** for information on how to activate the Test Set.
- **2.** Connect the mobile station to the Test Set as shown in **[Figure 2, "Connecting a Mo](#page-253-0)[bile Station to the Test Set," on page 253](#page-253-0)**.
- **3.** Turn on the mobile station.
- **4.** If the CALL CONTROL screen is not displayed, select **CALL CNTL** from the **To Screen** menu. The CALL CONTROL screen will be displayed.
- **5.** Position the cursor on the **Display** field and select **Data**.
- **6.** Select the **Register** field. The **Register** annunciator will light while the registration is in process. If the mobile station responds properly on the reverse control channel, the message **RECC Return** will flash momentarily in the upper right-hand corner of the CALL CONTROL screen and the mobile station phone number, ESN and decoded SCM will be displayed in the upper right-hand portion of the CALL CONTROL screen. The information in the **MS Id** field will be updated. The **Active** annunciator will light when the registration has successfully completed.

# <span id="page-271-0"></span>**Page a Mobile Station**

There are two methods that can be used to page a mobile station:

- Page a mobile station that [has registered](#page-272-0) with the Test Set.
- Page a mobile station that [has not registered](#page-272-0) with the Test Set.

# **that has Registered with the Test Set**

- **Paging a Mobile Station 1.** Ensure that the Test Set is in the active state. **[See "Turn On The Test Set's Control](#page-270-0)  [Channel" on page 270](#page-270-0)** for information on how to activate the Test Set.
	- **2.** Connect the mobile station to the Test Set as shown in **[figure 2, "Connecting a Mobile](#page-253-0)  [Station to the Test Set," on page 253](#page-253-0)**.
	- **3.** Turn on the mobile station.
	- **4.** If the CALL CONTROL screen is not displayed, select **CALL CNTL** from the **To Screen** menu. The CALL CONTROL screen will be displayed.
	- **5.** Position the cursor on the **Display** field and select **Data**.
	- **6.** Ensure that the mobile station has registered with the Test Set. **[See "Register a Mobile](#page-270-0)  [Station" on page 270](#page-270-0)** for information on how to register the mobile station.
	- **7.** Select the **Page** field. The **Page** annunciator will light while the Test Set pages the mobile on the forward control channel. If the mobile station responds properly on the reverse control channel, the message **RECC Return** will flash momentarily in the upper right-hand corner of the CALL CONTROL screen. The **Access** annunciator will then light while the Test Set sends the mobile station an alert order on the assigned voice channel. The mobile station should ring.
	- **8.** Press the SEND key on the mobile station. The **Connect** annunciator will light if the mobile station properly signals the Test Set when the SEND key is pressed. The mobile station is now connected to the Test Set on the assigned voice channel. The voice channel assignment section will be updated: that is, any "**-**" in the left-hand fields will be replaced with appropriate information.

**That Has Not Set**

- <span id="page-272-0"></span>**Paging a Mobile Station 1.** Ensure that the Test Set is in the active state. **[See "Turn On The Test Set's Control](#page-270-0)  [Channel" on page 270](#page-270-0)** for information on how to activate the Test Set.
- **Registered with the Test 2.** Connect the mobile station to the Test Set as shown in **[Figure 2, "Connecting a Mo](#page-253-0)[bile Station to the Test Set," on page 253](#page-253-0)**
	- **3.** Turn on the mobile station.
	- **4.** If the CALL CONTROL screen is not displayed, select **CALL CNTL** under the **To Screen** menu. The CALL CONTROL screen will be displayed.
	- **5.** Position the cursor on the **Display** field and select **Data**.
	- **6.** Select the lower **MS Id** field. Enter the mobile station identification number, either the phone number or the MIN number depending upon what the upper **MS Id** field is set to.
	- **7.** Select the **Page** field. The **Page** annunciator will light while the Test Set pages the mobile on the forward control channel. If the mobile station responds properly on the reverse control channel, the message **RECC Return** will flash momentarily in the upper right-hand corner of the CALL CONTROL screen. The **Access** annunciator will then light while the Test Set sends the mobile station an alert order on the assigned voice channel. The mobile station should ring.
	- **8.** Press the SEND key on the mobile station. The **Connect** annunciator will light if the mobile station properly signals the Test Set when the SEND key is pressed. The mobile station is now connected to the Test Set on the assigned voice channel. The **Voice Channel Assignment** fields will be updated: that is, any "**-**" in the left-hand fields will be replaced with appropriate information.

# **Handoff a Mobile Station to a New Voice Channel**

- **1.** Ensure that the Test Set is in the connect state. **[See "Page a Mobile Station" on page](#page-271-0)  [271](#page-271-0)** for information on how to bring a mobile station up on a voice channel.
- **2.** If the CALL CONTROL screen is not displayed, select **CALL CNTL** from the **To Screen** menu. The CALL CONTROL screen will be displayed.
- **3.** Position the cursor on the **Display** field and select **Data**.
- **4.** Select the **Chan:** field. Enter a new, valid voice channel number.
- **5.** Select the **Ch Loc:** field (**NAMPS** system type only). Enter a new, valid channel location from the **Choices:** menu.
- **6.** Select the **Pwr Lvl:** field. Enter a new, valid mobile station power level.
- **7.** Select the **DSAT:** field (**NAMPS** system type only). Enter a new, valid DSAT from the **Choices:** menu.
- **8.** Select the **SAT:** field. Enter a new, valid SAT frequency.
- **9.** Select the **Handoff** field. The **Access** annunciator will light while the Test Set signals the mobile station with the handoff information. If the mobile responds properly, it will stop transmitting on the current voice channel, switch to the new voice channel, and transpond the newly assigned SAT frequency. When the Test Set detects this has happened the **Connect** annunciator is lit indicating that the handoff was successful. The **Voice Channel Assignment** section will be updated; that is, any "−" in the left-hand fields will be replaced with appropriate information.

### **Release A Mobile Station**

- **1.** Ensure that the Test Set is in the connected state. **[See "Page a Mobile Station" on](#page-271-0)  [page 271](#page-271-0)** for information on how to bring a mobile station up on a voice channel.
- **2.** If the CALL CONTROL screen is not displayed, select **CALL CNTL** from the **To Screen** menu. The CALL CONTROL screen will be displayed.
- **3.** Select the **Release** field. The Test Set will signal the mobile station with a release order. The mobile station will respond to the release order and cease transmission. The Test Set will terminate transmission on the forward voice channel, and the **Connect** annunciator will turn off. The Test Set will then reconfigure itself for transmission on the forward control channel, begin to transmit system parameter overhead messages, and the **Active** annunciator will light.

# **Change the Transmit Power Level of a Mobile Station**

- **1.** Ensure that the Test Set is in the connected state. **[See "Page a Mobile Station" on](#page-271-0)  [page 271](#page-271-0)** for information on how to bring a mobile station up on a voice channel.
- **2.** If the CALL CONTROL screen is not displayed, select **CALL CNTL** from the **To Screen** menu. The CALL CONTROL screen will be displayed.
- **3.** Position the cursor on the **Display** field and select **Meas**. The upper right-hand portion of the CALL CONTROL screen will display modulation quality measurements of the mobile station's RF carrier. The Test Set's data functions, such as the average (AVG) function, can be used with any of the measurements. Measurement units can also be changed as desired.
- **4.** Select the **Order** field and select it. A **Choices:** menu is displayed showing the various power levels which the mobile station can be set to. Select the desired power level from the **Choices:** menu. The Test Set will then signal the mobile station with an order to set its power level. If the mobile responds properly, the measured value in the **TX Power** field will change.
- **5.** Position the cursor on the **Display** field and select **Data**.
- **6.** Select the **Order** field. Select the desired power level from the **Choices:** menu. The **Access** annunciator will light while the Test Set signals the mobile station with an order to set its power level. If the mobile responds properly, the message **REVC Return** will flash momentarily in the upper right-hand corner of the CALL CONTROL screen and then the decoded order confirmation message received from the mobile station will be displayed. The left-hand **Pwr Lvl:** field will be updated with the new power level information. The **Connect** annunciator will light when signaling is complete.

# **Originate a Call from a Mobile Station**

- **1.** Ensure that the Test Set is in the active state. **[See "Turn On The Test Set's Control](#page-270-0)  [Channel" on page 270](#page-270-0)** for information on how to activate the Test Set.
- **2.** Connect the mobile station to the Test Set as shown in **[Figure 2, "Connecting a Mo](#page-253-0)[bile Station to the Test Set," on page 253](#page-253-0)**
- **3.** Turn on the mobile station.
- **4.** If the CALL CONTROL screen is not displayed, select **CALL CNTL** from the **To Screen** menu. The CALL CONTROL screen will be displayed.
- **5.** Position the cursor on the **Display** field and select **Data**.
- **6.** Dial the desired phone number on the mobile station and press the SEND key on the mobile station's handset. The mobile station signals the Test Set on the reverse control channel with an origination message which includes the dialed phone number, the mobile station's MIN number and the mobile station's ESN. If the mobile station transmitted properly on the reverse control channel, the message **RECC Return** will flash momentarily in the upper right-hand corner of the CALL CONTROL screen and then the mobile station phone number, ESN, decoded SCM, and the called phone number will be displayed. The Test Set will then reconfigure itself to the voice channel assignments set up in the **Voice Channel Assignment** section of the CALL CON-TROL screen. The **Access** annunciator will then light while the Test Set signals the mobile station on the assigned voice channel. The **Connect** annunciator will light if the mobile station properly signals the Test Set on the reverse voice channel. The mobile station is now connected to the Test Set on the assigned voice channel. The lefthand fields will be replaced with appropriate information.

## **Send an Alert Order to a Mobile Station**

- **1.** Ensure that the Test Set is in the connected state. **[See "Page a Mobile Station" on](#page-271-0)  [page 271](#page-271-0)** for information on how to bring a mobile station up on a voice channel.
- **2.** If the CALL CONTROL screen is not displayed, select **CALL CNTL** under the **To Screen** menu. The CALL CONTROL screen will be displayed.
- **3.** Select the **Order** field. A **Choices:** menu is displayed showing the various orders which can be sent to the mobile station. Select the **Mainten** order from the list of choices. The Test Set will then go into the **Access** state and signal the mobile station with a maintenance order. If the mobile station is responding properly it will go into its maintenance state as defined by the applicable cellular system standard. The left-hand fields in the **Voice Channel Assignment** section will display a '-' while the Test Set is in the access state.
- **4.** Select the **Order** field. A **Choices:** menu is displayed showing the various orders which can be sent to the mobile station. Position the cursor next to the **Alert** order and select it. The Test Set will then signal the mobile station with an alert order. If the mobile station is responding properly it will alert (that is, it will ring). Press the SEND key on the mobile station to respond to the alert order. The mobile station should exit the maintenance state. The Test Set, upon detecting that the mobile station has exited the maintenance state, will return to the **Connect** state and the left-hand subfields in the **Voice Channel Assignment** section will be updated with the current voice channel assignment information.

*NOTE:* Applicable cellular system standards may specify a time-out period for the maintenance state. If an Alert order is not received during this time-out period the mobile station may take some action as defined by the standard. One such action might be to terminate the voice channel connection. Refer to the applicable cellular system standard for specific information

# **Using the CALL CONTROL Screen to test AMPS Authentication**

The process of testing AMPS authentication (IS-54) through the Call Processing Subsystem requires the user to synchronize the base station and mobile station. This synchronization requires that the base station and the mobile station possess two pieces of shared secret data (SSD) to confirm a valid call. The first piece is the **ESN** of the mobile station and the second piece is the mobile station's **A-key**. The A-key is a secret 26-digit number stored in the mobile station's semipermanent memory. The following sections describe how to:

- Condition the Test Set for Call Processing with Authentication
- Configure the Test Set for authentication
- Turn On The Test Set's Control Channel
- Initialize Call Processing with Authentication
- Page a Mobile Station with Authentication
- Originate a Call with Authentication
- Perform an SSD Update
- Perform a Unique Challenge

## **Condition the Test Set for Call Processing**

Perform the following steps when first entering the Call Processing Subsystem (that is, the first time the CALL CONTROL screen is selected during a measurement session).

- **1.** Zero the RF Power Meter.
	- **a.** Select the **RF Gen** from the **To Screen** menu.
	- **b.** Set the **Amplitude** field to off (use the ON/OFF key) This prevents crosscoupling into the power detector while zeroing the power meter.
	- **c.** Select **CALL CNTL** from the **To Screen** menu.
	- **d.** Select **CALL CNFG** from the **To Screen** menu.
	- **e.** Disconnect any cables from the RF IN/OUT port on the front panel of the Test Set.
	- **f.** Select the **TX Pwr Zero** field.

There are two reasons for zeroing the RF power meter:

- When any Call Processing Subsystem screen is displayed (except the ANALOG MEAS screen) and the Call Processing Subsystem is in the connected state (**Connect** annunciator is lit), the Test Set constantly monitors the mobile station's transmitted carrier power. If the power falls below 0.0005 Watts, the error message **RF Power Loss indicates loss of Voice Channel** will be displayed and the Test Set will terminate the call and return to the active state. Zeroing the power meter cancels any inherent dc offsets that may be present within the power meter under zero-power conditions. This ensures that the Test Set makes the correct decisions regarding the presence of the mobile stations's RF carrier.
- Zeroing the power meter establishes a 0.0000 W reference for measuring the mobile station's RF power at the RF IN/OUT port. This ensures the most accurate RF power measurements of the mobile station's RF carrier at different power levels.
- **2.** Couple the variable-frequency notch filter to AFGen1.

This step is only required if audio testing is to be done on the mobile station. This step couples the variable-frequency notch filter to the output frequency of AFGen1 (audio frequency generator 1). The notch filter is used when making SINAD measurements. AFGen1 is used to generate the audio tone for the SINAD measurement. Coupling the notch filter to the audio source ensures the most accurate measurement.

- **a.** Press and release the blue SHIFT key and then the DUPLEX key to display the CONFIGURE screen.
- **b.** Position the cursor on the **Notch Coupl** field and select **AFGen1**.

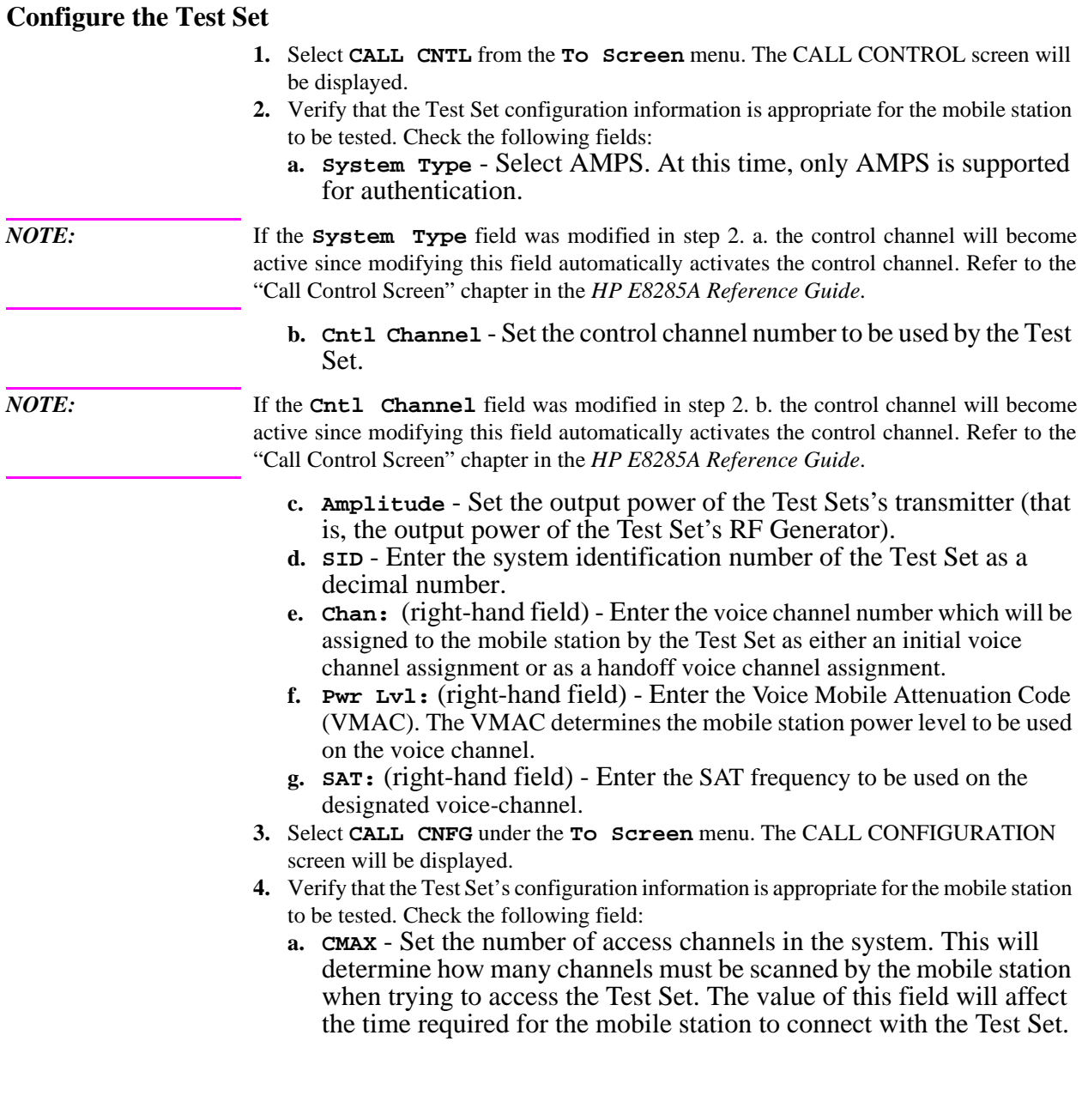

# <span id="page-280-0"></span>**Turn on the Test Set's Control Channel**

- **1.** If not already done, condition the Test Set. **[See "Conditioning the Test Set for Call](#page-262-0)  [Processing" on page 262](#page-262-0)** for further information.
- **2.** If not already done, configure the Test Set. **[See "Configure the Test Set" on page 268](#page-268-0)**. for further information.
- **3.** If the CALL CONTROL screen is not displayed, select **CALL CNTL** from the **To Screen** menu. The CALL CONTROL screen will be displayed.
- **4.** Select **Active** field. The **Active** annunciator will light when the control channel is turned on.

# <span id="page-281-0"></span>**Initialize Call Processing with Authentication**

There are two methods to initialize Call Processing with authentication.

- Initializing Call Processing with Authentication [through registration](#page-282-0) with the Test Set.
- Initializing Call Processing with Authentication [without registration](#page-282-0) with the Test Set.

#### **Initialize Call Processing through Registration**

- **1.** Ensure that the Test Set is in the active state. **[See "Turn On The Test Set's Control](#page-270-0)  [Channel" on page 270](#page-270-0)** .
- **1.** for information on how to activate the Test Set.
- **2.** Connect the mobile station to the Test Set as shown in **[figure 2, "Connecting a Mobile](#page-253-0)  [Station to the Test Set," on page 253](#page-253-0)**.
- **3.** Turn on the mobile station.
- **4.** If the CALL CONTROL screen is not displayed, select **CALL CNTL** under the **To Screen** menu. The CALL CONTROL screen will be displayed.
- **5.** Position the cursor on the **Display** field and select **Data**.
- **6.** Select the **Register** field. The **Register** annunciator will light while the registration is in process. If the mobile station responds properly on the reverse control channel, the message **RECC Return** will flash momentarily in the upper right-hand corner of the CALL CONTROL screen and then the mobile station's phone number, ESN and decoded SCM will be displayed in the upper right-hand portion of the CALL CONTROL screen. The information in the **MS Id** field will be updated. The **Active** annunciator will light when the registration has successfully completed.
- **7.** Select **AUTHEN** on the To Screen field. The AUTHENTICATION screen will be displayed.
- **8.** Select the **A\_KEY** field and enter a valid A\_KEY in decimal format.
- **9.** Position the cursor on the **Off/On** field and select **On**.
- **10.** Select **CALL CNTL** from the **To Screen** menu. The CALL CONTROL screen will be displayed.
- **11.** Select **SSD Upd** in the **CC Order** field. The Access annunciator light will light while the SSD Update order is in progress. If the mobile station responds properly on the reverse control-channel, "**SSD Update Order Successful**" will be displayed in the upper right-hand portion of the CALL CONTROL screen. The test set and the mobile station now share common secret data and further call processing functions with authentication can be tested. If the order failed, then "**SSD Update Order Failed**" will appear on the upper right-hand portion of the CALL CONTROL screen.

<span id="page-282-0"></span>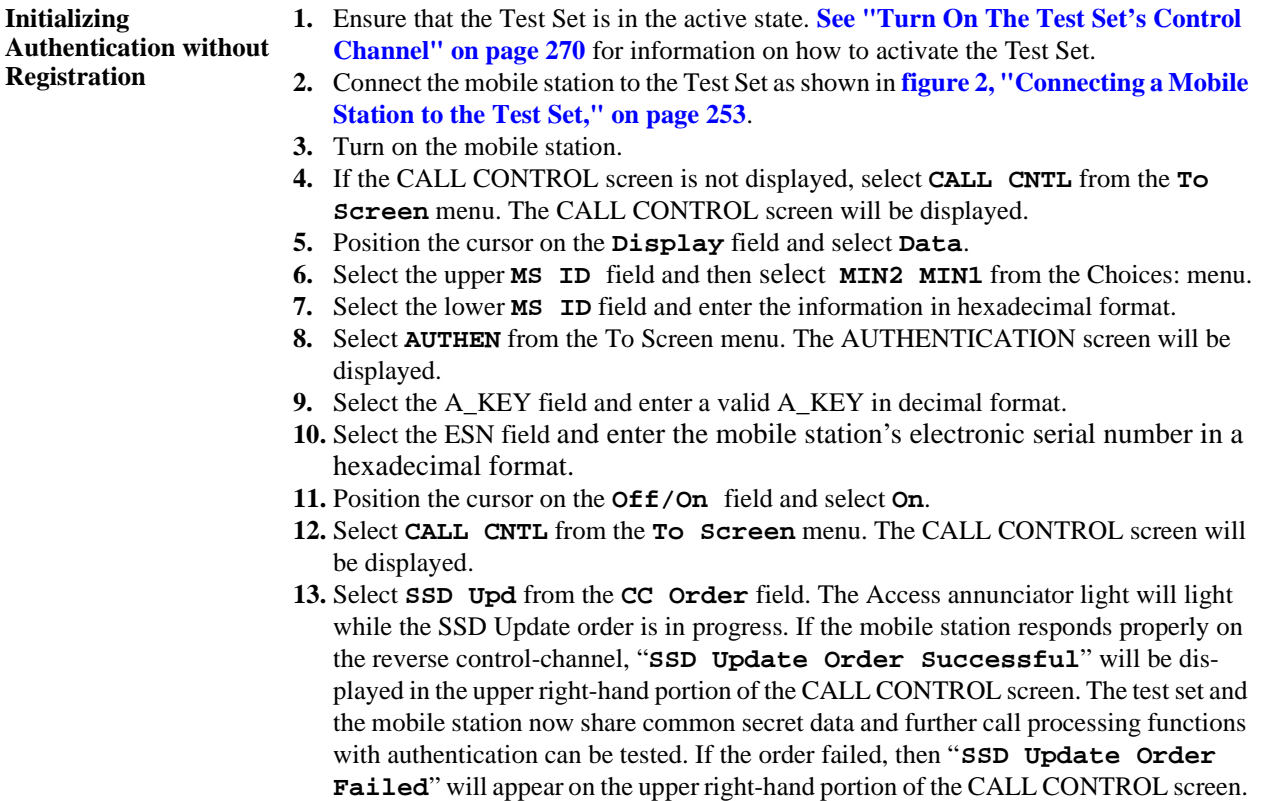

# <span id="page-283-0"></span>**Page a Mobile Station with Authentication**

**Paging A Mobile Station That Has Registered With The Test Set**

- **1.** Ensure that the Test Set is in the active state. **[See "Turn On The Test Set's Control](#page-270-0)  [Channel" on page 270](#page-270-0)** for information on how to activate the Test Set.
- **2.** Connect the mobile station to the Test Set as shown in **[Figure 2, "Connecting a](#page-253-0)  [Mobile Station to the Test Set," on page 253](#page-253-0)**.
- **3.** Turn on the mobile station.
- **4.** If the CALL CONTROL screen is not displayed, select **CALL CNTL** from the **To Screen** menu. The CALL CONTROL screen will be displayed.
- **5.** Position the cursor on the **Display** field and select **Data**.
- **6.** Ensure that the mobile station has registered with the Test Set. **[See "Initialize Call](#page-281-0)  [Processing with Authentication"](#page-281-0)**.
- **7.** for information on how to register the mobile station.
- **8.** Select the **Page** field. The **Page** annunciator will light while the Test Set pages the mobile on the forward control channel. If the mobile station responds properly on the reverse control-channel the message **RECC Return** will flash momentarily in the upper right-hand corner of the CALL CONTROL screen. The **Access** annunciator will then light while the Test Set sends the mobile station an alert order on the assigned voice channel. The mobile station should ring.
- **9.** Press the SEND key on the mobile station. The **Connect** annunciator will light if the mobile station properly signals the Test Set. The mobile station is now connected to the Test Set on the assigned voice channel. The **Voice Channel Assignment** fields will be updated, that is, any "-" in the left-hand fields will be replaced with appropriate information. If page with authentication was successful, "**Page w/Auth successful**" will be displayed in the upper right-hand portion of the CALL CONTROL screen. If page with authentication failed, then "**Page w/Auth failed**" will be displayed in the upper right-hand portion of the CAll CONTROL Screen.

## **Originate a Call with Authentication**

- **1.** Ensure that the Test Set is in the active state. **[See "Turn on the Test Set's Control](#page-280-0)  [Channel"](#page-280-0)**.
- **2.** Connect the mobile station to the Test Set as shown in **[Figure 2, "Connecting a](#page-253-0)  [Mobile Station to the Test Set," on page 253](#page-253-0)**.
- **3.** Turn on the mobile station.
- **4.** If the CALL CONTROL screen is not displayed, select **CALL CNTL** under the **To Screen** menu. The CALL CONTROL screen will be displayed.
- **5.** Position the cursor on the **Display** field and select **Data**.
- **6.** Ensure that the mobile station has registered with the Test Set. **[See "Initialize Call](#page-281-0)  [Processing with Authentication"](#page-281-0)** for information on how to register the mobile station.
- **7.** Dial the desired phone number on the mobile station and press the SEND key on the mobile station's handset. The mobile station signals the Test Set on the reverse control channel with an origination message which includes the dialed phone number, the mobile station's MIN number and the mobile station's ESN. If the mobile station transmitted properly on the reverse control channel, the message **RECC Return** will flash momentarily in the upper right-hand corner of the CALL CONTROL screen and then the mobile station's phone number, ESN, decoded SCM, and called phone number will be displayed. The Test Set will then reconfigure itself to the voice channel assignments set up in the **Voice Channel Assignment** section of the CALL CONTROL screen. The **Access** annunciator will then light while the Test Set signals the mobile station on the assigned voice channel. The **Connect** annunciator will light if the mobile station properly signals the Test Set on the reverse voice channel. The mobile station is now connected to the Test Set on the assigned voice channel. The **Voice Channel Assignment** fields will be replace with appropriate information. If origination with authentication was successful, then "**Origination w/Auth successful**" will be displayed in the upper right-hand portion of the CALL CONTROL screen. If origination with authentication failed, then "**Origination w/ Auth failed**" will be displayed in the upper right-hand portion of the CAll CONTROL Screen.

# **Perform an SSD Update**

There are two methods that can be used to perform an SSD Update:

- SSD Update on the [Control Channel](#page-286-0)
- SSD Update on the [Voice Channel](#page-286-0)

#### **Performing an SSD Update on the Control Channel**

- **1.** Ensure that the Test Set is in the active state. **[See "Turn On The Test Set's Control](#page-270-0)  [Channel" on page 270](#page-270-0)** for information on how to activate the Test Set.
- **2.** Connect the mobile station to the Test Set as shown in **[Figure 2, "Connecting a](#page-253-0)  [Mobile Station to the Test Set," on page 253](#page-253-0)**.
- **3.** Turn on the mobile station.
- **4.** If the CALL CONTROL screen is not displayed, select **CALL CNTL** from the **To Screen** menu. The CALL CONTROL screen will be displayed.
- **5.** Position the cursor on the **Display** field and select **Date**.
- **6.** Ensure that the Test Set has Initialized Call Processing with Authentication. **[See](#page-281-0)  ["Initialize Call Processing with Authentication" on page 281](#page-281-0)** for information on how to register the mobile station and activate Authentication.
- **7.** Select **AUTHEN** on the To Screen meun.The AUTHENTICATION screen will be displayed.
- **8.** Select **RANDSSD\_1** field. Enter a new, valid RANDSSD\_1 value (6-digit hexadecimal).
- **9.** Select **RANDSSD\_2** field. Enter a new, valid RANDSSD\_2 value (6-digit hexadecimal).
- **10.** Select **RANDSSD\_3** field. Enter a new, valid RANDSSD\_3 value (2-digit hexadecimal).
- **11.** Select **CALL CNTL** under the **To Screen** menu. The CALL CONTROL screen will be displayed.
- **12.** Select **SSD Upd** on the **CC Order** field. The **Access** annunciator light will light while the SSD Update order is in progress. If the mobile station responds properly on the reverse control channel, "**SSD Update Order Successful**" will be displayed in the upper right-hand portion of the CALL CONTROL screen. The Test Set and the mobile station are now linked and further call processing functions with authentication can be tested. If the order failed, then "**SSD Update Order Failed**" will appear on the upper right-hand portion of the CALL CONTROL screen.

### <span id="page-286-0"></span>**Performing an SSD Update on the Voice Channel**

- **1.** Ensure that the Test Set is in the active state. **[See "Turn On The Test Set's Control](#page-270-0)  [Channel" on page 270](#page-270-0)** for information on how to active the Test Set.
- **2.** Connect the mobile station to the Test Set as shown in **[Figure 2, "Connecting a](#page-253-0)  [Mobile Station to the Test Set," on page 253](#page-253-0)**.
- **3.** Turn on the mobile station.
- **4.** If the CALL CONTROL screen is not displayed, select **CALL CNTL** from the **To Screen** menu. The CALL CONTROL screen will be displayed.
- **5.** Position the cursor on the **Display** field and select **Data**.
- **6.** Ensure that the Test Set has Initialized Call Processing with Authentication. **[See](#page-281-0)  ["Initialize Call Processing with Authentication" on page 281](#page-281-0)** for information on how to register the mobile station and activate Authentication.
- **7.** Ensure that the mobile station is on a voice channel. **[See "Page a Mobile Station with](#page-283-0)  [Authentication" on page 283](#page-283-0)**.
- **8.** Select **AUTHEN** from the To Screen menu. The AUTHENTICATION screen will be displayed.
- **9.** Select the **RANDSSD\_1** field. Enter a new, valid RANDSSD\_1 value (6-digit hexadecimal).
- **10.** Select the **RANDSSD\_2** field. Enter a new, valid RANDSSD\_2 value (6-digit hexadecimal).
- **11.** Select the **RANDSSD\_3** field. Enter a new, valid RANDSSD\_3 value (2-digit hexadecimal).
- **12.** Select **CALL CNTL** under the **To Screen** menu. The CALL CONTROL screen will be displayed.
- **13.** Select **SSD Upd** on the **VC Order** field. The **Access** annunciator light will light while the SSD Update order is in progress. If the mobile station responds properly on the reverse control channel, "**SSD Update Order Successful**" will be displayed in the upper right-hand portion of the CALL CONTROL screen. If the order failed then "**SSD Update Order Failed**" will appear on the upper right-hand portion of the CALL CONTROL screen.

# **Perform a Unique Challenge**

There are two methods that can be used to perform a Unique Challenge-Response procedure:

- Unique Challenge on the [Control Channel](#page-288-0)
- Unique Challenge on the [Voice Channel](#page-288-0)

**Performing a Unique Challenge on the Control Channel**

- **1.** Ensure that the Test Set is in the active state. **[See "Turn On The Test Set's Control](#page-270-0)  [Channel" on page 270](#page-270-0)** for information on how to activate the Test Set.
- **2.** Connect the mobile station to the Test Set as shown in **[Figure 2, "Connecting a](#page-253-0)  [Mobile Station to the Test Set," on page 253](#page-253-0)**.
- **3.** Turn on the mobile station.
- **4.** If the CALL CONTROL screen is not displayed, select **CALL CNTL** under the **To Screen** menu. The CALL CONTROL screen will be displayed.
- **5.** Position the cursor on the **Display** field and select **Data**.
- **6.** Ensure that the Test Set has Initialized Call Processing with Authentication. **[See](#page-281-0)  ["Initialize Call Processing with Authentication" on page 281](#page-281-0)** for information on how to register the mobile station and activate Authentication.
- **7.** Select **AUTHEN** on the To Screen menu. The AUTENTICATION will be displayed.
- **8.** Select **RAND\_U** field. Enter a new, valid RAND\_U value (6-digit hexadecimal).
- **9.** Select **CALL CNTL** under the **To Screen** menu. The CALL CONTROL screen will be displayed.
- **10.** Select **Uniq Chal** from the **CC Order** field. The **Access** annunciator light will light while the Unique Challenge order is in progress. If the mobile station responds properly on the reverse control channel, "**Unique Challenge Successful**" will be displayed in the upper right-hand portion of the CALL CONTROL screen. If the order failed, then "**Unique Challenge Failed**" will appear on the upper righthand portion of the CALL CONTROL screen.
#### **Performing a Unique Challenge on the Voice Channel**

- **1.** Ensure that the Test Set is in the active state. **[See "Turn On The Test Set's Control](#page-270-0)  [Channel" on page 270](#page-270-0)** for information on how to activate the Test Set.
- **2.** Connect the mobile station to the Test Set as shown in **[Figure 2, "Connecting a](#page-253-0)  [Mobile Station to the Test Set," on page 253](#page-253-0)**.
- **3.** Turn on the mobile station.
- **4.** If the CALL CONTROL screen is not displayed, select **CALL CNTL** from the **To Screen** menu. The CALL CONTROL screen will be displayed.
- **5.** Position the cursor on the **Display** field and select **Data**.
- **6.** Ensure that the Test Set has Initialized Call Processing with Authentication. **[See](#page-281-0)  ["Initialize Call Processing with Authentication" on page 281](#page-281-0)** for information on how to register the mobile station and activate Authentication.
- **7.** Ensure that the mobile station is assigned an active voice channel. **[See "Page a Mobile](#page-283-0)  [Station with Authentication" on page 283](#page-283-0)**.
- **8.** Select **AUTHEN** from the To Screen menu.The AUTHENTICATION screen will be displayed.
- **9.** Select the **RAND U** field. Enter a new, valid RAND U value (6-digit hexadecimal).
- **10.** Select **CALL CNTL** from the **To Screen** menu. The CALL CONTROL screen will be displayed.
- **11.** Select **Uniq Ch** from the **VC Order** field. The **Access** annunciator light will light while the Unique Challenge order is in progress. If the mobile station responds properly on the reverse control channel, "**Unique Challenge Successful**" will be displayed in the upper right-hand portion of the CALL CONTROL screen. If the order failed, then "**Unique Challenge Failed**" will appear on the upper right-hand portion of the CALL CONTROL screen.

# **Using the CALL DATA Screen**

#### **To View the Decoded Reverse Channel Words from a Mobile Station Registration**

- **1.** If not already done, condition the Test Set. **[See "Conditioning the Test Set for Call](#page-262-0)  [Processing" on page 262](#page-262-0)** for further information.
- **2.** If not already done, ensure that the Test Set is properly configured. **[See "Configure the](#page-268-0)  [Test Set" on page 268](#page-268-0)** for further information.
- **3.** Connect the mobile station to the Test Set as shown in **[Figure 2, "Connecting a](#page-253-0)  [Mobile Station to the Test Set," on page 253](#page-253-0)**.
- **4.** Turn on the mobile station.
- **5.** If the CALL DATA screen is not displayed, select **CALL DATA** from the **To Screen** menu. The CALL DATA screen will be displayed.
- **6.** Select the **Active** field. The **Active** annunciator will light when the control channel is turned on.
- **7.** Select the **Register** field. The **Register** annunciator will light while the registration is in process. If the mobile station responds properly on the reverse control channel, the message **RECC Return** will flash momentarily in the upper right-hand corner of the CALL CONTROL screen. The **Active** annunciator will light when the registration has successfully completed.
- **8.** Select the **Display Word** field. A list of reverse channel words which can be displayed will appear in a **Choices:** menu. Select the desired word from the list of choices. The decoded contents for each of the fields in the selected word will be displayed in the lower portion of the display.

*NOTE*: If a word is chosen which was not part of the decoded reverse channel message stream, all the fields will be blank when it is displayed.

> Steps 7 and Step 8 in the above procedure can be reversed, that is, the desired word can be selected first, then the mobile station can be registered. If the registration is successful, the contents of each display word contained in the reverse control channel's message stream will be updated when the decoding is complete.

The registration does not have to happen while you are viewing the CALL DATA screen. When the CALL DATA screen is viewed, the contents of the display words will be the decoded data from the last successful call processing function (registration, origination, page, release, order).

#### **To View the Decoded Reverse Channel Words from a Mobile Station Page**

There are two methods that can be used to view the decoded RVCC words from a mobile station page:

- View the decoded RVCC words from a page for a mobile station that [has registered](#page-291-0) with the Test Set
- View the decoded RVCC words from a page for a mobile station that has not registered with the Test Set
- **Viewing the Decoded Reverse Channel Words from a Page to a Mobile Station that has Set**
- **1.** If not already done, condition the Test Set. **[See "Conditioning the Test Set for Call](#page-262-0)  [Processing" on page 262](#page-262-0)** for further information.
	- **2.** If not already done, ensure that the Test Set is properly configured. **[See "Configure the](#page-279-0)  [Test Set" on page 279](#page-279-0)** for further information.
- **Registered with the Test 3.** Connect the mobile station to the Test Set as shown in **[Figure 2, "Connecting a](#page-253-0)  [Mobile Station to the Test Set," on page 253](#page-253-0)**.
	- **4.** Turn on the mobile station.
	- **5.** If the CALL DATA screen is not displayed, select **CALL DATA** under the **To Screen** menu. The CALL DATA screen will be displayed.
	- **6.** Select the **Active** field. The **Active** annunciator will light when the control channel is turned on.
	- **7.** Ensure that the mobile station has registered with the Test Set. **[See "Register a Mobile](#page-270-0)  Station'' on page 270** for information on how to register the mobile station.
	- **8.** Select the **Page** field. The **Page** annunciator will light while the Test Set pages the mobile on the forward control channel. If the mobile station responds properly on the reverse control channel, the message **RECC Return** will flash momentarily in the upper right-hand corner of the CALL CONTROL screen. The **Access** annunciator will then light while the Test Set sends the mobile station an alert order on the assigned voice channel. The mobile station should ring.
	- **9.** Press the SEND key on the mobile station. The **Connect** annunciator will light if the mobile station properly signals the Test Set when the SEND key is pressed. The mobile station is now connected to the Test Set on the assigned voice channel.
	- **10.** Select the **Display Word** field. A list of reverse channel words appears in a **Choices:** menu. Select the desired word from the list of choices. The decoded contents for each of the fields in the selected word will be displayed in the lower portion of the display.

*NOTE*: If a word is chosen which was not part of the decoded reverse channel's message stream, all the fields will be blank when it is displayed.

> Steps 8 and 10 in the above procedure can be reversed, that is, the desired word can be selected first, then the mobile station can be paged. If the page is successful, the contents of each display word contained in the reverse control channel's message stream will be updated when the decoding is complete.

The page does not have to happen while you are viewing the CALL DATA screen. When the CALL DATA screen is viewed, the contents of the display words will be the decoded data from the last successful call processing function (registration, origination, page, release, order).

- **1.** If not already done, condition the Test Set. **[See "Conditioning the Test Set for Call](#page-262-0)  [Processing" on page 262](#page-262-0)** for further information.
- **2.** If not already done, configure the Test Set**[See "Configure the Test Set" on page 268](#page-268-0)**
- **3.** Connect the mobile station to the Test Set as shown in **[Figure 2, "Connecting a Mo](#page-253-0)[bile Station to the Test Set," on page 253](#page-253-0)**.
- **4.** Turn on the mobile station.
- 
- **5.** If the CALL CONTROL screen is not displayed, select **CALL CNTL** under the **To Screen** menu. The CALL CONTROL screen will be displayed.
- **6.** Select the lower **MS Id** field. Enter the mobile station identification number, either the phone number or the MIN number depending upon what the upper **MS Id** field is set to.
- **7.** Select **CALL DATA** from the **To Screen** menu. The CALL DATA screen will be displayed.
- **8.** Select the **Active** field. The **Active** annunciator will light when the control channel is turned on.
- **9.** Select the **Page** field. The **Page** annunciator will light while the Test Set pages the mobile on the forward control channel. If the mobile station responds properly on the reverse control channel, the message **RECC Return** will flash momentarily in the upper right-hand corner of the CALL CONTROL screen. The **Access** annunciator will then light while the Test Set sends the mobile station an alert order on the assigned voice channel. The mobile station should ring.
- **10.** Press the SEND key on the mobile station. The **Connect** annunciator will light if the mobile station properly signals the Test Set when the SEND key is pressed. The mobile station is now connected to the Test Set on the assigned voice channel.
- **11.** Select the **Display Word** field. A list of reverse channel words which can be displayed will appear in a **Choices:** menu. Select the desired word from the list of choices. The decoded contents for each of the fields in the selected word will be displayed in the lower portion of the display.

*NOTE:* If a word is chosen which was not part of the decoded reverse channel's message stream, all the fields will be blank when it is displayed.

> Step 9 and step 11 in the above procedure can be reversed, that is - the desired word can be selected first, then the mobile station can be paged. If the page is successful, the contents of each display word contained in the reverse control channel's message stream will be updated when the decoding is complete.

The page does not have to happen while you are viewing the CALL DATA screen. When the CALL DATA screen is viewed, the contents of the display words will be the decoded data from the last successful call processing function (registration, origination, page, release, order).

<span id="page-291-0"></span>**Viewing the Decoded Reverse Channel Words from a Page to a Mobile Station That Has Not Registered with the Test Set**

#### **To View the Decoded Reverse Channel Words From a Mobile Station Handoff**

- **1.** If not already done, condition the Test Set. **[See "Conditioning the Test Set for Call](#page-262-0)  [Processing" on page 262](#page-262-0)** for further information.
- **2.** If not already done, configure the Test Set. **[See "Configure the Test Set" on page 279](#page-279-0)** for further information.
- **3.** Connect the mobile station to the Test Set as shown in **[Figure 2, "Connecting a Mo](#page-253-0)[bile Station to the Test Set," on page 253](#page-253-0)**.
- **4.** Turn on the mobile station.
- **5.** Ensure that the Test Set is in the **Connect** state. **[See "Page a Mobile Station" on](#page-271-0)  [page 271](#page-271-0)** for information on how to bring a mobile station up on a voice channel.
- **6.** If the CALL CONTROL screen is not displayed, Select **CALL CNTL** from the **To Screen** menu. The CALL CONTROL screen will be displayed.
- **7.** Select the **Chan:** field and enter a new, valid voice channel number from the choices provided.
- **8.** Select the **Ch Loc:** field (**NAMPS System Type** only) and enter a new, valid channel location from the choices provided.
- **9.** Select the **Pwr** Lv1: field and enter a new, valid mobile station power level.
- **10.** Select the **DSAT:** field (**NAMPS System Type** only) and enter a new, valid DSAT from the choices menu.
- **11.** Select the **SAT:** field and enter a new, valid SAT frequency.
- **12.** Select **CALL DATA** from the **To Screen** menu. The CALL DATA screen will be displayed.
- **13.** Select the **Handoff** field. The **Access** annunciator will light while the Test Set signals the mobile station with the handoff information. If the mobile responds properly, it will stop transmitting on the current voice channel, switch to the new voice channel assignment, and transpond the new SAT frequency assignment. When the Test Set detects this has happened, the **Connect** annunciator lights indicating the handoff was successful.
- **14.** Select the **Display Word** field. A list of reverse channel words which can be displayed will appear in a **Choices:** menu. Select the desired word from the list of choices. The decoded contents for each of the fields in the selected word will be displayed in the lower portion of the display.
- *NOTE:* If a word is chosen which was not part of the decoded reverse channel's message stream, all the fields will be blank when it is displayed.

Step 14 and step 15 in the above procedure can be reversed, that is - the desired word can be selected first, then the mobile station can be handed off. If the handoff is successful, the contents of each display word contained in the reverse control channel's message stream will be updated when the decoding is complete.

The handoff does not have to happen while you are viewing the CALL DATA screen. When the CALL DATA screen is viewed, the contents of the display words will contain the decoded data from the last successful call processing function (registration, origination, page, release, order).

#### **To View the Decoded Reverse Channel Words from a Mobile Station Release**

- **1.** If not already done, condition the Test Set. **[See "Conditioning the Test Set for Call](#page-262-0)  [Processing" on page 262](#page-262-0)** for further information.
- **2.** If not already done, configure the Test Set. **[See "Configure the Test Set" on page 268](#page-268-0)** for further information.
- **3.** Connect the mobile station to the Test Set as shown in **[Figure 2, "Connecting a](#page-253-0)  [Mobile Station to the Test Set," on page 253](#page-253-0)**.
- **4.** Turn on the mobile station.
- **5.** Ensure that the Test Set is in the **Connect** state. **[See "Page a Mobile Station" on](#page-271-0)  [page 271](#page-271-0)** for information on how to bring a mobile station up on a voice channel.
- **6.** Select **CALL DATA** under the **To Screen** menu. The CALL DATA screen will be displayed.
- **7.** Select the **Release** field. The Test Set will signal the mobile station with a release order. The mobile station will respond to the release order and cease transmission. The Test Set will terminate transmission on the forward voice channel and the **Connect** annunciator will turn off. The Test Set will then reconfigure itself for transmission on the forward control channel, begin to transmit system parameter overhead messages and the **Active** annunciator will light.
- **8.** Select the **Display Word** field. A list of reverse channel words which can be displayed will appear in a Choices: menu. Select the desired word from the list of choices. The decoded contents for each of the fields in the selected word will be displayed in the lower portion of the display.

*NOTE*: If a word is chosen which was not part of the decoded reverse channel's message stream, all the fields will be blank when it is displayed.

> Step 7 and step 8 in the above procedure can be reversed, that is, the desired word can be selected first, then the mobile station can be released. If the release is successful, the contents of each display word contained in the reverse control channel's message stream will be updated when the decoding is complete.

The release does not have to happen while you are viewing the CALL DATA screen. When the CALL DATA screen is viewed, the contents of the display words will contain the decoded data from the last successful call processing function (registration, origination, page, release, order).

#### **To View the Decoded Reverse Channel Words from an Order to Change the Transmit Power Level of a Mobile Station**

- **1.** If not already done, condition the Test Set. **[See "Conditioning the Test Set for Call](#page-262-0)  [Processing" on page 262](#page-262-0)** for further information.
- **2.** If not already done, configure the Test Set. **[See "Configure the Test Set" on page 268](#page-268-0)** for further information.
- **3.** Connect the mobile station to the Test Set as shown in **[Figure 2, "Connecting a Mo](#page-253-0)[bile Station to the Test Set," on page 253](#page-253-0)**.
- **4.** Turn on the mobile station.
- **5.** Ensure that the Test Set is in the **Connect** state. **[See "Page a Mobile Station" on](#page-271-0)  [page 271](#page-271-0)** for information on how to bring a mobile station up on a voice channel.
- **6.** If the CALL DATA screen is not displayed, select **CALL DATA** under the **To Screen** menu. The CALL DATA screen will be displayed.
- **7.** Select the **Order** field and select it. A **Choices:** menu is displayed showing the various power levels which the mobile station can be set to. Select the desired power level. The **Access** annunciator will light while the Test Set signals the mobile station with an order to set its power level. If the mobile responds properly, the message **REVC Return** will flash momentarily in the upper right-hand corner of the CALL CONTROL screen. The **Connect** annunciator will light when signaling is complete.
- **8.** Select the **Display Word** field. A list of reverse channel words which can be displayed will be presented. Position the cursor on the desired word and select it. The decoded contents for each of the fields in the selected word will be displayed in the lower portion of the display.

*NOTE*: If a word is chosen which was not part of the decoded reverse channel's message stream, all the fields will be blank when it is displayed.

> Step 7 and step 8 in the above procedure can be reversed, that is, the desired word can be selected first, then the mobile station can be sent an order to change transmit power level. If the order is successful, the contents of each display word contained in the reverse control channel's message stream will be updated when the decoding is complete.

> The ordered to change transmit power does not have to happen while you are viewing the CALL CONTROL screen. When the CALL DATA screen is viewed, the contents of the display words will be the decoded data from the last successful call processing function (registration, origination, page, release, order).

#### **To View The Reverse Channel Words From a Mobile Station Origination**

- **1.** If not already done, condition the Test Set. **[See "Conditioning the Test Set for Call](#page-262-0)  [Processing" on page 262](#page-262-0)** for further information.
- **2.** If not already done, configure the Test Set. **[See "Configure the Test Set" on page 279](#page-279-0)** for further information.
- **3.** Connect the mobile station to the Test Set as shown in **[Figure 2, "Connecting a Mo](#page-253-0)[bile Station to the Test Set," on page 253](#page-253-0)**
- **4.** Turn on the mobile station.
- **5.** Ensure that the Test Set is in the **Connect** state. **[See "Page a Mobile Station" on](#page-271-0)  [page 271](#page-271-0)** for information on how to bring a mobile station up on a voice channel.
- **6.** Select the **Active** field. The **Active** annunciator will light when the control channel is turned on.
- **7.** Dial the desired phone number on the mobile station and press the SEND key on the mobile station's handset. The mobile station signals the Test Set on the reverse control channel with an origination message which includes the dialed phone number, the mobile station's MIN number and the mobile station's ESN. If the mobile station transmitted properly on the reverse control channel, the message **RECC Return** will flash momentarily in the upper right-hand corner of the CALL CONTROL screen. The Test Set will then reconfigure itself to the voice channel assignments set up in the **Voice Channel Assignment** section of the CALL CONTROL screen. The **Access** annunciator will then light while the Test Set signals the mobile station on the assigned voice channel. The **Connect** annunciator will light if the mobile station properly signals the Test Set on the reverse voice channel. The mobile station is now connected to the Test Set on the assigned voice channel.
- **8.** Select the **Display Word** field. A list of reverse channel words which can be displayed will be presented. Position the cursor on the desired word and select it. The decoded contents for each of the fields in the selected word will be displayed in the lower portion of the display.

*NOTE:* If a word is chosen which was not part of the decoded reverse channel's message stream, all the fields will be blank when it is displayed.

> Step 7 and step 8 in the above procedure can be reversed, that is, the desired word can be selected first, then a mobile station origination can performed. If the origination is successful, the contents of each display word contained in the reverse control channel's message stream will be updated when the decoding is complete.

> The origination does not have to happen while you are viewing the CALL DATA screen.When the CALL DATA screen is viewed, the contents of the display words will contain the decoded data from the last successful call processing function (registration, origination, page, release, order).

**Processing Subsystem Using the Analog Using the Analog Call Chapter 9**

## **Using the CALL BIT Screen**

#### **Selecting The Message Content Generation Method**

The contents (i.e. bit patterns) of the signaling messages sent to the mobile station on the forward control channel and the forward voice channel are generated using one of two methods. Method 1 uses the formats defined in the applicable industry standard to build the contents of the signaling messages. Method 2 uses the bit patterns which the user defines on the CALL BIT screen to build the contents of the signaling messages.

The **Data Spec** field on the CALL BIT screen determines which method will be used to build the contents of the signaling messages.

- **Std** -The Test Set will use the signaling formats defined in the applicable industry standard to build the forward control channel and forward voice channel signaling messages. The Test Set will use the contents of the applicable fields on the CALL CONTROL screen and the CALL CONFIGURE screen to obtain information necessary to build the messages. Whenever a signaling message is used, the Test Set will update the contents of all fields in that message on the CALL BIT screen.
- **Bits** -Use the bit patterns as set on the CALL BIT screen to build *all* forward control channel and forward voice channel signaling messages. For any call processing function (that is, setting the message stream on the active control channel, registering the mobile station, paging the mobile station, handing off the mobile station or releasing the mobile station) the user is responsible for setting the contents of all signaling messages used in that function. The Call Processing Subsystem uses the messaging protocol as defined in the applicable industry standard.
- *NOTE:* The contents of the applicable fields on the CALL CONTROL screen and the CALL CONFIGURE screen are *not* updated to reflect any changes made while in the Bits mode. There is no coupling between the Bits mode and the Test Set. For example: if a mobile station was actively connected to the Test Set on a voice channel and the user changed the **CHAN** field on the forward voice channel mobile station control message (FVC V Mes) and sent that message to the mobile station, the mobile station would change its voice channel assignment. However, the Test Set will stay on the voice channel assignment specified in the **Chan:** field on the CALL CONTROL screen. This situation will result in a dropped call. The Bits mode should not be used to change any parameter that can be set on any other Call Processing Subsystem screen.

#### **System Operation When Data Spec Field Set to Std**

When the **Data Spec** field is set to **Std** the Test Set builds the signaling messages by first examining the fields which contain the information needed to build the messages (i.e. SID, BIS, SAT Tone, VMAC, etc.). After obtaining the necessary information the Test Set builds the bit patterns according to the signaling formats specified in the applicable industry standard.

For example: if the type of cellular system being emulated is AMPS and the **SID** field on the CALL PROC screen was set to 231, the SID1 field in the System Parameter Overhead Message (SPC WORD1) would be set to 00000001110011 (the 14 most significant bits of the system identification number) as defined by the *EIA/TIA-553 Mobile Station - Land Station Compatibility Specification*.

When the **Data Spec** field is set to **Std**, the contents of the applicable message(s) on the CALL BIT screen are updated with the bit patterns generated using the signaling formats defined in the applicable industry standard whenever that signaling message is sent to the mobile station. This feature allows a user to set the **Data Spec** field to **Std**, select a message of interest, perform a call processing function, and view the bit patterns generated using the signaling formats defined in the applicable industry standard.

It is important to note individual messages can be used more than once during a messaging protocol. The contents of any message viewed on the CALL BIT screen when the **Data Spec** field is set to **Std** will reflect the message contents for the last time the message was used in a messaging protocol.

For example: if the Call Processing Subsystem is in the active state and the user selects the **Register** field, a registration message will be sent to the mobile station. When the registration completes the Call Processing Subsystem returns to the active state. The contents of some messages (such as the System Parameter Overhead Message Word 1) will reflect the correct settings for the active state, not the register state, since the messages are currently being used in the active state.

## **System Operation When Data Spec Field Set to Bits**

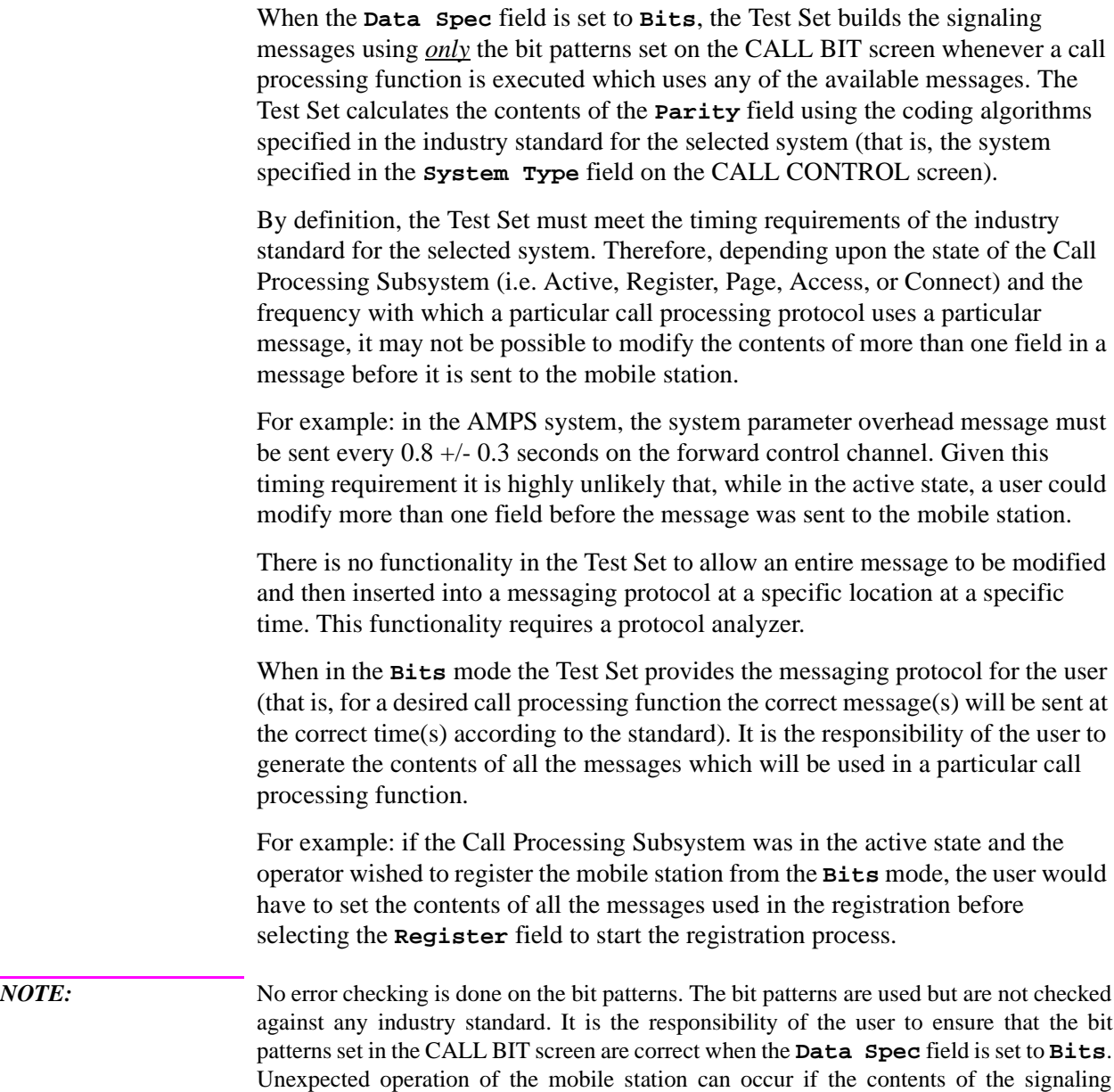

messages are incorrect.

#### **Changing the Content of a Message Field**

Perform the following steps to change the contents of a message field:

- **1.** Position the cursor on the **Data Spec** field and select **Bits**.
- **2.** Select the **Set Message** field. A **Choices:** menu is displayed listing the available messages. Select the desired message. The message fields will be displayed on the screen.
- **3.** Select the desired bit field. A **Choices:** menu will be displayed. Using the **Choices:** menu enter the desired bit pattern. Select **Done** from the **Choices:** menu when the desired bit pattern has been entered.

When a message field is being modified the original contents of the field (that is the contents of the field before modification was started) is sent whenever the message is used in a messaging protocol. The new contents are not used until **Done** is selected from the **Choices:** menu. Use the CANCEL key to abort a modification. If the CANCEL key is selected the original field contents are restored.

*NOTE:* If a message field is modified while the **Data Spec** field is set to **Std** the modified contents will be overwritten with the bit patterns generated using the signaling formats defined in the applicable industry standard immediately after **Done** is selected from the **Choices:** menu.

Chapter 9, Using the Analog Call Processing Subsystem **Using the CALL BIT Screen**

#### **Typical Example**

The following example illustrates the use of the CALL BIT screen. In this example an AMPS mobile station is brought up on a voice channel and then handed off to a new voice channel assignment. The contents of the **FVC V Msg** message, which was set when the first handoff occurred, is then modified from the CALL BIT screen. The mobile station is then handed off again by sending the modified message to the mobile station from the CALL BIT screen.

- **1.** Ensure that the Test Set is in the connected state. **[See "Page a Mobile Station" on](#page-271-0)  [page 271](#page-271-0)** for information on how to bring a mobile station up on a voice channel.
- **2.** If the CALL CONTROL screen is not displayed, select **CALL CNTL** under the **To Screen** menu. The CALL CONTROL screen will be displayed.
- **3.** Position the cursor on the **Display** field and select **Data**.
- **4.** Select the **Chan:** field and enter a new, valid voice channel number.
- **5.** Select the **Pwr Lvl:** field enter a new, valid mobile station power level.
- **6.** Select the **SAT:** field and enter a new, valid SAT frequency.
- **7.** Select the **Handoff** field. The **Access** annunciator will light while the Test Set signals the mobile station with the handoff information. If the mobile responds properly, it will stop transmitting on the current voice channel, switch to the new voice channel assignment, and transpond the new SAT frequency assignment. When the Test Set detects that this has happened the **Connect** annunciator is lit indicating that the handoff was successful. The left-hand fields in the **Voice Channel Assignment** section will be updated with the new voice channel assignment information.
- **8.** Select **CALL BIT** from the **To Screen** menu. The CALL BIT screen will be displayed.
- **9.** Position the cursor on the **Data Spec** field and select **Bits**.
- **10.** Select the **Set Message** field and select **FVC V Msg**.
- **11.** Select the **VMAC** field in the **FVC V Msg** and set it to 101 (this corresponds to a mobile station power level of 5 - reference *EIA/TIA-553 Mobile Station - Land Station Compatibility Specification*, September 1989, page 2-2, Table 2.1.2-1).
- **12.** Select the **Handoff** field. The **Access** annunciator will light while the Test Set signals the mobile station with the handoff information. If the mobile responds properly, it will stop transmitting on the current voice channel, and start transmitting on the same channel with a power level of 5 (note that the channel assignment and SAT assignment were not modified in this example, the mobile station simply switched to the same channel with the same SAT assignment). When the Test Set detects that this has happened, the **Connect** annunciator is lit indicating that the handoff was successful. The mobile station power level after the handoff should be power level 5.
- **13.** Position the cursor on the **Data Spec** field and select **Std**.

## **Using the ANALOG MEAS Screen**

The ANALOG MEAS screen combines some of the Test Set's **Audio Analyzer** fields and some of the Test Set's RF Generator fields onto one screen for the purpose of testing the audio characteristics of the mobile station. Only those fields which are pertinent to testing the mobile stations audio characteristics have been combined onto the ANALOG MEAS screen. The Test Set must be in the connected state (that is, the **Connect** annunciator is lit) in order to use the ANALOG MEAS screen.

The mobile station's speaker output must be connected to the Test Set's AUDIO IN connector and the mobile station's microphone input must be connected to the Test Set's AUDIO OUT connector in order to use the ANALOG MEAS screen. Refer to **[Figure 2, "Connecting a Mobile Station to the Test Set," on page 253](#page-253-0)** for connection information. If the mobile station does not have audio connections the ANALOG MEAS screen cannot be used.

There are a wide variety of audio measurements which can be made from the ANALOG MEAS screen. The following examples illustrate how to make a typical mobile station receiver measurement (RF Sensitivity) and a typical mobile station transmitter measurement (FM Hum and Noise).

## **To Make an RF Sensitivity Measurement**

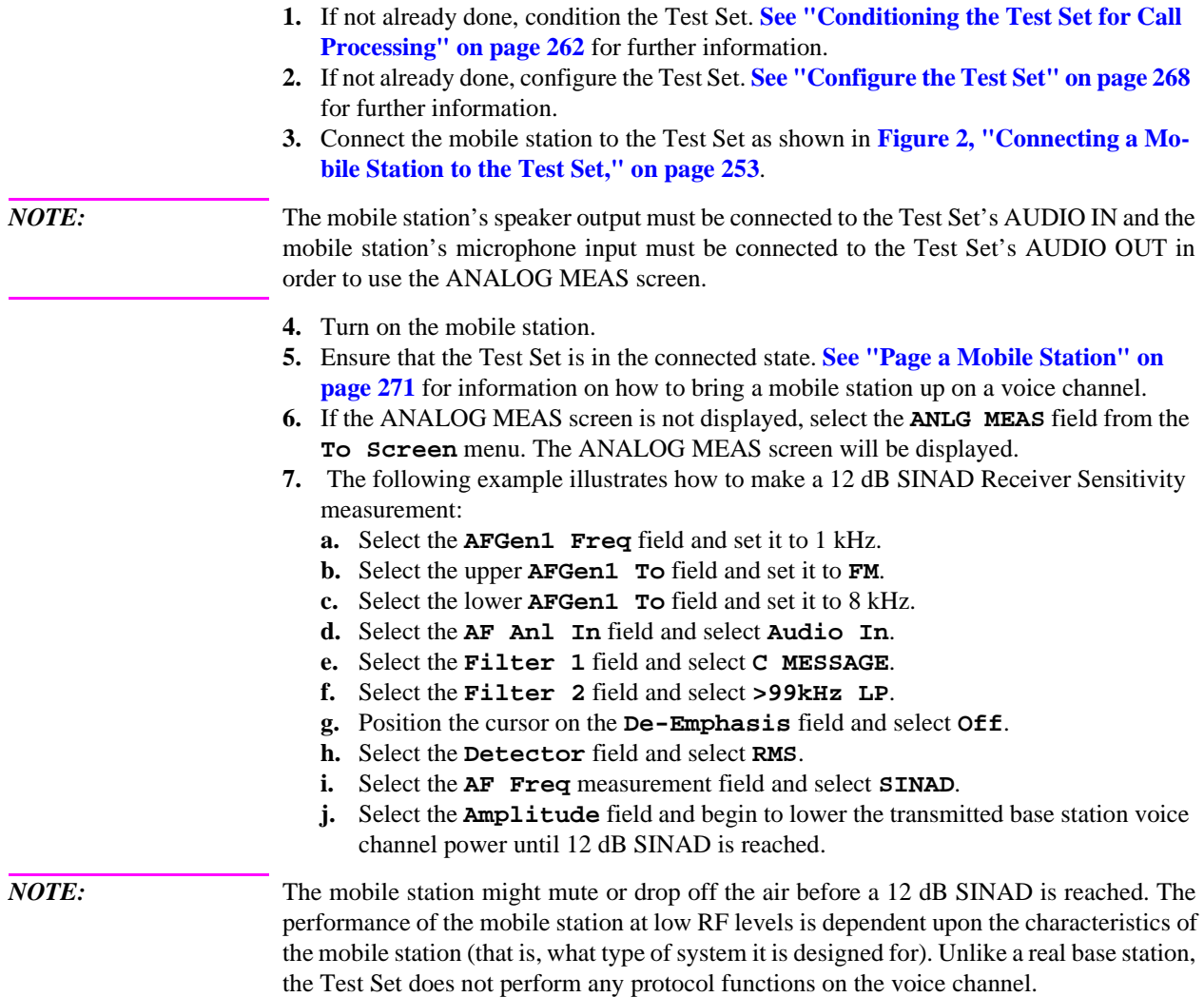

### **To Make an FM Hum and Noise Measurement**

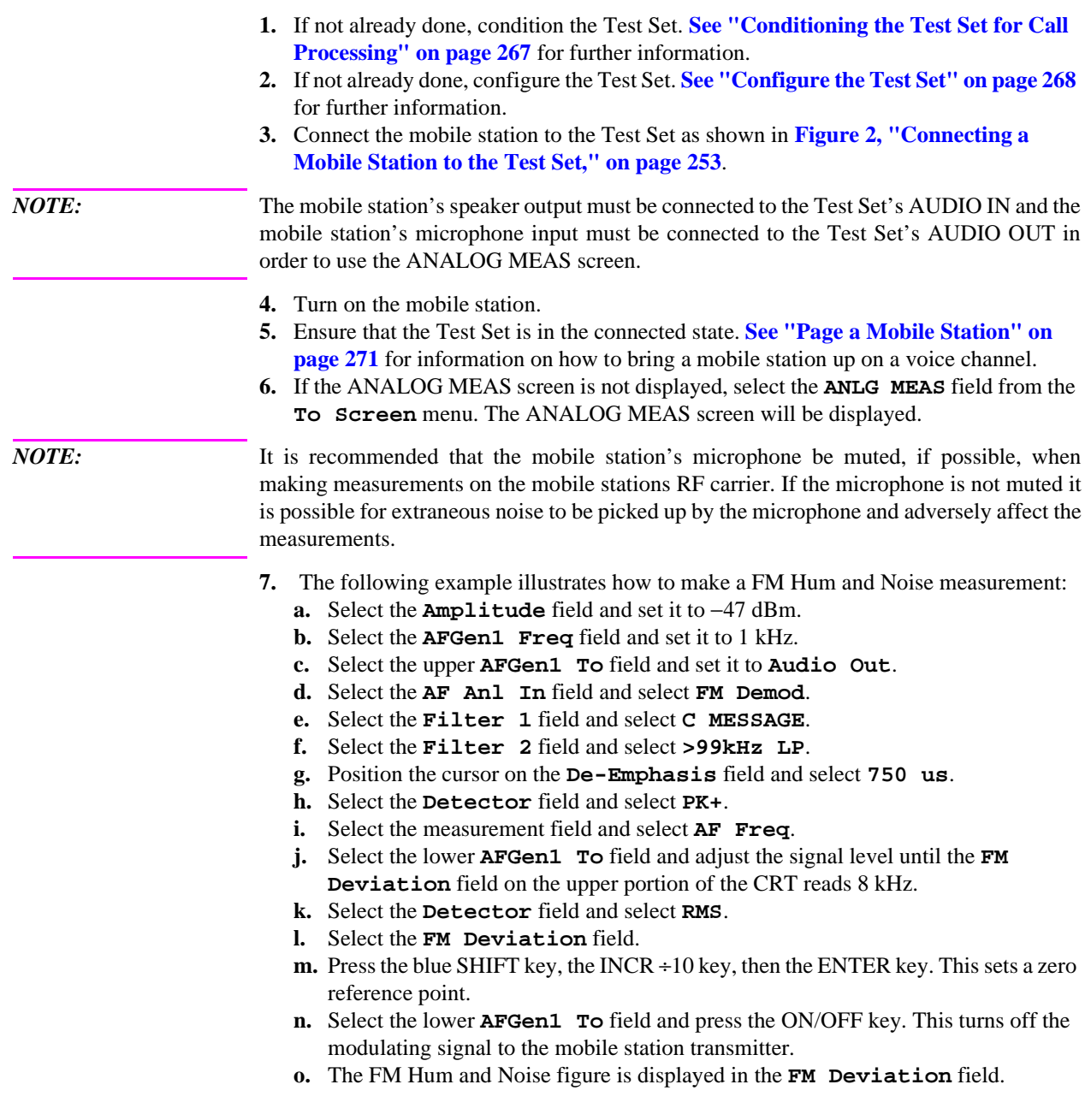

Chapter 9, Using the Analog Call Processing Subsystem **Using the ANALOG MEAS Screen**

**10** 

**Protocol Logging** 

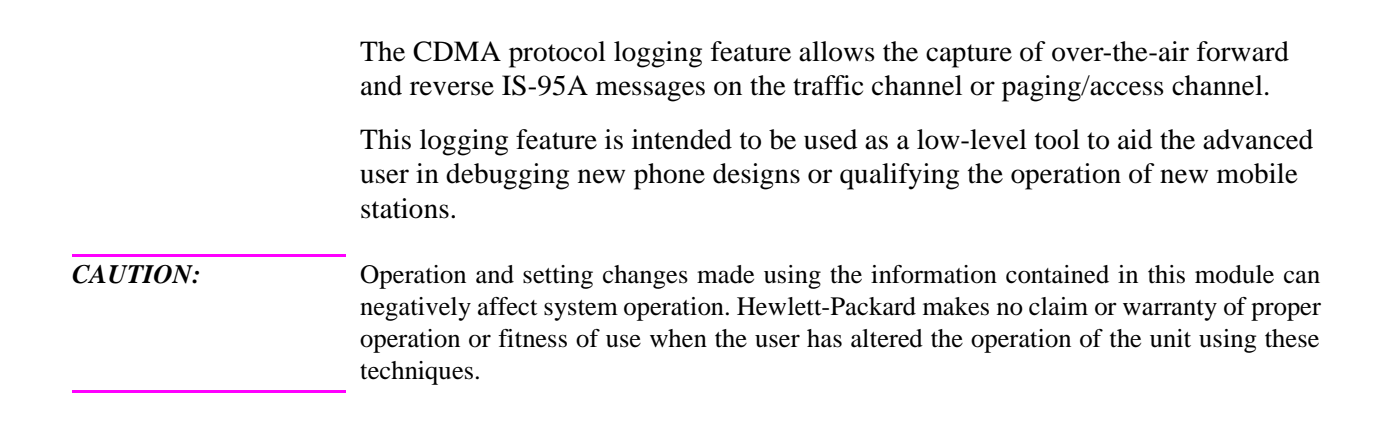

# **Hardware and Software Requirements**

Using the protocol logging functions of the Test Set requires a number of specific hardware and software items not supplied directly by Hewlett-Packard. It is the user's responsibility to acquire those items not provided by Hewlett-Packard.

#### *CAUTION:* Attempting to use hardware and software items other than those specified in this module may result in unsatisfactory performance. Hewlett-Packard does not make any claims of suitability as to the form and/or function of such substitutions.

#### **Hardware Requirements**

Three pieces of hardware, besides the Test Set and mobile station, are required to use the protocol logging functions of the Test Set.

- An industry standard PC compatible computer<sup>1</sup>
- A null-modem cable, no more than six feet in length.

The null-modem cable is not provided by Hewlett-Packard, but is a readily available standard serial cable. The end of the null-modem cable that mates to the Test Set (break-out adapter) will be a nine-pin male sub-miniature "D". The end that connects to the computer will be a nine-pin female male sub-miniature "D" or a 25-pin sub-miniature "D", depending on the computer. The User Manual for PROCOMM PLUS<sup>2</sup> (see **["Software Requirements" on page 308](#page-308-0)**) shows diagrams for making a null-modem cable from an RS-232 cable.

1. The computer should be equipped with a buffered 16550 UART (Universal Asynchronous Receiver/Transmitter). This will allow serial communication even if the processor is busy and cannot immediately handle the serial port interrupt requests. A 486 33MHz class microprocessor is adequate, but a 586 100 MHz class processor will reduce the likelihood of missed characters sent from the Test Set.

2. PROCOMM PLUS is a product of Datastorm Technologies, Inc.

#### <span id="page-308-0"></span>**Software Requirements**

The computer must have a communications software package installed that is capable of the following:

- Handling a null modem serial connection
- Supporting a baud rate of 115 kbps
- Emulating a VT 100 terminal.

The following communications packages have been tested and verified to work for protocol logging:

- PROCOMM PLUS version 2.01 for MS-DOS from Datastorm Technologies, Inc. running with MS-DOS version 2.0 or later (Hewlett-Packard recommends MS-DOS version 6.22).
- HyperTerminal (comes with Windows 95). Hewlett-Packard recommends a 486 66 MHz class microprocessor and 16 MBytes of RAM for Windows 95.

# **Connecting the Test Set to the Computer**

*CAUTION: Be sure that a null-modem cable connected to the Test Set is never left unterminated. It must remain connected to the computer's serial port*. Because data on the protocol logging connectors is transferred at a very high speed, an unterminated or poor quality null-modem cable could generate internal cross talk, causing the Test Set to behave erratically and possibly crash. See **["Connection Diagram" on page 310](#page-310-0)**.

<span id="page-310-0"></span>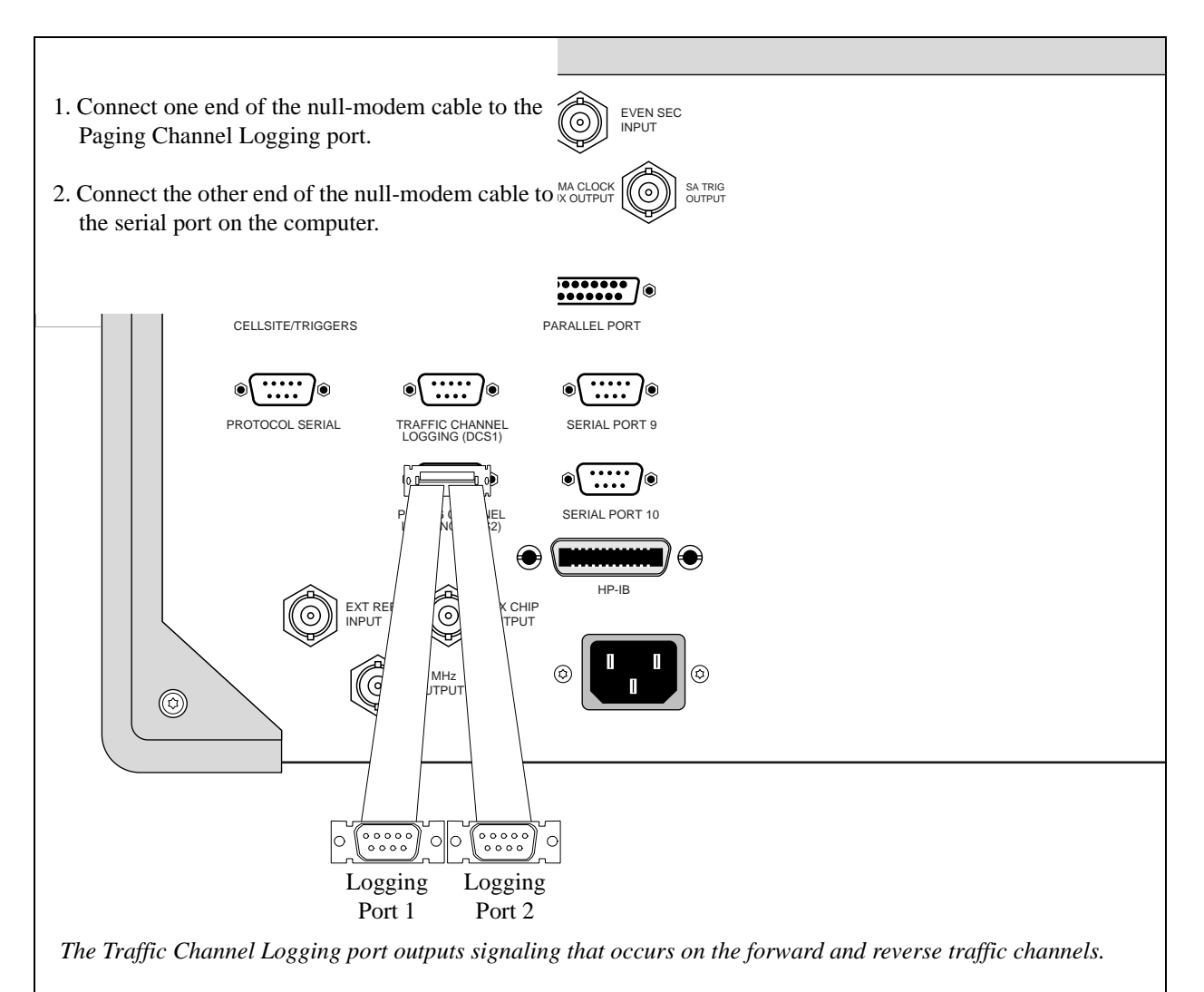

*the Paging Channel Logging port outputs signaling that occurs on the forward paging channel and reverse access channel.*

*The computer's serial port will likely be a nine-pin female sub-miniature "D", or a 25-pin female sub-miniature "D" connector.*

*Buffered UART (16550) must be installed in computer.*

**Figure 4 Connection Diagram**

# **Setting Up the Communications Package**

This section will provide the general settings for configuring a communications package for protocol logging with the Test Set. If you are using PROCOMM PLUS, detailed setup information for installing or reconfiguring PROCOMM PLUS is provided.

#### **General Setup Parameters**

- *Baud Rate.....115,200*
- *Parity.................None*
- *Data Bits..................8*
- *Stop Bits...................1*
- *Terminal Emulation...VT100*

#### **Installing PROCOMM PLUS**

The following list includes the setup information that PROCOMM PLUS version 2.01 for MS-DOS from Datastorm Technologies, Inc. will prompt you for during installation.

PROCOMM PLUS Prompt Settings

❒ Prompt: How will you use PROCOMM PLUS?

Choose: With a Direct Connection Only

❒ Prompt: COM Ports

Choose: Available serial port

❒ Prompt: Baud Rates

Choose: 115200

❒ Prompt: Communication Settings

Choose: No Parity, 8 data bits (Required for Test Set)

❒ Prompt: TERMINAL FAMILY

Choose: VT/ANSI (Required for Test Set)

❒ Prompt: DEFAULT TERMINAL EMULATION

VT100 (Required for Test Set)

❒ DEFAULT DOWNLOAD PROTOCOL

XMODEM (Required for Test Set)

#### **Reconfiguring PROCOMM PLUS**

If you already have PROCOMM PLUS installed on your computer, use the settings listed in the following steps to insure proper setup.

- **1.** Start PROCOMM PLUS
	- ❒ At the DOS prompt change directories to where you installed PROCOMM PLUS.
	- ❒ Type pcplus, and press ENTER.
	- ❒ Press any key to enter PROCOMM PLUS terminal mode.
- **2.** Set Up "TERMINAL OPTIONS".
	- $\Box$  While holding down the ALT key, press the S key.

This displays the PROCOMM PLUS SETUP UTILITY...MAIN MENU.

❒ Select "TERMINAL OPTIONS" from the list of choices.

This displays the PROCOMM PLUS SETUP UTILITY...TERMINAL OPTIONS.

 $\Box$  Follow the on screen directions for changing the settings.

A-Terminal emulation............... VT100

B- Duplex................................... FULL

- ❒ Esc: Exit back to PROCOMM PLUS SETUP UTILITY...MAIN MENU.
- **3.** Set Up "HOST MODE OPTIONS".
	- ❒ Select "HOST MODE OPTIONS" from the list of choices.
	- ❒ Follow the on screen directions for changing the setting for D- Connection Type to "DIRECT".
	- ❒ Esc: Exit back to PROCOMM PLUS SETUP UTILITY...MAIN MENU.
- **4.** Save the current settings to the PROCOMM PLUS Software.
	- ❒ Select "SAVE SETUP OPTIONS" from the list of choices.
	- ❒ Esc: Exit back to PROCOMM PLUS SETUP UTILITY...MAIN MENU.
- **5.** Configure the computer's serial port.
	- $\Box$  While holding down the ALT key, press the P key.

This displays the LINE/PORT SETUP screen.

❒ Type, next to the prompt "YOUR CHOICE", the characters that correspond to the following parameters:

BAUD RATE= 115200

PARITY = None

DATA BITS  $= 8$ 

STOP BITS  $= 1$ 

PORT = Available serial port

- ❒ Save the current settings to the PROCOMM PLUS Software (ALT S keys).
- **6.** Verify serial communication with the Test Set.
	- ❒ Apply power to the Test Set.

As the Test Set is going through its power-up cycle, messages should appear.

- ❒ Press the Enter key on your computer.
- ❒ If setup is correct, a prompt will be echoed back from the Test Set to the computer's screen.

DCS1> If serial port COM1 1 is selected

DCS2> If serial port COM2 is selected

## **Logging Protocol Messages**

With PROCOMM PLUS configured correctly, the Test Set will display protocol messages on the computer display through the serial null-modem cable, which may be connected to Paging Channel Logging port or the Traffic Channel Logging port.

The Traffic Channel Logging port will provide all over-the-air messages sent by the Test Set on the Sync Channel and traffic channel messages sent and received by the Test Set on the forward and reverse traffic channels.

The Paging Channel Logging port will provide all over-the-air messages sent on the paging channel and received by the Test Set on the access channel. By system default, certain paging channel messages that are continuously repeated (those which are not intended for a specific mobile station) are not displayed. These include the System Parameters Message, Access Channel Parameters Message, Channel List Message, Extended System Parameters Message, and the Extended Neighbor List Message. The "o" command, (**[see "Paging Channel Logging Port](#page-319-0)  [Commands" on page 319](#page-319-0)**) allows you to turn on or turn off these messages.

Along with protocol messages, PROCOMM PLUS (in its default mode) will also display:

- Internal control messages from the Test Set
- Frame-rate indicators for forward and reverse traffic channels

The following [example log](#page-315-0) shows typical data that might be logged from the Traffic Channel Logging port.

Chapter 10, Protocol Logging **Logging Protocol Messages**

<span id="page-315-0"></span>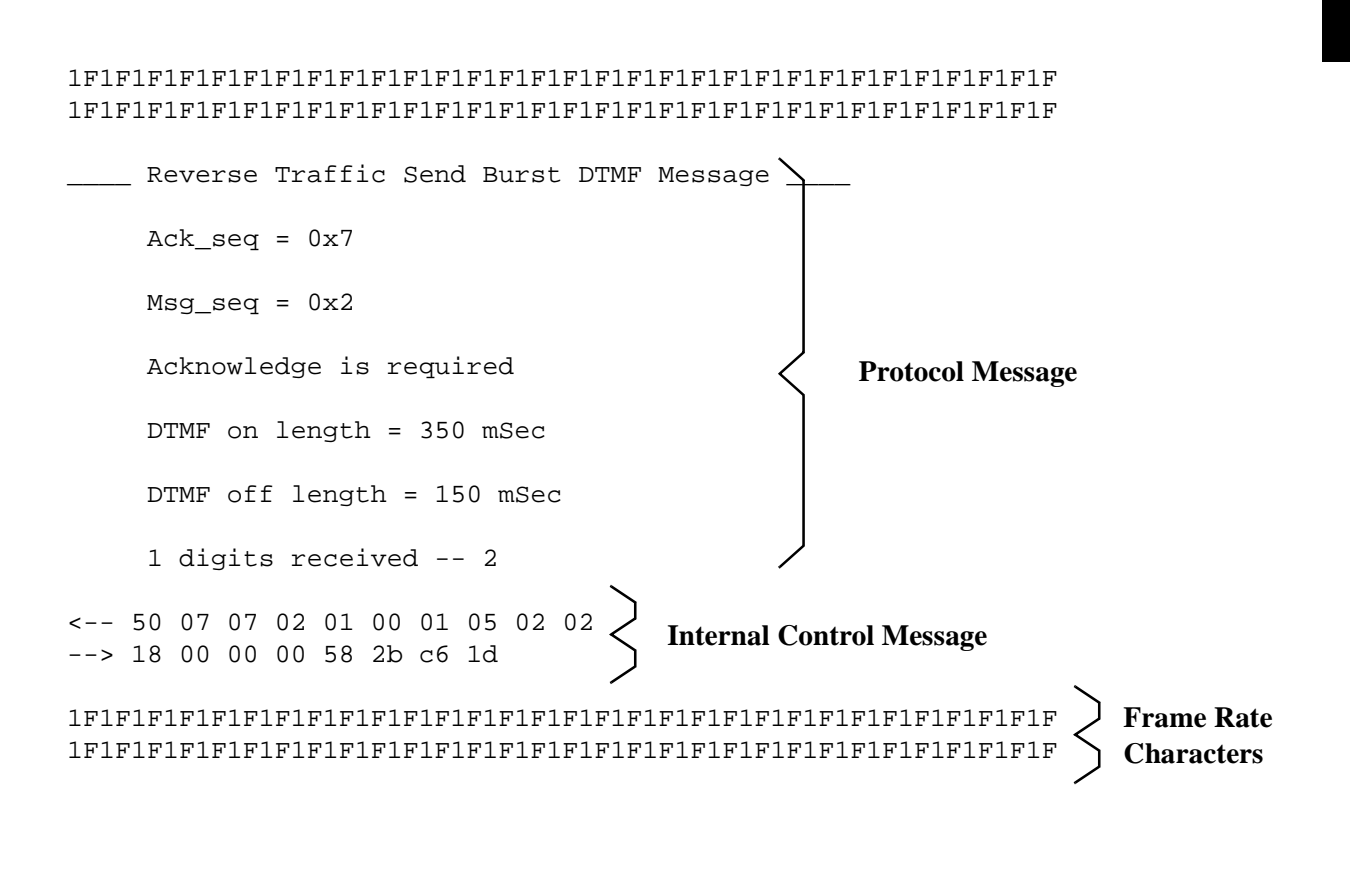

The repeating "1F" sequence indicates the forward channel frame rate (1=Full) and reverse channel frame rate ((F=Full).

Refer to the following tables for other Frame Rate Characters.

<span id="page-316-0"></span>**Table 6 Forward Channel Frame Rate Characters**

|                         | <b>Frame Rate Indicators for Forward Channel (to mobile station)</b> |                     |                 |                        |  |  |
|-------------------------|----------------------------------------------------------------------|---------------------|-----------------|------------------------|--|--|
| 8 kbps*                 | $1'$ = full                                                          | $2^{\prime}$ = half | $3'$ = quarter  | $4'$ = eighth          |  |  |
| 13 kbps                 | $5'$ = full                                                          | $6^{\circ}$ = half  | $'7'$ = quarter | $\mathbf{B}'$ = eighth |  |  |
| $*$ '0' = Corrupt frame |                                                                      |                     |                 |                        |  |  |

**Table 7 Reverse Channel Frame Rate Characters**

|                                     | <b>Frame Rate Indicators for Reverse Channel (to mobile station)</b> |                         |                     |                       |  |  |
|-------------------------------------|----------------------------------------------------------------------|-------------------------|---------------------|-----------------------|--|--|
| 8 kbps *                            | $F' = full$<br>$f' = full rate likely$                               | $\cdot$ = half          | $'$ = quarter       | $\cdot$ = eighth      |  |  |
| 13 kbps                             | $\mathbf{S}' = \mathbf{full}$<br>$s' = full rate likely$             | $\gamma' = \text{half}$ | $\lambda$ = quarter | $\mathbf{r}$ = eighth |  |  |
| $*$ $\cdot$ $\cdot$ = corrupt frame |                                                                      |                         |                     |                       |  |  |

#### **Capturing a Log to a File on the Computer**

PROCOMM PLUS provides a capture mode that, when activated, stores all data to a file of your choice for further evaluation.

**1.** To begin logging, hold down the Alt key on the computer, press F1.

You will be prompted to provide a filename.

- **2.** Type in a filename for the captured log.
- **3.** When you have completed logging, hold down the ALT key and press F1.

The status bar at the bottom of the computer's display will indicate that the log has been closed.

**4.** You can evaluate the contents of your file now with any text editor.

# **Control Commands for Protocol Logging**

Control commands allow modification to the protocol logging feature through the computer running the communications package (**[see "Software Requirements" on](#page-308-0)  [page 308](#page-308-0)**). All commands are sent by typing a single character on the computer keyboard.

The menu of commands is displayed by typing a "?" (SHIFT,  $\mathcal{V}$ ).

#### **Traffic Channel Logging port Commands**

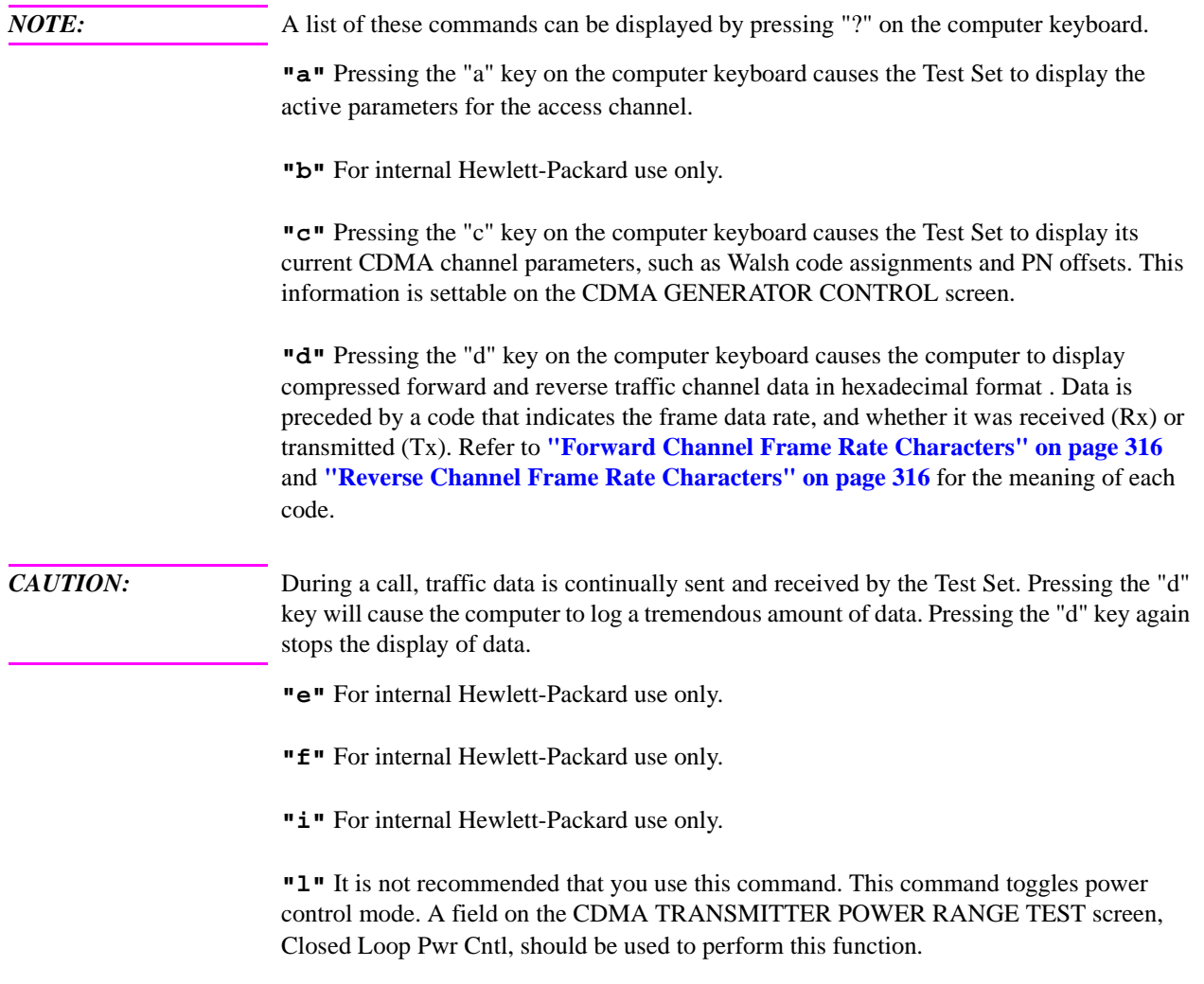

**"m"** For internal Hewlett-Packard use only.

**"o"** Pressing the "o" key will toggle a command mode that logs all sync channel overhead messages. Sync channel messages are continually sent by the Test Set, so be prepared for a large amount of data. Press "o" again to disable.

**"p"** Pressing the "p" key will toggle a command mode that logs a "D" for each down power control bit, and a "U" for each up power control bit. A power control bit is transmitted every 1.25 mS, so be prepared for a large amount of data. Press "p" again to disable.

**"q"** For internal Hewlett-Packard use only.

**"r"** For internal Hewlett-Packard use only.

**"s"** Pressing the "s" key will display the current parameters being used on the Sync Channel.

**"t"** Pressing the "t" key will display the current parameters being used on the Traffic Channel.

**"u"** For internal Hewlett-Packard use only.

**"v"** For internal Hewlett-Packard use only.

**"w"** For internal Hewlett-Packard use only.

**"y"** Pressing the "y" key will display the current parameters used on the system overhead messages.

**"+"** For internal Hewlett-Packard use only.

**"-"** For internal Hewlett-Packard use only.

**","** Pressing the "," key will toggle a command mode that displays the Frame Rate Characters (**[see "Forward Channel Frame Rate Characters" on page 316](#page-316-0)** and **["Reverse Channel Frame Rate Characters" on page 316](#page-316-0)**). Toggling frame rate indicators off greatly reduces the amount of data logged.

**"."** Pressing the "." key will toggle a command mode that displays a subset of the the Test Set's internal control messages, called Status Request Messages. Turning Status Request Messages off makes it easier to analyze protocol-related data.

## <span id="page-319-0"></span>**Paging Channel Logging Port Commands**

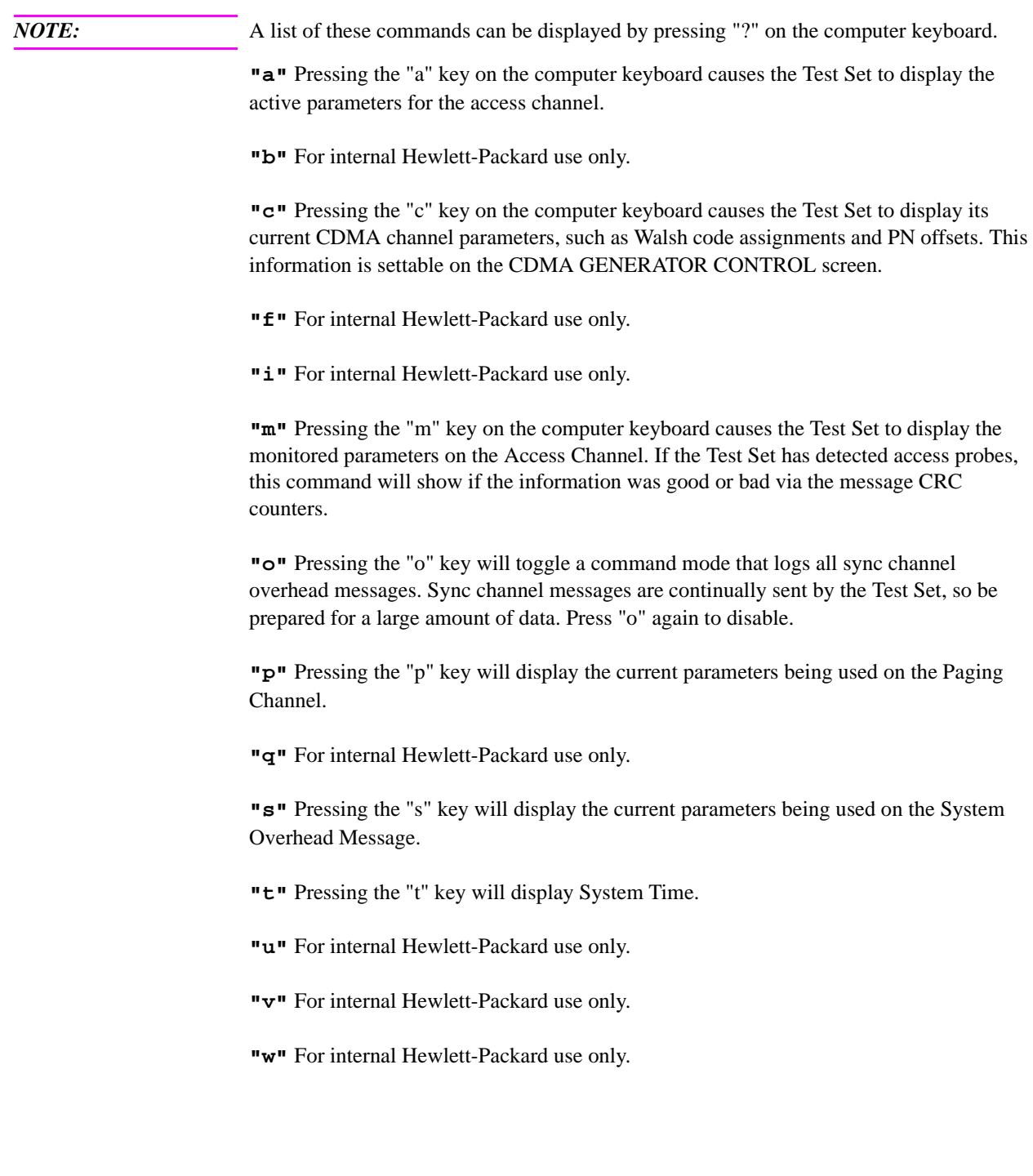

**"."** Pressing the "." key will toggle a command mode that displays a subset of the the Test Set's internal control messages, called Status Request Messages. Turning Status Request Messages off makes it easier to analyze protocol-related data.

**11**

# **Increasing Measurement Throughput**

This information contains a number of techniques for increasing measurement throughput. These techniques include:

- **["Paging un-registered mobile stations" on page 322](#page-322-0)**
- **["Performing Transmitter and Receiver testing concurrently" on page 331](#page-331-0)**
- **["Minimizing bus configuration time" on page 334](#page-334-0)**
- **["Reducing delays caused by screen changes" on page 337](#page-337-0)**
- **["Reducing delays caused by unused measurements" on page 336](#page-336-0)**
- **["Reducing measurement setup time" on page 338](#page-338-0)**

# <span id="page-322-0"></span>**Paging un-registered mobile stations**

The Test Set provides fields for entering paging information the Test Set requires to page a mobile station that has not yet registered. This feature allows a mobile station-terminated call to be made as soon as the mobile station has locked onto the Test Set's pilot signal.

If the mobile station under test is identified by an IMSI (International Mobile Station Identification) number, the IMSI structure must include the subfields MSIN, MNC, and MCC. This type of mobile station is referred to as IMSI Class 0 type 3 (binary 11).

### **1. Perform initial setup.**

- **"Preset the Test Set." on page 49**
- **"Correct for RF Path Loss." on page 50**
- **"Enter the MSUT's Protocol and RF Channel Standard." on page 51**
- **"Enter the MSUT's primary CDMA channel." on page 52**
- **"Adjust Sector A Power. (Optional)" on page 53**
- **"Save initial settings (Optional)" on page 54**
# <span id="page-324-0"></span>**2. Turn off power-up registration and timer-based registration.**

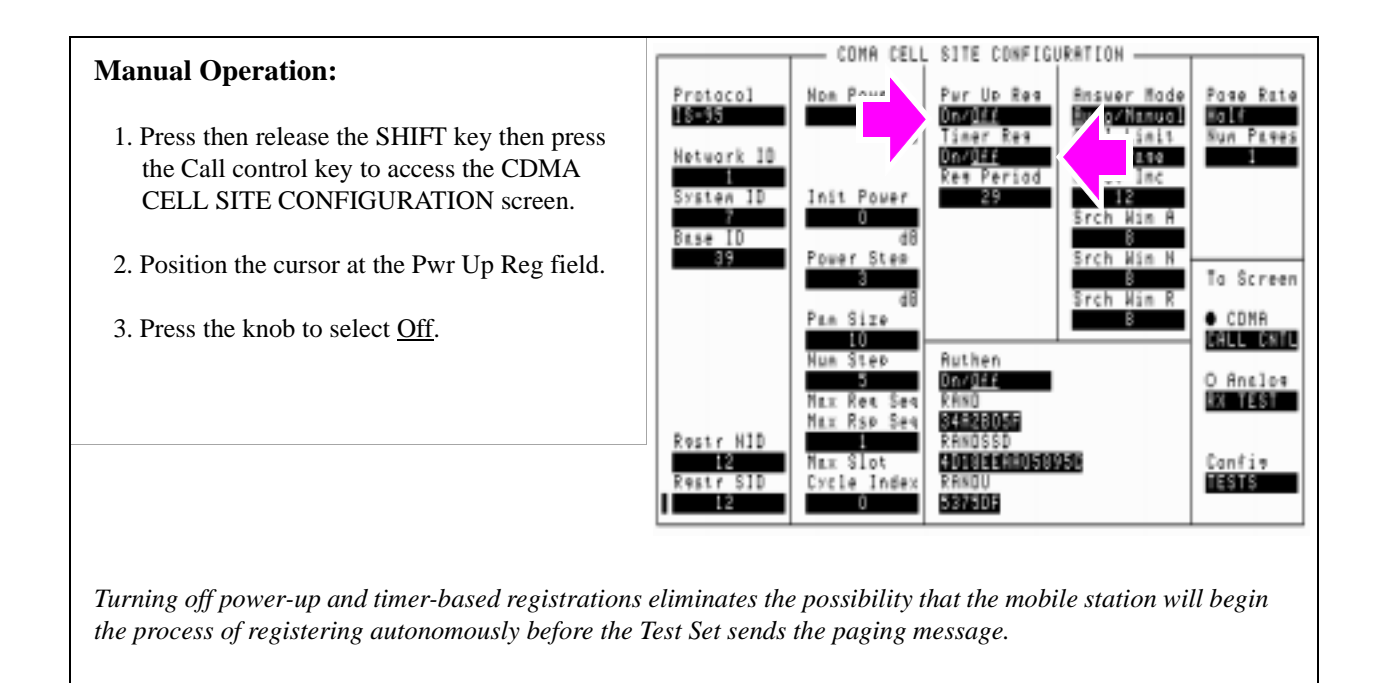

# **3. Connect the mobile-station-under-test (MSUT).**

**See "Connect the mobile-station-under-test (MSUT)." on page 325**

**4. Select the desired Service Option.**

**See "Select the desired Service Option." on page 325**

# <span id="page-326-0"></span>**5. Enter the mobile station's identification numbers.**

The identifying numbers required by the Test Set to page a mobile station may include phone number and MIN (Mobile Identification Number), or a group of three IMSI (International Mobile Subscriber Identification) subfields.

The method used to identify mobile station depends on the signaling protocol used by the wireless system they are designed to operate on.

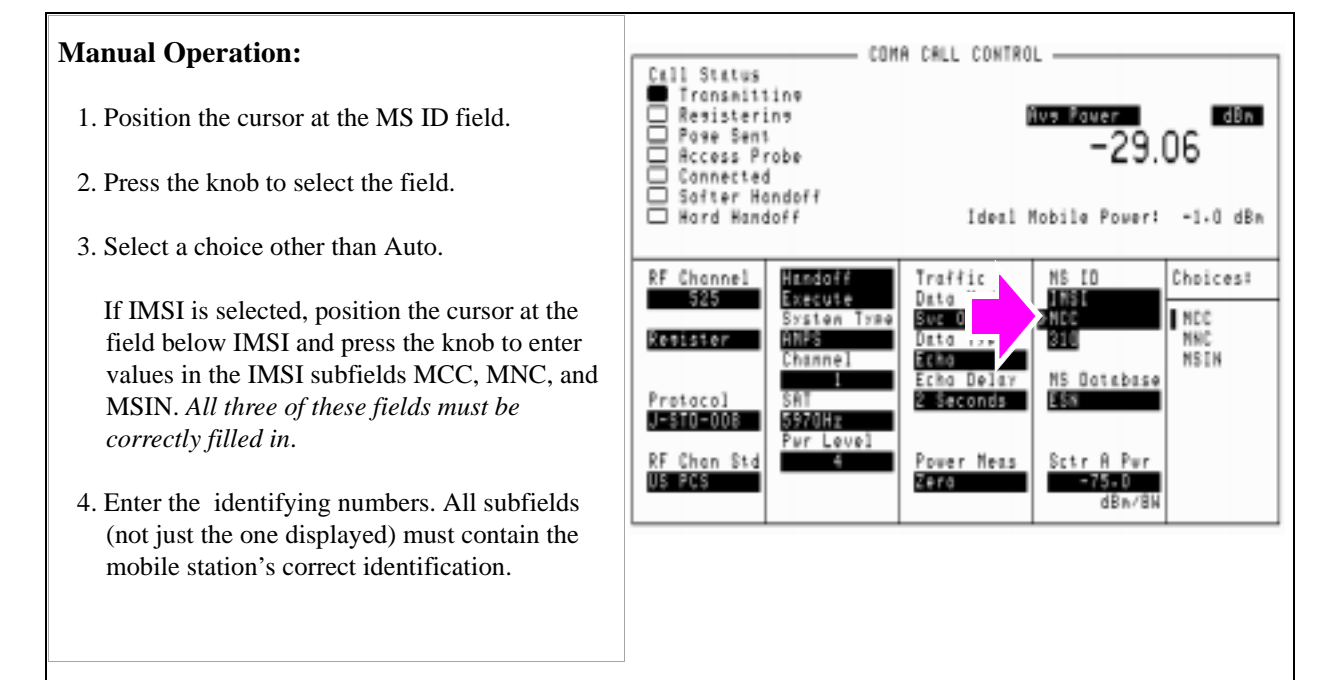

*The choices of mobile station identification numbers depends on your selection in the Protocol field. For example, if IS-95 was selected you will have fields to enter the phone number and MIN (mobile identification number). However, if IS-95A (or other) protocols are selected, you will enter the IMSI subfields MCC (mobile country code), MNC (mobile network code), and MSIN (mobile station identification number).* 

*NOTE:* If you do not know the mobile station under test's identification, the Test Set can be used to display it. Perform a registration (**[see "Register the MSUT \(Optional\)." on page 50](#page-50-0)**). After the mobile station has registered the identification can be read from the MS Database field. Subsequent testing on mobile stations with the same identifying numbers can then be performed without registration. If you performed a registration to find out what the mobile station's identification is, but no numbers are displayed in the MS Database field when you **Throughput** Throughput select MCC or MNC, this means the mobile country code and mobile network codes of the mobile station and Test Set match. Access the CDMA Cell Site Configuration screen and record the numbers from the Cntry Code and Netwrk Code fields. Return to the CDMA CALL CONTROL screen and enter the Cntry Code value in the IMSI MCC subfield, and enter the Netwrk Code value in the IMSI MNC subfield

#### **HP-IB Syntax:**

"DISP CCNT;CDMA:MOBile:MSID 'IMSI';MSID:IMSI 'MSIN';MCC '310';MNC '0';MSIN '0'" !displays the CDMA CALL CONTROL screen and enters values into the MCC, MNC, and MSIN IMSI !subfields. The Protocol field must have a protocol selected that provides IMSI in the !MS ID field.

# <span id="page-328-0"></span>**6. Turn on power to the MSUT and wait for the MSUT to find digital service.**

**See "Turn on power to the MSUT and wait for the MSUT to find digital service." on page 328**

# **7. Page the mobile station.**

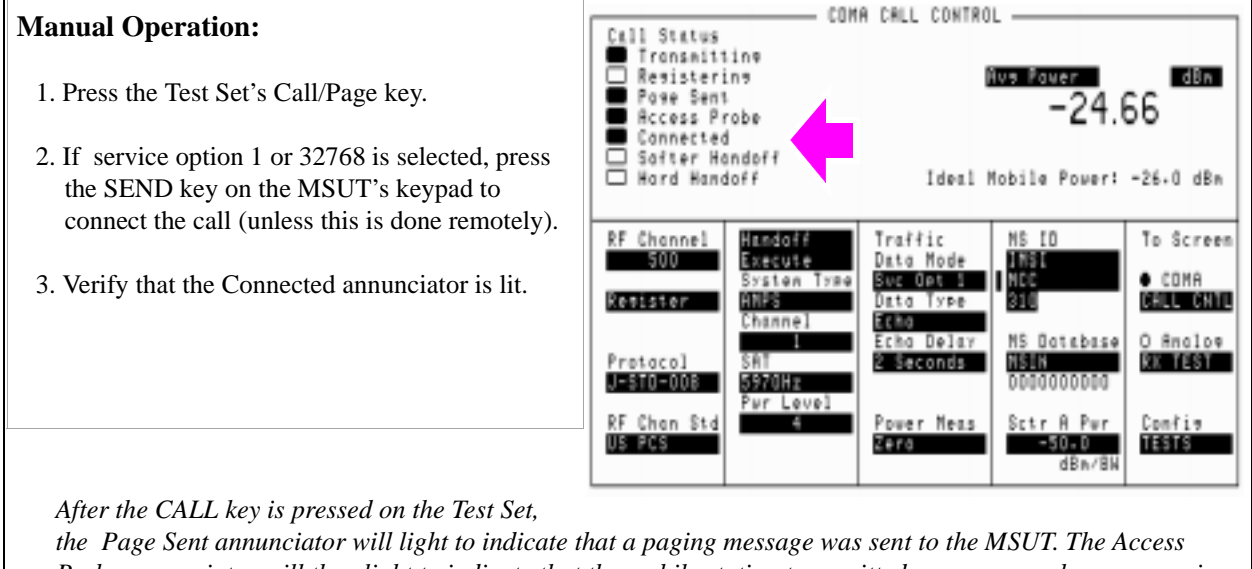

*Probe annunciator will then light to indicate that the mobile station transmitted an access probe sequence in an attempt to gain system access. The MSUT should ring if the Traffic Data Mode is set to service option 1 or 32768.* 

## **HP-IB Syntax:**

**328** 

"CDMA:CALL:MAKE" !pages the mobile station (performs the same function as Call/Page key)

**HP-IB Help:** The following CDMA Status Register Group bits monitor the call processing states:

- Page Sent (BCD 2)
- Access Probe (BCD 1)
- Alerting (BCD 16)
- Connected (BCD 8)

Condition registers are implemented for these bits, allowing HP-IB operation to mirror the way they work on the display.

# **HP-IB Example:** Th[e following HP BASIC example](#page-330-0) uses service requests to detect when the following call-processing events occur:

- Page Sent
- Alerting (not included as a front-panel display annunciator
- Connected

```
10 Status_byte = SPOLL(714) !clears the Status Byte Register
20 OUTPUT 714;"*CLS" !clears all event registers
30 CALL Cdma_register_enable 31 !calls subprogram to enable selected bits in<br>31 !the CDMA Status Register Group
31 Ithe CDMA Status Register Group<br>40 CALL Operation_register_enable
                                                    !calls subprogram to enable selected bit in
41 : the Operation Status Register Group.<br>50 ALL Status register enable : lcal
                                                    !calls subprogram to enable bit in
51 Ithe Status Byte Register.<br>60 ON INTR 7,15 CALL Interrupt
                                                    ! specifies a program branch to Interrupt
61 !subprogram when an interrupt occurs.
70 ENABLE INTR 7;3 !enables the SRQ interrupt (Decimal 2 enables bit 1 of the 
        !HP-IB interrupt enable register "SRQ Received").
80 PRINT "WHEN MOBILE STATION IS REGISTERED, PRESS CONTINUE"<br>90 PAUSE
90 PAUSE<br>100 OUTPU
        OUTPUT 714; "DISP CCNT; CDMA: CALL: MAKE"
110 LOOP<br>120 DISP
        DISP "WAITING FOR A SERVICE REQUEST INTERRUPT"
130 END LOOP
140 END !End of program<br>150 SUB Cdma register enab
150 SUB Cdma_register_enable<br>160 OUTPUT 714; "STATUS:CDMA:
160 OUTPUT 714; "STATUS: CDMA: PTR 26; NTR 0"<br>161 : enables the CDMA Status Register Gro
        !enables the CDMA Status Register Group positive
162 ltransition register for the following bits:<br>163 lPage Sent (1). Alerting (4). and Connected
163 !Page Sent (1), Alerting (4), and Connected (3)
170 OUTPUT 714;"STATUS:CDMA:ENAB 26"
171 lenables the CDMA Status Register Group event<br>171 legister to send a summary message
        ! register to send a summary message
172 Ibit for the selected events.<br>180 SUBEND
180 SUBEND<br>190 SUBO<sub>P</sub>
190 SUB Operation_register_enable<br>200 OUTPUT 714; STAT:OPER:PTR 256
200 OUTPUT 714; STAT:OPER:PTR 256;NTR 0;ENAB 256"<br>201 lenables the Operation Status Register Group
        !enables the Operation Status Register Group positive transition register for
        !the CDMA Status Register Group summary message bit (8), and enables the event
        register to send a summary message bit for the selected events.
210 SUBEND<br>220 SUB St
220 SUB Status_register_enable<br>240 OUTPUT 714; "*SRE 128"!enab
240 OUTPUT 714; "*SRE 128"!enables bit 7 of the Status Register, the summary 241 !message bit from the Operation Status Register Group.
241 !message bit from the Operation Status Register Group.
        SUBEND
280 SUB Interrupt<br>300 Status byte=S
        Status_byte=SPOLL(714)
310 OUTPUT 714;"STAT:CDMA:EVEN?" 
311 !queries the CDMA Status Register Group event register
        ENTER 714; Event_reg
330 SELECT<br>340 CASE=2
        CASE=2360 PRINT "PAGE SENT"
380 CASE=16<br>400 PRINT "
        PRINT "ALERTING...ANSWER PHONE"
410 CASE=8
```
<span id="page-330-0"></span>420 PRINT "CALL IS CONNECTED" 440 STOP<br>460 END S END SELECT 480 OUTPUT 714; STAT:OPER: EVEN?<br>481 ! query the Operation Statu<br>482 ! the CDMA Status Register 481 !query the Operation Status Register Group event register to clear bit 8, 482 !the CDMA Status Register Group summary message bit. 500 ENTER 714; Oper\_event !terminates query<br>510 ENABLE INTR 7 1re-enables the SR 510 ENABLE INTR<sup>7</sup> 7 1 : re-enables the SRQ interrupt 520 SUBEND 520 SUBEND

See "CDMA Status Register Group" in the Status Reporting chapter of the *HP E8285A User's Guide*.

# <span id="page-331-0"></span>**Performing Transmitter and Receiver testing concurrently**

During an FER test, the Test Set is capable of executing HP-IB commands and returning measurement results from other measurement functions, such as Rho.

## **Programming Example**

The following example assumes a Service Option 2 call is Connected. The program begins an FER measurement and allows an operator to query rho while the FER frame count continues.

```
10 ! re-save "i:\dept\cdma\ex_progs\simultan"
20 ! REV A.01.00
30 \quad 140 ! This program demonstrates simultaneous FER (receiver sensitivity)
50 ! and rho (transmitter modulation quality) testing. After an FER
60 ! test is started, a softkey interrupt branches program execution
70 ! to a subprogram that queries rho and prints a test result without
80 : interrupting the FER test.
90 !
100 Loss=-3
110 CLEAR SCREEN
120 ! Set up a timeout to regain control of the bus in the event an error
130 ! such as "Query unterminated" occurs.
140 ON TIMEOUT 7,5 GOTO End_of_prog
150 Initialize_ts(Loss) !Preset the Test Set
160 Page_phone !Attempt a call (the mobile must be registered)
170 ! Set triggering mode to continuous. THIS IS REQUIRED FOR
180 ! SIMULTANEOUS MEASUREMENTS.
190 OUTPUT 714;"TRIG:MODE:RETR REPETITIVE"
200 Start fer : IStart an FER test
210 ! Set up a softkey to query rho measurement
220 USER 1 KEYS !Selects User 1 softkey definitions on ITF keyboard, normal mode
230 ON KEY 1 LABEL "rho",15 CALL Measure_tx_qual
240 PRINT ""
250 PRINT "Press softkey F1 to make a rho measurement"
260 PRINT ""
```

```
270 LOOP
280 DISABLE !Disables interrupt while output/enter
290 OUTPUT 714;"meas:cdm:fer:fram?;err?"
300 ENTER 714;Frames_counted,Errors_counted
310 ENABLE !Enables keyboard interrupt allowing branch to rho meas
320 DISP "Frames Counted =";Frames_counted;"Errors Counted =";Errors_counted
330 END LOOP
340 OUTPUT 714;"CDMA:CALL:END"
350 OUTPUT 714;"TRIG:MODE:RETR SINGLE"
360 Clear_bus: ! Clears the bus in case of query unterminated or query interrupted
370 CLEAR 714
380 ERROR RETURN
390 DISP "PROGRAM DONE"
400 End_of_prog: !Branch here if timeout occurs
410 END
420 !
430 Page_phone: SUB Page_phone
440 OUTPUT 714;"CDMA:CELL:ASEC:BWP -50 dBm;STAT ON"
450 OUTPUT 714;"CDMA:RFCH 384" !
460 PRINT "WHEN THE MOBILE FINDS SERVICE AND HAS REGISTERED, PRESS THE CONTINUE 
             SOFTKEY (F2)"
470 DISP "Waiting..."
480 PAUSE
490 OUTPUT 714;"CDMA:CALL:TRAF:DATA:MODE 'SVC OPT 2'"
530 OUTPUT 714;"CDMA:CALL:MAKE"
540 DISP "Mobile is being paged..."
550 ! The following loop will continue until the CDMA Event register
560 ! indicates that the phone has 'Connected'
590 REPEAT
600 WAIT .1 !100 mS wait to allow Test Set to handle other tasks
610 OUTPUT 714;"STAT:CDMA:EVENT?"
620 ENTER 714;Event_reg
690 UNTIL BIT(Event_reg,3)! Monitoring "Connected" annunciator bit
700 CLEAR SCREEN
710 PRINT "Page successful, mobile is connected"
720 SUBEND
73 0 Initialize_ts: SUB Initialize_ts(Loss)
```

```
740 CLEAR 714
750 CLEAR SCREEN
760 DISP "Initializing...."
770 OUTPUT 714;"*RST"! Reset
780 WAIT 5
790 OUTPUT 714;"CONF:OFL:MODE 'ON';RFIN ";Loss! External Path Loss
800 SUBEND
810 Measure_tx_qual: SUB Measure_tx_qual
820 ! This routine measures transmitter rho while FER is running
830 PRINT ""
840 PRINT "Measuring rho..."
850 OUTPUT 714;"MEAS:CDM:RHO?"
860 ENTER 714;Rho
870 PRINT "Rho is ";Rho
880 ! At this point, program execution will return to the loop
890 ! in the main program that displays FER results.
900 SUBEND-
910 Start_fer: SUB Start_fer ! Frame Error Rate Test
920 ! This sets up the parameters and arms the FER test.
950 OUTPUT 714;"DISP CRXTEST"
960 OUTPUT 714; "MEAS: CDM: FER: STAT ON"
980 OUTPUT 714; "DISPLAY: FER: INTERIM: RESULTS 'Yes'"
990 SUBEND
```
# **Minimizing bus configuration time**

Every time a BASIC or IBASIC OUTPUT or ENTER statement is executed, the bus (HP-IB) has to be configured for data transfer. Using compound HP-IB statements minimizes bus configuration time by combining several operations into one HP-IB OUTPUT or ENTER statement.

To combine multiple HP-IB commands into one OUTPUT statement, use the ; (semicolon) separator and/or the ;: (semicolon colon) separator.

# **Example 1. Using the semicolon in compound OUTPUT statements**

The following example sets the Traffic Data Mode to Service Option 2 and the Data Rate to Full. The semicolon separator causes the HP-IB command parsor to back up one level in the command hierarchy.

The following example...

- 10 OUTPUT 714;"CDMA:CALL:TRAFFIC:DATA:MODE 'Svc Opt 2'", and
- 20 OUTPUT 714;"CDMA:CALL:TRAFFIC:DATA:RATE 'Full'"

...could be replaced with:

OUTPUT 714;"CDMA:CALL:TRAFFIC:DATA:MODE 'Svc Opt 2';RATE 'Full'"

# **Example 2. Using the semicolon-colon in compound OUTPUT statements**

The following example sets the Sctr A Pwr level to -70 dBm, then attempts to make a call. The semicolon-colon separator causes the HP-IB command parsor to back up to the top level in the command hierarchy.

OUTPUT 714;"CDMA:CELL:ASECTOR:BWPOWER -70 DBM;:CDMA:CALL:MAKE"

The following example...

- 10 OUTPUT 714;"CDMA:CELL:ASECTOR:BWPOWER -70 DBM", and
- 20 OUTPUT 714;"CDMA:CALL:MAKE"

...could be replaced with:

OUTPUT 714;"CDMA:CELL:ASECTOR:BWPOWER -70 DBM;:CDMA:CALL:MAKE"

## **Example 3. Reading multiple values using one ENTER statement**

The following four lines of code query the Test Set for an Average Power measurement and the Average Power HP-IB units, then read both of these values into the two variables Average\_power and Units\$.

The following example...

- 10 OUTPUT 714;"MEAS:CDMANALYZER:AVGPOWER?",
- 20 ENTER 714;Average\_power
- 30 OUTPUT 714;"MEAS:CDMANALYZER:AVGPOWER:UNITS?",
- 40 ENTER 714;Units\$

...could be replaced by:

- 10 OUTPUT 714;"MEAS:CDMANALYZER:AVGPOWER?;AVGPOWER:UNITS?"
- 20 ENTER 714;Average\_power,Units\$

# **Reducing delays caused by unused measurements**

When a measurement cycle is triggered, the Test Set will attempt to obtain a value for all active measurements.

For instance, in CDMA mode (which is invoked when any CDMA screen is selected) the power measurement that is currently selected (Average Power, Access Probe Power, or Channel Power) is active by default. However, let's assume you are making a rho measurement and do not intend to query the power measurement. You can greatly speed up the availability of a rho measurement by turning off the currently selected power measurement.

# **Example 1. Turning off Average Power and Channel Power measurements**

The following example turns off the Average Power measurement:

OUTPUT 714:"MEAS:CDM:AVGP:STATE OFF"

## **Example 2. Turning off the Rho suite of measurements**

Conversely, lets assume you are making a power measurement and do not need rho or any of the rho suite of measurements.

The following example turns off the rho measurements:

OUTPUT 714:"MEAS:CDM:RHO:STATE OFF"

# <span id="page-337-0"></span>**Reducing delays caused by screen changes**

Each time the screen being displayed on the Test Set (active screen) is changed, it takes approximately 250 ms to access and draw the new screen. Additionally, each time a field on the active screen is changed it takes a finite amount of time to update the field. This update time depends on the length and type of field.

When the Test Set is operated remotely, it is possible to display a special "remote screen." When the remote screen is displayed, the active screen is never changed.

When the remote screen is being displayed, the Test Set's display is in the "locked" state. When the control program on the external controller unlocks the display, the screen is returned to the last remote screen requested. The \*RST Common Command will place the Test Set's display screen in the "unlocked" state. Pressing the [LOCAL] key causes a locked Test Set display session to end and causes the Test Set's display screen to return to the unlocked state.

# **To Lock the Test Set's Display Screen.**

Use the :SPECial:DISPlay 'LOCKED'|'UNLOCKED' commands to lock and unlock the Test Set's display screen.

## **Syntax**

:SPECiaL:DISPlay 'LOCKED' :SPECiaL:DISPlay 'UNLOCKED'

## **Example**

OUTPUT 714;"SPEC:DISP 'LOCKED'"

locks the Test Set's display screen.

*NOTE:* SPECial:DISPlay 'LOCKED'|'UNLOCKED' must not be invoked from the Test Set's builtin IBASIC Controller. Executing these commands from an IBASIC program can produce unexpected results and is not supported.

# **Reducing measurement setup time**

Measurement setup time can be minimized by specifying POWERON settings and specifying BASE settings in the Test Set's Save/Recall registers. Refer to Saving and Recalling Instrument Setups in Chapter 3, Operating Overview, *HP E8285A Users Guide*.

#### **Symbols**

"Enable timer-ba[sed registration."](#page-201-0)  on page 148, 201

#### **Numerics**

32768, [49](#page-49-0), [324](#page-324-0), [326](#page-326-0) 600 ohm impedance, [254](#page-254-0)

#### **A**

access attempts, ignoring, [179](#page-179-0) access parameters message, [145](#page-145-0), [184](#page-184-0) access probe output power measurements, [175](#page-175-0) programming example, [187](#page-187-0) address, HP-IB, [244](#page-244-0) alert order, [276](#page-276-0) amplitude error measurements, [130](#page-130-0) programming example, [137](#page-137-0) analog system type, [194](#page-194-0) arm measurement, [69](#page-69-0) authentication, [283](#page-283-0) list of tests, [199](#page-199-0), [223](#page-223-0) authentication tests initializi[ng shared secret data to](#page-201-0)  zero, 201 performing a unique challenge-response, [216](#page-216-0) shared secret data update on a traffic channel, [214](#page-214-0), [219](#page-219-0), [221](#page-221-0), [222](#page-222-0) updating shared secret data, [209](#page-209-0) average po[wer measurements](#page-27-0) selecting, 27 zeroing procedure, [24](#page-24-0)

#### **C**

cable loss correcting for, [29](#page-29-0) measuring, [33](#page-33-0) calibrating *[See also](#page-24-0)* zeroing calibration recommendations, for zeroing average power, [24](#page-24-0) recommendations, overall, [15](#page-15-0) call mobile originated, [53](#page-53-0), [221](#page-221-0) mobile terminated, [52](#page-52-0), [328](#page-328-0) origination (analog call processing), [275](#page-275-0) Call Processing (analog) Status Register Group, program flow control, [264](#page-264-0)

call processing (analog) general procedure, [254](#page-254-0) overview, [249](#page-249-0) screen, description of, [251](#page-251-0) state diagram, [250](#page-250-0) Call Processing Subsystem (analog) accessing, [260](#page-260-0) command syntax, [261](#page-261-0) error messages, reading, [263](#page-263-0) first-time setup, [262](#page-262-0) querying data messages, [265](#page-265-0) screen mnemonics, [260](#page-260-0) carrier feedthrough measurements, [130](#page-130-0) programming example, [137](#page-137-0) carrier frequency, [109](#page-109-0) CDMA to analog handoff, [190](#page-190-0) programming example, [198](#page-198-0) channel level calibration programming example, [17](#page-17-0), [18](#page-18-0) channel numbers EIA/TIA IS-95A, [56](#page-56-0) channel power measurements programming example, [23](#page-23-0) concurrent measurements cdma transmitter and receiver, [331](#page-331-0) configuration analog call processing, [279](#page-279-0) for analog call processing, [268](#page-268-0) continuous 0 power control bits, [149](#page-149-0) continuous 1 power control bits, [159](#page-159-0) control channel turning on for analog call processing, [270](#page-270-0) control channel (analog) turning on, [280](#page-280-0) controlled output power measurements, [153](#page-153-0)

# **D**

data rate paging channel, [120](#page-120-0) Service Option 2, [66](#page-66-0) Service Option 9, [66](#page-66-0) demodulation forward traffic channel, [60](#page-60-0) slotted mod[e paging channel in](#page-118-0)  AWGN, 118 desensitization, single tone, [88](#page-88-0) dynamic range measurement, [75](#page-75-0) programming example, [85](#page-85-0)

# **E**

Eb/Nt resolution of reading, [65](#page-65-0) Ec/Ior Sector A Power, default value, [62](#page-62-0) external controller, [242](#page-242-0)

## **F**

FER specification, [67](#page-67-0) status bits, [70](#page-70-0), [83](#page-83-0), [100](#page-100-0), [116](#page-116-0) frame rate characters forward channel, [316](#page-316-0) reverse channel, [316](#page-316-0) frequency error measurements, [130](#page-130-0) programming example, [137](#page-137-0)

# **H**

handoff CDMA to analog, [190](#page-190-0) mobile station to new voice channel (analog call processing), [273](#page-273-0) parameters, [195](#page-195-0) verification, [197](#page-197-0) HP-IB address, [244](#page-244-0) external control, [242](#page-242-0) hum and noise measurement, [303](#page-303-0)

## **I**

ignore access attempts, [179](#page-179-0) impedance 600 ohms, [254](#page-254-0) input, for analog call processing, [254](#page-254-0) output, for call analog processing, [254](#page-254-0) Increasing measurement speed screen display time, [337](#page-337-0) increasing measurement throughput, [321](#page-321-0) Init Power parameter, [145](#page-145-0), [184](#page-184-0) intemodulation spurious response attenuation measurement, [105](#page-105-0) interim test results, [68](#page-68-0) Ioc definition, [63](#page-63-0), [64](#page-64-0) Ior/Ioc definition, [121](#page-121-0) IS-95A CDMA channel numbers, [56](#page-56-0)

### **L**

load impedance, [254](#page-254-0) loading ROM program HP-IB syntax for, [17](#page-17-0), [18](#page-18-0) logging, CDMA protocol, [305](#page-305-0) loopback mode data, [49](#page-49-0), [324](#page-324-0), [326](#page-326-0) voice, [49](#page-49-0), [324](#page-324-0), [326](#page-326-0)

#### **M**

Max Req Seq parameter, [145](#page-145-0) Max Rsp Seq parameter, [145](#page-145-0), [184](#page-184-0) maximum power measurements, [139](#page-139-0) RF output power, [143](#page-143-0) maximum RF output power measurements programming example, [151](#page-151-0) measurements amplitude error, [130](#page-130-0) carrier feedthrough, [130](#page-130-0) demodulation of forward traffic channel with AWGN, [60](#page-60-0) demodulation of slotted mode paging channel in AWGN, [118](#page-118-0) dynamic range, [75](#page-75-0) frequency error, [130](#page-130-0) hum and noise, [303](#page-303-0) intermodulation spurious response attenuation, [105](#page-105-0) phase error, [130](#page-130-0) power, access probe, [175](#page-175-0) power, maximum, [139](#page-139-0) power, maximum RF output, [143](#page-143-0) power, minimum, [139](#page-139-0) power, mini[mum controlled](#page-153-0)  output, 153 power, range of open loop output, [164](#page-164-0) receiver sensitivity (CDMA), [75](#page-75-0) RF s[ensitivity \(analog\)](#page-130-0), [302](#page-302-0) rho, 130 single tone desensitization, [88](#page-88-0) time offset, [130](#page-130-0) waveform quality, [130](#page-130-0) MER definition, [118](#page-118-0) MER (message error rate) calculation, [127](#page-127-0) message changing contents, [299](#page-299-0) logging, CDMA protocol, [305](#page-305-0) viewing decoded words from mobile station handoff, [292](#page-292-0)

viewing decoded words from mobile station origination, [295](#page-295-0) viewing decoded words from mobile station page, [290](#page-290-0) viewing decoded words from mobile station registration, [289](#page-289-0) viewing decoded words from mobile station release, [293](#page-293-0) viewing decoded words from order to [change TX power of](#page-294-0)  mobile, 294 [message error rate.](#page-118-0) *See* MER. MIN MS id, [282](#page-282-0) minimum controlled output power measurements programming example, [161](#page-161-0) minimum power measurements, [139](#page-139-0) controlled output power, [153](#page-153-0)

## **N**

no service troubleshooting, [55](#page-55-0) Nom Power parameter, [145](#page-145-0), [184](#page-184-0) Num Step parameter, [145](#page-145-0), [184](#page-184-0)

## **O**

open loop output power (range) measurements programming example, [173](#page-173-0) open loop output power range, [164](#page-164-0) origination, call (analog), [275](#page-275-0)

## **P**

PAG\_1 parameter, [124](#page-124-0) PAG\_2 parameter, [124](#page-124-0) PAG 4 parameter, [124](#page-124-0) paging mobile station (analog), [283](#page-283-0) mobile station for analog call processing, [271](#page-271-0) paging channel data rate, [120](#page-120-0) PCB\_CAL, [17](#page-17-0), [18](#page-18-0) phase error measurements, [130](#page-130-0) programming example, [137](#page-137-0) phone number MS Id, [282](#page-282-0) pilot Ec/Ior factory preset value, [62](#page-62-0) power mobile station transmitted, [274](#page-274-0) power control bits

continuous 0, [149](#page-149-0) continuous 1, [159](#page-159-0) power measurements access probe output power, [175](#page-175-0) maximum closed/open loop, [139](#page-139-0) maximum RF output, [143](#page-143-0) minimum closed/open loop, [139](#page-139-0) minimum, controlled output, [153](#page-153-0) range of open loop output power, [164](#page-164-0) power meter RF, zeroing for analog call processing, [267](#page-267-0) Power Step parameter, [145](#page-145-0), [184](#page-184-0) power-up registration, [50](#page-50-0) programming example access probe output power measurement, [187](#page-187-0) amplitude error measurements, [137](#page-137-0) carrier feedthrough measurements, [137](#page-137-0) CDMA channel level calibration, [17](#page-17-0), [18](#page-18-0) CDMA to analog handoff, [198](#page-198-0) channel power calibration, [23](#page-23-0) demodulation of forward traffic channel with AWGN measurement, [72](#page-72-0) dynamic range measurement, [85](#page-85-0) frequency error measurements, [137](#page-137-0) maximum RF output power measurements, [151](#page-151-0) minimum controlled output power measurements, [161](#page-161-0) open loop output power (range) measurements, [173](#page-173-0) phase error measurements, [137](#page-137-0) receiver sensitivity measurement, [85](#page-85-0) rho measurements, [137](#page-137-0) single tone desensitization measurement, [102](#page-102-0) time offset measurements, [137](#page-137-0) waveform quality measurements, [137](#page-137-0) protocol logging, [305](#page-305-0) commands, [317](#page-317-0) example log, [315](#page-315-0)

# **Q**

querying amplitude error measurement[,](#page-56-0) [136](#page-136-0)

calibrating s[tatus event](#page-23-0)  register, 23 carrier feedthrough measurement, [136](#page-136-0) CDMA [status event register](#page-65-0), [51](#page-51-0) Eb/Nt, 65 frequency error measurement, [136](#page-136-0) phase error measurement, [136](#page-136-0) rho measurement, [136](#page-136-0) time offset measurement, [136](#page-136-0)

## **R**

range of open loop output power measurements, [164](#page-164-0) programming example, [173](#page-173-0) receiver sensitivity measurement programming example, [85](#page-85-0) receiver sensi[tivity measurement](#page-75-0)  (CDMA), 75 receiver tests demodulation of forward traffic channel with AWGN, [60](#page-60-0) demodulation of slotted mode paging channel in AWGN, [118](#page-118-0) dynamic range, [75](#page-75-0) intemodulation spurious res[ponse attenuation](#page-59-0), [105](#page-105-0) list of, 59 receiver sensitivity (CDMA), [75](#page-75-0) single tone desensitization, [88](#page-88-0) registration of mobile station, [50](#page-50-0) of mobile statio[n for analog call](#page-270-0)  processing, 270 power up, [51](#page-51-0) troubleshooting failures, [57](#page-57-0) release mobile station, [273](#page-273-0) RF channel setting for home system, [56](#page-56-0) setting for system A, [56](#page-56-0) setting for system B, [56](#page-56-0) RF output power measurements, [143](#page-143-0) RF path loss correcting for, [29](#page-29-0) measuring, [33](#page-33-0) rho measurements, [130](#page-130-0) programming example, [137](#page-137-0) running ROM program, [19](#page-19-0) HP-IB syntax for, [19](#page-19-0)

## **S**

SAT tolerance, wide, [192](#page-192-0) Sector A Power

Ec/Ior, default value, [62](#page-62-0) sensitivity RF, measuring (analog), [302](#page-302-0) sensitivity, receiver (CDMA), [75](#page-75-0) service option selecting, [49](#page-49-0), [324](#page-324-0), [326](#page-326-0) Service Option 2 data rate, [66](#page-66-0) Service Option 9 data rate, [66](#page-66-0) shared secret data initializing to zero, [201](#page-201-0) updating, [209](#page-209-0) shared secret data update traffic channel, [214](#page-214-0), [219](#page-219-0), [221](#page-221-0), [222](#page-222-0) short message service Sending short messages on the Paging/Access channels,  $225$ sending short messages on the [Traffic channels](#page-56-0), [233](#page-233-0) SID, 56 single tone desensitization measurement, [88](#page-88-0) programming example, [102](#page-102-0) slotted mode paging channel demodulation, [118](#page-118-0) SMS tests sending short messages on the Paging/Access channels,

[225](#page-225-0) sending short messages on the Traffic channels, [233](#page-233-0) spurs, [105](#page-105-0) SSD see shared secret data, [201](#page-201-0), [209](#page-209-0), [214](#page-214-0), [219](#page-219-0), [221](#page-221-0), [222](#page-222-0) system type, analog, [194](#page-194-0)

#### **T**

time offset measurements, [130](#page-130-0) programming example, [137](#page-137-0) tolerance, SAT, [192](#page-192-0) Traffic Ec/Ior definition, [62](#page-62-0) transmitter tests list of, [129](#page-129-0) waveform quality, [130](#page-130-0) troubleshooting no service found, [55](#page-55-0) registration failures, [57](#page-57-0)

#### **U**

unique challenge-response, [216](#page-216-0)

## **W**

wavefor[m quality measurements](#page-130-0) list of, 130 programming example, [137](#page-137-0) wide SAT tolerance, [192](#page-192-0) word decoded from mobile station handoff, [292](#page-292-0) decoded from mobile station origination, [295](#page-295-0) decoded fr[om mobile station](#page-290-0)  page, 290 decoded from mobile station registration, [289](#page-289-0) decoded fro[m mobile station](#page-293-0)  release, 293 to view, from order to change TX power of mobile, [294](#page-294-0)

# **Z**

zeroing average power measurements, [24](#page-24-0)

recommen[dations, for average](#page-24-0)  power, 24

RF power meter for analog call processing, [267](#page-267-0), [278](#page-278-0)